## **COMMODORE mps**   $\circled{0}$ M

**Jore MPS12D** 

# DOT MATRIX PRINTER user's guide

#### **FOR USERS IN UK**

WARNING: THIS APPARATUS MUST BE EARTHED!

IMPORTANT The wires in this mains lead are coloured in accordance with the following code:

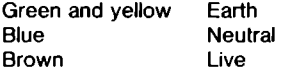

As the colours of the wires in the mains lead of this apparatus may not correspond with the coloured marking identifying the terminals in your plug. proceed as follows:

The wire which is coloured green and yellow must be connected to the terminal in  $\mathfrak{u}_0$  plug which is marked by the letter E or by the safety earth symbol--or coloured  $\overline{\mathbf{u}}$  and yellow.

The wire which is coloured blue must be connected to the terminal which is marked with the letter N or coloured black.

with which is coloured brown must be connected to the terminal which is marked with the letter L or coloured red.

# Commodore MPS 1200™ User's Manual

Copyright 1986 by Commodore Electronics Limited Copyright 1985 by Citizen America Corporation All rights reserved.

This manual contains copyrighted and proprietary information. No part of this publication may be reproduced, stored in a retrieval system or transmitted in any form or by any means, electronic, mechanical, photocopying, recording or otherwise, without the prior written permission of Commodore Electronics Limited.

#### Commodore BASIC

Copyright 1985 by Commodore Electronics Limited All rights reserved. Copyright 1977 by Microsoft Corp. All rights reserved.

Trademark Acknowledgements

Epson and Epson FX: Epson America, Inc. Jane: Arktronics Corporation Print Shop: Broderbund Software, Inc.

**Commodore MPS 1200 ™ and MPS 1200 ™ are trademarks of Commodore Electronics Limited** 

## **Introduction**

In this manual, you'll find out all about the MPS 1200's many printing functions: how you can print in regular draft letters or in near letter quality characters, as well as expanded, compressed, emphasized and doublestrike print, italics, superscripts and subscripts. Additional features like reverse printing, double-height and international characters are also explained.

This printer has eight national character sets, corresponding to the Commodore 128 computer. These eight national character sets are as follows: 1. USA/UK/Netherlands, 2. Denmark/Norway, 3. Sweden/Finland, 4. Germany, 5. France/Belgium, 6. Italy, 7. Switzerland, 8. Spain.

You'll learn about designing your own characters and creating graphics on your MPS 1200, using your printer as either a Commodore-compatible or Epson FX printer.

The MPS 1200 User's Manual is written not just for the programmer, but also for the non-programmer who wants professional printing results.

Before you **unpack** your **printer** (no matter which type of user you are), you should begin by reading Chapter 1. It tells you how to unpack and set up your printer correctly.

When you have the MPS 1200 set up and connected to your computer, read Chapter 2. It explains important things you'll need to know to get the most out of your MPS 1200, such as how dot matrix printing works, how Commodore BASIC is used with your printer, and how your printer interacts with software .

• If you plan to use your printer just with store-bought software and have no interest in programming, you only need to read the parts relevant to software in Chapter 2, then you can skip ahead to Appendix A to learn about printer maintenance .

**• If** you plan to do your own programming or custom design graphics, you should read the entire book.

Chapters 3 through 9 explain about all the MPS 1200's features, with examples of control codes and escape sequences in programs you can type in and use right away. These programs demonstrate what each effect looks like and the proper syntax for the commands.

No matter what the level of your computer skills, you'll find the MPS 1200 printer to be a versatile high-quality printer that will suit your needs exactly.

## **TABLE OF CONTENTS**

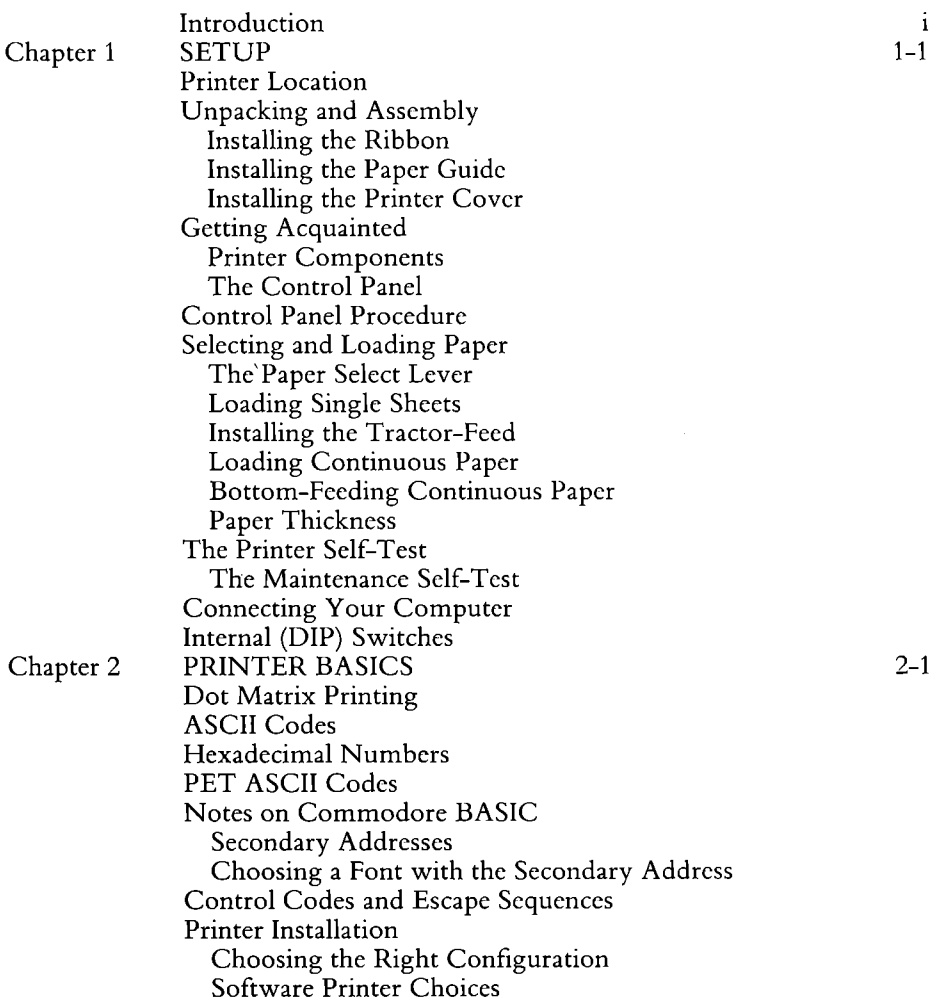

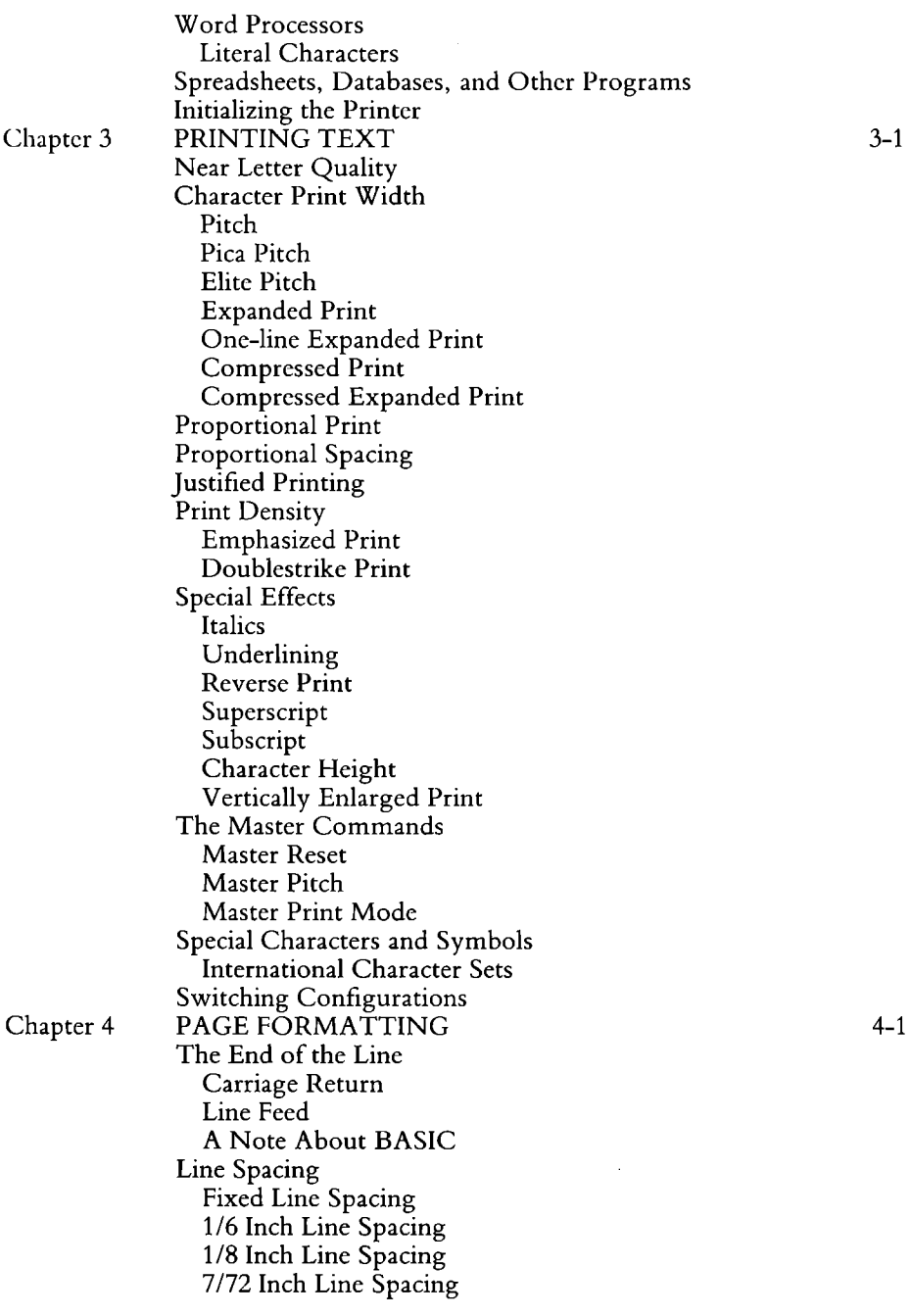

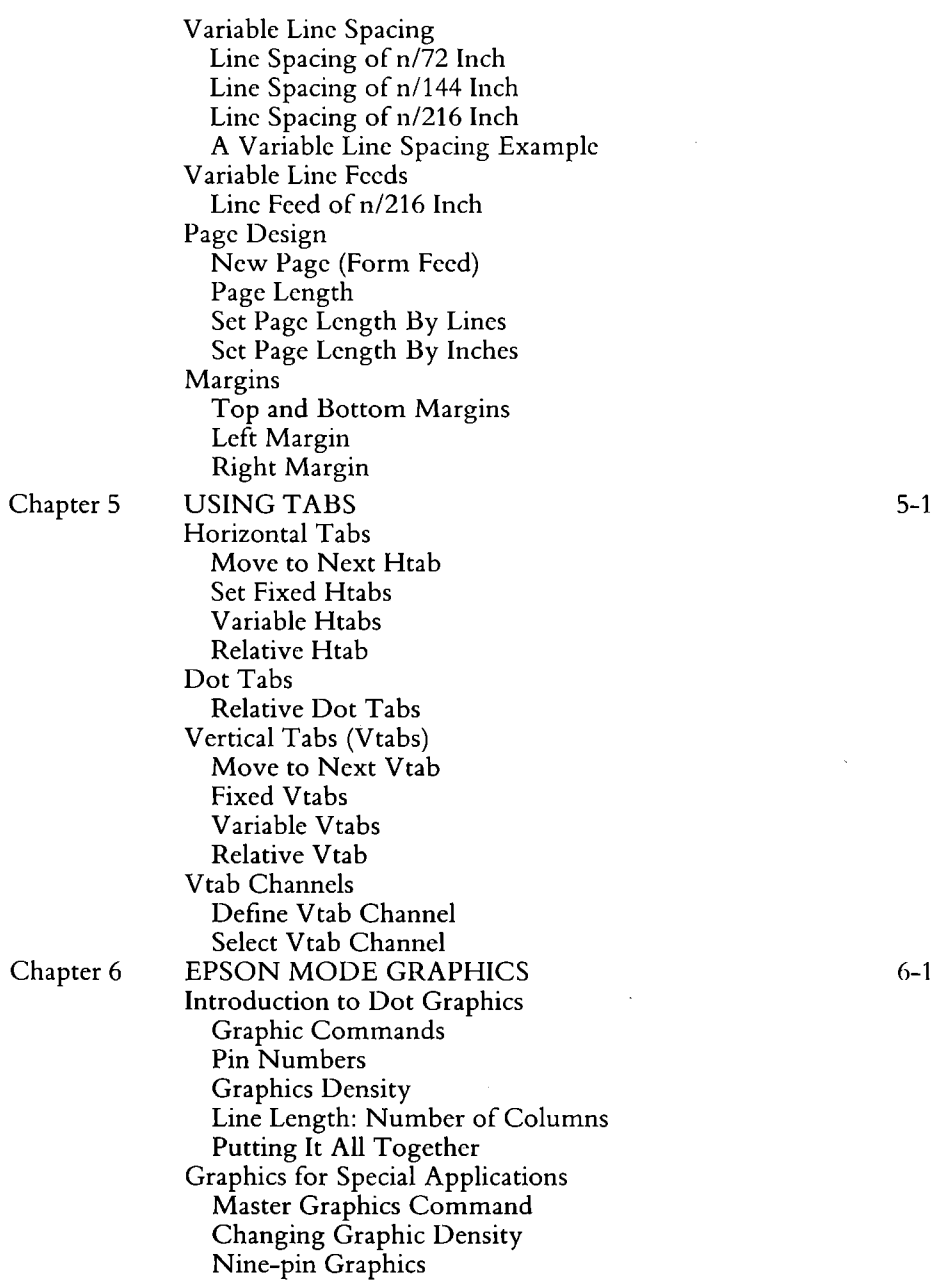

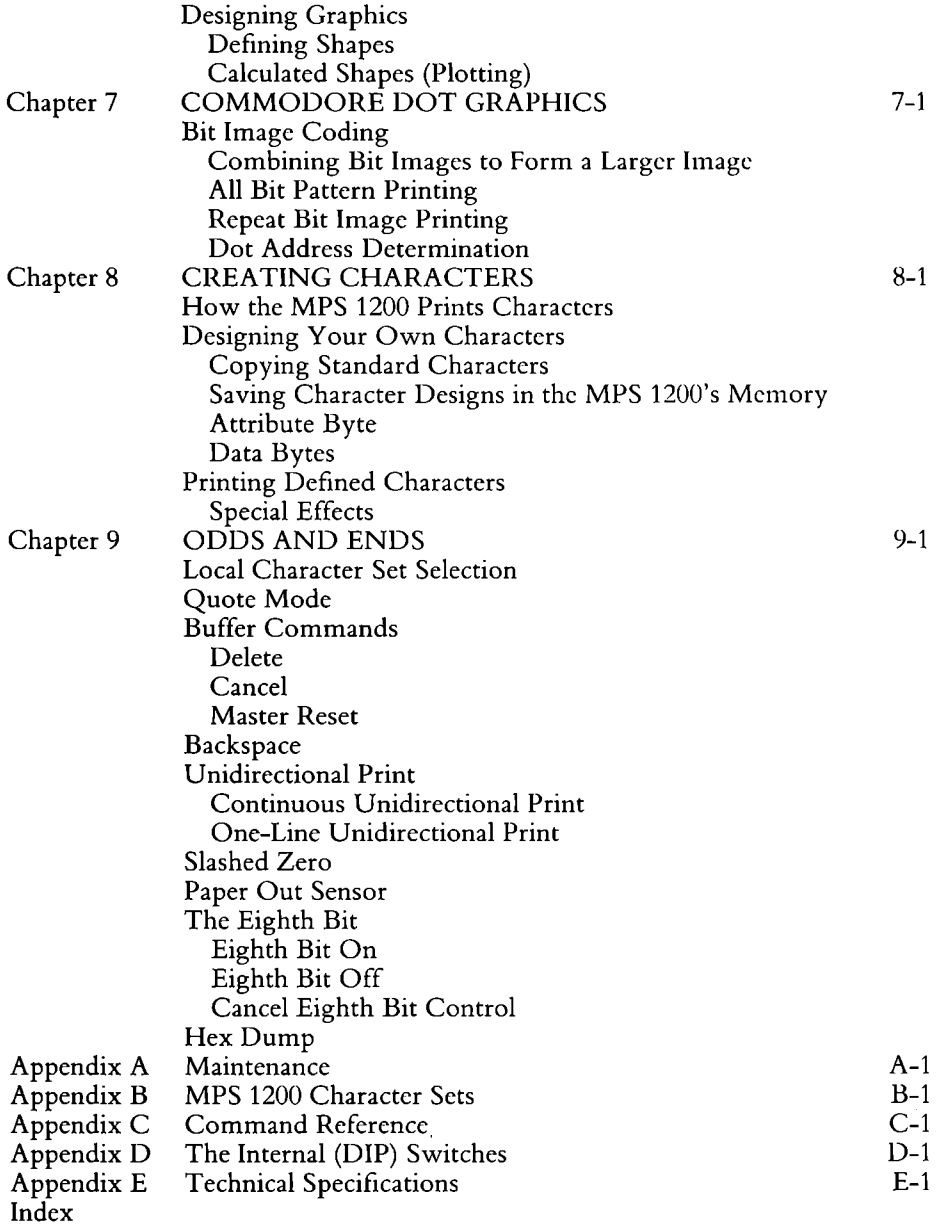

## **Chapter 1 Setup**

This chapter will explain how to set up your MPS 1200 printer. You'll see how to pick a suitable location for your printer and unpack its components. You'll also learn how to install the ribbon, load paper and connect the printer to your computer.

## **PRINTER LOCATION**

Before you set up your printer, you should think about the best location for it. Near your computer is a pretty good start, but there are a few other considerations you should take into account:

- $\bullet$  Choose a flat, sturdy surface with enough room for the paper to be fed freely into and flow out of the printer. If you use continuous fanfold paper, you'll need enough room behind the printer (or underneath with bottom-feeding) for a stack of paper.
- Position the printer so its power cord and connection to the computer won't interfere with the paper flow.
- If you're putting the printer on a wood surface, place a protective mat between the printer and the surface to prevent possible damage to the surface.
- Avoid areas subject to excessive heat (such as direct sunlight), humidity, dust or grease.
- Connect the printer to a steady source of electricity. Motors and many appliances (like copiers, heaters, refrigerators and air conditioners) cause fluctuations in the power line. You may want to use a surge protector which guards against power fluctuations. There are many good ones available.

## **UNPACKING AND ASSEMBLY**

When you unpack your MPS 1200, save the packing materials. They are specially designed to protect the printer, and will be useful in the event you need to ship it.

In the box, you should find the items shown below (in addition to this manual). If anything is missing or appears damaged, contact your dealer immediately.

Make sure you take the time to fill out and send the warranty card now, since it registers you as an MPS 1200 owner and validates your warranty.

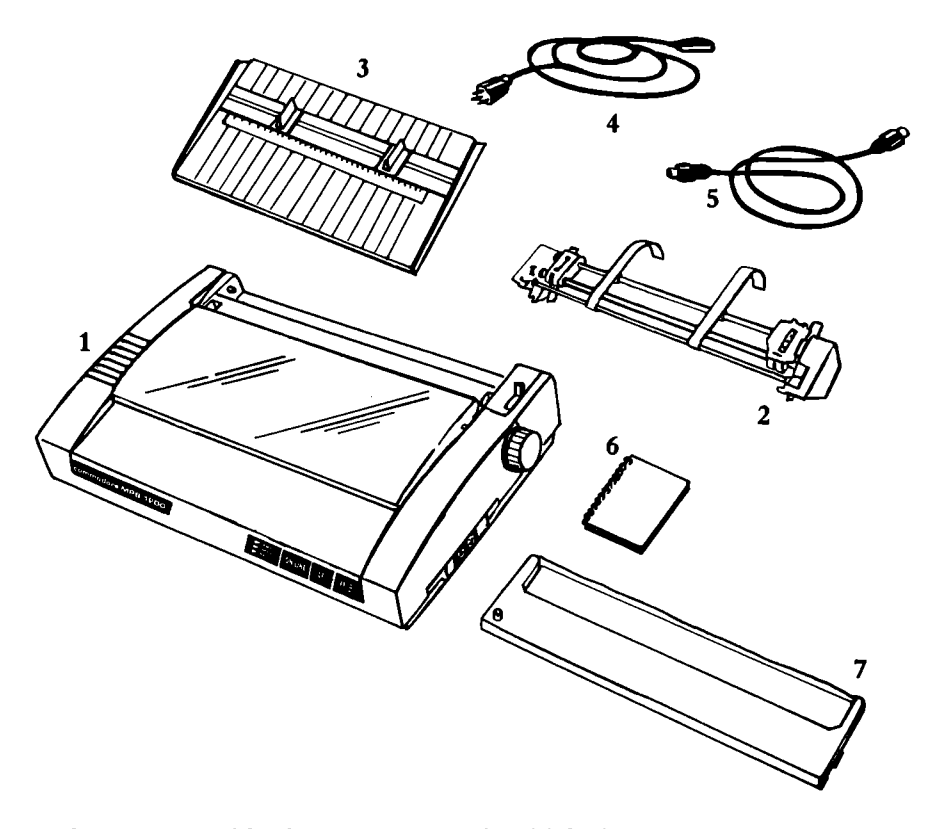

Figure 1-1. Inside the carton, you should find: 1) Printer, 2) tractorfeed unit, 3) paper guide, 4) power cord, 5) serial cable, 6) User's Manual, 7) ribbon cartridge.

## **Installing the Ribbon**

The printer ribbon is a black plastic cartridge, and will be easy to install. Take the printer ribbon out of its packing materials, and open the printer cover. Holding the cartridge so the round knob is facing up and on the left side, place the cartridge in the printer as shown in Figure 1-2. Gently push the cartridge down until it snaps into place.

Slide the ribbon into place between the print head and the metal ribbon guide. (To make this easier, the print head should be positioned near the center of the printer.) Remove any slack in the ribbon by turning the small plastic knob counterclockwise, then close the printer cover.

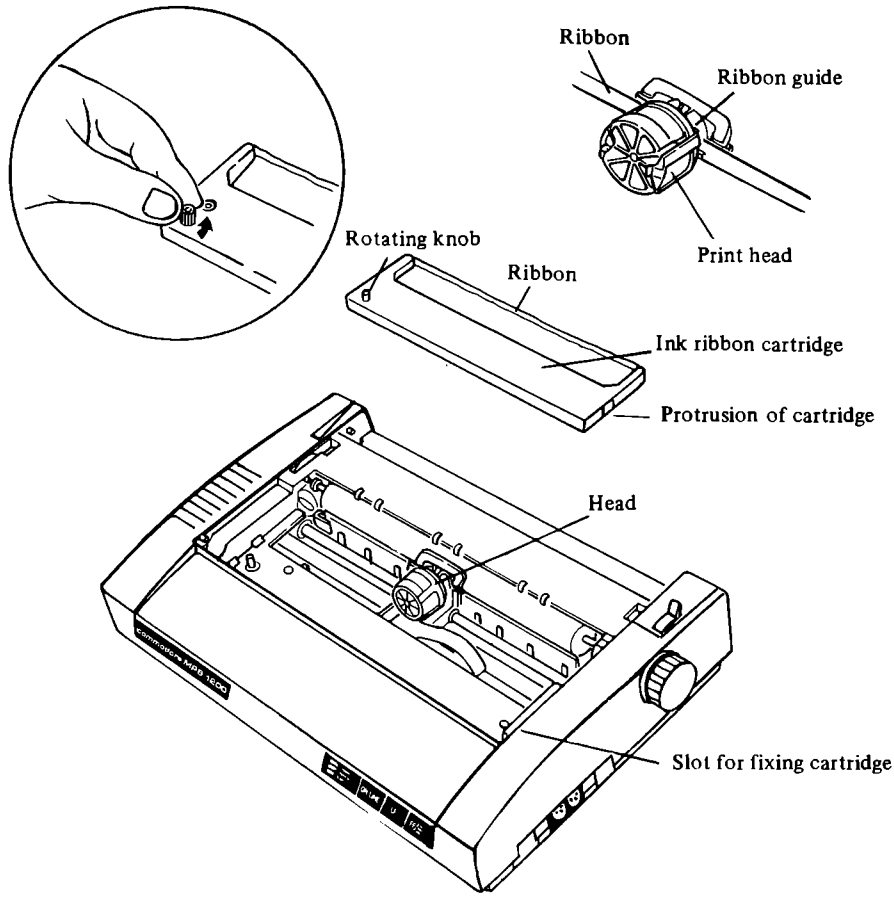

**Figure 1-2. Installing the ribbon cartridge.** 

 $\tau \approx 3$ 

**CAUTION:** When replacing a ribbon cartridge, turn the power off and slide the print head to the right edge before removing the old ribbon, to avoid damaging the print head.

## **Installing the Paper Guide**

The paper guide is a plastic incline with two sliding pieces on the front. The guide fits into a groove toward the back of the printer and is used to lead sheets of paper into the printer. The sliding pieces guide the paper into the platen and keep it from getting crooked as it advances.

To install the paper guide, slide it into the lip at the rear of the printer at a 45 degree angle (see Figure 1-3). Once it fits securely into the lip, let it rest on the knobs on the back of the printer.

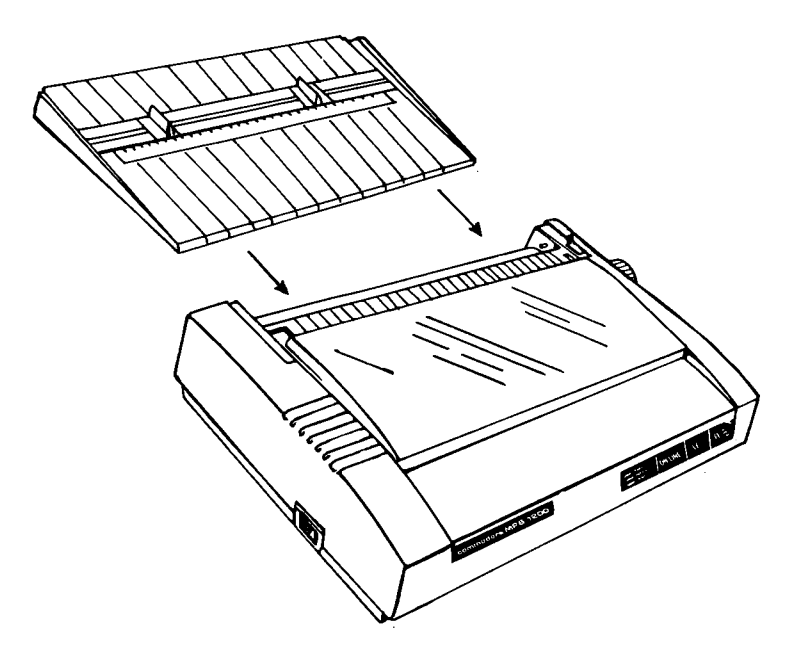

**Figure 1-3. Installing the paper guide.** 

## **Installing the Printer Cover**

With the ribbon installed, you can replace the plastic cover on the printer. Hold the cover at a 45 degree angle (sec Figure 1-4) and insert the two slots onto the tabs in the printer case. Now press down on the back edge of the cover until it snaps into place.

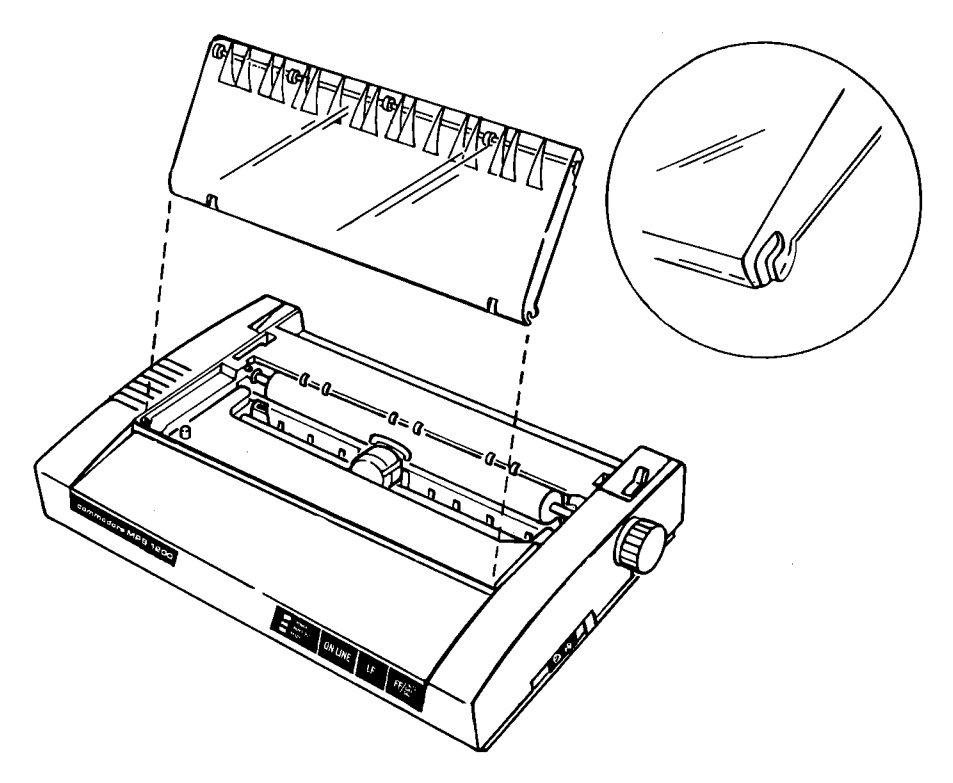

**Figure 1-4. Installing the printer cover.** 

The printer cover has three basic positions: completely closed (during printer operation), completely open (to access the inside of the printer) and halfway (for removing the cover from the printer).

## **GETTING ACQUAINTED**

Now that we've gotten this far, it's time to take a look at the features and functions of some of the components of the MPS 1200. These are shown below.

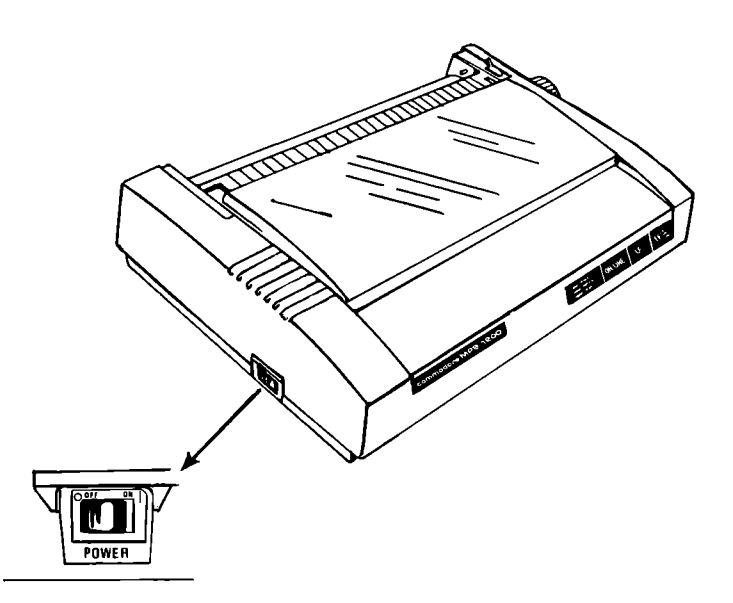

**Figure 1-5. MPS 1200 printer components and controls.** 

## **Printer Components**

#### **Power switch**

This switch, located on the lower left side ncar the front, is used to turn the printer on and off.

#### **Platen**

The platen is the hard rubber cylinder that carries the paper to the print head.

#### **Paper feed knob**

The paper feed knob, located on the right side of the printer, turns the platen. You can manually advance the paper by turning this knob.

#### **Paper select lever**

This lever adjusts the pressure on the platen, according to the type of paper being used. This lever is located on the top right of the printer, near the back.

The paper select lever has two positions, front and back.

The front position is used for single sheets or continuous paper without the tractor-feed. The back position is used when you have installed the tractor-feed.

#### **Paper thickness lever**

The paper thickness lever is used to adjust the distance between the print head and the platen to accommodate forms with up to three carbonless copies. This lever is located in front of the platen (under the printer cover) on the right.

#### **Printer cover**

The printer cover serves many functions-as a dust cover, noise buffer, paper bail and paper cutter. It protects the MPS 1200 from dust while reducing the sound level during printing. On the inside, the cover has a bar with three rollers, which holds the paper against the platen. And a special beveled edge serves as a paper cutter for tearing off sheets.

#### **Paper guide**

The adjustable sliders on the paper guide let you set the width for the paper to be fed into the printer. This will keep the paper flow going smoothly, without allowing the paper to shift or be fed unevenly.

## **The Control Panel**

The control panel is located on the right front of the MPS 1200. It contains four rectangular blocks, one panel with three status lights and three touch switches.

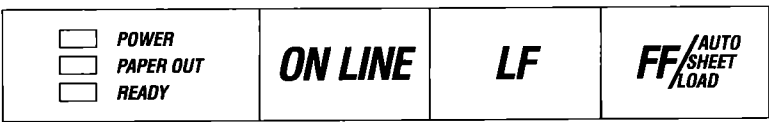

#### **Figure 1-6: The MPS 1200 control panel.**

#### **Power light**

The power light glows green when the printer is on.

#### **Ready light**

The ready light glows green when the printer is ready to accept data from the computer. During normal printing, it flickers as the printer tells the computer to start and stop sending data. This flicker is normal.

#### **Paper out light**

The paper out light flashes red when the printer is out of paper.

#### **On-line Switch**

The on-line switch determines whether the printer is controlled by the computer and is able to receive data, or is controlled by the other switches on the printer. When the ready light is green, the printer is "on-line" and the computer controls the printer. When this light is off, the printer is "off-line" and the other control panel switches can be used while information from the computer is suspended.

#### **LF (Line Feed) Switch**

This switch advances the paper one line each time it is pressed when the computer is off-line. Continuously holding down the switch allows you to advance the paper as far as you like.

#### **FF (Form Feed) Switch**

When the printer is off-line, pressing the FF switch advances the paper to the top of the next page.

The control panel switches are also important because they play a key role in turning on some of the MPS 1200's special features like the printer and maintenance self-tests and hex dump, described later in this manual.

### CONTROL PANEL PROCEDURE

The control panel can enable you to print in many different type styles (known as fonts).

To enter font select mode, press and hold down the FF switch on the control panel and press the On-line switch (while still holding down the FF switch).

The Ready light starts flashing, and the different fonts may now be selected. To access each of the fonts shown below, press the Online switch the appropriate number of times. For example, if you want to print in italics, press the On-line switch twice. Each time you press the On-line switch, the Paper Out light flashes in red.

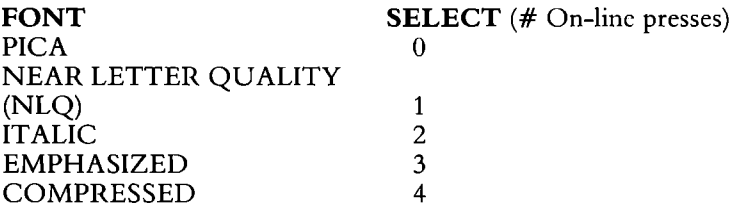

When you've selected the desired font, press and release the FF switch. Then press the LF switch, which takes the MPS 1200 out of font select mode and back to normal printer operation, with the Ready light glowing green.

You can select combinations of fonts in this manner. For instance, you can select emphasized italic by entering one font, and then repeat the procedure to enter a second style (or even third or fourth). To return to "normal" printing, either reselect PICA by entering font select mode and exiting without pressing On-line  $(\emptyset)$ On-line presses), or turn the printer off then on again.

You can also access the NLQ font without entering font select mode, by pressing and holding the LF switch and then pressing and holding the On-line switch. When you release them, the printer prints in NLQ style. To print draft characters again, just repeat this procedure.

## **SELECTING AND LOADING PAPER**

You can use either single sheets or continuous fan-fold paper with your MPS 1200. Fan-fold paper, also known as pin-feed or continuous paper, is probably when you think of as "computer paper." It comes in sheafs of continuous perforated sheets with holes punched along the side. It is available plain or with lines or stripes in various colors.

Continuous letterheads, pre-printed forms, labels and envelopes can also be used with the MPS 1200. The MPS 1200 can handle any of these, up to ten inches in width.

## **The Paper Select Lever**

The paper select lever (shown in Figure 1-7) sets the type of paper feed the printer uses. **In** the forward position, it uses **friction feed.**  Friction feed increases the pressure on the platen so the paper is automatically fed by friction as the platen turns. This is used with single sheets, and when the tractor-feed is not in place.

The back position (labeled 'PIN') activates the tractor feed. It is used with continuous paper when the tractor-feed is installed. This setting releases the pressure on the platen and allows the paper to be fed by the pins on the sprockets on each side of the paper. The back position can also be used to allow adjustment or alignment of the paper, since it releases the pressure on the platen that's holding down the paper.

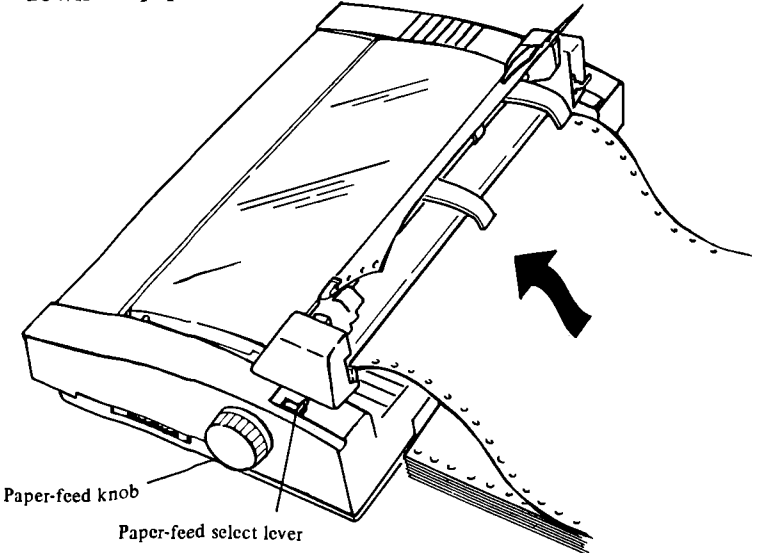

#### Figure 1-7. The paper select level has two positions for loading **different types of paper.**

## **Loading Single Sheets**

This is pretty similar to loading paper into a typewriter; maybe it's a little easier due to the paper guide on the back of the printer. Here's how:

1. Move the paper select lever forward.

2. Insert a sheet of paper into the slot behind the platen. The paper should slide in about one inch.

If you have the paper guide installed, set the two sliding guides to where you want to position the paper and the width of the paper; slide the paper in under the platen via the guide.

- 3. Turn the paper feed knob.
- 4. If necessary, make any adjustments by setting the paper select switch back, repositioning the paper, and moving the paper select switch forward again.

You can also load paper using the LF switch:

- 1. If you haven't already done so, plug in the power cord.
- 2. Turn the power switch on. The Power light should come on, and the Paper Out light should flash. The Ready light will be out, meaning the printer is off-line and able to respond to control panel commands.
- 3. Move the paper select level forward and insert a sheet of paper into the slot, via the paper guide if you've installed it.
- 4. Press and hold the LF switch until the paper has been fed to the position you want. Or press the FF switch once, which functions as an automatic sheet load, advancing the paper to about one inch above the first print line.
- 5. If necessary, make any adjustments by setting the paper select switch back, repositioning the paper, and moving the paper select switch forward again.
- 6. Press the On-line switch; the Paper Out light goes off and the Ready light turns on, signifying that the printer is now on-line and ready to go.

## **Installing the Tractor-Feed**

The tractor-feed unit is used with continuous paper, labels or forms, and is quite easy to install. It uses two **sprockets,** which can slide back and forth to adjust to paper width. These can be locked into position by flipping the **locking levers** on the back of the sprockets. The holes along the edges on each side of the paper fit into pins on these sprockets to feed the paper straight and evenly through the printer.

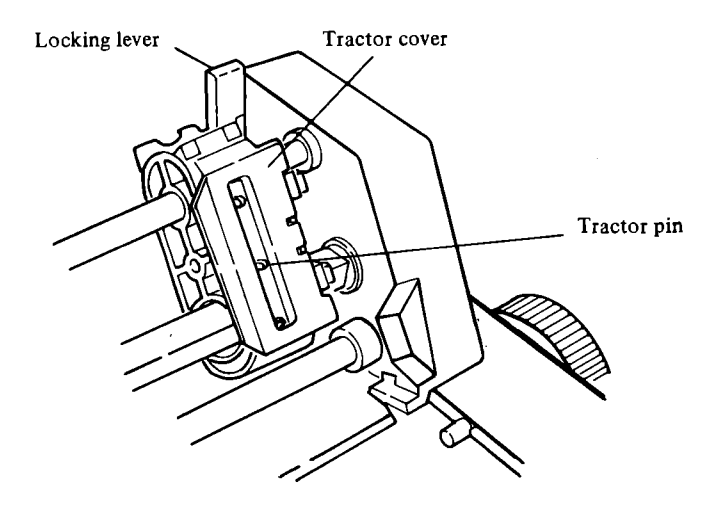

**Figure 1-8. Components** of the **tractor-feed mechanism.** 

The flip-up covers on the tractor clamp the paper into place on the pins. With each line feed, the pins move and pull the paper around the platen and through the printer. **Paper supports,** which can be moved left or right, guide the paper out of the tractor feed.

Here's how to install the tractor-feed:

1. Remove the printer cover and paper guide. You can just lean the cover in the up position if you like.

- 2. Push in the two release levers on the back of each end of the tractor-feed, and place the plastic hooks on the bottom of the tractor into the tabs on the printer. The casing of the printer is shaped to accommodate the tractor-feed, which makes it easy to place in the correct position.
- 3. When you've set the tractor-feed in position on the printer, you can now let go of the release levers to lock the unit into place.
- 4. Install the paper supports and space them evenly on the tractor unit. You can replace the printer cover if you like.

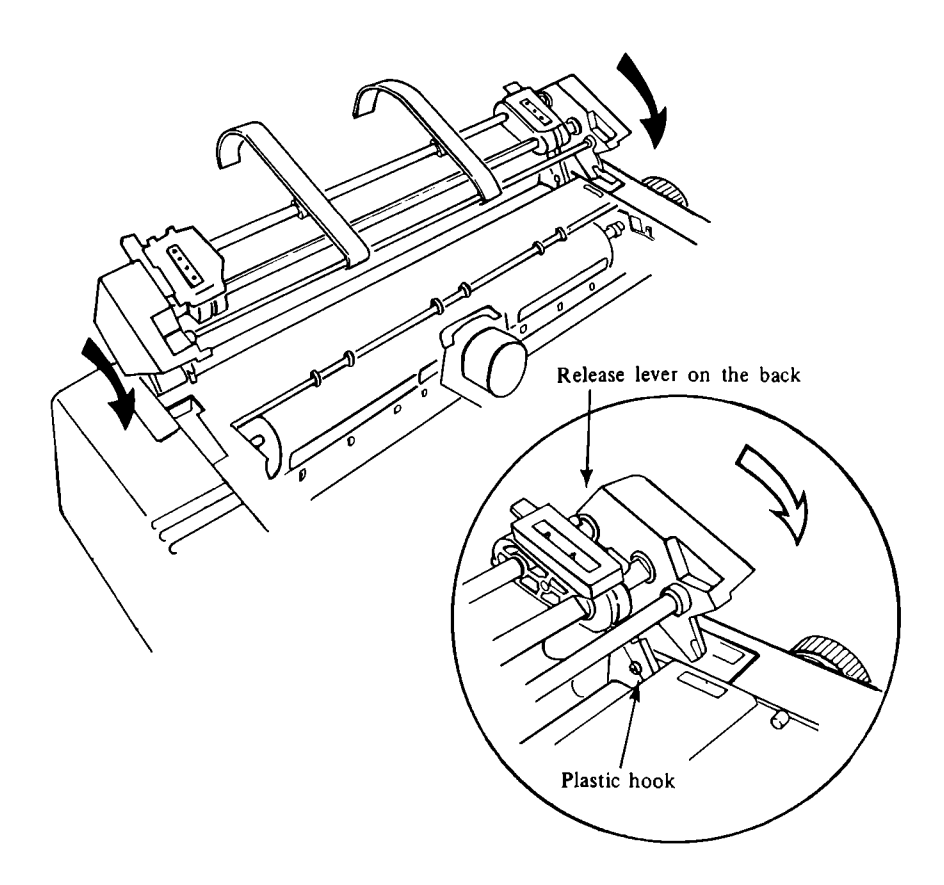

**Figure 1-9. Installing the tractor-feed unit.** 

## **Loading Continuous Paper**

Continuous paper can be loaded through the rear of the printer or through the bottom of the printer.

Here's how to load continuous paper from the rear of the printer just below the platen:

- 1. Remove or lean the printer cover forward.
- 2. Turn the power switch off and slide the print head to the left.
- 3. Move the paper select lever forward and open the tractor covers.
- 4. Flip the locking levers forward and move the tractors to the approximate positions for the paper width. Adjust the paper supports so they are evenly spaced.
- 5. Place a stack of paper on a level surface behind the printer. Bring the top sheet of the paper forward and insert it into the platen, as you would insert a single sheet.
- 6. Turn the paper knob until the paper advances past the metal ribbon guide. Move the paper release lever back to the PIN position (allowing the paper to be moved freely).
- 7. Fit the punched holes on the paper onto the pins on the tractors, moving the tractors to accommodate the width of the paper. Close the tractor covers to hold the paper in the pins.
- 8. Turn the paper feed knob until the perforation of the paper is lined up with the top of the ribbon guide. This will assure that you always start printing at the top of the next page.

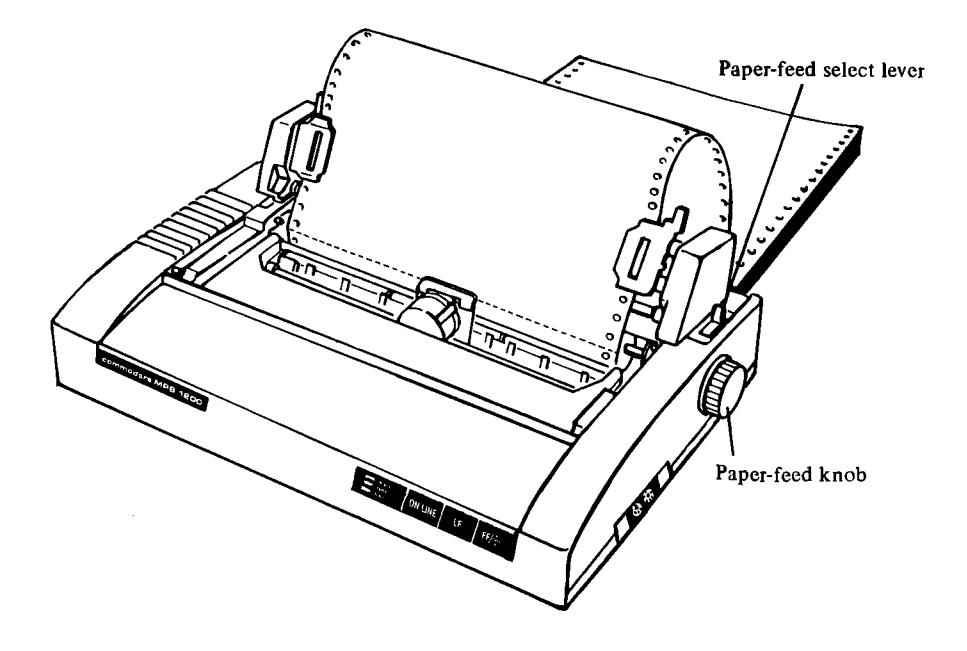

**Figure 1-10. Align the top of the paper and the print head.** 

- 9. Adjust the paper left or right by sliding the tractor. When the paper is positioned (usually the left edge is aligned with the print head), lock the tractors in place by flipping back the locking levers on the back of the tractor unit.
- 10. Replace the printer cover and turn on the power switch. You're ready to start printing.

The placement of the feed paper stack and the output pile is important for smooth feeding and printer operation. The feed paper stack must be placed either behind or below the back of the printer so the paper can flow smoothly into the printer without interfering with what comes out.

Wherever you place it, make sure the paper can feed into the printer in a straight line. If the stack is off-center, it may cause the paper to misfeed. A typical setup for paper feeding is shown in Figure 1-11.

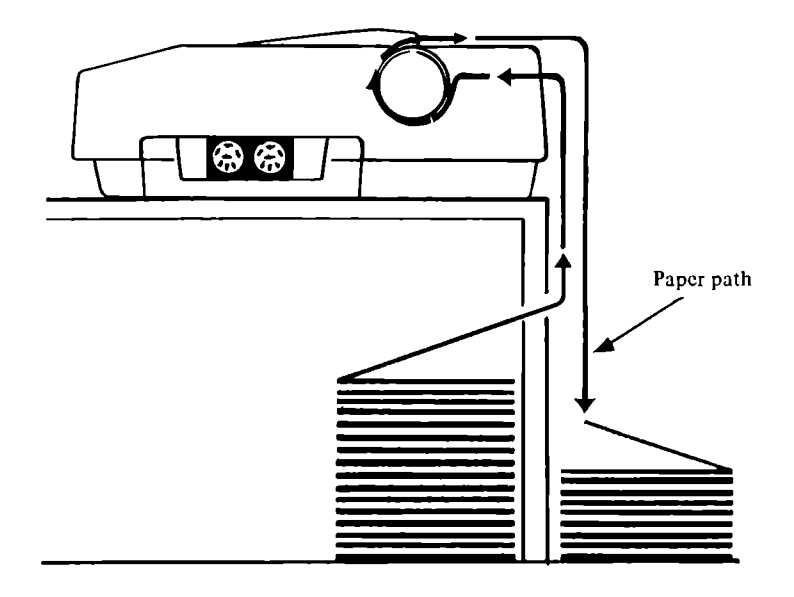

**Figure 1-11. A typical setup for printing with continuous paper.** 

## **Bottom-Feeding Continuous Paper**

Bottom-feeding continuous paper is useful when you have a printer stand which allows you to place a stack of paper underneath. However, it's important that the paper flows freely to avoid a misfeed.

Loading bottom-feed paper is very similar to loading paper into the rear of the printer. Follow all the steps described above, but load the paper into the **bottom** slot of the printer instead of the rear. When you turn the paper feed knob, the paper flows from underneath the platen instead of through the back. Then you can place your output pile directly behind the printer.

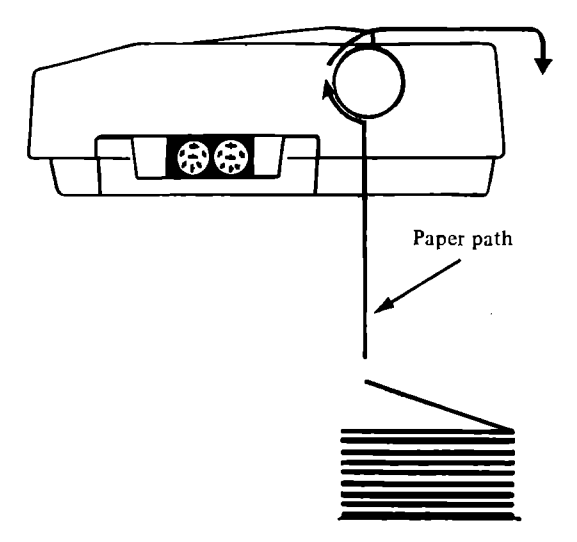

**Figure 1-12. Bottom-feed paper can be used with certain printer stands.** 

## **Paper Thickness**

The MPS 1200 can print up to one original and two duplicate copies using carbonless paper. To print multiple copies, the print head must be adjusted using the **paper thickness lever,** located just in front of the platen on the right side (see Figure 1-13).

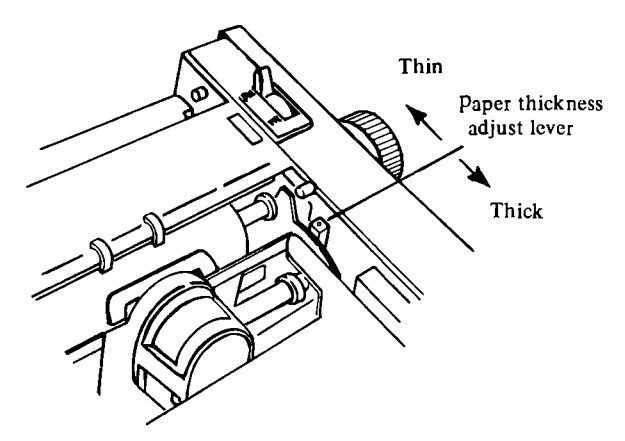

**Figure 1-13. The paper thickness lever.** 

The paper thickness lever has five positions. For most applications, you can leave it at the second position from the narrowest gap between the print head and the platen (as set at the factory). To adjust for multiple copies, move the lever toward the front of the printer. If the print seems too light, move the lever toward the rear of the printer. You shouldn't have to adjust the paper thickness often.

### **THE PRINTER SELF-TEST**

The MPS 1200 contains a built-in self-test, a program that prints all the printer's characters. The self-test assures that everything is working properly (including the installation of the ribbon and paper and the paper thickness setting). And it lets you see what your printing will look like.

Running the self-test is easy; you can do it without being hooked up to the computer. With paper loaded into the printer and the power switch off, plug the power cord into an electrical outlet. Then, while holding down the LF switch, turn the power switch on.

The result is a printout of all the MPS 1200's characters, at a speed of120 characters per second. Even at this speed, it will take a while, because the MPS 1200 has a couple of pages worth of characters. To interrupt the self-test, press the On-line switch. To resume, press the On-line switch again.

The self-test prints either Pica or NLQ characters, depending on which font is in use. To run the self-test with near letter quality characters, set DIP switch 1-4 to ON. (See later in this chapter for more information on DIP switches.) Figure 1-14 is a sample of the printer self-test with each character set.

, "11'1,'",',' ()"-I, -. 10123456787, ; «'···:"@ABCDEI"GHI Jf<LMNOPQRSTUVWXYZ [fl'h-~ 1----1 h '···'L··, ... ·r , "11'10"'",' () <+, ... /01:':';45678'1,; <~"",'@ABCDEFGHLn::LMNOPQRSTUVWXYZ [£l 'r'~ 1 ·'·-·-···1 h '-·'L··/l"I  $111728$ . () \*+, -. /0123456789::  $\langle z \rangle$  @ABCDEFGHIJKLMNOPQRSTUVWXYZ[£11  $\leftarrow$  1----1 h  $\sim$  L $\sim$ rine 11'1,'." (.', ", -.1"'12.3456787, ; ':=:O:'@ABCDEFGHI.JKLMNOF·QRSTUVWXYz[£J 'I'~ 1-·---1 h '··'L···./rIa\_ *'10"/."* ' ()., ,'·-./0123456789, ; '.:=>'·@ABCDEFGHIJKLMNOPQRSTUVWXYz[£I·l~ 1----1 h '·~'L··,./rIa\_. %%'()\*+,-./0123456789:;<=>?@ABCDEFGHIJKLMNOPQRSTUVWXYZ[£]f←-t|---||K`YL\/T`D\_V|<br>"()\*+,-./0123456789:;<=>?@ABCDEFGHIJKLMNOPQRSTUVWXYZ[£]f←-t|---||K`YL\/T`D\_V|<<br>"()\*+,-./0123456789:;<=>?@ABCDEFGHIJKLMNOPQRSTUVWXYZ[£]f←-t|--) \*+,-./0123456789:;<=>?@ABCDEFGHIJKLMNOFQRSTUVWXYZ[£]t← 1----| h '~L\\T}\_0| /XO+ H, ./012::'456789:; <=>?@ADCDEFGHIJf<:L.MNOF'f,lRSTUVWXYz[£J t·~ 1---1 h ··~'L···, . .-roa-'lll ,:xn+ <sup>1</sup> , , ·-./0123456789, ; <=>o'@ABCDEFGHIJKLMNOF'QRSTUVWXYZ [£J 'f~ 1----1 h '-·L'" ...... rIa .. -"1 '''~<:Oofo I. , ·.1<)123456789,; <=>','@ABCDEFGHIJKLMNOF'QRSTUVWXYz[£]'T~I----1 h '.\_.' L·"· ... ···rIa-.,, 1 ,)'Dofo 1.+ . / <:>123456789: ; < = >~'@ABCDEFGH I JKLMNOF'QRSTUVWX YH £] r~ 1 --'--1 h *'.J* L··'JrIa\_." 1 *i'·Dofo 1.+,*  ./0123456789:;<=>?@ABCDEFGHIJKLMNOPQRSTUVWXYZ[£] \- ----| h ···LvT D\_+| xxo+ |++\* | 1(>123456789, ; <=>?@ABCDEFGHIJKLMNOF'QRSTUVWXYZ [£l 'T~ 1----1 h *"J*L'JI-'-'II1 <'>Dofo I.+> 11T

#### NLQ Characters:

!"#\$%&'()\*+,-./0123456789:;<=>?@ABCDEFGHIJKLMNOPQRSTUVWXYZ[£]^~-#|-~--| h vL\/r !"##%&'()\*+,-./0123456789:;<=>?@ABCDEFGHIJKLMNOPQRSTUVWXYZ[E]<del>^ +</del>I-<sup>-</sup>-| h vLVT "U"a.' () .. , -./0123456769:; <=>70ABCDEFGHIJKLMNOPQRSTUVWXYZ[ E]\_I~-I h vL'Vf'Ia "\*\*\*' ()\*\*, -./0123456789:; <=>?@ABCDEFGHIJKLMNOPQRSTUVWXYZ[E] \*-\*| h vLVTD-\*\*&'()\*+, -./0123456789:; <=>70ABCDEFGHIJKLMNOPQRSTUVWXYZ[E] N == I h vL\T "a.' () .. , -./0123456769:; <=>?OABCDEFGHIJKLMNOPQRSTUVWXYZ[ E ]\_I~-1 h vL'Vf'Ia ..... <sup>1</sup> a.' () 1+, -./0123456769:; <=>?OABCDEFGHIJKLMNOPQRSTUVWXYZ[ £ ]\_I~-I h vL'Vf'Ia ..... 1 , , () \*+, -./0123456789: ; <=>?@ABCDEFGHIJKLMNOPQRSTUVWXYZ[ E ] <del>1< -0</del>| -- -| h vLV**f'18 ...**. () .. , -./0123456769: ; <=>7'OABCDEFGHI JKLMNOPQRSTUVWXYZ[£ ]\_I~-I h vL'Vf'Ia ..... 1 ,)Q) ). +, -./0123456769: ; <=>?!lABCDEFGH IJKLMNOPQRSTUVWXYZ[ E] \_I~ -I h '-'L'Vf'Ia ..... 1 ,><04' \*., -./0123456769: ; <=>?!lABCDEFGH I JKLMNOPQRSTUVWXYZ[ E ]\_1 ~ -I h vL'Vf'Ia ..... 1 ,)Q)'" <sup>I</sup> ., - ./0123456789, ; <=>?!lABCDEFGHI JKLMNOPQRSTUVWXYZ[ £ ]\_I~ -I h '-'L'Vf'Ia ..... 1 ,)Q)'" .. ,-./0123456769:; <=>?IiIABCDEFGH I JKLMNOPQRSTUVWXYZ[ E ]\_I~-I h vL'Vf'Ia ..... 1 ,XD'I'I.+ -. 10123456789: ; <=>?!lABCDEFGH I JKLMNOPQRSTUVWXYZ[ E ]\_I~-I h vL'Vf'Ia ..... 1 ,\_ I.-it ./0123456789: ;<=>70ABCDEFGHIJKLMNOPQRSTUVWXYZ[E]\_I~-1 <sup>h</sup>vL'Vf'Ia ..... 1 ,><04' .. -it I

#### Figure 1-14. The MPS 1200 self-test.

When you're satisfied that everything is working correctly, turn the power switch off to stop the test.

### **The Maintenance Self-Test**

The MPS 1200 has another self-test called a maintenance self-test. This is run by turning the power on with both the LF and On-line buttons held down when you turn the power on.

The print-out consists of two parts, a line identifying the version of the control program and character generators in your printer and rows of H's (which are used in the factory to check the printing alignment).

To stop this test, turn the printer off, then on again.

## **CONNECTING YOUR COMPUTER**

Your printer and computer communicate by means of a serial cable, which comes **in** the box with your MPS 1200. This cable connects from one of the two serial ports on the right side of the printer to the serial port on your computer or disk drive (usually on the back of a Commodore computer or drive).

**WARNING:** Before connecting any cables, make sure the power to both the computer and printer is OFF, to avoid damaging either unit.

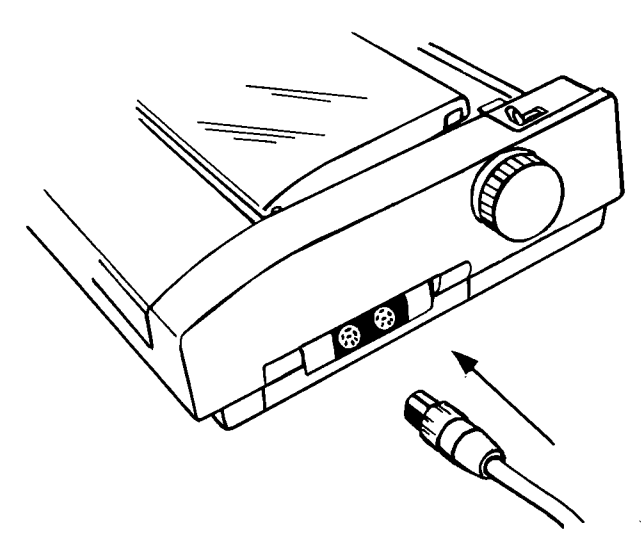

**Figure 1-15 shows the serial connection with the cable on the right side of your printer.** 

The groove on the silver part of the cable must be at the top, or the pins on the cable will not fit into the holes **in** the serial port. The cable end should slide **in** without being forced. Technical details about the serial connector may be found **in** Appendix E.

## **INTERNAL (DIP) SWITCHES**

The MPS 1200 contains several internal switches that you can set to determine how your printer functions. These switches are small levers known as DIP switches (Dual In-line Package), and each has only two settings (ON and OFF). They are set at the factory to the most frequently-used settings, but you may want to change them to "customize" your MPS 1200 to your own needs.

These switches are easily accessed and not hard to reset. There are two ways to get to these switches, by removing the device interface cartridge (see Figure 1-16) or by moving a plastic covering on the bottom of the inside of the printer (just in front of the platen-see Figure 1-17). If you're going to remove the interface cartridge (where you plug the serial cable in), make sure the power to both the printer and computer are OFF.

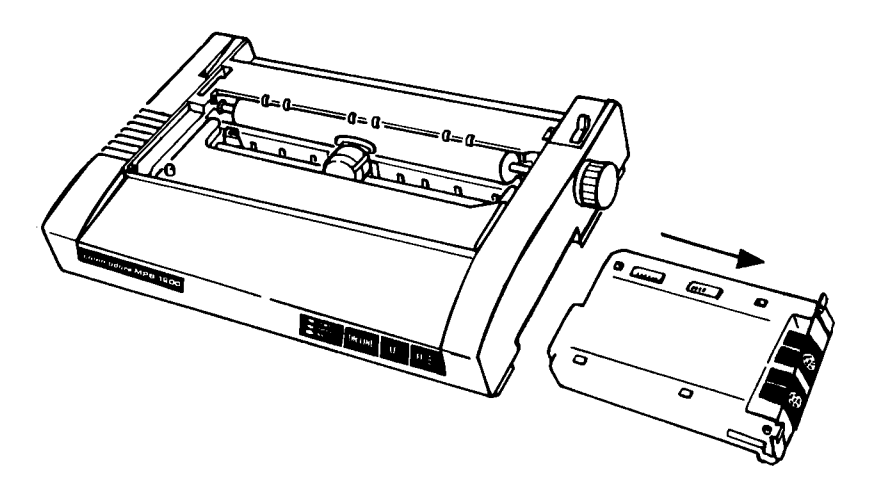

**Figure 1-16. Removing the device interface cartridge.** 

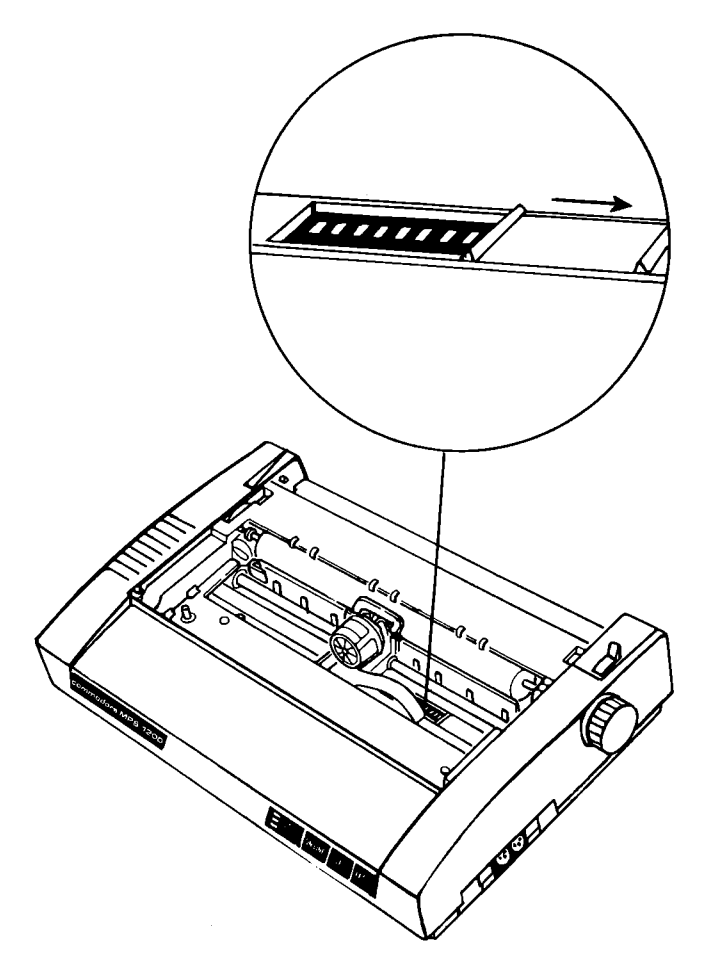

**Figure 1-17. The DIP switch cover.** 

The eight switches of the DIP switches 1 (SWl) determine how your printer will function in such aspects as:

- Device number (4 or 5)
- ASCII translation (PET ASCII or standard ASCII)
- Control code (Commodore or Epson mode)
- Print style (draft or near letter quality)
- Page length  $(11"$  or  $12"$ )
- Paper end detector (on or off)
- Automatic line feed (on or off)
- Print pitch (pica or compressed)

The three switches of the DIP switches 2 (SW2) determine the Commodore national character sets as shown in table below. Switch 24 has no effect.

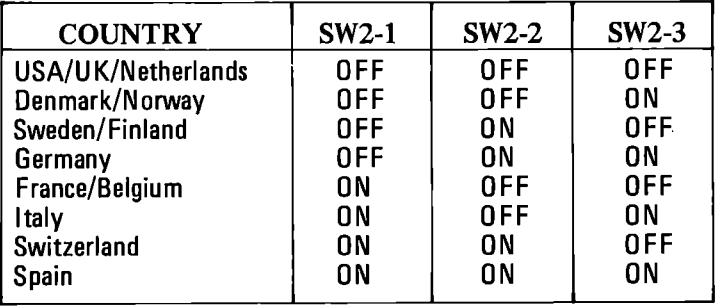

Many of these features will be discussed in the due course of the manual, and Appendix D covers everything you need to know about setting these DIP switches.

For now, a few words about control code mode, according to DIP switch 1-3.

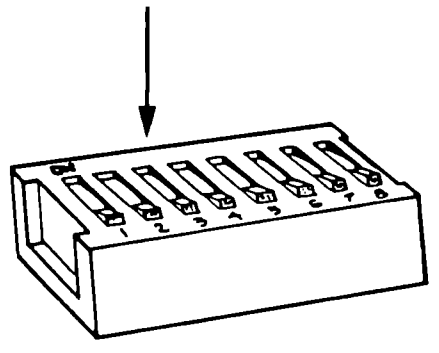

Figure 1-18. The DIP Switches.

The MPS 1200 has two "modes" which determine how it reacts to different printer control codes, Commodore mode and Epson mode. When the switch is set to the OFF position, the MPS 1200 behaves like a Commodore 1525 or MPS 803 printer. With **DIP**  switch 1-3 set to ON, the MPS 1200 emulates an Epson FX printer. Most characters, commands and escape sequences are common to the two modes, so how you set this switch will depend on your exact needs. As you read further into this manual, you'll see more of what the differences between these modes are. The factory setting for this switch is OFF, in the Commodore mode.

## **Chapter 2 Printer Basics**

In this chapter, we'll cover how to use the MPS 1200 printer with commercial programs. We start with a discussion of how dot matrix printers work and how they use PETASCII/ASCII codes to communicate with computers. We then cover how to use the MPS 1200 with word processors, spreadsheets, and database programs.

## **DOT MATRIX PRINTING**

The MPS 1200 is called a "dot matrix" printer because each character is printed as a group, or matrix, of dots. If you look very closely at the printed characters you can see the dots. Figure 2-1 shows how the letter H is formed from 17 dots.

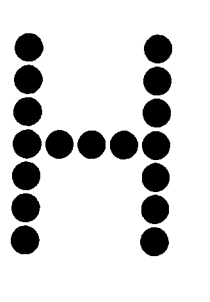

**Figure 2-1. The letter H is formed by 17 dots** 

To understand why a dot matrix printer prints as it does, we need to look at the print head. The print head in the MPS 1200 consists of a stack of9 pins placed one above the other as shown in Figure 2-2.

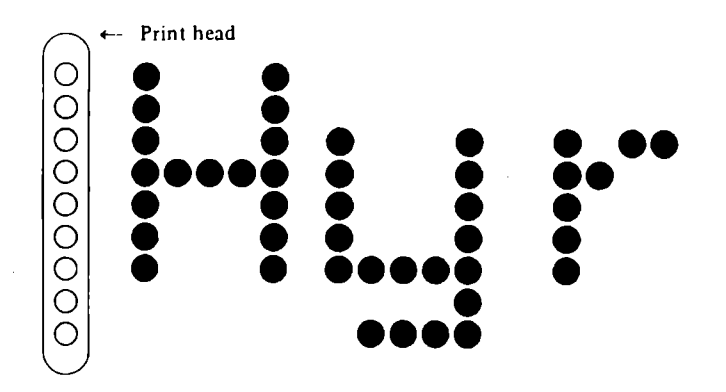

Figure 2-2. The print head has nine pins

When the MPS 1200 receives a signal from the computer, the electronics inside the printer cause certain pins in the print head to strike the ribbon, creating a vertical pattern of dots on the paper. The print head then shifts slightly, prints another column of dots, shifts again, and so on, until the letter is formed. As the print head moves across the page, a line of characters is printed. Then it reverses direction and prints another line of characters as it returns. This process is called *bidirectional* printing.

The correct sequence of strikes and movement of the print head for each character is stored in the printer's memory. The printer selects the character pattern you want based on a numerical code it receives from your computer. These codes are part of a set that is used throughout the computer industry. It is known as the *American Standard Code Jor Information Interchange,* or ASCII (pronounced as ask-key).

### **ASCII CODES**

Most of the time you don't need to be concerned about ASCII codes. When you type a letter A on your keyboard, the computer knows which ASCII code to send to the printer. But if you want to send a nonprinting code to your printer, to change to italics or compressed print for example, you need to know the ASCII code and how to get your computer to send it.
There are 256 ASCII codes, numbered 0 to 255. The first 128 include the codes for the letters of the alphabet (both lower and upper case), the digits  $0$  to  $9$ , and punctuation marks. For example, the letter A is ASCII 65; the digit 6 is ASCII 54. The first 128 ASCII codes also contain a number of nonprinting codes, called control codes. These codes, ASCII 0 through 31, are the ones that control the MPS 1200 functions. We will have more to say about them later in this manual.

The second 128 codes, ASCII 128 to 255, are sometimes called the "high-bit" or "8-bit" ASCII characters. They are less standardized than the first 128 and their meaning depends somewhat on the particular equipment and application involved. The· MPS 1200 interprets the high-bit ASCII codes as uppercase characters, graphic characters, and special symbols.

One of the most confusing things about ASCII codes is that there are two numbering systems for the codes. Some books and programs refer to them by their decimal value (0 to 255) and others use their hexadecimal value.

## **Hexadecimal Numbers**

The numbers we usually use are called *decimal* numbers because they are based on ten-the ten digits 0 through 9. *Hexadecimal*  numbers, or hex numbers for short, are based on 16—the ten digits o through 9 and the six letters A through F. To distinguish them from decimal numbers, hex numbers are usually written in one of three ways:

- 1. preceded by a dollar sign (e.g. \$13 or \$6A).
- 2. followed by an h (e. g. 13h or 6Ah)
- 3. preceded by an ampersand and H (e.g. &H13 or &H6A)

All have the same meaning; it depends on which book you are reading. In this book, we use the second style; hex numbers are followed with an h, as in 6Ah.

The ASCII codes in hexadecimal are OOh to FFh. Whether you use decimal or hexadecimal ASCII codes depends on your computer system and which software program you are using. Appendix B contains a complete list of all the ASCII codes with their decimal and hex values.

## **PETASCII Codes**

There are two versions of ASCII codes available on the MPS 1200. standard ASCII and PET ASCII. Since standard ASCII codes are limited to letters, numbers, punctuation, symbols and certain control codes, there are extended versions of ASCII systems that feature additional characters and control codes. The extended version that you may make use of with this printer, PETASCII (the Commodore version of ASCII), differs from standard ASCII in a few ways. One difference is in the characters available. Additionally, the hex values are sometimes different between the versions.

This printer (MPS 1200 European Version) has eight national character sets. These character sets are explained in Appendix B.

The hex values are slightly different for the same characters in ASCII and PET ASCII. **In** this manual, where we list the BASIC language and hex value formats for escape sequences and control codes, we include the upper/lowercase PET ASCII hex values. Both ASCII and PETASCII values are listed in Appendix C.

**DIP** switch 1-2 sets ASCII translation. When it is set in the OFF position, the printer uses PET ASCII code, the ON position sets ASCII. With the MPS 1200 set to PET ASCII, both upper/lowercase and uppercase/graphic character sets are available; with ASCII, only the upper/lowercase (text mode) set is used, although many Commodore block graphic characters are available in the upper/ lowercase character set.

When switch 1-2 is set to the ON position (for ASCII), two things happen. First, the MPS 1200 uses only the characters in the upper/ lowercase character set, regardless of the secondary address used in the OPEN statement (see later in this chapter for secondary addresses). Second, standard ASCII codes for alphabetic characters (A through Z and a through z) received by the MPS 1200 are translated to their corresponding PET ASCII values before printing.

**In** other words, with switch 1-2 set On, the MPS 1200 expects the computer to send ASCII rather than PET ASCII character codes. This is useful when using commercial programs like word processors, which have standard printer setup or installation routines.

## **Notes On Commodore BASIC**

If you're not using a commercial program, you have to use a programming language to communicate with your printer. Since BASIC is the most popular programming language, we're using it in this manual to demonstrate the MPS 1200's features. The MPS 1200 works just as well with other high-level languages such as C or PASCAL. Simply send the same ASCII or PET ASCII codes with whatever print statements your language uses.

There are many different versions of BASIC around. The programs to come in this manual illustrating how to use the Commodore MPS 1200 printer's features are written in (not surprisingly) Commodore BASIC. We'll go over a few commands in the next couple of pages so you're familiar with Commodore BASIC as it relates to printers.

Commodore BASIC does not use the LPRINT statement, which is used in many other BASICs. Instead, it uses the OPEN, PRINT# and CLOSE commands.

The OPEN statement allows your computer to access devices such as disk drives, monitor screens and, for our purposes, printers.

Add the OPEN statement at the beginning of a program to enable communication with the printer. The word OPEN is followed by a logical file number, which is the number to which all other BASIC statements will refer. This number can be from 1 to 255. The second number after the file number is the device number. The device number for the printer can be either 4 or 5. So, a line such as

open 1,4

opens a channel with the file number 1 to use the printer, assuming the device select switch is set to device 4.

There can be a third number, known as a secondary address, which will be discussed shortly.

Any file that you open must be closed when you're done with it. The command for this is straight-forward enough—the CLOSE command.

This command completes and closes any files used by OPEN statements. The number following the word CLOSE is the file number to be closed, so the command  $CLOSE$  1 closes logical file 1.

In between the opening and closing of a file, you communicate with the printer. The main statement you use in Commodorc BASIC for this is the PRINT# statement.

There are a few differences between this statemcnt and the PRINT. First of all, the word PRINT# is followed by a number, which refers to the device or data file previously opened. The number is followed by a comma, and a list of things to be PRINTed. In this manual, PRINT# statements will be used for issuing instructions to the printcr on what type or special effects to use, spacing, tabs, graphics, etc. in addition to text characters.

Here's a short example of an instruction to the printer:

```
10 openl,4 
20 print#1, "hello there!"
30 close 1
```

```
HELLO THERE!
```
You'll be seeing a lot of short (and not-so-short) examples likc this in the very near future.

You can print out a listing of a program on your printer with the following:

open 1,4 cmd 1 list  $print#1: close1$ 

(The print  $#1$  command in the last line was used to clear the buffer.)

CMD sends the output which normally would go to the screen (i. e. PRINT statement, LISTS, but not POKEs into the screen) to another device instead. This could be a printer, or a data file on tape or disk. This device or file must be OPENed first. The CMD command must be followed by a naumber or numeric variable referring to the file. In the example above, the file number was 4, from the OPEN command.

#### **Secondary Addresses**

The secondary address is an additional parameter to use with the OPEN command. The secondary address allows you to perform some printer control functions, such as setting the number of lines per page or line spacing in a manner compatible with Commodore dot matrix printers such as the 1525/MPS 801, MPS 803, 1526/ MPS 802 and 1000.

The OPEN statement with a secondary address would look like this:

open 1,4,n

with 1 being the file number, 4 specifying the printer and n determining the secondary address command issued. The available values for n in the secondary address are 0, 3, 6, 7 and 10. Table 2.1 lists what each does:

#### **Table 2-1. Secondary Address Functions.**

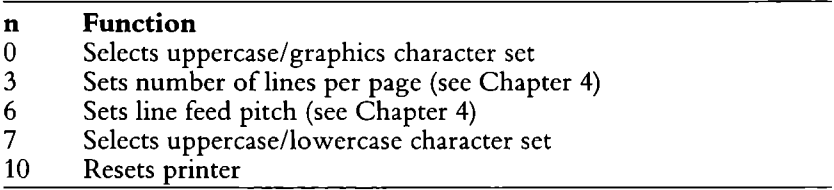

If the OPEN statement does not include a third number specifying the secondary address, a value of 0 is assumed.

## **Choosing a Character Set with the Secondary Address**

Using the statement

 $10$  open  $1, 4, 7$ 

instructs the printer to interpret the codes for characters received from the computer in upper and lower case rather than as capitals and graphic symbols (which is the default with switch  $1-2$  set to PETASCII.) Figure 2-4 shows both character sets.

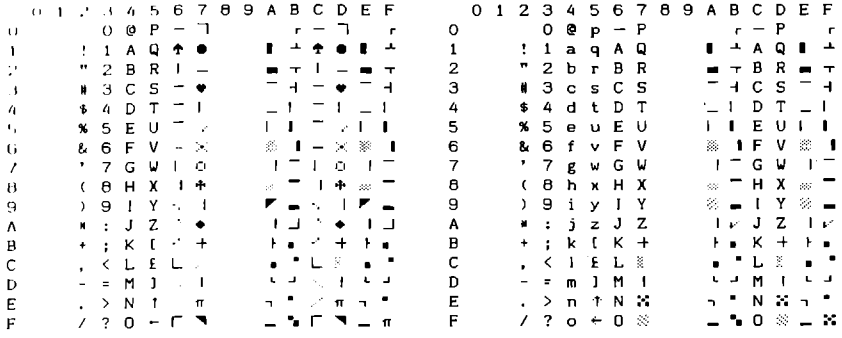

#### Figure 2-3. Commodore mode character sets (USA/UK/Netherlands)

The programs in this manual all include the secondary address of 7 in the OPEN statements so the program listings appear in upper/ lower case when they're printed out. Without this character set in use, the programs would appear in uppercase letters and graphic symbols. The same codes would still be sent to the printer and the printer would act exactly the same, but the reader of this manual probably wouldn't fare as well as the printer in following the programs.

## **CONTROL CODE AND ESCAPE SEQUENCES**

Now that we've reviewed some BASIC commands to communicate with the MPS 1200, let's consider how you actually tell it what you want it to do: control codes and escape sequences. As we said earlier, the MPS 1200 has two modes, Commodore and Epson modes, where it behaves differently when you give it certain instructions (although most commands get the same result in either mode). These instructions to the printer come in the form of control codes or escape sequences.

A control code is a command given to the printer in the form of a non-printing ASCII or PET ASCII code. An example would be

#### 10 print#1, chr\$(14)

which would tell the printer to turn expanded print on. All the control codes available on the MPS 1200 are covered in the upcoming chapters, and Appendix C contains all the control code commands for both Commodore and Epson modes.

Many MPS features are controlled with escape sequences. Escape sequences are the same for the MPS 1200 in both Commodore and Epson modes. They are called escape sequences because the command starts with the ASCII/PET ASCII code for ESCape (chr\$(27)) and is followed by other codes which determine the instruction for the printer. The sequence ESC 4 sets **italic** characters, and can be issued with the command

#### 20 print#i,chr\$(27) ;chr\$(52)

That doesn't look like ESC 4, but it is; chr\$(27) is the ASCII code for ESC (get used to it, you'll be using it a lot) and chr\$(52) is the code for 4. The MPS 1200's escape sequences are explained with examples for each throughout this manual. Appendix C also contains a complete list of all the escape codes and their functions, showing both the PET ASCII and ASCII versions.

If you enter your program with your computer set to upper/ lowercase (text) mode, and your printer is set to PETASCII mode, you may enter the escape sequences using the familiar Epsonstandard characters. For example, the above command to set italic characters may be written as:

#### 20 print#1, chr\$ (27) "4"

When keying in the example programs that follow, pay close attention to the case (upper or lower) of the letters in the escape sequence. If the sequence requires a capital "E", make sure you hold down the shift key when you type "E".

Because ESC is used so often, many programmers defme chr\$(27) as a string variable in their programs with an assignment statement. To turn on italics, for example, you could use:

```
10 open1, 4, 715 esc\frac{15}{27}2(1 pt~int#l, esc$"4" 
30 close 1
```
ESC\$ is much shorter to type than chr\$(27). Adding one assignment statement at the beginning of a long program can save a lot of typing.

Now reset the MPS 1200 by switching the power off and on before you move on, unless you want to continue printing in italics.

Remember, to clear a program from the computer's memory, type NEW and press RETURN before entering a new program. This does not reset the printer; other ways beside turning the printer off and on will be explained at the end of this chapter.

# **PRINTER INSTALLATION**

The MPS 1200 is compatible with most commercial programsword processors, spreadsheets, database and graphic drawing programs. Before you can see some printing, however, most programs require that you "install" your printer, that is, tell your program what kind of printer you have.

# **Choosing the Right Configuration**

This is where the question of which way (Commodore-compatible or Epson-compatible) you want your MPS 1200 configured needs to be answered. Let's look at the differences between the two configurations.

The differences between the two configurations are not great. A few of the control codes, which are instructions from your computer to the MPS 1200, work differently in the two configurations.

Generally, if you are writing or using programs written in BASIC, you probably want your MPS 1200 configured as a Commodore PETASCII printer. (DIP switches 1-2 and 1-3 "OFF").

If you are using commercial software designed to support a variety of printers (such as word processors, spread sheet programs, etc.), you should probably select the Epson FX compatible mode (switch 1-3 "ON"). Nearly all software supports Epson printers, and will allow the MPS 1200 to produce special printing effects such as bold, italics, underline, superscripts, and subscripts under program control by the commercial software.

If your software does not allow selection of PETASCII (or CBM ASCII) along with the choice of Epson compatible printer control, then set DIP switch 1-2 to "ON", which will permit the software to send true ASCII characters to the MPS 1200, and your printer will print the characters properly.

## **Software Printer Choices**

Many programs, especially word processors, include an installation routine for your printer. Typically, the installation routine gives you a choice of several printers or printer types. It may also ask some questions about backspacing, line feeds, and form feeds.

Any of the following printer choices will work for the MPS 1200: "MPS801", "MPS803", "MPS1000", "Commodore printer", "Commodore compatible printer", "Epson printer", "TTY-type printer with backspace", "ASCII dot matrix printer." Selecting one of these options should do the trick.

The following summarizes the most likely uses for the configurations of switches 1-2 and 1-3. In particular, note the settings as they apply to graphic drawing programs, whether the program in question was designed for use with a Commodore or Epson-compatiblc printer for screen dumps.

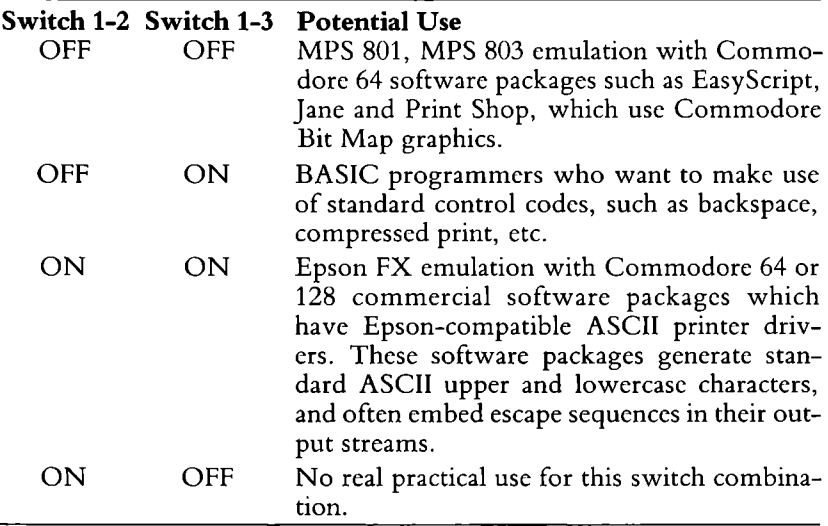

Some programs need more information about your printer, however. **If** your program wants to know, the MPS 1200 printer:

- uses device number 4 or 5
- uses no communications protocol
- does not require a printer initialization string (for normal 80 column printing)
- can backspace (ASCII 8) if set to Epson mode
- can underline (ASCII 95 or escape sequence)
- does an automatic line feed in Commodore mode
- does not do an automatic line feed in Epson mode, unless you change internal switch 1-7
- can do a form feed (ASCII 12)

If your program asks other questions, or doesn't have any printer choices that resemble those above, eliminate the choices involving letter quality or daisy-wheel printers (with names like Diablo and Spinwriter) and experiment. The worst that will happen is that you'll get very strange results or no results at all and you can make a different printer choice.

Once you've completed the installation, you're ready to use your new MPS 1200 printer. Try a short printing sample using your program. You will see what a good choice you made in purchasing the MPS 1200 printer.

## **WORD PROCESSORS**

Strange as it may seen, the special printing effects built into many word processing programs are limited to boldface and underlining. Fortunately, most programs provide a way to send special codes to the MPS 1200 to take advantage of its additional capabilities such as italics, compressed and double width print, superscripts and subscript, graphics characters, and so on. But it takes a little maneuvermg.

The trick is to get your word processing program to place the necessary nonprinting codes into your text file and send them on to the printer without interpreting them as its own commands.

## **Literal Characters**

A "literal" character tells the word processing program that the character following it is to be accepted literally (placed in the text file as is) and not interpreted as a word processing command. The literal character in many word processing programs is itself a particular nonprinting control character. Different programs use different keys. Check your word processor's user manual to see how to insert nonprinting codes into your file.

For example, to select emphasized print, you must send the code ESCape E to the MPS 1200. To enter ESC E into your text file, key your word processor's literal character, ESC, and then E. It doesn't matter how this sequence shows on your screen; when you print the file, the MPS 1200 will get the message that you want emphasized print.

Remember, when inserting escape sequences manually, to send the proper version of ASCII code related to how DIP switch 1-2 is set. Since PET ASCII (switch 1-2 OFF) and ASCII (switch 1-2 ON) are slightly different, make sure the version that you use is consistent with how switch 1-2 is set.

## **SPREADSHEETS, DATABASES, AND OTHER PROGRAMS**

Most of these programs provide a setup option in their output or print mode that asks you to make two settings for your printer: the number of characters per line, and the codes to be sent to the printer at the start of printing, called the "printer initialization string."

The two settings are related. The number of characters per line depends on the print mode, which is determined by the initialization string you send. Table 2-2 shows printer initialization strings for some common print modes.

#### **Table 2-2. Printer Initialization Strings**

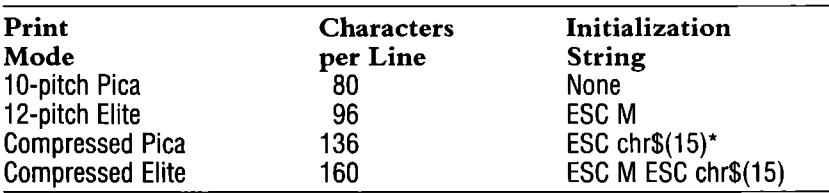

\*If you plan to use your printer mostly for financial applications, you may want to set the internal switches so that compressed mode is automatically selected when the MPS 1200 is turned on (see Appendix D). If you make this change, the initialization string for compressed print is not needed when you send your output to the printer.

# **Initializing The Printer**

When you *initialize* the MPS 1200, you clear any special settings you have made and return the printer to the settings specified by the current internal switch settings and the Read Only Memory (ROM) of the printer.

There are three ways to initialize the printer:

- 1. By turning the power switch OFF, then ON again.
- 2. By sending the software command ESC@.
- 3. By sending a secondary address of 10 in a print channel (OPEN) command.

Table 2-3 shows you what happens during initialization:

## Table 2-3. Printer Initialization Settings

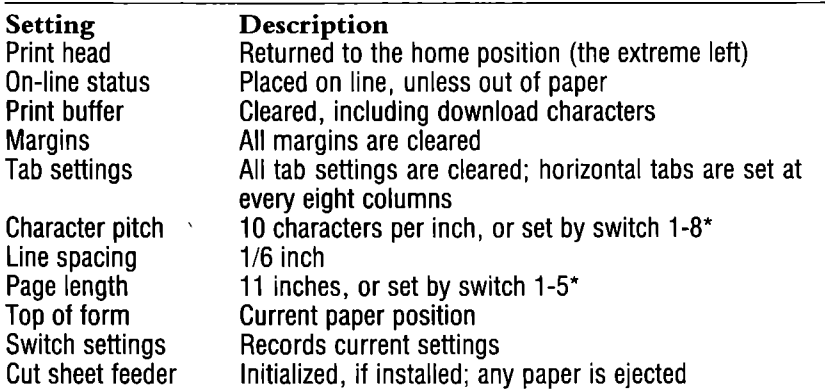

\*For details concerning internal switch settings, refer to Appendix D.

In this manual, the term *power on default values,* or simply *defaults,*  are those set by initialization.

#### **IMPORTANT:** It is a good idea to reset the printer after running each program in this manual.

# **Chapter 3 Printing Text**

Starting with this chapter we'll look at each of the MPS 1200's features in detail-what the feature does, how it works, and how to use it. We'll show you example programs that illustrate how to send the control codes to the MPS 1200.

If you plan to write your own programs, you'll find the programs in this section provide examples of proper command syntax and may be useful as subroutines. If you don't know BASIC, you can still use all of the MPS 1200's features. Just follow the code syntax in the example programs.

This chapter covers the commands that control the way the MPS 1200 prints text. You'll learn how to get near letter quality print and proportional spacing, how to change pitch and character width and height, how to use doublestrike, emphasized, italic, reverse print, underlining, and how to print superscripts and subscripts.

When you finish this chapter you'll be able to customize your text printing exactly to your task and needs.

NOTE: So that your sample programs come out the same, we assume that you have internal switch 1-2 OFF (to configure your MPS 1200 as a PET ASCII printer).

## **NEAR LETTER QUALITY**

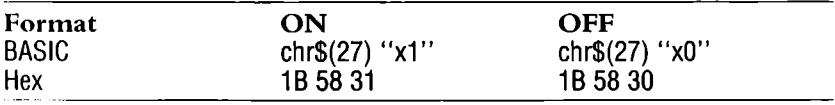

Near letter quality (NLQ) printing is a fcature you will usc often. In this mode, the MPS 1200 uses a special character set very similar to the type on a typewriter or letter-quality printer. Using NLQ printing for your correspondcncc and rcportsgivcs thcm a polishcd professional look.

To make the commands casy to rcmcmbcr, many of thc MPS 1200's features arc turned on and off in thc samc fashion. Adding a 1 to the command turns the feature on; adding a 0 to thc command turns the feature off. NLQ mode uscs this schcmc.

The NLQ command is ESC x (the x must bc lowcr casc). To turn on near letter quality mode, scnd ESC xl to the MPS 1200; to turn it off, send ESC xO. Try it by typing the following BASIC program:

```
10 open1, 4, 720 print#1, chr$(27) "x1"; "NLQ Mode"
30 print#1,chr$(27) "\times0"; "Not The NLQ Mode"
40 close1
```
NLQ Mode Not The NL.Q Mode

Sometimes it is more convenient to use their PET ASCII or ASCII codes rather than typing "xl" and "xO".

Using PET ASCII codes, the same program bccomcs:

```
10 open1, 4, 720 print#1,chr$(27);chr$(88);chr$(49); "NLQ Mode"
30 print#1, chr$ (27); chr$ (88); chr$ (48); "Not The NLQ Mode"
40 closel
```
#### NLQ Mode

Not The NLQ Mode

NOTE: Since the 1 and 0 work as on and off switches rather than actual characters, you can substitute chr\$(l) and chr\$(O) for thcir actual ASCII codes if you like.

The following program demonstrates the difference between near letter quality characters and standard characters:

```
10 open1.4.720 for n = 32 \text{to} 90: a \text{f} = a \text{f} + \text{ch} \text{r} (n) ; n \text{e} \times \text{t} n
30 print#1, chr$(27) "x1": "NLQ Mode"
40 print#1, a$
50 print#1, chr$(27)"x0"; "Not The NLQ Mode"
60 print#1.a$
70 close1
```

```
NLQ Mode
 !"#$%&'()*+.-./0123456789:: <= >?@abcdefghijklmnopqrstuvwxyz
Not The NLQ Mode
 !"#$%%'()*+.-./0123456789::<=>?@abcdefghijklmnopgrstuvwxyz
```
When you run this program, the complete character set for near letter quality followed by the complete standard set will be printed.

#### NLQ (Commodore mode only)

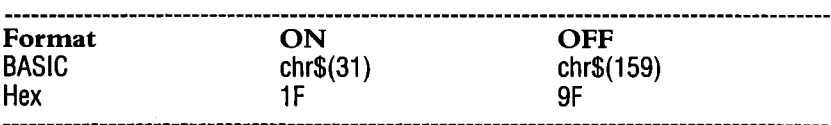

With switch 1-3 set to Commodore mode, you can also print in NLQ by issuing the printer control code chr\$(31). chr\$(159) turns it off, as in the following example:

```
10 open1, 4, 720 print#1.chr$(31); "NLQ Mode--Commodore mode only"
30 print#1, chr$(159); "Not The NLQ Mode"
40 close1
```

```
NLQ Mode--Commodore mode only
Not The NLQ Mode
```
Near letter quality printing looks good, doesn't it? So why not use this mode all the time? For certain applications, you may want to do that. But there are some things about near letter quality mode you should know first.

Near letter quality achieves its crisp appearance by printing each line twice. The speed of near letter quality print is therefore slower than standard print. If you are printing a long document, the slower speed can make a considerable difference.

In some cases, you may want to change between near letter quality and standard mode without using BASIC to send the MPS 1200 a command. For example, when using a word processor you may want to use a standard mode for quick notes and draft copies, and ncar letter quality mode for finished products. For these applications, the MPS 1200 provides a way to turn ncar letter quality mode on and off using the control panel.

With the MPS 1200 on-line, hold the LF (line feed) switch down while pressing the On-line switch. You will see the print head shift twice, indicating that the MPS 1200 is now in ncar letter quality mode. To change back to standard mode, repeat the procedure. This time the print head jumps just once, indicating that the MPS 1200 has changed to standard draft mode.

You can usc the control panel to change between near letter quality and standard mode any time the on-line and ready lights arc lit, even if the mode was previously changed by a program command. For example, you can have your word processor select near letter quality mode automatically by including ESC "xl" in its printer initialization string. If you later want to print a quick draft copy, you can use the control panel to change to standard mode.

**NOTE:** Some word processing programs send a reset code to the printer as they start printing. This reset code will change the printer back to draft printing. These programs won't allow you to change to near letter quality using the control panel, unless you can make the word processing program pause during printing so that you can change modes.

## **CHARACTER PRINT WIDTH**

The MPS 1200 has three ways to change the width of a printed character: (1) changing the basic pitch, (2) expanding the characters, and (3) compressing the characters. By combining these three methods, the MPS 1200 can print in eight different character widths as shown in Table 3.1.

#### **Table 3.1 Character Widths**

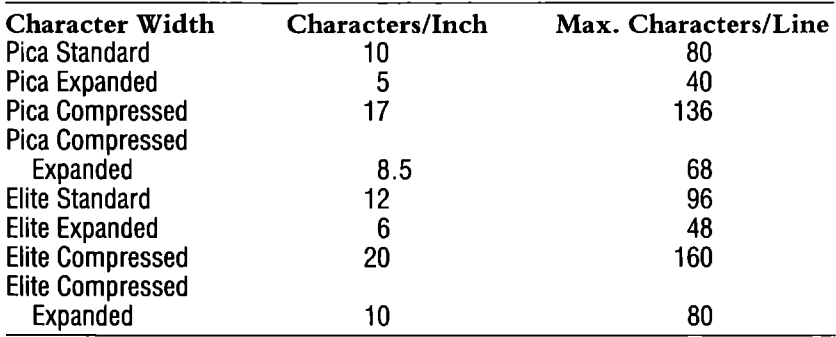

We'll cover the commands for each of these print widths in this section.

## **Pitch**

The pitch tells you how many characters will be printed in one inch. It is another term for characters per inch, or CPI.

The MPS 1200 is capable of two basic pitches: 10-pitch, called pica, and 12-pitch, called elite. They are described below.

## **Pica Pitch**

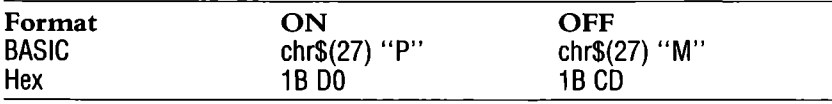

Pica is the default pitch. When you first turn on the MPS 1200, it will print at 10 characters per inch by default until you change it. Pica pitch does not cancel other width commands such as expanded or compressed print. Pica pitch can be turned off by selecting the other pitch command, which is elite.

## **Elite Pitch**

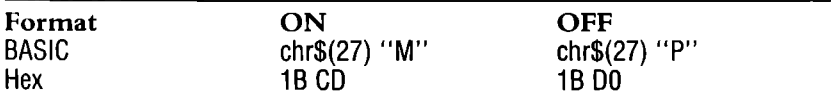

You tell the MPS 1200 to change to 12-pitch elite by sending the command ESC M. To change back to 10-pitch pica, send the command ESC P.

To see the difference between 10- and 12-pitch, run the following program:

```
10 open1.4.7
2(' pl·'int#l, cht'$ (27) "P" 
30 print#1, "Compare this line in 12 pitch elite"
40 print#1, chr$ (27) "M"
50 print#1,"to this line in 10 pitch pica":print#1
60 print#1, chr$ (27) "P"; "You can also have"chr$ (27) "M";
70 print#1," both pitches in one line";chr$(27)"P";
80 print#1," if you like."
100 close 1
Compare this line in 12 pitch elite 
to this line in 10 pitch pica 
You can also have both pitches in one line if you like.
```
You will see these results:

The semicolons in program lines 60 and 70 tell BASIC not to send a carriage return and line feed at the end of the print statement. This BASIC technique allows you to send the MPS 1200 strings of characters mixed with commands and still have everything print on one line.

Pitch can also be changed with the master pitch command,  $\text{ESC}\sim3$ , and with the master select command, ESC !. These master commands are described later in this chapter.

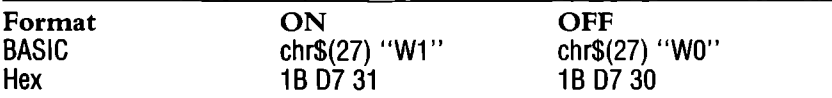

Both of the MPS 1200's pitches can be expanded to twice their normal width. In expanded print, the width of the characters and the spaces are doubled. This means the maximum number of characters per line is cut in half.

Expanded pica prints 5 characters per inch, so you can print a maximum of 40 characters per line on the MPS 1200. Expanded elite prints 6 characters per inch, for a maximum of 48 characters per line.

The command to select expanded print is ESC W. Like the NLQ command, the expanded print command uses a 1 and 0 as its on and off switches. Sending ESC W1 to the MPS 1200 turns on expanded print; sending ESC W0 turns off expanded print. Try the following statements:

```
10 open1.4.7
20 for n=32 to 56:a$=a$+chr$(n):next n
30 if x=1 then 60
40 print#1,chr$(27);chr$(80);"Pica"
50 goto 70
60 print#1,chr$(27)"M":"Elite"
70 print#1, chr$(27) "W1"; "expand it"
80 print#1,a$
90 print#1, chr$(27)"W0"; "no, don't"
100 print#1,a$
105 x=x+1:if x<2 then 30
110 close1
```

```
Pica
expand it
  ! "#$%&'() *+, -./012345678
no, don't 
 ! "#~"I.~~' () *+, -./012345678 
El i te 
e\timespand it
  ! "#$%&' () *+, -. /012345678
no, don't 
 ! "#$%%' () *+, -. /012345678
```
Now change the pitch to elite with ESC M and try expanded print again. You'll see what a difference pitch can make.

In Commodore mode, you can also select expanded print with a control code, chr\$(14). Send chr\$(14) to the printer to turn on expanded print, and chr\$(15) to turn it off.

One frequent use for expanded print is for headlines and titles. In this case, you need to turn on expanded print for just one line and then return to a normal character width. You can do this by sending  $\text{ESC W1}$ , printing the headline, and then sending  $\text{ESC W0}$ . But there is an easier way.

## **One-line Expanded Print**

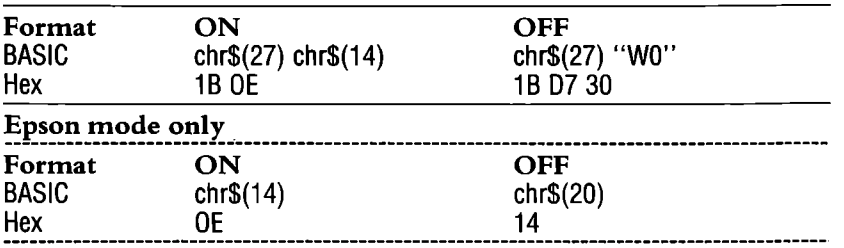

The command ESC chr\$(14), or chr\$(14) in Epson mode, turns on expanded print for one line only. The MPS 1200 automatically returns to normal print for the next line. Type these statements to see how it works:

```
10 open1,4,7 
20 print#1, chr$(27);chr$(14); "This line will be expanded."
30 print#1, "But this line won't."
4() c lose1 
This line will be expanded.
But this line won't. 
          If you want only part of a line in expanded print, the command 
          chr$(20) in Epson mode can be used in mid-line to cancel chr$(14) 
          or ESC chr\sqrt[6]{14}. The following example shows this:
10 open1, 4, 720 print#1, "Both ";chr$(27); chr$(14); "expanded";
    {\sf chr$$(20):" and normal print"
30 closel 
Both e\timesPanded and normal print
```
Note that while you can cancel one-line expanded set by ESC chr $$(14)$  or chr $$(14)$  with ESC W<sub>0</sub>, you cannot cancel ESC W<sub>1</sub> with a chr $$(20)$  or chr $$(15)$ .

## **Compressed Print**

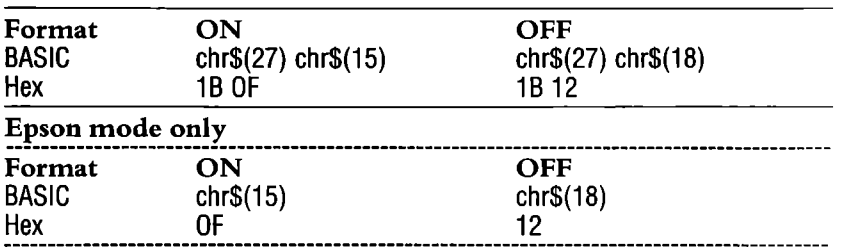

The characters in both of the MPS 1200's pitches can be compressed to approximately 60% of their width so you can print fit more characters per line. As with expanded print, both characters and spaces are affected.

Compressed pica prints 17 characters per inch, for a maximum of 136 characters per line. Compressed elite prints 20 characters per inch, so you can print a maximum of 160 characters per line.

You can compress the print in either pitch by sending ESC chr\$(15) (or just chr\$(15) in Epson mode). The command ESC chr\$(18) (or just chr\$(18) in Epson mode) turns off compressed print and returns you to either pica or elite pitch, whichever you set last.

Note that compressed print is not turned off automatically at the end of a line, as was one-line expanded print. Run the following program to see the effect of compressed print:

```
10 open 1, 4, 7
20 print#1,chr$(27);chr$(15);".This would never fit
  comfortably on a single line..."
30 print#1, chr$ (27); chr$ (18); "if it were all regular print"
40 closel
```

```
This would never fit confortably on a single line...
if it were all regular print
```
## **Compressed Expanded Print**

You are also able to turn on both compressed and expanded print in combination with pica or elite pitch. The result is a character width about 85% of the normal pitch. Compressed expanded pica prints 8.5 characters per inch, a maximum of 68 characters per line. Compressed expanded elite prints 10 characters per inch, which is a maximum of 80 characters per line.

The following program demonstrates all eight of the MPS 1200's character widths. Key **in** the program, run it, and keep the printout as a guide to the MPS 1200's different characters widths.

```
10 open1, 4, 7
20 sc$=chr$(27)
30 print#1."CPI=Characters Per Inch":print#1
40 print#1, sc$"M"; sc$; chr$(15);
50 print#1, "Elite Compressed: 20 CPI"
60 print#1.sc$"P":sc$:chr$(15);
70 print#1, "Pica Compressed: 17 CPI"
80 print#1, sc$"@": sc$"M":
90 print#1, "Elite Standard:12 CPI"
100 print#1, sc#"P";
110 print#1, "Pica Standard: 10 CPI"
120 print#1,sc$"M";sc$;chr$(15);sc$"W1";
130 print#1, "Elite Compressed Expanded: 10 CPI"
140 print#1.sc$"P":chr$(27):chr$(15):
150 print#1."Pica Compressed Expanded:8.5 CPI"
160 print#1,sc$"M";sc$;chr$(18);
170 print#1, "Elite Expanded: 6 CPI"
180 print#1, sc#"P":
190 print#1, "Pica Expanded: 5 CPI"
200 print#1.sc#"W0":
210 close1
```
CPI=Characters Per Inch

Elite Compressed: 20 CPI Pica Compressed: 17 CPI Elite Standard: 12 CPI Pica Standard: 10 CPI Elite Compressed Expanded: 10 CPI Pica Compressed Expanded:8.5 CPI Elite Expanded: 6 CPI Pica Expanded: 5 CPI

## **PROPORTIONAL PRINT**

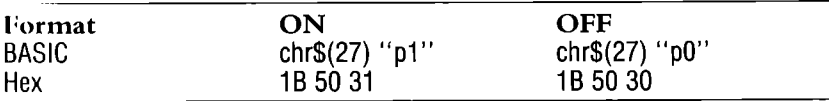

Until now, all of the print widths we have discussed have been fixed. That is, each character has the same width; in pica printing, an "i" occupies 1/10 of an inch, an "M" occupies 1/10 of an inch, an "o" occupies 1/10 of an inch, etc. But because the shapes of the letters are quite different, some characters (notably "i" and "1") are printed with a lot of space around them. A step forward in readability and aesthetics comes with proportional printing, where the space each printed character occupies is proportional to its shape.

The command to turn on proportional print is ESC pl; to return to normal fixed spacing, use ESC p0. Note that you must use a lower case p.

```
5 open1,4,7
10 print#1.chr$(27)"pi";
20 gosub 100
30 print#1,chr$(27)"p0";
40 gosub 100
50 end
100 print#1, "A step forward in readability and aesthetics"
110 print#1."comes with ";
120 print#1,chr$(27)"4";
130 print#1, "proportional printing";
140 print#1,chr$(27)"5";
150 print#1, "where the"
160 print#1,"width each printed character occupies is"
170 print#1."proportional to its shape."
180 print#1
190 return
200 close 1
```
A step forward in readability and aesthetics comes with *proportional printing* where the width each printed character occupies is proportional to its shape.

A step forward in readability and aesthetics comes with *proportional printing* where the width each printed character occupies is proportional to its shape.

Proportional characters are always printed in emphasized print and are compatible with all of the styles and widths we have discussed so far: draft, neat letter quality, expanded, compressed, elite and pica. By changing the width (say, from pica to elite), you change the overall width, but the printing will be the same as either regular pica or regular elite.

Using the previous program, add the line below to make everything print with proportional characters. Compare the results to your earlier printout; they will be similar, but noticeably different.

## **PROPORTIONAL SPACING**

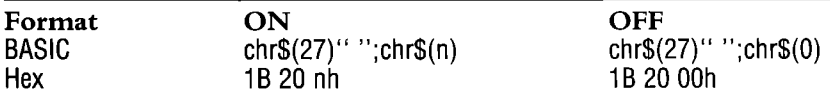

If you think we've discussed character print width just about enough, bear with us for one more variation! In addition to changing the width of the actual printed characters, you can also vary the space between the characters. This feature can be used in creating fancy justified text or if you just want the print to appear "looser."

The command for proportional spacing is, appropriately enough, ESC (space). Following the space is the number of additional print columns (or dots) that you would like to place between each character. To specify this number, you must usc the chr\$ function; you cannot use a statement like PRINT#1,chr\$(27)" 9" and expect to add 9 dots between characters.

This short program should demonstrate the effect of the proportional spacing command:

```
10 open1,4.7
15 for n = 1tol0:'(1 pt'int#l, cht'$ (27)" "cht'$ (n); 
\frac{100}{100} print#1, "The same letters, different spacing"
40 next n
50 print#1, chr$ (27)" "chr$ (0)
60 closel 
The same letters, different spacing 
The same letters, different spacing 
The same letters, different spacing 
The same letters, different spacing 
The same letters, different spacing 
The same letters, different spacing
The same letters, different spacing
The same letters, different spacing<br>The same letters, different spacing<br>-
The same letters, different spacing<br>The same letters, different spacing<br>-
The same letters, different spacing<br>The same letters, different spacing
```
The last statement returns the MPS 1200 to its default overall character spacing: 0 dots, Proportional spacing can be combined with all print features, including proportional printing,

## **JUSTIFIED PRINTING**

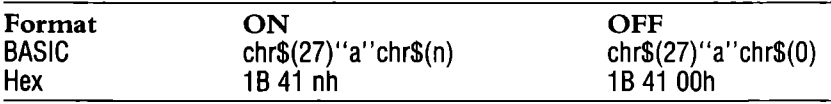

Justified printing prints lines in the NLQ mode that are aligned in any of four different ways, To use this command, send ESC a followed by the ASCII code for a number from 0 to 3 to specify the type of justification you want (see Table 3,2),

#### Table 3-2. Styles of Justified Printing

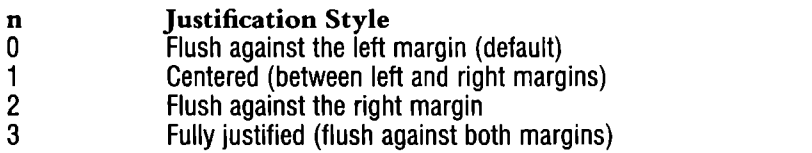

With fully justified printing, the MPS 1200 adjusts the spaces between every word on a line from 0,5 to 2 characters width, If it fails, the word on the margin is recorrected almost to the original position,

```
10 open1,4,7 
20 pt'int#1,chr$(27) ">:1"; 
30 pt'int#l, cht"$ (27) "Gl"cht'$ (40); 
40 print#1, chr$(27) "a"chr$(0)
50 print#1, "Flush left"
60 print#1, chr$ (27) "a"chr$ (1)
70 print#1, "Centered between the margins"
80 print#1, chr$(27) "a"chr$ (2)
90 print#1, "Flush right"
100 print#1, chr$ (27) "a"chr$ (3)
110 print#1, "This text is justified flush on both sides."
115 print#1, "Notice how it automatically wraps around,
   justified at both margins."
120 pt'int#l,cht'$(27) "@":close 1
```
Flush left

Centered between the margins

Flush right

This text is justified flush on both sides. Notice how it automatically wraps around, justified at both margins.

## **PRINT DENSITY**

When printing text, it is sometimes desirable to have some words stand out darker than the rest. Headlines are often printed in boldface, for example. The MPS 1200 has two features that allow you to vary the darkness, or density, of the print: emphasized and doublestrike print. For very dark printing, you can use both at once.

## **Emphasized Print**

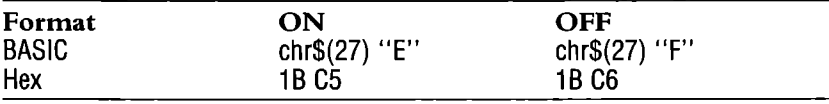

In emphasized print, the characters are double-printed in one pass. Each character is printed a second time offset slightly to the right so that the dots overlap and produce a shadow effect.

When proportional printing is in effect, the characters are automatically printed in emphasized mode.

```
5 open1,4,7<br>20 print#1,chr$(27)"E";"YESSIR! RIGHT AWAY, SIR!"<br>30 print#1,chr$(27)"F";"...when I get around to it."
40 closel
```

```
YESSIR! RIGHT AWAY, SIR! .•. when I set around to it.
```
# **Doublestrike Print**

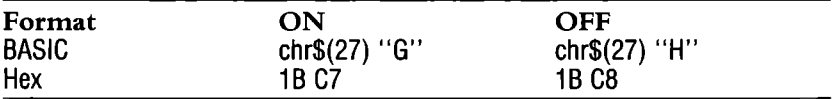

In doublestrike, the MPS 1200 prints the entire line and then returns to print it a second time. You probably didn't notice, but on the second pass the paper is rolled up very slightly so that the dots print just below those from the first pass.

The names are slightly misleading because both features actually darken the characters by printing them twice. The difference is in the way the second printing is done. To see the difference, try the following program and watch the print head as the program runs.

```
10 open1.4.720 print#1, chr$ (27) "E"; "Double strike"
30 print#1,chr$(27) "G"; "Double strike and emphasized"
40 print#1, chr$(27) "F"; chr$(27) "H"; "Neither"
50 close1
```
Your result will look like this:

```
Double strike 
Double strike and eaphasized 
Nei thet'
```
Now you know why combining both methods produces such dark print. In emphasized doublestrike, each letter is printed four times.

Emphasized and doublestrike both produce a higher quality print, but they take considerably more time to print. They also take a toll on your printer ribbon. For these reasons, most people use them only for headlines and occasional words that need emphasis.

## **SPECIAL EFFECTS**

Perhaps you think we've covered a lot of special effects already, but the MPS 1200 still has quite a few more to come. In this section we'll cover italics, underlining, reverse print, as well as superscripts and subscripts. Except for reverse print, all of these features can be combined with the print width and print density features we've discussed already in this chapter. Together they produce over 200 varieties of print styles!

# **Italics**

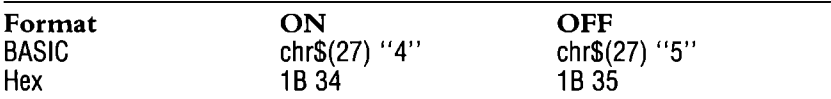

Italics are another means of adding emphasis and variety to your printing. The MPS 1200 has a complete italic character set separate from its standard roman characters. Because of this, you can combine any of the features discussed in this chapter with the italic commands. You can print in mean letter quality italics, elite italics, compressed italics, emphasized italics, and so on.

The command to turn on italics is ESC 4. The command ESC 5 turns off italics. Try the following program to see the difference between the MPS 1200's roman and italic characters:

```
1(' open1,4,7 
15 for n=32 to 56:a$=a$+chr$(n):next n 
20 print#1,chr$(27) "4"; "Italic characters"
25 print#1, a$
30 print#1,chr$(27) "5"; "Normal characters"
35 print#1, a$
80 print#1, "Normal--"; chr$ (27) "4"; "and italic--";
90 print#1, chr$ (27) "5"; "characters"
100 - 105 = 1
```
You will see the following results:

*Italic* characters !"#\$%&·()\*+~-./01234567B Normal characters !"#\$%&' () \*+, -. /012345678 Normal--and *italic--characters*  To print a single word or phrase in italics in the middle of a line of roman print, just insert the italic commands before and after the word as in line 80.

**NOTE:** Commodore graphic characters do not have an italic font.

# Underlining

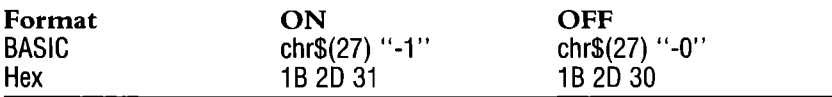

The MPS 1200 can underline any of its print styles, roman or italic. The underline command is  $\text{ESC}$  – (hyphen). It uses 1 and 0 as its on and off switches. Sending ESC -1 turns underlining on; sending ESC -0 turns underlining off. You can substitute chr\$(1) and chr\$(0) for the actual ASCII codes since 1 and 0 work as on and off switches rather than the actual characters.

Another use for underlining is to draw rules, to set something apart, to create special forms, or for "fill-in-the-blanks." The MPS 1200 underlines everything, spaces and characters, from the point that underlining is turned on to the point that it is turned off.

The following program illustrates a few underlining effects:

```
10 open1.4.7
20 print#1."The MPS 1200 can ":
30 print#1,chr$(27)"-1";"underline"
40 print#1,chr$(27)"-0":"or let you sign on the"
50 print#1,chr$(27)"-1":"
                                               \mathbf{H}60 print#1, chr$(27)"-0";" DOTTED LINE"
70 closel
```
The MPS 1200 can underline or let you sign on the

DOTTED LINE

 $3 - 19$ 

## **Reverse Print**

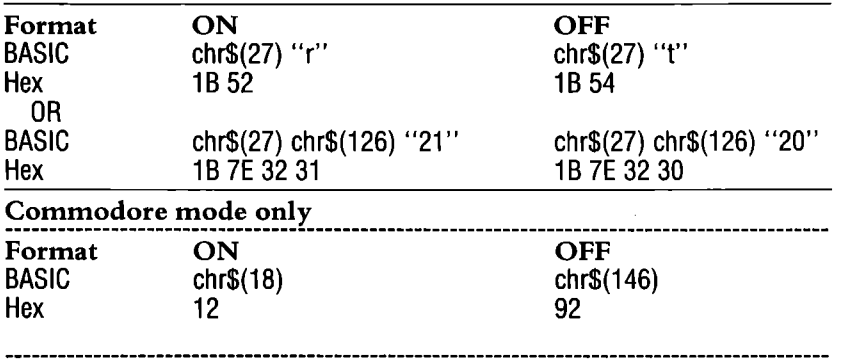

There are two escape sequences you can use to access reverse print. One is ESC  $r$  (make sure it's a lower case " $r$ ") and the other command is  $ESC \sim 21$ . The character before the 21 is called a "tilde." This symbol probably isn't on your keyboard, so you must use its ASCII code form: chr\$(126). This version of the reverse print command uses 1 and 0 as its on and off switches. Sending  $\text{ESC}\sim21$  turns on reverse print; sending  $\text{ESC}\sim20$  turns off reverse print. You can create many special effects using reverse print with some ingenuity and a little programming.

In Commodore mode, you can also turn reverse on and off by sending the control codes chr\$(18) to turn reverse printing on and chr\$(146) to return to normal non-reversed printing.

```
5 Dpen 1,4,7 
10 for n=32 to 56:a$=a$+chr$(n)~next n
20 print#1.chr#(27); chr#(126) "21": "Reverse print"
25 pr'int#l.!a$ 
30 print#1,chr$(27);chr$(126)"20"; "Not reverse print"
35 print#1, a$
40 close 1
```
Reverse Print

```
\begin{array}{|c|c|c|c|c|c|}\hline \text{~~} & \text{~~} & \
```
Not reverse print ~ "#\$I.~,' () \*+, -./(112345678

3-20

## Superscript

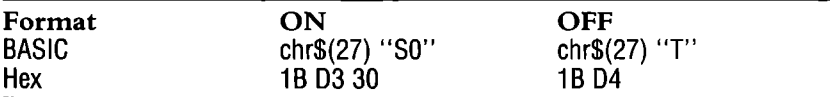

## Subscript

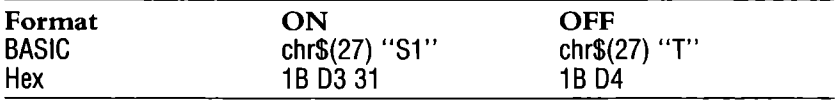

The superscript and subscript feature prints characters at half their normal height. Superscript prints its characters in the top half of the line, and subscript prints on the bottom half of the line. The width of the "script" characters matches whatever pitch is in effect. Script characters can be used with all of the MPS 1200's features except reverse print.

The script command is ESC S. It uses 0 and 1 differently from the other commands we've looked at. Sending ESC SO turns on superscript; sending ESC Sl turns on subscript. ESC T (for text) turns off either mode and returns to normal (full-height) characters.

The following program shows how the script command works:

```
10 open1, 4, 720 print#1,"You";chr$(27)"S0";"TM ";chr$(27)"T";<br>30 print#1,"can print in";chr$(27)"S0";" superscript ";chr$(27)"T";
40 pt'int#l, "and";chl'$(27) "51";" subscript ";chl'$(27) "T" 
50 print#1, like this:"
60 print#1, "H"; chr$ (27) "50"; "2"; chr$ (27) "T"; "SO"; chr$ (27) "S1"; "4"
70 print#1, chr$ (27) "T"
80 close1
YouTH can print in *"P*"*""" and subscript
like this:
H^{2}50A
```
Hootnotes and mathematical formulas are probably the most common use of superscript and subscripts, but they have other uses as well, such as packing a lot of text in a small space, as in some legal contracts, for example.

# **Character Height**

The MPS 1200 has another feature which is espccially useful for printing signs and headlines: vertically enlarged printing. To print thcsc characters, the print head makes two passes over thc paper, printing the top half in thc first pass and thc bottom half in thc sccond pass. This makes the character twice as high as regular print.

## **Vertically Enlarged Print**

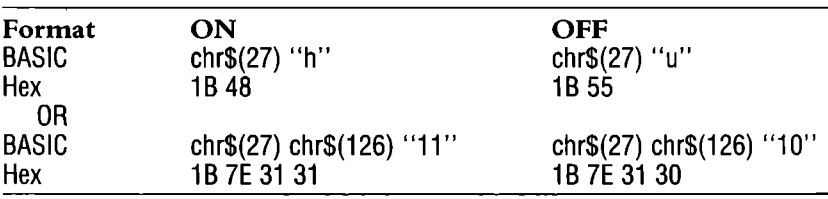

There are two escape sequences you can use to access vertically enlarged print. One sequence is ESC h (note thc lower case "h") to turn it on and ESC u to return to normal height printing. Thc othcr command sequence is  $ESC \sim 11$ , which requires you to use the ASCII code chr\$(126) for the tilde. This form of the command uscs 1 and 0 as its on and off switches. Sending ESC~11 turns on vertically enlarged print; sending  $ESC \sim 10$  returns to normal height printing.

```
10 openl,4,7
```

```
20 print#1, chr$(27); chr$(126) "11"; "Hey, You!!"
```

```
30 print#1, chr$ (27) "G"; chr$ (27); chr$ (126) "10";
   "That sure got your"
```

```
40 print#1, chr$ (27); chr$ (126) "11"; "A"; chr$ (27);
   chr$ (126) "10" ; "ttention"
```

```
50 close!
```
Hey, You!!

```
That sure got your 
Attention
```
You can use vertically enlarged printing with any of the MPS 1200's character widths: pica, elite, compressed, and expanded. For really professional looking headlines, try ncar letter quality, expanded, proportional width, vertically enlarged characters. Vertically enlarged printing can also be mixed with most of the MPS 1200's other print styles which you learned about in this chapter.

As you can see in the program that follows, you can combine vertically enlarged characters and regular characters in one line. The characters align at the top.

### **THE MASTER COMMANDS**

As you've seen, the MPS 1200 has quite a number of text printing features, with different commands to turn each feature on and off. So many, in fact, that keeping track of which features are on and off when writing a program can be quite a chore. Consider, for example, how you would tell the MPS 1200 to change from expanded emphasized pica italic to underlined elite doublestrike. First, you would turn off expanded with ESC WO, turn off emphasized with ESC F, and turn off italic with ESC 5. Then you would turn on underlining with ESC .... well, you see what we mean.

Fortunately, there is an easier way. The MPS 1200 has three master commands that each control several features at once. They are the master reset command, the master pitch command, and the master print mode command.

### **Master Reset**

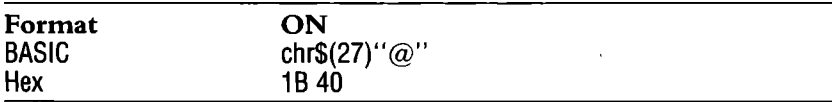

Master reset is the simplest master command. It cancels all features and allows you to start from "ground zero". It is equivalent to switching off the power to the MPS 1200 and turning it on again. Unless you change the MPS 1200's internal switches, master reset will return you to pica, roman, singlestrike, bidirectional print and set the top-of-form.

The master reset command is ESC  $@$ . Note: Internal switch 1-8 must be set to the OFF position to reset to pica. Try the following program to see how it works:

1.1) openi,4,7

- $20$  print#1.chr\$ (27) "E"chr\$ (27) "-1":
- $chr# (27) "W1" ;$
- :"'.1) pt"'int#l ,chr\$(27) "G" <sup>C</sup> ht'\$(27) "4";chr\$(27) ;cht'\$(15); "One with the works"
- 40 print#1,chr\$(27) "@","...and one without."
- $50$  close1

### **Op«** *with* **th«** *"grks* ••• and one without.

You can also do a master reset by sending a secondary address of 10. For example, the statements

OPEN 10,4,1O:PRINT#10:CLOSE 10

also reset the printer.

### **Master Pitch**

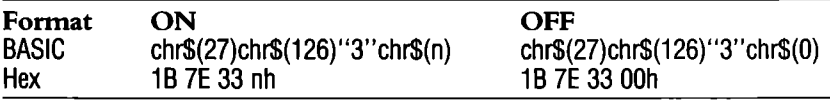

The master pitch command allows you to change between compressed and normal print in pica or elite with one command. The master pitch command is  $ESC \sim 3$ . To select the particular pitch combination you want, send its ASCII code number, chr\$(n) (with n being 0, 1,2,5,6 or 7) after the master pitch command. Table 3-3 shows the values for n and the corresponding pitch selection.

### **Table 3-3. Values for Master Pitch Numbers**

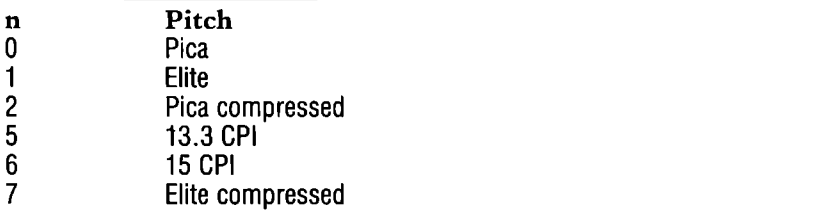

Unlike some other commands we've covered, you cannot attach the pitch number to the master command with a statement like PRINT#1,chr\$(27);chr\$(126);"32". You must use the chr\$ function to send the pitch number.

10 open 1, 4, 7  $20$  for  $x=1$  to 6 30 read n 40 print#1, chr\$ (27) chr\$ (126) "3" chr\$ (n) 50 print#1,"This is just one of many spacing possibilities"  $60$  next  $x$ 70 dataO,1,2,5,6,7 This is just one of many spacing possibilities This is just one of many spacing possibilities This is just one of many spacing possibilities This is just one of many spacing possibilities This is just one of many spacing possibilities This is just one of many spacing possibilities

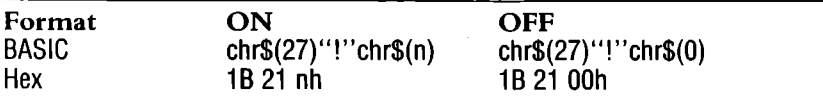

The master print mode command is one of the MPS 1200's most powerful commands. With it, you can select most combinations of print pitch, character width, print quality, and special effectsusing just one command.

The master print mode command is ESC !. As with the master pitch command, you select the print mode you want by sending the ASCII code corresponding to its print mode number.

Each combination of features on the MPS 1200 is assigned a unique number called the "print mode number." For example, elite emphasized expanded compressed underlined italics, thankfully, is simply mode 237. To select this mouthful, you can send the command ESC! chr\$(237). Try it with the program below.

```
10 open1,4,7 
20 pt'int#1, cht'$ (27)"! "cht'$ (237) 
30 print#1, "With master print, there are over
   100 possible combinations" 
40 print#1, chr$ (27)"! "chr$ (0); "And there's always
   vanilla, if you like." 
50 close1
```
*Uith .aster print. there* are *over 100 possible co.binations*  And there"s always vanilla, if you like.

The trick to using the master print mode command is knowing the print mode number for the combination of features you want. With over 100 combinations available, learning their numbers is not the answer.

Fortunately, there is a simple way.

Each of the seven features selectable with the master print mode command has a value associated with it as shown in Table 3-4.

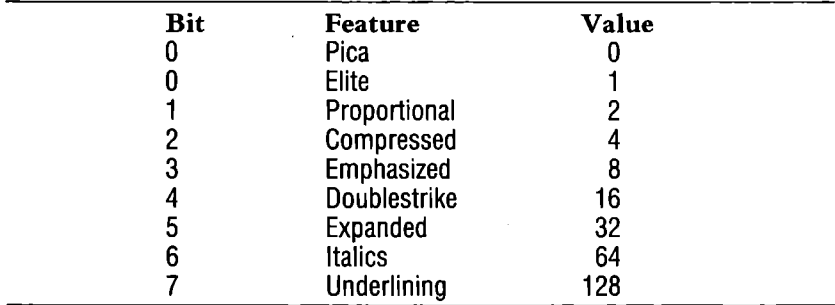

### **Table 3-4. Values for Print Mode Numbers.**

The print mode number for any combination of features is the sum of the values of the features, for example:

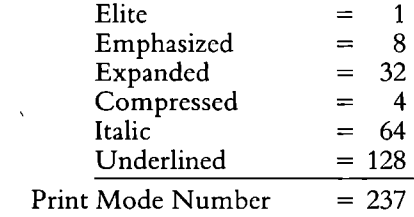

Each feature is controlled by one bit in a byte of memory. The feature is activated when its bit is on, inactive when its bit is off. A feature's value is the decimal equivalent of the 8-digit binary number with a 1 in the position corresponding to the feature's bit number.

The following program selects any of 256 different print styles. It can be used as a reference chart showing all of the possible print mode numbers along with a sample of each of the MPS 1200's print styles.

```
10 open 1,4,7 
20 print#1, chr$ (27) " ! "chr$ (56)
30 print#1, "COMMODORE MPS 1200 PRINT MODE COMMAND"
40 print#1, chr$ (27) " ! "chr$ (0)
50 print#1," ULN ITA EXP DBL EMP CMP PRO ELT"
```
3-27

```
60 print#1," 128 64 32 16 8 4 2 1"
70 for n7=0 to 128 step 128
80 for n6=0 to 64 step 64
90 for n5=0 to 32 step 32100 for n4=0 to 16 step 16
110 for n3=0 to 8 step 8
120 for n2=0 to 4 step 4
130 for n1=0 to 2 step 2
140 for n0=0 to 1 step 1
145 print#1," ";
150 if n7 then print#1," !* "::else print#1." ! ":
160 if n6 then print#1," !* "; else print#1." !
                                                          \mathbf{u}_{\frac{1}{2}}170 if n5 then print1, " " " : else print1."\mathbf{u}_{\frac{1}{2}}\mathcal{H}_{\frac{1}{2}}\frac{1}{180} if n4 then print#1," !* "::else print#1." !
190 if n3 then print#1," !* "; :else print#1," !
                                                          \mathbf{u}_{\frac{1}{2}}_{200} if _{02} then print#1," !* "; else print#1," !
                                                          \mathbf{m}_{\mathbf{q}}210 if n1 then print#1," !* ": else print#1," !
                                                          \mathbf{m}_{\frac{1}{2}}\overline{220} if nO then print#1," !* "; else print#1." ! ":
230 n=n0+n1+n2+n3+n4+n5+n6+n7
240 print#1," ! ";
250 print#1,chr$(27)"!"chr$(n);"Print Mode";n;
260 print#1, chr$(27)"!"chr$(0)
270 next nº, n1, n2, n3, n4, n5, n6, n7
280 close 1
```
### SPECIAL CHARACTERS AND SYMBOLS

In addition to letters, numbers, and punctuation in both roman and italic, the MPS 1200 also has many accented characters and graphic symbols in its repertoire.

### International Character Sets

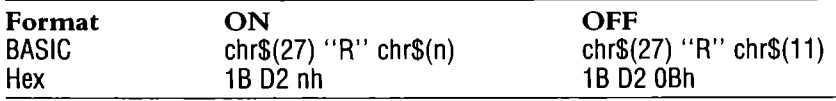

The MPS 1200 can print accented characters from nine languages by redefining up to 12 of the character codes to accommodate the accented characters and special symbols used in each language. To select a particular set of characters, send ESC R followed by the ASCII code number for the set you want. The values of n are shown in Table 3-5. Although the ESC R command may be sent while the printer is in either uppercase/graphics or upper/lowercase (text) mode, the MPS 1200 will only print the international characters when in text mode. In uppercase/graphics mode, the standard Commodore graphics character set is used.

### Table 3-5. Values of n for International Character Sets.

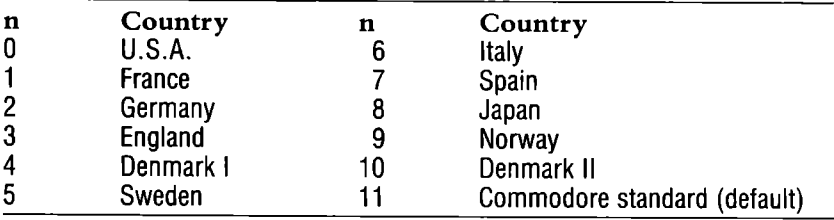

To print a character from the international character set you selected, send its PET ASCII code number (or its equivalent character in standard PET ASCII). The PET ASCII codes that change and the international characters are shown in Table 3-6.

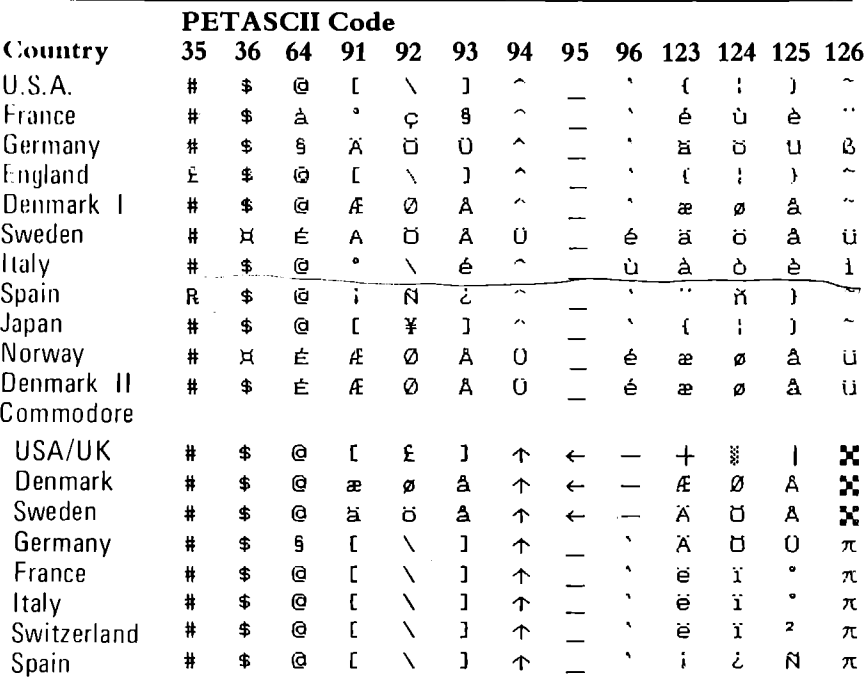

### Table 3-6. International Characters

Note that by selecting the U.S.A. character set, the MPS 1200 will print standard ASCII characters not available on other Commodore dot matrix printers.

To restore the international characters to their standard PETASCII form, use the command ESC R chr\$(11). International characters can be used with any of the MPS 1200's other features, including near letter quality, and italics.

#### Example:

```
10 open1, 4, 720 print#1, chr$(27) "R"chr$(7)
30 print#1, "JMa"; chr$ (124); "ana en Madrid?"
40 print#1,chr$(27) "R"chr$(2)
50 print#1,"[ch, no! En M";chr$(125);"nchen."
60 closet
```
#### $\epsilon$ Mañana en Madrid?

#### Ach, no~ En MUnchen.

In the Spanish character set  $(n=7)$ , the left bracket, PETASCII code 91, is redefined as "i" and PETASCII code 124, is redefined as n. Alternately, you could change line 20 to print#1,chr\$(91)"Hasta ma"chr\$(124)"ana!" which would give you the same results.

### Switching Configurations

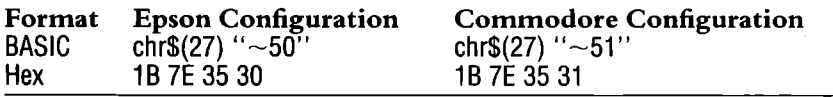

This command switches the MPS 1200 printer between the Epson FX configuration and the Commodore configuration. You can also change the configuration in the hardware by setting DIP switch  $1-3$ on or off, but this method overrides the setting of the switch. This command uses 0 and 1 as its on and off switches. Sending the command ESC  $\sim$ 51 switches to Commodore mode, and ESC  $\sim$ 50 switches to Epson. Since 0 and 1 work as on and off switches rather than as actual characters, you can substitute chr $$(0)$  and chr $$(1)$  for their actual ASCII codes if you like.

Switching configurations changes the functions of several control codes. The following program issues the same control codes in each configuration, with very different results.

```
10 open 4,4,7 
20 print#4, "Epson Mode: " 
30 print#4, chr$ (27) chr$ (126) "50": gosub 50
40 print#4, "Commodore Mode:"
45 print#4,chr$(27)chr$(126)"51":905Ub 50 
46 print#4,chr$(27)"@":close 4:end 
50 print#4,chr$(14) "This is chr$(14) command"
60 print#4,"Continuation of chr$(14) on next line";chr$(27)"WO" 
/(1 pt'inttt4,chr$(14) "Cht"$(14) plus II c ht .. $(15) "cht"$(15) on the same line" 
lI(I pt' int#4, chr$ (15) "Chr$ (15) plus "chrS (18) "cht'$ (18) on the same 1 ine" 
90 print#4,chr$(14)"Chr$(14) plus "chr$(20)"chr$(20) on the same line"
LOD print#4:print#4
110 return
```
**Trison Moder** 

Iliis is chr\$(14) command<br>Chiristic of chr\$(14) on next line<br>(:hir:\$(14) plus chr\$(15) on the same line<br>(hr\*(15) plus chr\$(18) on the same line (Hiri\$(14) plus chr\$(20) on the same line

Commodore Mode:

This is chr\$(14) command<br>Continuation of chr\$(14) on next line<br>Chr\$(14) plus chr\$(15) on the same line Christiphus **Altropoly Christian Christian Christiphus Altropoly Christiphus Altropoly Christian Christian Christian Christian Christian Christian Christian Christian Christian Christian Christian Christian Christian Chris** 

 $\sim 10^7$ 

# **Chapter 4 Page Formatting**

Page formatting commands tell the MPS 1200 *where* to print (as opposed to text printing commands that tell it *how* to print). This chapter describes the commands that control where your text appears on the page-the distance between lines, page margins, and page length.

### **THE END OF THE LINE**

How does the printer know when to start a new line? There are two ASCII codes that control the end of a line-ASCII 13, called a *carriage retwn,* and ASCII 10, called a *line feed.* Other related commands are ASCII **141,** a carriage return without a line feed in Commodore mode, and ASCII **141** and 138, which work the same as ASCII 13 and 10 respectively, in Epson mode.

### **Carriage Return**

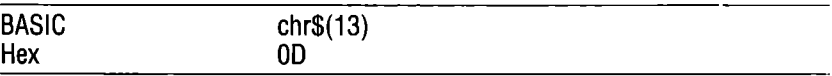

A carriage return brings the print head to the left margin, but docs not advance the paper to the next line. Therefore, many computers automatically add a line feed (ASCII 10) to each carriage return. In Commodore mode, a line feed is automatically added.

You can add an automatic line feed to each carriage return in Epson mode by setting internal switch I-7 ON if your computer does not add line feeds for you (see Appendix D).

In Commodore mode (DIP switch 1-3 set to OFF), switch 1-7 is ignored. You can still get a carriage return without automatic line feed in Commodore mode by using chr\$(141) instead of chr\$(13).

#### Example:

```
10 open 1, 4, 720 print#1. "This is on"; chr*(13); "two lines"
30 print#1, "but these print";
40 print#1," on one line."
50 close 1
This is on 
two lines 
but these print on one line.
```
NOTE: The semicolon in line 20 tells BASIC not to send a carriage return (and line feed) to the printer, allowing you to continue the next statement on the same printed line.

### **Line Feed**

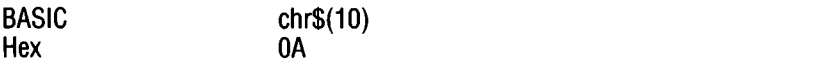

A line feed returns the print head to the left margin and advances the paper to the next line. Many computers automatically add a line feed to each carriage return. If yours does not, you can add a line feed to each carriage return by setting internal switch 1-7 ON (see Appendix D).

#### Example:

```
10 open 1, 4, 720 print#1, "This is on"; chr$ (10); "two lines"
30 print#1, Even with semicolons";chr$(10); "it'll be on two lines."
40 close 1
This is on 
two lines 
Even with semicolons 
it'll be on two lines.
```
### **Carriage Return Without Line Feed (Commodore mode only)**

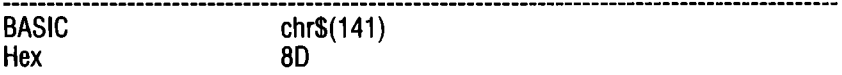

In Commodore mode (DIP switch 1-3 OFF), sending chr\$(141) causes the printer to perform a carriage return without a line feed to move down to the next line. The following programs show how this can be used for such effects as doubleprinting and underlining in Commodore mode.

```
10 open 1,4,7 
20 print#1, "Carriage Return without Line Feed":chr$(141);
30 print#1, "Carriage Return without Line Feed"
40 close 1 
Carriage Return without Line Feed 
10 open 1,4,7 
20 print#1, "Underlined Characters"; chr$ (141);
30 pt'i nt#l , II ___________ _ 
40 close 1
```
**!Iode." 1 ; ned Characters** 

### **A Note About BASIC**

The MPS 1200 normally starts a new line with each PRINT# statement because BASIC sends an end-of-line code for you automatically. In Commodore BASIC, no semicolon at the end of PRINT# statement causes the printer to perform a carriage return. Some commercial software sends both a carriage return and a line feed at the end of each line.

The MPS 1200 can adapt to both situations by means of internal switch 1-7. Setting this switch ON in Epson mode adds a line feed to each carriage return the printer receives. It should be on if your software does not send a line feed with each carriage return. If your software sends a line feed with each carriage return, switch 1-7 should be OFF. In Commodore mode (switch 1-3 OFF), the MPS 1200 always adds a line feed to each carriage return, regardless of the setting of switch 1-7.

You can avoid beginning a new line with a PRINT# statement by ending the previous PRINT# statement with a semicolon.

### **LINE SPACING**

Each time the MPS 1200 receives a line feed, the paper moves a certain distance. But that distance, called the *line spacing,* need not always be the same. The MPS 1200 has several commands that allow you to change the line spacing.

When you turn on the printer the line spacing is set to six lines per inch, standard typewriter spacing. This is the setting you will probably use most often for text, but for some applications you may wish to change to a smaller or larger line spacing.

The line spacing commands are based on multiples of 1/72 of an inch. The reason for this odd measurement is that the pins in the print head are spaced 1/72 inch apart. Using this measure, then, allows you to vary the line spacing by as little as one-third of a dot for very fine graphics.

### **Fixed Line Spacing**

Fixed line spacing commands let you change the distance the paper is advanced in fixed increments of 1/6 inch, 1/8 inch, or 7172 inch. The three commands are described below.

### **1/6 inch Line Spacing**

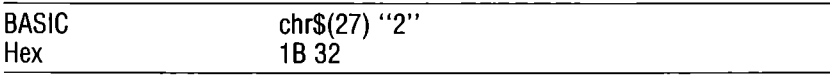

This command sets the line spacing to 1/6 inch, printing six lines per inch.

#### Example:

```
10 open 1, 4, 720 print#1, "These lines are spaced"
30 print#1, "at the default setting"
40 print#1, "of six lines per inch."
50 close 1
These lines are spaced 
at the default setting 
of six lines per inch.
```
### **1/8 inch Line Spacing**

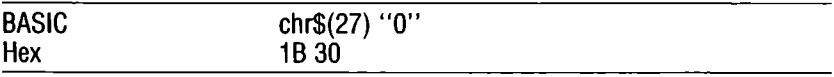

This command sets the line spacing to 1/8 inch, printing eight lines per inch.

#### Example:

```
10 open 1,4,7 
15 print#1, chr$ (27) "0"
20 print#1, "These lines are spaced"
30 print#1, "at eight lines per inch"
40 print#1, "using the ESC 0 command"
45 print#1, chr$ (27) "2"
50 print#1, "and back again"
60 print#1, "to six lines per inch"
70 print#1, "with the ESC 2 command."
80 close 1
These lines are spaced 
at eight lines per inch 
using the ESC 0 command 
and back again
to six lines per inch 
with the ESC 2 command.
```
### **7/72 inch Line Spacing**

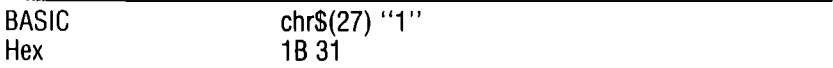

This command changes the line spacing to 7/72 inch, printing approximately 10.3 lines per inch. It is used mainly with graphics so that the tops and bottoms of the graphic characters connect, but can be used in other applications as well (see the example below).

#### Example:

```
10 open 1, 4, 720 print#1,chr$ (27) "S0"; chr$ (27) "1"
30 print#1, "SMALL PRINT looks good"
40 print#1, "when printed on"
50 print#1, "SMALL LINES"
60 print#1.chr$(27) "@"
'70 c]. u:.,e 1. 
SMALL PRINT looks good<br>when erinted on
amall printæd on<br>wh<mark>e</mark>n printæd on<br>8MALL LINE8
```
NOTE: This program uses ESC SO to select superscript.

## **Variable Line Spacing**

The MPS 1200 has three commands that allow you to vary the line spacing in increments of  $1/72$ ,  $1/144$ , and  $1/216$  of an inch—that is, one, one-half, and one-third of a dot. The finer increments are used mainly for graphics. You can also vary line spacing by increments of 1I216th of an inch using the secondary address.

### **Line Spacing of n/72 inch**

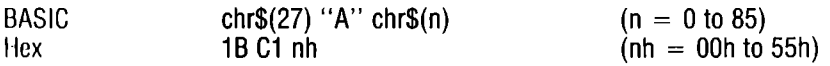

This command sets the line spacing to n/72 of an inch, adjusting the line spacing to 1-dot increments. To use it, send chr\$(27) "A" followed by the ASCII code for the number of 72nds you want, from 0 to 85. For example, chr\$(27) "A" chr\$(24) will change the line spacing to 24/72 of an inch or 3 lines per inch.

#### **Example:**

```
10 open 1,4,7
20 print#1, chr$(27)"A"; chr$(24)
30 for n=1 to 340 print#1."These lines are 24/72 of an inch apart."
50 next n
60 print#1, chr$ (27) "@"
70 close 1
These lines are 24/72 of an inch apart.
These lines are 24/72 of an inch apart.
These lines are 24/72 of an inch apart.
```
### Line Spacing of n/144 inch

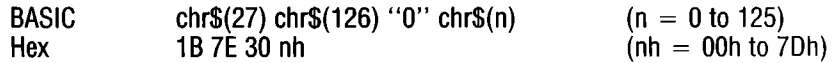

This command sets the line spacing to n/144 of an inch, adjusting the line spacing to  $1/2$ -dot increments. To use it, send chr $(27)$ " $\sim$ 0" followed by the ASCII code for the number of 144ths you want, from 0 to 125. For example, chr $(27)$  " $\sim$ 0" chr $(12)$  will change the line spacing to 12/144 of an inch or 12 lines per inch.

#### Example:

```
10 open 1, 4, 720 print#1,chr$(27);chr$(126)"0"chr$(12)
30 for n=1 to 3 m
40 print#1, "These lines are 12/144 of an inch apart."
50 next n
60 print#1, chr$(27)"@"
70 close 1
These lines are 13/144 of an inen apart:
```
### **Line Spacing of n/216 inch**

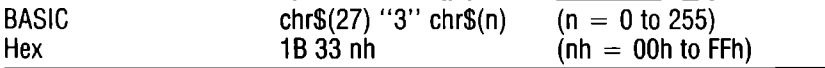

This command sets the line spacing to n/216 of an inch, adjusting the line spacing to 1/3-dot increments. To use it, send the printer chr\$(27) "3" followed by the ASCII code for the number of 216ths you want, from 0 to 255. For example, chr\$(27) "3" chr\$(24) will change the line spacing to 24/216 of an inch or 9 lines per inch.

Example:

 $10$  open  $1, 4, 7$ 20 pt'int#l, chr\$ (27) "3"chr\$ (24) 30 for n=l to 3 40 print#1, "These lines are 24/216 of an inch apart." 50 next n 60 print#1, chr\$(27) "@"  $70$  close  $1$ These lines are *24/216* of an inch apart. These lines are *24/216* of an inch apart. These lines are *24/216* of an inch apart.

### **n/216 inch Spacing with Secondary Address 6**

There's another way to change line spacing, by using the secondary address of the OPEN command. A secondary address value of 6 controls the number of n/216 "steps" between successive lines of print. The number you give is divided into 216 to determine the number of lines per inch. Thus, a value of 27 produces eight lines per inch, 72 produces three lines per inch, etc. The default value is 36, which produces 6 lines per inch. The following illustrates spacing determined by a secondary address:

```
10 open 4, 4, 720 open 6,4,6
25 for t=1 to 530 read i
40 print#6, chr$(i)
50 print#4, "HHHHH";
60 next t
70 close 6: close 4
100 data1, 27, 36, 72, 144
```
### A Variable Line Spacing Example

The following program demonstrates the different spacing you can get with the variable line spacing commands:

```
10 open 1, 4, 720 k=0:print#1,chr$(27):"-1"
30 sp$(1)=chr$(27)+"A":sp$(2)=chr$(27)
   +chr$(126)+"0":sp$(3)=chr$(27)+"3"
40 print#1, "Spacing varied by 1/72 of an inch:"
50 gosub 11060 print#1, "Spacing varied by 1/144 of an inch:"
70 gosub 110
80 print#1."Spacing varied by 1/216 of an inch:"
90 gosub 110
100 print#1, chr$(27)"-0"::end
110 k=k+1120 for n=0 to 20
130 if n=9 then goto 170140 if n=13 then goto 170
150 print#1, \frac{150}{150} ; chr$(n);
160 gosub 210
170 next n
180 print#1, chr$ (27) "2"
190 print#1
200 return
205 rem next line leave 40 spaces
210 print#1."
220 return
230 close1
```
Spacing varied by  $1/72$  of an inch:

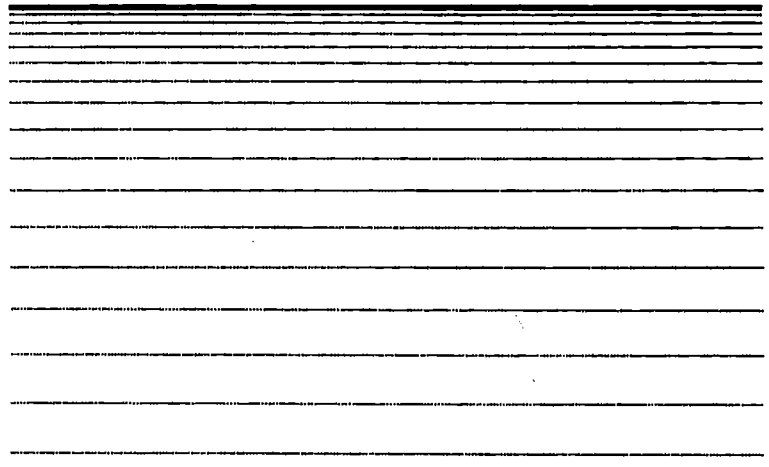

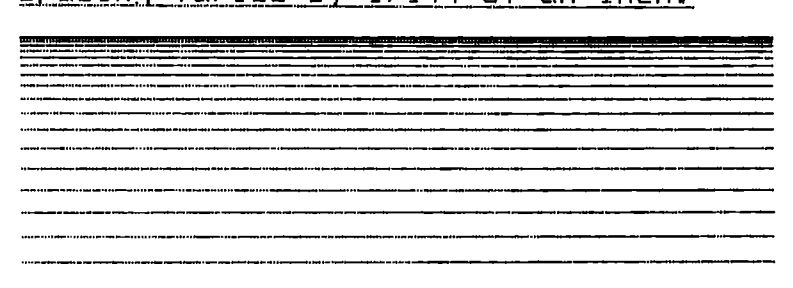

### Spacing varied by 1/216 of an inch:

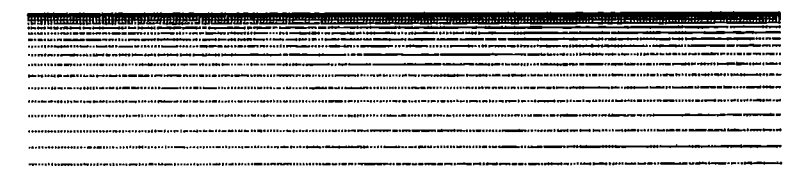

In this program, line 20 initializes the counter K and turns on underlining. Line 30 defines the three variable spacing commands as SP\$(1), SP\$(2), and SP\$(3). The commands are actually sent in the subroutine beginning at line 110. The counter K determines which command is needed and line 150 sends it and the value chr\$(n) to the printer. The subroutine at line 210 then prints 35 underlined spaces. Line 180 resets the spacing to six lines per inch and line 190 skips a line to begin the next set of lines.

### **VARIABLE LINE FEEDS**

If you want to move to another line without returning to the left margin, the MPS 1200 provides one command to do this. It allows you to move down in 1/216 inch increments.

### **Line Feed of n/216 inch**

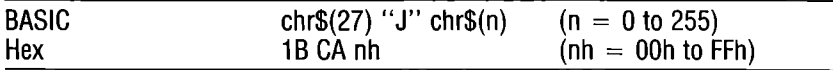

The one-time line feed command immediately advances the paper whatever distance you specify without changing the print head position. To use it, send chr\$(27) "J" followed by the ASCII code for the number of216ths you want, from 0 to 255.

#### Example:

```
10 open 1,4,7 
20 print#1, "ESC J chr$ (18) advances the paper"chr$ (27) "J"chr$ (18);
30 print#1, "one half line."
40 close1
```
ESC J chr $*(18)$  advances the paper one half line.

### **PAGE DESIGN**

In addition to the commands to control spacing between lines, the MPS 1200 provides several commands that allow you to adjust the overall placement of the printing on the page.

### **New Page (Form Feed)**

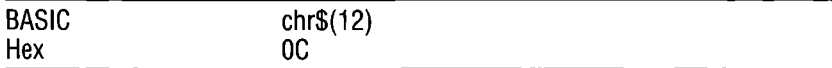

A form feed advances the paper to the top of the next page, the same as the FF switch on the MPS 1200's control panel does. The MPS 1200 measures the length of the page starting with the  $post$ tion of the paper when you first turn on the printer. Therefore, in order for the form feed command to advance the paper the proper distance, you must line up the top of the page at the print head when you turn on the printer or after you send a master reset (FSC)  $\omega$ ) command or secondary address 10.

You can substitute chr\$(140) for chr\$(12) in Epson mode to get the same results. You can set the power-on default page length to either 11 inches by setting internal switch 1-5 OFF, or to 12 inches by setting switch 1-5 ON. (See Appendix D.) You can also set the page length with ESC C.

#### Example:

```
10 open 1, 4, 720 print#1, "Top of page 1"30 pt~int#l ~ cht~$ (12) ;" Top of page 
" II ..::. 
40 closel
```
### **Page Length**

When you first turn on the MPS 1200, the page length is set to 11 inches (or 12 inches if internal switch 1-5 is set ON). Each form feed, therefore, advances the paper 11 inches. Although this is the most common page length, some applications may require a different page length setting. Labels, envelopes, and computer checks are examples.

You can set the page length through software control in two ways: by the number of lines, or by inches. The command to do this is ESC C.

### **Set page length by lines**

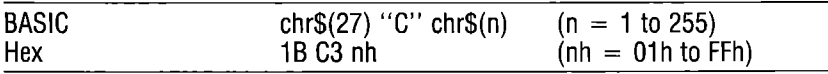

This command sets the page length to n lines. To use this command, send the printer ESC C followed by the ASCII code for the number of lines you want, from 1 to 255. For example, chr\$(27) "c" chr\$(6) sets the page length to 6 lines, a typical setting for mailing labels.

The actual page length is set internally in inches, determined by multiplying the lines per page by the line spacing in effect at the time. Later changes in line spacing, therefore, have no effect on the length of the page. (They will change the number of lines per page, however.)

#### Example:

```
10 open 1, 4, 720 print#1, chr$ (27) "C"chr$ (6)
30 for n=1 to 340 print#1, "Name"
50 print#1, "Address"
60 print#l,"City, State" 
70 print#1,chr$(12) 
80 next n
90 close 1
Name 
Address
City. State
[3 Lines]
Name 
Address
City, State 
[3 Lines] \sqrt{ }Name 
Address
City, State
```
You can also set page length in Commodore mode by using secondary address 3 along with the control codes chr\$(147) to turn paging on and chr\$(19) to turn paging off. Send chr\$(147) first to turn paging on; if you don't include a secondary address of 3, page length defaults to 60 lines (so 6 blank lines are left at the bottom of the page). The number given with the file in the OPEN statement with the secondary address of 3 (chr\$(56) in line 40) specifics the number of lines per page. So the statements

```
10 open 4,4,720 open 2, 4, 330 print#4,chr$(147) 
40 print#2,chr$(56) 
50 close2:close4
```
set the page length to  $56$  lines. To turn paging off, send the printer chr $$(19)$ . There's a little more on using chr $$(147)$  and chr $$(19)$  on setting the top and bottom margins later in this chapter.

### **Set page length by inches**

Customer Number: Order Number:

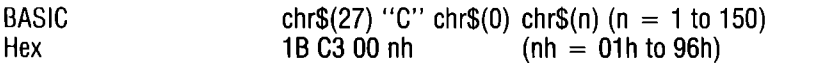

This command sets the page length to n inches. To use this command, send ESC C followed by chr\$(O) and then the ASCII code for the number of inches you want, from 0 to 150. For example, chr\$(27) "C" chr\$(O) chr\$(7) sets the page length to 7 inches, a typical length for many computer forms. Line spacing has no effect on the page length set in inches.

#### Example:

```
10 open 1,4,7
20 pr int#1, chr$ (27) "C"chr$ (0) ; chr$ (3) 
30 pr'int#1, "CLlstomer' NLlmber:"; chr$ (9) ; "Order Number:" 
40 print#1, chr$ (12); "Customer Number: "; chr$ (9); "Order Number: "
50 print#1, chr'$ (27) "C"chr$ (I,,) ; chr'$ (11) 
60 close 1 
Customer Number: Order Number:
```
When you run the program above, you will see the information printed twice, three inches apart. Line 40 resets the page length to 11 inches.

### **MARGINS**

The MPS 1200 has four commands that let you set the margins on your page. In order for these commands to work properly, the MPS 1200 must know where the top of the page is. Therefore, always make sure the top of the page is lined up with the metal ribbon guide when you turn on the MPS 1200.

### **Top and Bottom Margins**

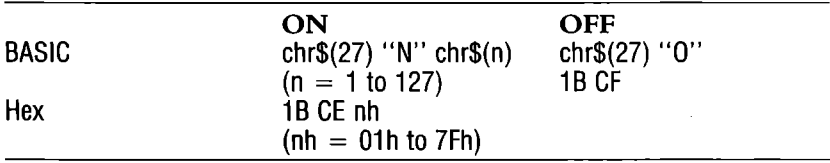

The top/bottom margin command, ESC N, is sometimes called the skip-over-perforation command. It sets the number of lines to skip at the bottom of every page (above the perforation on continuous paper). To use the top/bottom margin command, send ESC N followed by the ASCII code for the number of lines you want to skip. For example, chr\$(27) "N" chr\$(6) skips six lines at the bottom of the page.

To set the top margin, first line up the top of the page at the ribbon guide (the first line prints approximately 3/8 inch from the top, which is equivalent to skipping one line). To increase the top margin, advance the paper the required number of lines—manually or using the LF switch with the MPS 1200 off-line-and then switch the power off and on to reset the new top of the form.

Now, when you send the ESC N command, add the number of lines in the top margin to the number of lines in the bottom margin and use the sum with ESC N. For example, to get a 6-line margin at the top and bottom of each page, the total number of margin lines is 12. Set the top of the page five lines above the ribbon guide and send the command chr $\S(27)$  "N" chr $\S(12)$ .

The ESC 0 (letter 0) command cancels the top/bottom margin or skip-over-perforation. When set with ESC N, the skip-over-perforation feature can also be canceled by changing the page length or by the master reset command.

**Example:** 

```
10 open1,4,7 
20 print#1, chr$ (27) "C"chr$ (8)
30 print#1, chr$ (27) "N"chr$ (3)
40 for i=1 to 14 
50 print#1, "line number "; i
60 next i
70 pt~int#l, cht~$ (27) "@" 
80 close 1
line number
line number
line number
line number
line number
line number
line number
line number
line number
line number
line number
line number
line number
               1 
               2 
               3<br>|
               4 
               5 
               6 
               7 
               8
               9 
               H) 
               11 
               12 
               13
```
line number 14

NOTE: In the program above, a top margin of 1 line is set by moving the paper down one line, then turning the power off and on again. The bottom margin is 2 lines.

### **Setting Margins with the Secondary Address** (Commodore mode only)

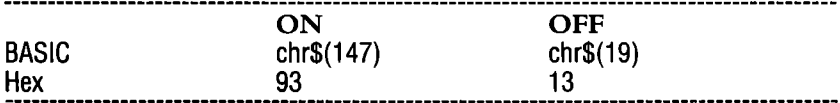

In Commodore mode, chr\$(147) works the same as the escape code chr $$(27)$ "N"chr $$(6)$  and chr $$(19)$  turns off paging as does the sequence chr\$(27)"O". chr\$(147) can be very useful in long BASIC programs. With this code, you can print out a long listing skipping over the page perforation. An example of this application for LISTing long BASIC programs:

open4, 4, 7:cmd4, chr\$(14 7) ;:list:print#4:close4

### **Left Margin**

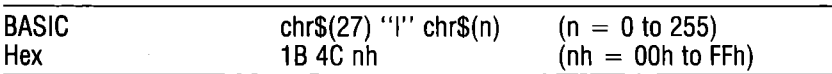

The ESC 1 (lower case "1") command sets the left margin at column n. Printing starts at column  $(n + 1)$ . To use it, send ESC I followed by the ASCII code for the column number you want. For example, chr\$(27) "1" chr\$(10) sets the left margin at column 10, leaving 10 blank columns (printing will start in column 11). The actual width of the margin is determined by the character width in effect when the margin is set. Later changes in the character width do not affect the width of the margin.

If the margin setting exceeds the maximum number of columns in a line for the character width in effect, the setting is ignored.

#### Exnmple:

```
10 open 1,4,7 
20 print#1,"123456789012345678901234567890"<br>30 print<mark>#1,"The powe</mark>r—on left margin"
40 print#1, "starts at the left-most"
50 print#1, "print position."
60 print#1.chr$ (27)" l"chr$ (10);
70 print#1, "The left margin now starts"
80 print#1,"at column (n + 1) which"
90 print#1." is column 11."
100 print#1, chr$ (27) "l"chr$ (0);
110 print#1, "Default left margin again."
120 close 1
123456789012345678901234567890 
The power-on left margin 
starts at the left-most 
print position.
           The left margin now starts 
           at column (n + 1) which
           is column 11. 
Default left margin again.
```
### **Right Margin**

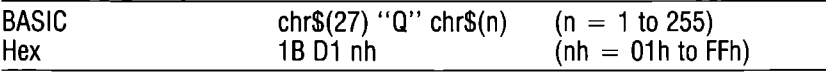

The sequence ESC Q sets the right margin at column n. To use it, send ESC Q followed by the ASCII code for the column number you want. For example, chr\$(27) "Q" chr\$(70) sets the right margin at column 70. This will allow printing up to (and including) column 70. The actual width of the margin is determined by the character width in effect when the margin is set. Later changes in the character width do not affect the width of the margin.

The minimum value of n is 1 as expanded character width.

The right margin must be set at least 2 columns greater than the left margin or the setting is ignored. The setting is also ignored if the right margin exceeds the maximum number of columns allowable for the character width in effect at the time.

#### Example:

```
10 open 1,4,7
20 print#1, "123456789012345678901234567890"
30 print#1, chr$(27) "Q"chr$(15);
40 for i = 1 to 50
50 print#1, "x";
60 next i
70 print#1
80 close 1
```
123456789012345678901234567890

*XXXXXXXXXXXXXXX XXXXXXXXXXXXXXXX* **XXXXXXXXXXXXXXX XXXXX**  $\ddot{\phantom{a}}$ 

# **Chapter 5 Using Tabs**

You have probably used tabs on a typewriter and know that you can use them to move quickly across the page. Tabs on the MPS 1200 work in much the same way—with a few added features. In addition to horizontal tabs that move across the page, the MPS 1200 also has vertical tabs that move down the page.

### **HORIZONTAL TABS**

Horizontal (and vertical) tabs can be set in two different ways: as fixed tabs, and as variable tabs. You can also move a distance relative to your current position with a relative htab. In this manual, horizontal tabs are referred to as *htabs.* 

### **Move to Next Htab**

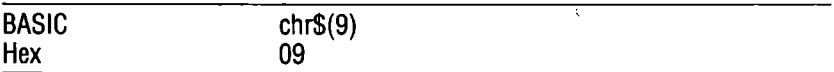

chr\$(9) moves the printing to the next tab setting. Power-on default htab settings are every 8 columns-printing will start with column 8, 17, 25, and so on.

Horizontal tabs are convenient for working with forms and columns of numbers. Their position is determined by the pitch in effect at the time the tabs are set, but once set, they do not change with changes in pitch or character width.

#### **Example:**

```
10 open 4.420 for n = 1 to 6
30 print#4, chr$(9);"htab";
40 next n
50 print#4, chr$(27);"!";chr$(5)
60 for n = 1 to 6
70 print#4, chr$(9);"htab";
80 next o
90 print#4
100 print#4, chr$(27);"@"
110 close4
HTAB
        HTAB
                HTAB
                         HTAB
                                 HTAB
                                         HTAB
HTAR
        HTAB
                HTAB
                         HTAR
                                 HTAB
                                         HTAB
```
NOTE: In the program above, notice that the default htab settings remain the same even though elite compressed is selected with the master print command in line 50.

### Commodore mode only

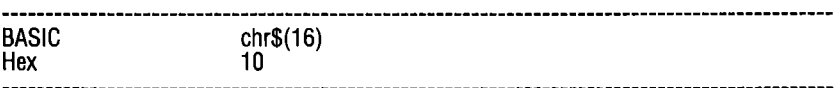

You can also perform a horizontal tab in Commodore mode by sending the code chr\$(16), followed by two numeric characters (nn), where nn is the two-digit number of the column you wish to start printing.

#### Example:

```
10 open 1, 4, 720 print#1, chr$(16) "16"; "HTAB"
30 print#1, chr$(16) "08"; "HTAB"
40 print#1, chr$(16) "24"; "HTAB"
50 close 1HTAB
```
**HTAR** 

**HTAB** 

### **Set Fixed Htabs**

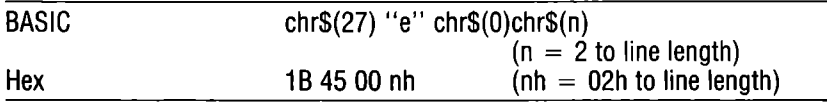

When you first turn on the MPS 1200 there are horizontal tabs set at every eight columns—at column 8, 16, 24, and so on. If you want htabs to be set to other columns, you can change them with the command ESC e chr\$(0) followed by the ASCII code for the tab interval you want, from 2 to the current line length. For example, to set fixed htabs at every sixth column, send the command chr\$ $(27)$  "e" chr\$ $(0)$  chr\$ $(6)$ .

#### Example:

```
10 open 1, 4, 720 print#1, chr$ (27) "e"chr$ (0); chr$ (6)
30 for n=1 to 6
40 print#1,chr$(9);"HTAB"; -
50 next n
60 print#1,chr$(27)"!"chr$(5)
70 for n=1 to 6
BQ print#1,chr$(9);"HTAB";
90 next n
100 print#1:print#1,chr$(27)"@"
110 close 1
```
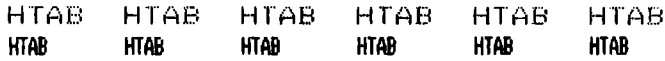

**NOTE:** In the program above, notice that the fixed htab settings remain the same even though elite compressed is selected with the master print command in line 60.

### **Variable Htabs**

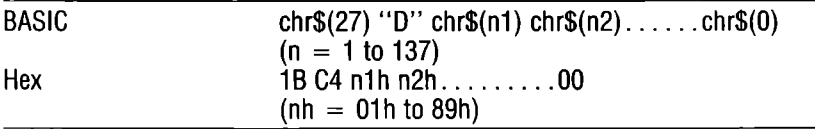

If you don't want your tabs spaced evenly across the page, then you can use the MPS 1200's variable htab command, ESC D. With the variable htab command you can set up to 32 tabs at any column you like, from column 1 to 137. To use the command, send ESC D followed by the ASCII code for each tab position you want, from 1 to 137. After the last tab position, send chr\$(O) to end the sequence. For example, chr $(27)$  "D" chr $(5)$  chr $(18)$  chr $(37)$  chr $(0)$  sets htabs at columns 5, 18, and 37.

The column numbers for variable htabs must be given in ascending numerical order. A sequence such as chr\$(5) chr\$(37) chr\$(18), for example, would set tabs at column 5 and 37 only. The MPS 1200 interprets any code less than the previous one as the ending code for the sequence. In this case,  $chr$(18)$  would be the ending code.

Using the variable htab command cancels any fixed or variable htabs that were previously set. If you want to return to fixed htabs, you must either set them again with a fixed htab command or reinitialize the printer to reset the default htabs.

#### Example:

```
10 open 1, 4, 720 print#1, chr$ (27) "D"chr$ (5); chr$ (18); chr$ (37); chr$ (0);
30 for n=1 to 3
4(1 pt'int#1, cht'$ (9); "HTAB"; 
50 next n
6(1 pt'int#1, cht'$ (27) "! "chr$ (5) 
70 for n=1 to 380 print#1,chr$(9); "HTAB";
90 next n
100 print#1,chr$(27)"@" 
110 close 1
                                     HTAB
```
HTAB HTAB HTAB **HTAB** 

**HTAB** 

**NOTE:** In the program above, notice that the variable htab settings remain the same even though elite compressed is selected with the master print command in line 60.

### **Relative Htab**

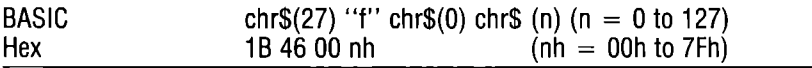

If you only need to move across the page one time, ESC f chr\$(O) moves the print head any number of columns to the right from the current position. This is why it's called *relative:* it moves a number of spaces in rclation to the print head's current position on the page (fixed and variable htabs are absolute: column 12, for example, is always in the same place on the page, no matter where the print head happens to be). It is the equivalent of printing a number of spaces.

To use the relative htab command, send the printer ESC f chr\$(O) followed by the ASCII code for the number of columns you want to move, from 0 to 127.

#### **Example:**

```
1.0 open 1~4,7 
15 for n=1 to 520 print#1, "WIDENING"; chr$ (27) "f"
   chr$ (0) chr$ (n) ; "GAPS"
30 next n
40 print#1, chr$ (27) " ! "chr$ (5)
50 for n=1 to 560 print#1,"WIDENING"; chr$ (27) "f"
   chr$(O)chr$(n); "GAFS"70 next n
```

```
80 close 1
```
WIDENING GAPS WIDENING GAPS WIDENING WIDENING WIDENING GAPS GAPS GAPS **WIIININi 6APS** 

**WIIINIIil GtfS WIIlENINi GtfS IIIIININi GtfS WIIlENINi &tfS** 

NOTE: In the program above, notice that the relative htab settings *do not* remain the same when elite compressed is selected with the master print command in line 40. This is because the htab is now a *relative* distance rather than an *absolute* distance.

### DOT TABS

The MPS 1200 has another type of horizontal tab to move the print head across the page. It's called a dot tab. These work in much the same way as the other horizontal tabs, except instead of tabbing to a specified character printing position, the MPS 1200 tabs to a particular dot column.

There are 60 columns of dots per inch which, of course, gives you much finer precision in your horizontal tabbing. Dot tabs can be used for very fine spacing increments (for justified text, perhaps) or even for printing a line or a character between other characters.

There are two types of dot tabs: *absolute* dot tabs and *relative* dot tabs.

### **Absolute Dot Tabs**

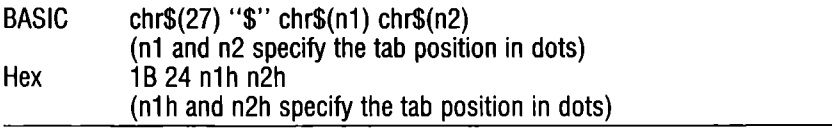

Absolute dot tabs move the print head to the location on the page that is the specified number of dot columns from the left end of the
line. They will do this regardless of where the print head is currently located on the line.

The format of the command is ESC  $\frac{1}{2}$  chr $\frac{1}{2}$  (n1) chr $\frac{1}{2}$  (n2) where n1 and n2 are used to define the dot column to tab to. To determine the values to use for n1 and n2, divide the desired dot column by 256. The integer portion of the quotient becomes n2; the remainder is n1. You can use these mathematical formulas to calculate n1 and n2. where n is the desired dot column:

 $N2 = INT (N/256)$  $N1 = N-(N2*256)$ 

At 60 dot columns per inch, the MPS 1200 has 480 columns. If you specify a dot column beyond the right margin, the results are unpredictable. The maximum value for n1 is 244; the maximum value for n2 is 1 (if n2 is less than 1, however, then the maximum value for n1 is 255). Let's assume N equals 360:

 $N2 = INT (360/256) = 1$  $N1 = 360-(256*1) = 104$ 

This program uses these tab positions:

#### Example:

 $\mathbf{E}$ 

60 0

 $\mathbf{L}$ 

 $12000$ 

 $\lambda$ 

 $\theta$   $\theta$ 

 $\mathbf{1}$ 

```
10 open 4,4
20 for i = 0 to 360 step 60
30 j=int(i/256)
40 k=i-j*256
50 print#4, chr$(27);"$";chr$(k);chr$(j);i/60;
60 next i
70 print#4
80 for i = 0 to 360 step 60
90 j=int(i/256)
100 k=i-j*256
110 print#4, chr$(27); "$"; chr$(k); chr$(j): "| ";
120 next i
130 print#4,chr$(27);chr$(15)
140 for i = 0 to 360 step 60
150 j=int(i/256)
160 k=i-j*256
170 print#4, chr$(27);"$";chr$(k);chr$(j);k;j;
180 next i
190 print#4, chr$(27); chr$(18)
200 close4
     \mathbf{1}\mathbf{Z}\mathbb{Z}4
                                                  5.
                                                              \epsilon
```
 $\mathbf{L}$ 

240 0

 $\mathbf{1}$ 

44 1

 $\mathbf{L}$ 

 $104 - 1$ 

 $\mathbf{I}$ 

180 0

#### **Relative Dot Tabs**

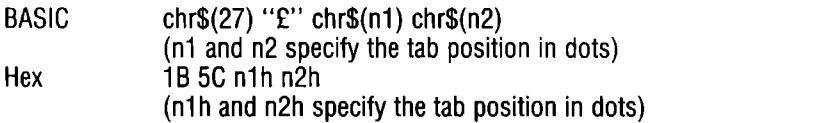

Relative dot tabs move the print head to the location on the page that is the specified number of dot columns relative to its current position. They will do this regardless of where the print head is currently located on the line.

The format of the command is ESC£chr\$(n1) chr\$(n2) where n1 and n2 are used to define the dot column to tab to. The values for n1 and n2 are calculated just as they are with the absolute dot tab command (described above).

The relative dot command spaces in one-half dot columns, or 1/120 inch (compared to one dot columns, or 1/60 inch, with the absolute dot command). At 120 dot columns per inch, the MPS 1200 has up to 960 columns. If you specify a dot column beyond the right margin, the results are unpredictable. The maximum value for n1 is 192; the maximum value for n2 is 3 (if n2 is less than 3, however, then the maximum value for n1 is 255).

#### Example:

```
10 open 1, 4, 720 for 1=0 to 20 step 2 
30 rel#=chr$ (27) +"f"+chr$ (i) +chr$ (0)
40 pt'lnt#l,"This";t'el$;" shOlAls";t'el$. 
     increasing": rel$:;" wordspace."
50 next; i
60 close 1. 
This shows increasing wordspace.
This shows increasing wordspace.
This shows increasing wordspace.
This shows increasing wordspace.
This shows increasing wordspace.
This shows increasing wordspace.
This shows increasing wordspace.
This shows increasing wordspace.
This shows increasing wordspace.
This shows increasing wordspace.
This shows increasing wordspace.
```
### **VERTICAL TABS (VTABS)**

Vertical (and horizontal) tabs can be set in two different ways: as fixed tabs, and as variable tabs. You can also move a distance relative to your current position with a relative vtab. Still another command lets you set vertical tab channels for flexibility with multi-page forms. In this manual, vertical tabs are referred to as  $v$ tabs.

#### Move to Next Vtab

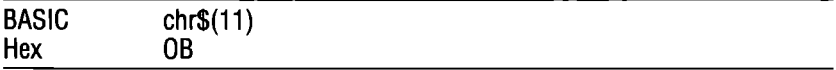

Vertical tabs move down the page by lines. They are useful when working with forms or to leave space for pictures or diagrams in your text. Vtabs are unaffected by changes in line spacing. The spacing for vtabs is determined by the line spacing in effect when they are set. If the line spacing is later changed, the vtabs are unaffected.

The MPS 1200's vtab command is chr\$(11). Unlike horizontal tabs, vtabs have no default settings. When you first turn on the MPS 1200, a vtab advances the paper one line.

#### Example:

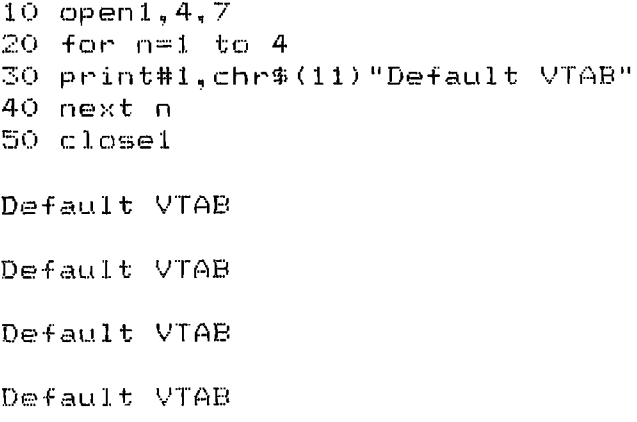

#### **Fixed Vtabs**

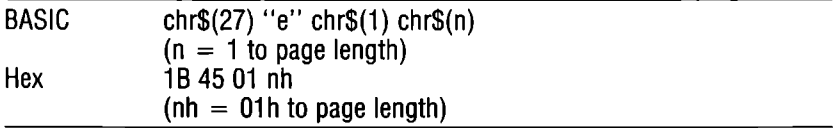

This command sets fixed vtabs at intervals of whatever number of lines you like. Send the MPS 1200 ESC e chr\$(1) followed by the ASCII code for the vtab interval you want in lines, from 1 to the page length in lines. For example, to set vtabs every 6 lines, send the command chr $$(27)$  "e" chr $$(1)$  chr $$(6)$ .

#### Example:

```
10 open1, 4, 720 print#1, chr$ (27) "e"chr$ (1); chr$ (3);
30 for n=1 to 340 print#1, chr$(11); "VTAB #";n;" at line ";n*3
50 ne>:t n 
60 print#1, chr$ (27) "@"
70 close 1
```
VTAB **#1** at line 3

VTAB #2 at line 6

VTAB #3 at line 9

#### **Variable Vtabs**

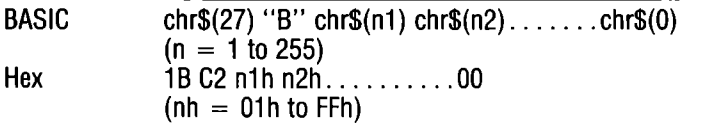

If you don't want fixed vertical tabs, you can set up to 16 vtabs at any line number from 1 to 255 that you like using the variable vtab command, ESC B. To use the command, send ESC B followed by the ASCII code for the line number of each vtab position you want, from 1 to 255. After the last tab position, send  $chr$(0)$  to end the sequence. For example,  $chr$(27)$  "B"  $chr$(6)$   $chr$(20)$   $chr$(26)$ chr\$(O) sets vtabs at lines 6, 20 and 26.

The line numbers for variable vtabs must be given in ascending numerical order. A sequence such as chr\$(6) chr\$(26) chr\$(20), for example, would set tabs at line 6 and 26 only. The MPS 1200 interprets any code less than the previous one as the ending code for the sequence. In this case,  $chr$(20)$  would be the ending code.

Using the variable vtab command cancels any fixed or variable vtabs that were previously set. If you want to return to fixed vtabs, you must set them again with a fixed vtab command.

#### Example:

```
10 open1, 4, 720 print#1,chr$(27) "B"chr$(6); chr$(10); chr$(16); chr$(0)
30 for n=1 to 340 print#1, chr$ (11) ; "VTAB"
50 next n
60 print#1: print#1, chr$ (27) "@"
70 close 1
```
VTAB

VTAB

VTAB

#### **Relative Vtab**

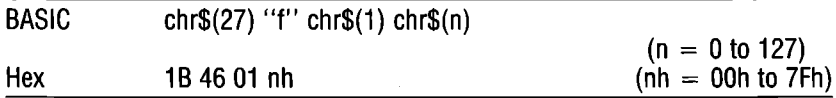

If you only need to move down the page one time, ESC f chr\$(1) advances the paper any number of lines. This is why it's called *relative;* it moves a number of lines in rclation to current paper position (fixed and variable vtabs are absolute; line 10, for example, is always in the same place on the page, no matter where the paper happens to be). It is the equivalent of printing a number of line feeds.

To use the relative vtab command send the MPS 1200 ESC f chr\$(l) followed by the ASCII code for the number of lines you want to move, from 0 to 127.

This command is also an easy way to leave a fixed space (for a picture to be inserted later perhaps) without having to figure out where you are on the page.

```
10 open1, 4, 720 for n=1 to 530 print#1,"Line"; n;chr$(27)"f"chr$(1);chr$(n)
40 next n
50 close 1
```

```
Line 1
Line<sub>2</sub>
Line 3
Line 4
```
Line 5

# **Vtab Channels**

If you work with multi-page forms you may find that you need a different set of vtabs for each page. The MPS 1200 provides a way to save up to eight sets of Vtabs and recall them with a single command as you need them. Each set of vtabs is called a channel and is identified by a number from 0 to 7.

#### **Define Vtab Channel**

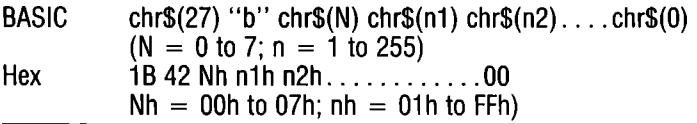

To use vtab channels, you must first *define* the vtabs for each channel you want to use. To do this, send the MPS 1200 ESC b followed by the ASCII code for the channel number, from 0 to 7, followed by the ASCII code for the line number of each vtab position you want, from 1 to 255. After the last position, send chr\$(O) to end the sequence.

For example to define channel 1 to contain vtabs at lines 6, 10, and 14, and channel 2 to contain vtabs at lines 4, 7, 17, and 38, send the commands: chr\$(27) "b" chr\$(l) chr\$(6) chr\$(lO) chr\$(14) chr\$(O) and chr\$(27) "b" chr\$(2) chr\$(4) chr\$(7) chr\$(17) chr\$(38) chr\$(O).

Channel 0 is the default channel. Unless you tell it otherwise, the MPS 1200 will use the vtabs that are defined in that channel. (Vtabs set with the command ESC B are automatically placed in channel 0). Vtab channels are selected with the ESC / command, described and illustrated below.

#### **Select Vtab Channel**

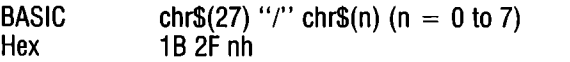

The vtab channel is defined with the ESC b command (described above). A vtab channel is a set of up to 16 previously defined vtabs. Up to eight channels, numbered 0 to 7, can be defined. To *select* a vtab channel, use the command ESC *j* followed by the ASCII code for the number of the channel you want, from 0 to 7. For example, to select vtab channel 2, send chr\$(27)"/" chr\$(2). Any subsequent vtab command will use the vtabs defined in channel 2.

#### Example:

```
5 open1, 4, 710 print#1,chr$(27)"b"chr$(0);chr$(5);
   chr$(B) { (chr$(20) { (chr$(0)20 print#1,chr$(27)"b"chr$(1);chr$(3);
   chr$(10); chr$(12); chr$(0)30 print#1,chr$(27)"b"chr$(2);chr$(18);
   chr$(24): chr$(30): chr$(0)40 for i=0 to 250 print#1, chr#(27) "///"chr#(i);60 for n=1 to 370 print#1, chr$(11); "VTAB "; n; "in channel "; i;
80 next n
90 print#1, chr#(12);100 next i
110 close 1
```
Note: Before you run the program above, make sure the top of your paper is lined up with the ribbon guide. You will see three pages of output on the MPS 1200 with three vtabs identified on each page.

# **Chapter 6 Epson Mode Graphics**

As applied to computers and printers, "graphics" means anything that is not a letter, number, or symbol generally found on a typewriter or word processor. Graphics includes everything from lines, boxes, border designs, and special logos, to graphs and complete drawings that are limited only by your imagination.

The MPS 1200 can print graphics in two different ways. The first method uses predefined characters called block and line graphic characters. It is handy for designing forms, creating boxes, drawing lines, and so on. The MPS 1200 contains a complete set of block and line graphics characters-the Commodore character set at ASCII 161 to 223. You can see a complete list of these characters in Appendix B.

The block graphics characters in the Commodore character set are 7 dots high; to connect the characters in one line to those in the next line you must set the line spacing to 7172 -inch.

The second method, called dot graphics, allows you to specify exactly where each and every dot will be printed. It involves a little more work in planning and programming, but the results are worth it.

#### **DOT GRAPHICS**

When you send the MPS 1200 a code for a character, it prints the character using a pattern of dots stored in its memory. To print a pattern of dots that the MPS 1200 does not have in its memory--a drawing or character you designed yourself for example, you need to control the individual dots that are printed. This technique is called dot graphics.

As you may recall from Chapter 2, the print head consists of nine pins stacked one above the other. The print head can therefore print columns of up to nine dots at a time. For most graphics applications however, the bottom pin in the print head is not used because most computers send data to their printer in eight-bit "bytes". This is the most commonly used system for dot graphics, known as "eightpin dot graphics."

Another form of graphics, seven-pin dot graphics, uses only seven of the nine pins on the print head. This is the form of graphics used on older Commodore printers such as the MPS 801 and MPS 803. There are many commercial programs, books and magazine articles which use and explain seven-pin graphics. The MPS 1200 can handle seven-pin as well as eight-pin graphics. Seven-pin graphics is covered in detail in Chapter 7.

You can also use all nine pins on the MPS 1200 print head for graphics. Nine-pin graphics is quicker than using eight- or sevenpin, but is a bit more difficult to code.

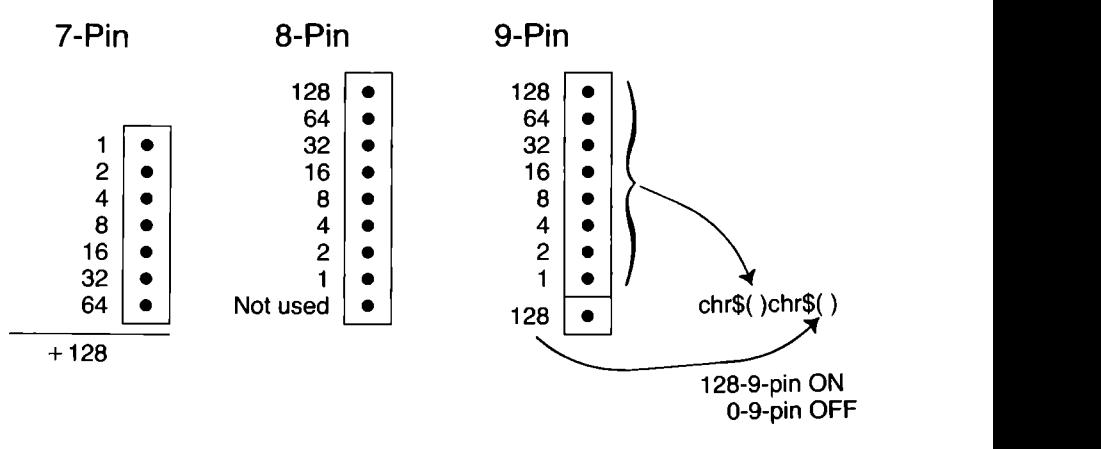

**Figure 6-1. Dot Graphics Pin Comparison** 

As you can see in Figure 6-1, the pin numbers are reversed in Commodore seven-pin graphics. To avoid confusion due to this difference and since Commodore mode uses this type of dot graphics exclusively, it is covered in a separate chapter.

If you are using a commercial software drawing or graphics program such, don't worry about pin numbers with the MPS 1200; just set the DIP switches accordingly, and select "Commodore" or "Epson" from the printer options listed in the program.

The MPS 1200 prints dot graphics in lines, just as it does predefmed characters. The print head moves across the paper striking the appropriate pins against the ribbon forming a column of dots on each line. Tall graphics figures are printed by adjusting the line spacing and printing several lines until the figure is complete.

However, with dot graphics the line length and dot spacing are not fixed as they are with predefined characters. To use dot graphics, you must tell the MPS 1200 three things for each line: (1) which pins to print in each column; (2) how closely to space the columns, called the graphic density; and (3) how many columns there will be in the line.

#### **Graphics Commands**

The graphics commands perform three functions: they tell the MPS 1200 to interpret the ASCII codes that follow as print head pin number data instead of characters, they set the graphics density, and they set the number of columns per line, which tells the MPS 1200 how many pieces of data to expect. First, let's see how the MPS 1200 prints graphics.

#### **Pin Numbers**

To tell the MPS 1200 which pins to print in each column, you need a way to identify the pins in the print head. The MPS 1200 assigns each pin a number as shown in Figure 6.1. Skipping the unused bottom pin, they are numbered as powers of 2:  $2^0$ ,  $2^1$ ,  $2^2$ ...  $2^7$ , or in everyday numbers, 1,2,4,8,16,32,64, and 128. Once you've told the MPS 1200 you are using dot graphics with one of the graphics commands, you tell it which pins to print by sending the ASCII code that corresponds to the pin number  $\rightarrow$  one code for each column.

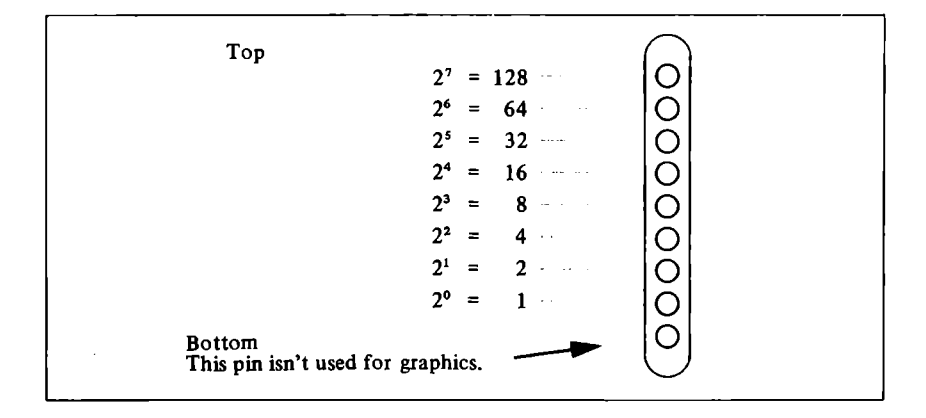

Figure 6-2. Print head numbers (Epson mode).

Why aren't the pins just numbered 1 to 8? Because by using powers of two, the sum of any combination of pin numbers is a unique number. In other words, any number from 1 to 255 represents a unique combination of pin numbers. Thus, you can print any combination of pins by sending the ASCII code that corresponds to the sum of the pin numbers. For example to print pins 1,2, and 4, send ASCII 7  $(1 + 2 + 4 = 7)$ ; to print pins 4, 8, and 64, send ASCII 76; and to print all eight pins, send ASCII 255.

### **Graphics Density**

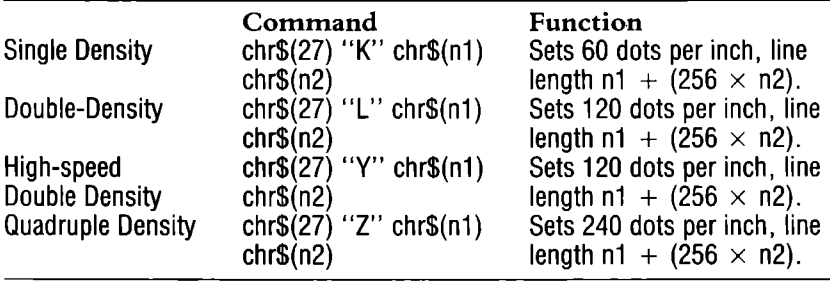

Changing graphics densities is similar to changing character widths when printing text. The same number of dots are printed, but the density that you select determines how close together the dots are printed. To see the difference, try the following program:

You will see the following four graphics patterns:

```
10 open 1, 4, 720 print#1, "Single Density:"
30 print#1,chr$(27)"K"chr$(120)chr$(0);:gosub 200
40 print#1, "Double Density: "
50 print#1, chr$(27) "L"chr$(120) chr$(0); : gosub 200
60 print#1,"High-speed Double Density:"
70 print#1,chr$(27)"Y"chr$(120)chr$(0);:gosub 200
80 print#1, "Quadruple Density:"
90 print#1,chr$(27)"Z"chr$(120)chr$(0);:gosub 200
100 close 1110 end
200 for n=1 to 40:print#1,chr$(7)chr$(62)chr$(7);:next n
210 print#1:print#1:return
```
Single Density: 

Double Density: дивиллиннические получи

High-speed Double Density: *<u>INTERNATIONALIAN MARIATANI</u>* 

Quadruple Density:

**Contract Contract** 

Each line is set to contain 120 columns of dots by the codes chr $$(120)$  chr $$(0)$  in lines 30,50,70, and 90. Line 200 defines a threecolumn pattern of pin numbers—pins  $1+2+4=7$  in column one, pins  $2+4+8+16+32=62$  in column 2, and then pins  $1+2+4$ again in column three—and prints the pattern 40 times to get a total of 120 columns. At single density of 60 dots per inch, the pattern is 2 inches long. At double density of 120 dots per inch, 1 inch. And at quadruple density of 240 dots per inch 1/2 inch.

Notice the difference between the pattern printed in double density and the one printed in high-speed double density. In double density and in quadruple density, columns are spaced only 112 and 114 dot from each other. The columns actually overlap as shown in Figure 6-2. At this spacing, the print head moves too fast to print the same pins in two adjacent columns. If the graphics figure calls for the same pins in two adjacent columns as the example program does (every third and fourth column call for pins 1,2, and 4), the pins in the adjacent columns are ignored. If you look closely at the highspeed double density pattern in the example program, you can see that columns 4,7, and so on are missing.

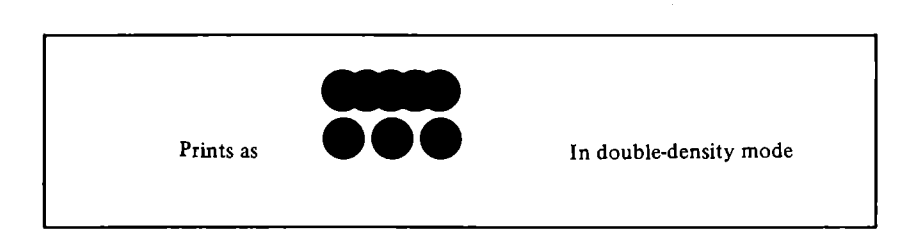

Figure 6-3. Double and Quadruple densities

Since the columns are spaced so close together, these missing columns are not normally noticeable. But for those cases where printing the same pins in two adjacent columns is critical, the MPS 1200 provides the normal double density mode. In this mode, the print head moves slowly enough to print the same pins in adjacent columns. The trade-off is the slower speed. When printing larger graphics figures, the difference in the print time at double density and at high-speed density can be considerable. In quadruple density, the columns are too close together to print the same pin numbers in adjacent columns even at a slower speed. Therefore, there is no low-speed quadruple density.

#### **Line Length: Number** of Columns

To send the correct graphics data, you must follow the graphics command with two ASCII codes that specify the number of columns in the dot graphics line,  $chr$(n1)$  and  $chr$(n2)$ .

Why two numbers? Consider the maximum number of columns that can be printed in a line. At 60 dots per inch, the MPS 1200 can print 480 columns of dots in an 8-inch line. And at 240 dots per inch the MPS 1200 can print 1,920 columns in a line! But the largest number BASIC can send is 255. Obviously, you need a way to send larger numbers.

The MPS 1200 solves this problem by using the two numbers nl and n2 together to determine the number of columns in a line. The first number, nl, indicates the number of columns from 0 to 255. The second number, n2, indicates the number of times 256 is to be added to the first number. With this scheme you can send any size number you need.

You can calculate the values of n1 and n2 for any number of columns you need by dividing the number of columns by 256. The quotient will be n2 and the remainder will be n1. If you like, you can calculate n1 and n2 with two expressions:

 $N2 = INT (x/256)$  $N1 = X-(256*N2)$ 

where  $X$  is the number of columns. Table 6-1 shows another easy way to calculate n1 and n2.

#### **Table 6-1. Calculating n1 and n2.**

If the number of columns (x) ranges from:

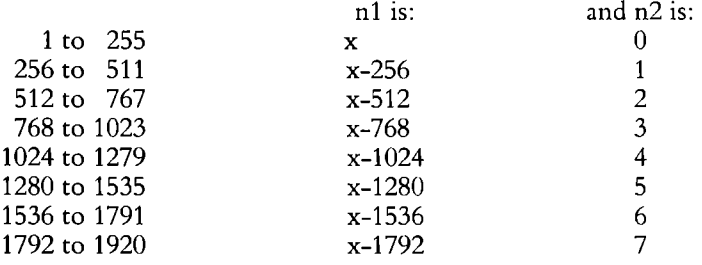

#### **Putting It All Together**

Now that we know how the graphics commands work, how to control the pins, and how to set the number of columns, let's try a sample program to see some actual graphics.

Example:

```
10open4,4,'l 
20 print#4, chr$ (27); "K"; chr$ (44); chr$ (1);
30 for i = 1 to 300 
40 j = i-128*(int(i/128))50 print#4, chr$(j);
60 next i
70 close4 
SO end
```
াৰ বা নাইকে তেওঁকৈ তেওঁক প্ৰায়ৰ কোনো বোৰো কোনো এখন নিয়মৰ কোনো কোনো এখনত কোনো কোনো কোনো এখনত নিয়মৰ নিয়মৰ প্

Try the previous program again in double density and quadruple density by changing the graphics command in line 20. Experiment by changing the line length in line 20. Be sure to change line 30 to correspond to the new line length.

### **GRAPHICS FOR SPECIAL APPLICA TIONS**

The MPS 1200 has several graphics configurations that can be used for special applications. In addition to the four graphics densities we've covered so far, there are four additional ones, making a total of eight available densities. The four additional densities are especially useful for making screen dumps and for plotting, but they can also be used to just add variety to your graphics.

### **Master Graphics Command**

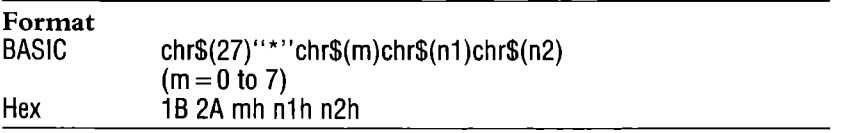

The master graphics command provides an easy way to select any of the MPS 1200's eight densities. Each density is assigned a graphics mode number, from 0 to 7, as shown in Table 6-2. To use the master graphics command send ESC \* followed by the ASCII code for the mode you want, followed by the ASCII codes for the line length.

#### **Table 6-2. Graphics Density Modes**

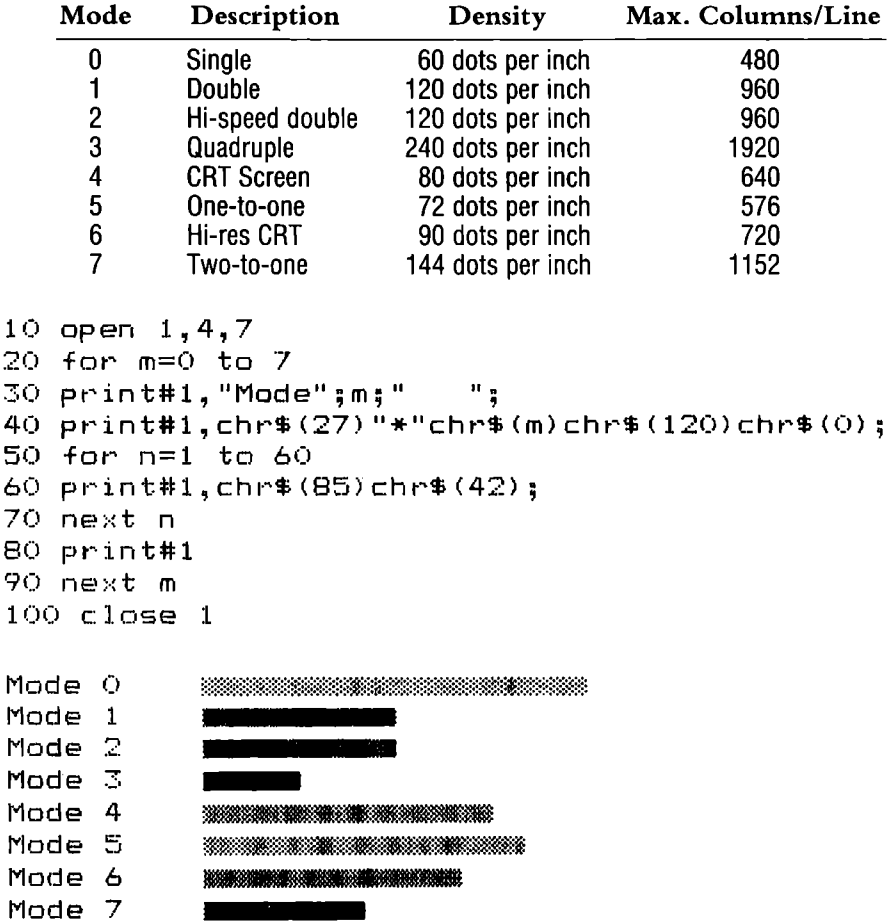

# **Changing Graphic Density**

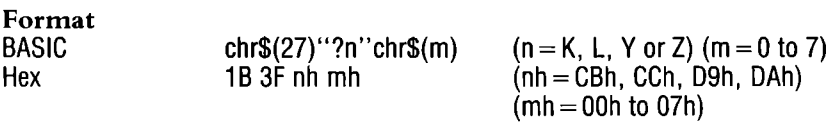

This command changes one graphics mode to another. Any of the four graphics commands, ESC K, ESC L, ESC Y, or ESC Z can be changed to any of the densities available with the ESC \* command. Put the letter of the command that you want to change (K, L, Y or Z) in place of the variable n, and the value of the graphics density that you want in m. For example, to change the  $\overline{\mathrm{ESC}}$  K command to double density, the command would be: chr\$(27) "?K" chr\$(1). Each density value you can select for m is shown above in Table 6.2.

#### **Nine-pin Graphics**

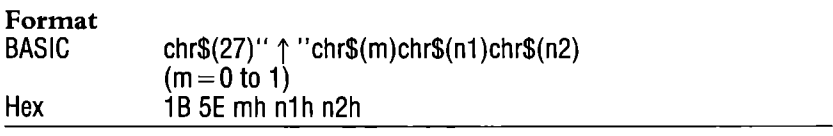

At the beginning of this chapter we mentioned that the bottommost pin on the print head was not normally used for graphics. It is possible to use this ninth pin, although it requires a little more programming.

The nine-pin graphics mode has the advantage of being a little faster than the normal seven- or eight-pin mode since nine dots at a time instead of seven of eight. The disadvantages are that only single and double density are available with nine pins, and that it requires twice as much data-two ASCII codes for each column of dots.

In nine-pin graphics, the first data code determines the pattern of the top eight pins in the usual way. The second code determines whether the bottom pin is printed: a code 128 or greater prints the bottom pin; a code less than 128 does not print the bottom pin. Because of this, nine-pin graphics is not used for routine applications. But for very intense graphics applications such as scrccn dumps and plotter graphics, the increase in speed may make thc additional programming effort worthwhile.

The nine-pin graphics command is ESC  $\uparrow$ . To use it send the MPS 1200 ESC  $\uparrow$ , followed by chr\$(0) for single density or chr\$(1) for double density, followed by the usual chr\$(n1) and chr\$(n2) to sct the line length.

#### **DESIGNING GRAPHICS**

Graphics can be designed in two ways. **In** the first method YOll define the shapes by sketching them on paper and then tell the MPS 1200 the exact pin numbers to print in each column. **In** the second method, sometimes called plotting, the shapes and pin numbers are calculated by the computer according to a formula you supply in a program.

#### **Defining Shapes**

Any graphic pattern can be defined using graph paper as shown in Figure 6-3. Each horizontal row on the graph paper corresponds to a pin number and each vertical column corresponds to a column or dots. You simply sketch the shape you want on the paper and note the blocks where dots are to be printed. Then add the required pin numbers in each column to determine the pin number codes.

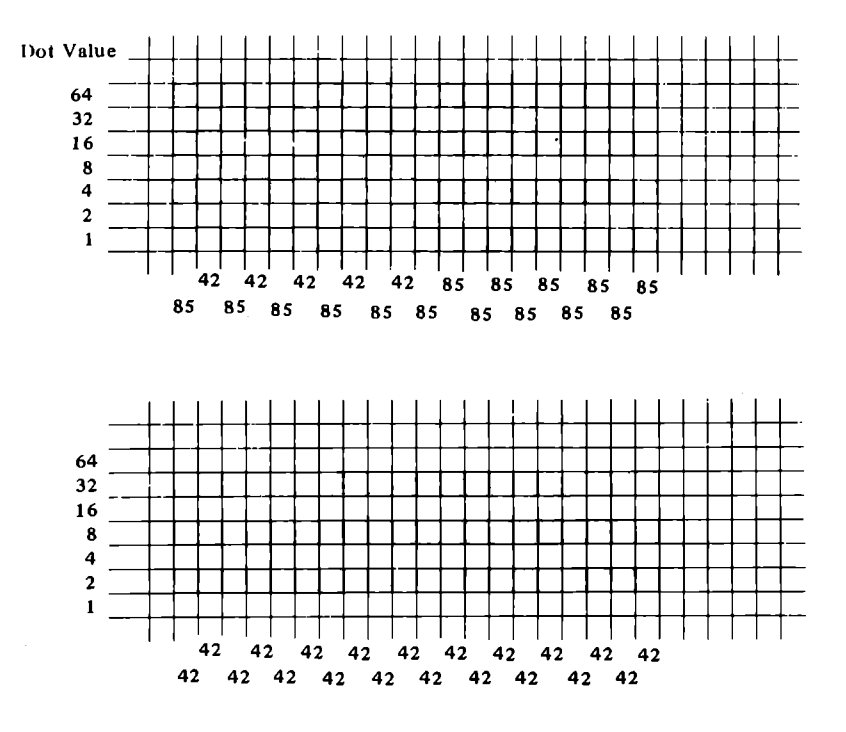

Figure 6-4. Designing a graphic figure.

You then print your defined shape using a program with the pin number codes placed in data statements. The program reads the codes, usually accumulating them in a string variable, and prints the shape exactly as you defined it. The following program prints the design shown in Figure 6-3 and demonstrates the technique.

```
10 open 1,4,7 
20 print#l, cht~$ (27) "1" 
30 for n=l to 20 
40 read x50 flag=flag=flag+chr(\times)60 next n
70 print#1, chr$ (27) "K"chr$ (20) chr$ (0) flag$
80 flag$="" 
90 for n=1 to 20
```

```
100 read \times110 f lag$=flag$+chr$(x)
120 next n
130~{\rm print}#1, chr$ (27) "K"chr$ (20) chr$ (0) flag$
140 close 1 
200 data 85,42,85,42,85,42,85,42,85,42 
210 data 85,85,85,85,85,85,85,85,85,85 
220 data 42,42,42,42,42,42,42,42,42,42 
230 data 42,42,42,42,42,42,42,42,42,42
```
Result:

The letters are printed in two lines—first the top half of the flag and then the bottom half. In order to make the halves meet, the line spacing is set to 7/72" in line 20. Lines 30 through 60 form a loop that reads the 20 pin numbers that form the top half of the flag from the data statements and accumulates them in the variable FLAG\$. Line 70 then sets a single-density graphics line 20 columns wide and prints FLAG\$. After clearing FLAG\$ in line 80, lines 90 through 130 repeat the procedure for the bottom half of the flag.

Notice the data statements in the program. Even relatively small graphic patterns require a considerable amount of data. For example, our program uses 40 pieces of data to print a small flag. You can appreciate why so much data is required when you consider the number of positions you can place dots on an  $8\frac{1}{2} \times 11$ -inch page-380, 160! And that's using single density.

Commodore computers have programs available that calculate the graphics data for you. The programs allow you to draw on the screen using a joystick, mouse, graphics tablet, or light pen, and then "dump" the screen to the printer. If you plan to print large amounts of complex graphics, such a program can be worthwhik.

# **Calculated Shapes (Plotting)**

Another way to ease the task of defining graphic shapes is to let your computer design the shapes for you. This is how computer plotters work, and your MPS 1200 can function as a plotter too. Any shape that can be defined by a mathematical equation can be calculated and plotted on the MPS 1200.

Plotting calculated shapes generally requires some fairly advanced programming skills, which are beyond the scope of this manual. To get started, however, we'll describe some general programming approaches and show you one program that produces a shape we call a "squiggle."

Plotting programs *set* aside a part of the computer's memory to store the dots you want to print. **In** computer terms, that means setting up an array. **In** effect, the array is the computer's "graph paper. "

The first thing to do in setting up an array is to define size—called "dimensioning *the* array." Like graph paper, *the* array must have two dimensions. One is the horizontal dimension (the number of columns of dots), and the other is the vertical dimension (the number of printing lines).

As with defined shapes, the next step is to mark which dots are to be printed. This is done by the program. As it calculates the shape, it changes the values in the appropriate array locations from zero to the necessary pin numbers.

When all the points in the shape have been calculated and their pin numbers stored in the array, the final step prints the array on the MPS 1200.

Aside from the programming required, two other limiting factors with calculated shapes are the memory size and the processing speed of your computer. Arrays use up computer memory very quickly. For example, in single density, a one inch square contains 4,320 dot positions. Using 8 dots per column, that is 540 array locations. That may not sound like a lot, but since each array location requires at least two bytes of memory, this one-inch square uses up over 1K of memory. To plot an  $8 \times 8$ -inch squareless than one page-you'll need over 64K of memory just for the array!

The processing speed of your computer also becomes a consideration when using calculated shapes. Depending on the particular equation and the programming used to calculate it, a shape even only an inch or so square can require tens of thousands of calculations (each calculation does not necessarily fill an array location), and several minutes or even hours of processing time before any results are sent to the printer for plotting. Moreover, the number of required calculations can increase geometrically with the size of the shape. Our simple demonstration program, for example, takes several minutes to run. A program that plots a complex figure the size of the page can easily take hours to run!

Even if you don't understand all of the programming in it, try the following program to see how a graphics plotting program runs. The calculations in the program will take a few minutes, before printing starts. Lines 100-280 calculate the sine curve, and lines 320- 440 plot the points.

```
10 rem ----------------
20rem sine curve plotter 
30 rem ------------------
40 esc$=ch,-$(27) 
50 pi=3.14159265 
60 rem -------------------
70 rem calculate the-curve 
80 rem and fill the array 
90 rem -------------------
100 dim ptX(480,20) 
110 dx = 2*pi/240120 for k = 239 to 0 step -1130 y1 = 64*(sin(x1*10)/(x1*pi/2+1)+1)
140 yi = int(y1+.5)150 row = int(yi/6)160 bit = yi-row*6
170 ptX(k,row) = ptX(k,row) or 2^{\wedge} (6-bit)
180 \times 1 = \times 1 + dx1'70 next k 
200 xl = dN 
210 for k = 240 to 479 step 1
220 y1 = abs(64*(sin(x1*10)/(x1*pi/2+1)-1))
230 yi = int(y1+.5)240 row = int(yi/6)
250 bit = yi-row*6 
260 pt%(k,row) = pt%(k,row) or 2^{\circ}(6-bit)
270 x1 = x1+dx280 next k
290 rem --------------------
300 rem print the sine curve 
         310rem --------------------
320 open 1,4 
330 print#I,esc$+"A"+chr$(6) : rem set line spacing to 6/72 inch 
340 for row = 2 to 19 
350 \text{ p}$ = \degree" : 4$ = \degree"
360 print#1,esc$+"K"+chr$(224)+chr$(1>; r'em set single density 9l'o:\ldlll"
```
 $370$  for col = 0 to 239  $300 \text{ pfs} = \text{p$+chr$(pt%(col, row))}$ 390 next col  $400$  for col = 240 to 479  $410 q$ \$ =  $q$ \$+chr\$(pt%(col,row)) 420 next col 430 print#1, p\$; q\$; chr\$(10) 440 next row 450 print#1, esc\$+"2"; : rem return to default line spacing 460 close 1  $470$  end

Â Ç

 $\sqrt{1+\beta}$ 

 $\sim$ 

 $\sim 40$ 

# **Chapter 7 Commodore Dot Graphics**

## **BIT IMAGE CODING (Commodore mode only)**

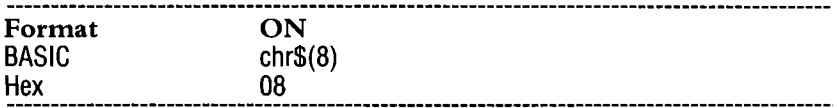

A bit image is a character programmed onto a  $7 \times 17$  grid. When the dots are programmed (placed where you want them on the grid), it is printed out by the print head when the pins at the locations you have programmed strike to create dots to form an 1mage.

By sending the control code chr\$(8) to the printer in Commodore mode, you enter the Bit Image graphic printing mode. This allows you to design and print bit image graphics by inputting bit image data. Each DATA statement is made up of numbers that represent a row of dots which, when READ together, make up your bit graphic image. To design a bit image graphic, follow the steps outlined in the example below.

- 1. Use a separate piece of paper to design your bit image graphic.
- 2. Make a dot grid like this, with 7 vertical rows and 16 horizontal columns. The numbering of the vertical rows is extremely important.

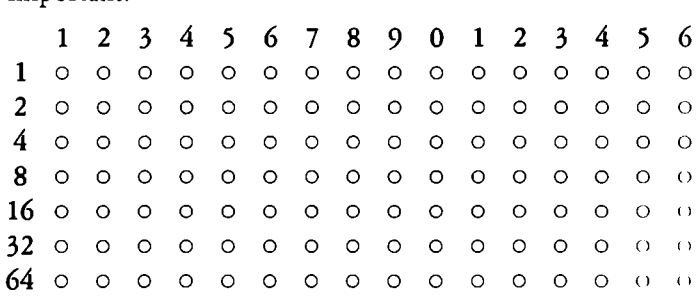

3. Now fill in the dots you want to print to form a bit image, as in the following.

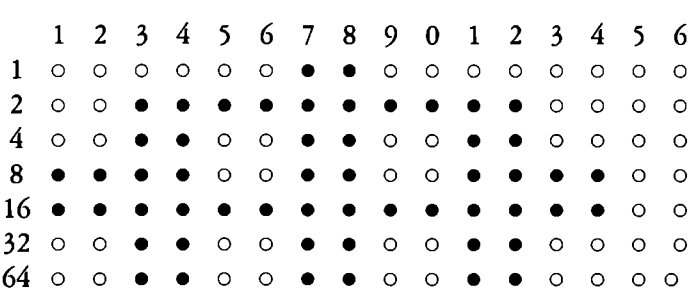

- 4. Now add together numbers for each column for the rows in which a dot appears. For instance, there are two dots in the first column, one in the row with a value of 8 and one in the row with 16. The value for that column is then 24. You'll get sixteen column values to use later for your DATA statements for this bit image.
- 5. Now add 28 to each total for each column from step 4. The first column value would now be 152 (24  $+$  128). These values are now what you will use for DATA statements to produce the bit image.

The DATA statements in a program for this bit image:

data 152,152,254,254,146,146,255,255 data 146,146,254,254,152,152,128,128

Once you figure out the DATA values for your bit image, you can write a program to print the image. In this example, the image is a 'flying object', which the following program prints five times.

```
10 open 1~4,7 
20 a ab=""
30 for i=1 to 16 
40 read a:a$=a$+chr$(a) 
50 ne)·:t i
60 for j=1 to 5 
70 print#1,chr$(B);a$;chr$(27);chr$(50) 
80 next j
90 for k=1 to B:print#l:next k 
100 close 1 
110 end
```

```
200 data 152, 152, 254, 254, 146, 146, 255, 255
210 data 146, 146, 254, 254, 152, 152, 128, 128
Results:
```
łŦ  $+1$ 48 417 41

#### **Combining Bit Images to Form a** Larger Image

You can create images larger than the seven row grid allows by combining grids. The following program provides an example of how you can design a larger character by using DATA statements to place three programmed bit images together to form a larger character.

```
10 open 1, 4, 720 for r=1 to 330 for c=1 to 1640 read a: a$ (r) = a$ (r) + chr$ (a)
50 next c
60 next r
70 print#1, chr$(8);
80 for r=1 to 390 print#1, a$ (r)
100 next r
110 print#1, chr$(15)
120 for l=1 to 8:print#1:next l130 close 1140 end
200 data 129, 129, 250, 250, 158, 158, 255, 255
210 data 158,158,250,250,129,129,128,128
220 data 128, 128, 159, 159, 243, 243, 179, 179
230 data 243,243,159,159,128,128,128,120
240 data 128, 128, 130, 130, 131, 131, 128, 128
250 data 131, 131, 130, 130, 128, 128, 128, 128
```
Result:

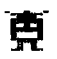

#### **All Bit Pattern Printing**

All bit pattern printing works along the same principles as bit image printing. An all bit pattern is a pattern created by placing each dot individually, with the dots forming a pattern when a program designed to display the pattern is run, as the following program demonstrates:

```
10 open 1,4,7
20 a^{2m}30 for i=0 to 127
40 a$=a$+chr$(i+127)
50 next i
60 b$=""
70 for j=127 to 0 step-1
80 b$=b$+chr$(j+127)
90 next j
100 for k=1 to 3110 print#1, chr$(8); a$; chr$(15); " All Bit Pattern 1
120 next k130 print#1
140 for k=1 to 3
150 print#1.chr$(8);b$;chr$(15);" All Bit Pattern 2
160 next k170 for m=1 to B:print#1:next m
180 close 1
```
Result:

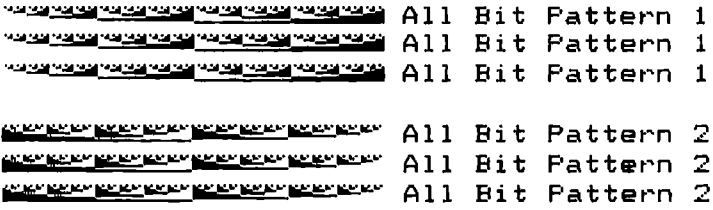

### **Repeat Bit Image Printing**

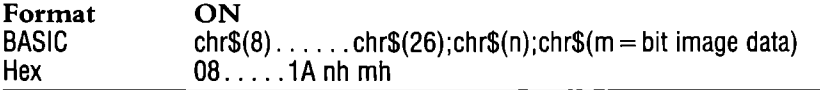

Often, you'll need to reproduce the same line of bit image DATA for parts of images. The chr\$(26) sequence within chr\$(8) mode enables you to repeat printing a bit image quite easily. The format is shown above.

"n" is a binary number (from 0 to 255) which specifics the number of repetitions to be printed, and the "bit image data" is the pin pattern data for the pattern that is being repeated. If you supply a value of zero for n, it is READ as 256, meaning the bit image will be reprinted 256 times. In order to repeat more than 256 times, you must use this sequence more than once.

The following program demonstrates how this sequence works:

```
10 open 1,4,7 ' 
20 for i=1 to 6
30 read n
40 print#1,chr$(B);chr$(26);chr$(n);chr$(243);chr$(15) 
50 next i
60 for j=l to 8:print#1:next j 
70 close 1 
100 data 34,57,75,89,123,186
```
Result:

#### **Dot Address Determination**

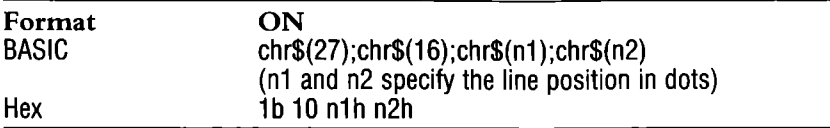

You won't always want to place characters at the left margin of the paper. The dot address determination sequence lets you specify where on a line you want a bit image character (or anything else) to be printed.

In the escape sequence for dot address determination, "nl" and "n2" are dot positions on the line where printing is to start. These values are two-digit binary numbers ranging from 0 to 479. When a number greater than 479 is specified, printing starts at the beginning of the next line. This program positions an "alien" bit image character 300 dots into the page. Note that the only difference between this and the program earlier in this chapter is line 90.

Also note that in contrast to the graphics programs in the previous chapter, nl and n2 are "reversed" in Commodore mode, where nl is the integer part of the quotient when the dot position is divided by 256, and n2 is the remainder.

```
10 open 1,4,7 
20 for r=1 to 330 for c=1 to 1640 read a:a$(r)=a$(r)+chr$(a) 
50 ne:·:t c 
60 next r70 print#1, chr\B);
80 for r=1 to 390 print#1,chr(16);chr(1);chr(44);a(6)100 next r110 print#l,chr$(15) 
120 for 1=1 to S:print#l:next 1 
130 close 1140 end
```

```
200 
data 
129,129,250,250,158,158,255,255 
210 
data 
158,158,250,250,129,129,128,128 
220 data 128,128,159,159,243,243,179,179
230 data 243,243,15<mark>9,159,128,128,128</mark>,128
240 
data 
128, 128, 130, 130, 131,131,128, 128 
250 
data 
131,131,130,130,128,128,128,128
```
Result:

 $\blacksquare$ 

# **Chapter 8 Creating Characters**

Even with its correspondence quality, pica, elite, proportional, expanded, compressed, emphasized, doublestrike, italic, vertically enlarged print, reverse print, superscript and subscript styles, some folks still can't find just the right character style on their MPS 1200. For these discriminating people we have just one thing to say: go ahead—design your own characters. And with the MPS 1200 you can!

This feature is useful not only for the artists with a discriminating eye who want to add a little flair to their printing. Instead, you could design a few unique characters for special applications such as business, 'scientific, or a foreign language not included in the MPS 1200's international character sets.

#### **HOW THE MPS 1200 PRINTS CHARACTERS**

**In** Chapter 2, we discussed how a dot matrix printer like the MPS 1200 prints characters. The key is in the print head, in which the pins strike the ribbon in a predetermined pattern as it sweeps across the page. Figures 2-1 and 2-2 show a few of those patterns for the **H,** y, and r.

It's no coincidence that the dots that form the characters appear to be in neat rows and columns, for that's the way they must be designed. When the MPS 1200's character sets were designed, the engineers used a matrix six dots wide and nine dots high (there are nine wires in the print head, remember?). Figure 8-1 shows just such a matrix with a character design superimposed. There is a similar design for every character the MPS  $1200$  knows how to print, and the data from these patterns is stored in the printer's memory.

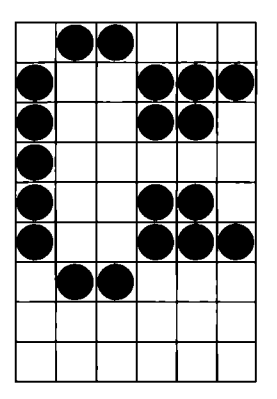

Figure 8-1. All characters are designed on a matrix like this.

#### **DESIGNING YOUR OWN CHARACTERS**

When you design characters to be printed, you'll use the same type of matrix. For your convenience, we've included a couple of blank ones in Figure  $8-2$ . Feel free to photocopy them; they can be used to design your own characters.

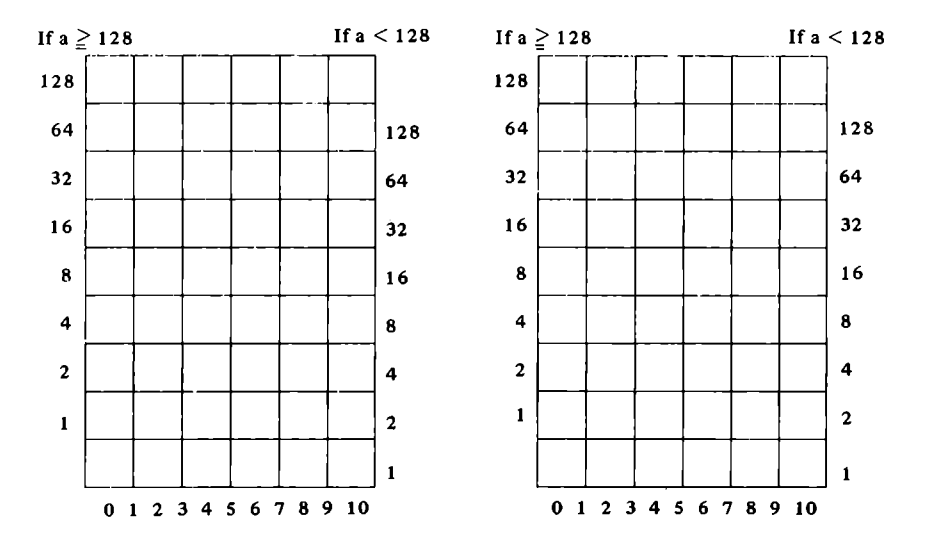

Figure 8-2. Use these matrices to design your characters.
The first step in creating your own characters is to lay out the dots in the matrix as you want them to print. Even though the matrix is nine dots high, the characters can be only eight dots high, like the MPS 1200's standard characters. (This is a limitation of the size of a data byte, which has eight bits, not of the print head itself.) Most characters use only the top seven dots, while the descenders (such as p and g) use the bottom seven pins.

And the characters you design can be eleven dots wide. How can that be done on a matrix that is six dots wide? In addition to the six dots inside the squares of the matrix, there are five intermediate columns of dots. They are centered on the lines that separate the six columns. The only limitation here is that you cannot define a character which has two immediately adjacent dots (that is, one in a box and one on the line next to it in the same row). Figure 8-3 shows the correct and incorrect ways.

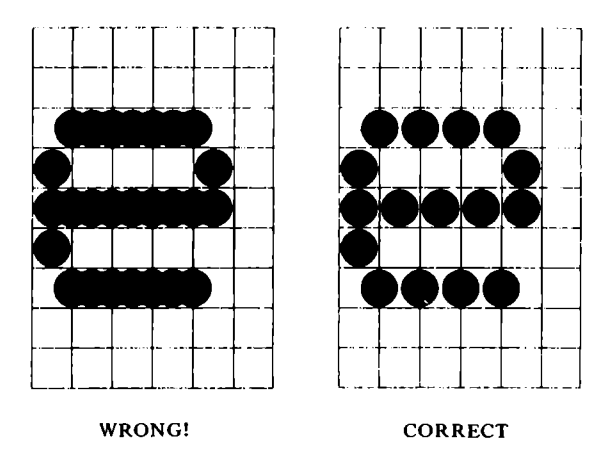

Figure 8-3. Dots cannot be printed in immediately adjacent columns.

One more consideration in designing characters: normally the last two columns (the sixth square and the line to the left of it) are left blank. This forms the space between characters. In some instances you may want the characters to touch. If so, use all eleven dot columns. And if you want to design an entire type font that just won't fit in nine columns, you can always use the proportional spacing command to add space between characters (see Chapter 3).

## **Copying Standard Characters**

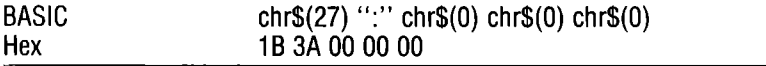

Many users of user-defined characters don't define an entire alphabet; instead they define only a few special characters that they need for their specific applications. Because of the way the MPS 1200 stores character designs, it's easy to combine standard and userdefined characters in your printouts.

The standard characters are all stored in the MPS 1200's ROM (Read Only Memory). Each time your computer sends an ASCII code to the printer, the MPS 1200 prints the character. User defined characters are stored in a different area of the MPS 1200's memory (it is called RAM, for Random Access Memory), but are accessed in the same way. You are, in effect, temporarily replacing the MPS 1200's standard characters with your newly designed characters (without losing the standard characters).

When you turn the MPS 1200 on or reset it with the ESC @ (master reset) command, the user-defined RAM is empty: there are no character definitions. Therefore, if you want to design a few special characters to be used with the standard alphabet, you can start by copying all of the standard characters from MPS 1200's ROM to RAM with the ESC: chr\$(O) chr\$(O) chr\$(O) command. Then you can use both your own newly created characters with the standard characters. You'll see how in just a minute.

#### **Saving Character Designs In the MPS 1200's Memory**

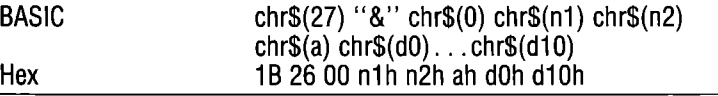

After you've designed a character on a paper grid, the next step is to send that character definition (or group of definitions) to the MPS 1200 so that the characters can be printed. Doing this requires the MPS 1200's most complicated command (but it's really not so bad after you've tried it a few times).

The command is ESC " $\&$ " chr $\$(0)$  chr $\$(n1)$  chr $\$(n2)$  chr $\$(a)$  $chr$(d0) \dots chr$(d10)$ . The first three characters, ESC "&" chr $$(0)$ , are easy enough, but what about the rest of it?

First, n1 and n2 are variables that specify the range of characters that you wish to define with this command. As you know, each standard character has a corresponding ASCII code (these codes can be found in Appendix B). n1 and n2 are asking for the ASCII codes of the first and last character you wish to define. Any ASCII codes from 32 to 63 can be replaced. The codes that follow  $chr$(a)$  $chr$(d0) \dots chr$(d10)0$  are repeated for each character in the specified range. If you are defining only one character, n1 and n2 are the same.

#### **Attribute byte**

The variable a is the attribute byte, for it describes some of the characteristics of the character you have defined. The first characteristic is whether the MPS 1200 should print your character with the top eight pins of the print head or the bottom eight pins. This is done with the high order bit of the attribute byte. If it is on (i.e. equal to, one), the top eight pins are used; if it is off (zero), the bottom eight pins are used. Put another way, if the variable a has a value of 128 or more, the top pins are used; if it is less than 128, the bottom pins will be used. This is shown in Figure 8-4.

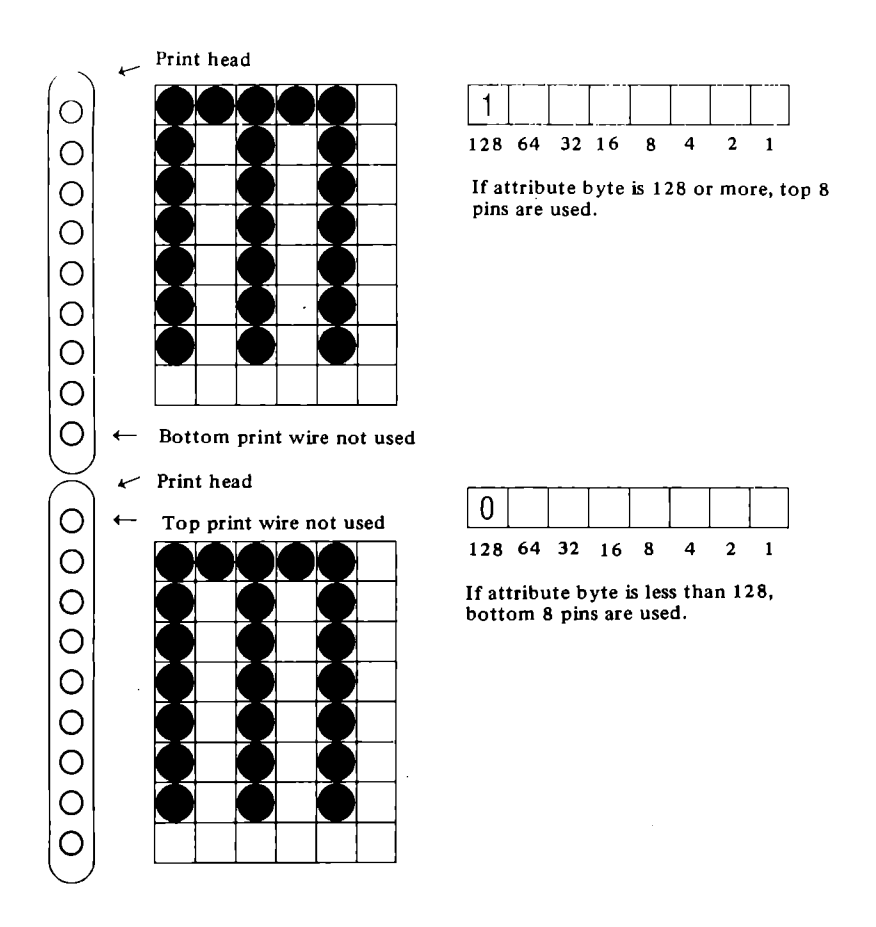

#### **Figure 8-4. The high order bit of the attribute determines which pins will be used.**

The attribute byte also contains information that can be used if you want to print your characters with proportional width (Chapter 3 tells how to select proportional printing). With proportional width printing some characters will be narrower than others. You must still send data (even if it is zero) for all eleven dot columns. With the attribute byte you can specify the starting and ending columns that you want to print. The columns, which are numbered 0 through 10, are identified at the bottom of Figure 8-5. Bits 4, 5, and 6 are used to specify the starting column. The ending column is defined by bits 0 to 3.

The entire attribute byte (which is 8 bits) consists of three parts: bit 7 determines which pins (top eight or bottom eight) will be used: bits 4, 5, and 6 specify the starting column; and bits 0, 1, 2, and 3 specify the ending column number. A sample attribute byte is shown in Figure 8-5.

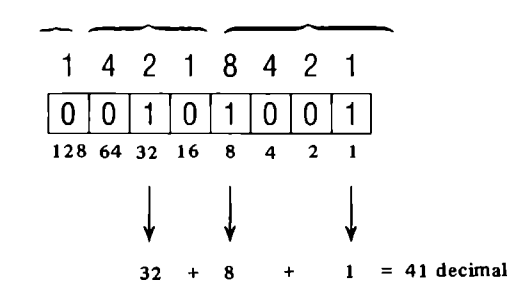

Bottom eight pins Starting column 2 Ending column 9

Figure 8-5. A sample attribute byte.

#### **Data bytes**

After those last three codes the rest is easy! The variables d0 through dIO are data bytes. Their value is calculated exactly the way data bytes are calculated for dot graphics (see Chapter 6). Each pin in the print head is assigned a value. Add the values of each of the pins that you want to print in a given column, and the total for the column is the value of that data byte.

In the sample character matrices in Figure 8-2, there are numbers on either side of the matrix. Use the numbers on the left for the dot values if you are going to use the top eight pins (attribute byte of 128 or more). If you are going to use the bottom eight pins (attribute byte less than 128), use the numbers on the right as dot values.

A sample should make all of this more easily understood. Figure 8- 6 shows the stylized characters we have designed. The program that follows sends these character definitions to the MPS 1200 (but does not print anything-that's next).

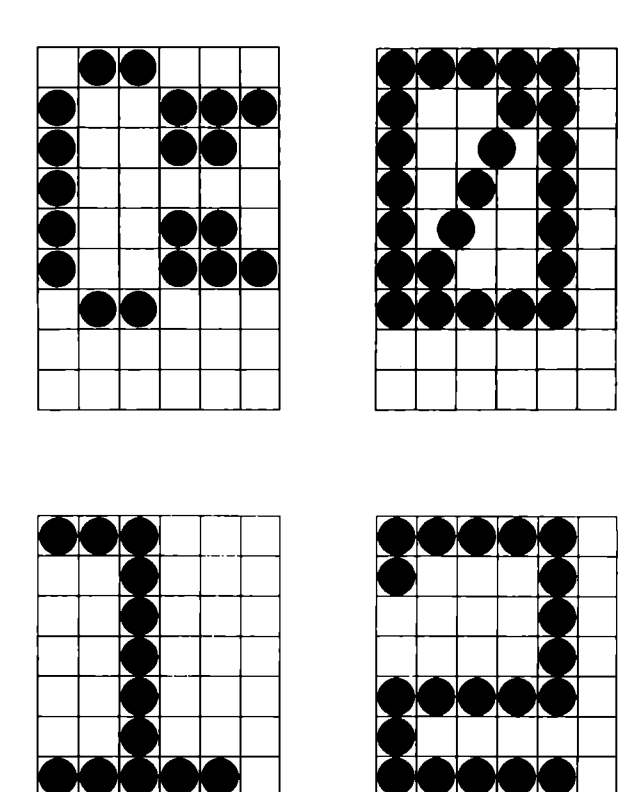

Figure 8-6. These characters are defined and printed in the example programs.

#### Example:

```
10 open 1, 4, 720 print#1,chr$(27);":";chr$(0);chr$(0);chr$(0)
30 print#1, chr$ (27); "&"; chr$ (0); "**"; chr$ (128);
40 for j=O to 10 
50 read d
60 print#1, chr$(d);
70 next j
80 print#1, chr# (27) ; "%" ; chr# (0) ; "02" ;90 for i=0 to 2100 for j=-l to 10 
110 read d
120 print#1, chr#(d);
130 ne:·:t j, i 
180 close 1 
300 data 124,0,130,0,130,0,108,0,108,0,68 
310 data 128,254,0,134,8,146,32,194,0,254,0,0 
320 data 128,130,0,130,0,254,0,2,0,2,0,0 
330 data 128,206,0,138,0,138,0,138,0,250,0,0
```
The first data line contains the information for the  $\Box$  character. This data is sent in lines 40 through 70. The data contained in lines 310 through 330 is for the digits 0 through 2. It is sent to the printer in the loop from line 90 to 130.

#### **PRINTING DEFINED CHARACTERS**

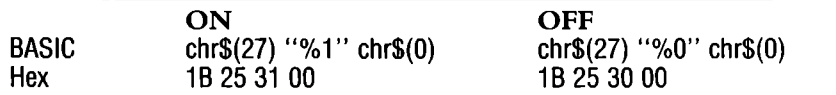

Designing characters and sending their definitions to the printer is the hard part of using your own characters. Actually putting those definitions to use is as easy as selecting any of the MPS  $1200$ 's other print styles; it is done with a single command.

That command is necessary because of the way the MPS 1200's characters are stored. The command simply selects between the MPS 1200's two banks of memory: ROM, which stores all of the standard characters (and their variations), and RAM, which stores the user-defined characters.

The command to select the user-defined character set is ESC %1 chr\$(0). To return to the standard character set, use this command: ESC %0 chr $(0)$ . The program below prints the characters created in the last example, by adding the statements in lines 140 through 260.

#### Example:

```
10 open 1, 4, 720 print#1, chr$(27); ": "; chr$(0); chr$(0); chr$(0)
30 print#1, chr$(27); "&"; chr$(0); "**"; chr$(128);
40 for j=0 to 10
50 read d
60 print#1, chr$ (d);
70 next j
80 print#1, chr$(27); "%"; chr$(0); "02";
90 for i=0 to 2
100 for j=-1 to 10110 read d
120 print#1, chr$(d);
130 next j, i140 print#1, chr$(27); "%1"; chr$(0);
150 gosub 200
160 print#1, chr$(27); "%0"; chr$(0);
170 gosub 200
180 close 1190 end
200 print#1
+ +220 print#1, "* This is the Commodore MPS-1200 dot matrix printer. *"
230 print#1,"* At 120 cps, it's our fastest printer to date.
                                                                 +"
* *<sup>0</sup>
250 print#1
260 return
300 data 124, 0, 130, 0, 130, 0, 108, 0, 108, 0, 68
310 data 128, 254, 0, 134, 8, 146, 32, 194, 0, 254, 0, 0
320 data 128, 130, 0, 130, 0, 254, 0, 2, 0, 2, 0, 0
330 data 128, 206, 0, 138, 0, 138, 0, 138, 0, 250, 0, 0
```
 ${\bf 2}$   ${\bf 2}$   ${\bf 2}$   ${\bf 2}$   ${\bf 2}$   ${\bf 2}$   ${\bf 2}$   ${\bf 2}$   ${\bf 2}$   ${\bf 2}$   ${\bf 2}$   ${\bf 2}$   ${\bf 2}$   ${\bf 2}$   ${\bf 2}$   ${\bf 2}$   ${\bf 2}$   ${\bf 2}$ This is the Commodore MPS-1200 dot matrix printer.  $C_{\rm{eff}}$ Œ ££. At 120 cps, it's our fastest printer to date. ΓE.  ${\mathfrak{D}} \hspace{0.5cm} {\mathfrak{D}} \hspace{0.5cm} {\mathfrak{D}} \hspace{0.5cm} {\mathfrak{D}} \hspace{0.5cm} {\mathfrak{D}} \hspace{0.5cm} {\mathfrak{D}} \hspace{0.5cm} {\mathfrak{D}} \hspace{0.5cm} {\mathfrak{D}} \hspace{0.5cm} {\mathfrak{D}} \hspace{0.5cm} {\mathfrak{D}} \hspace{0.5cm} {\mathfrak{D}} \hspace{0.5cm} {\mathfrak{D}} \hspace{0.5cm} {\mathfrak{D}} \hspace{0.5cm} {\mathfrak{D}} \hspace{0$ 

 $\mathbf{u}$ - 44 - 44 \* \* \* \* \* \* \* \* This is the Commodore MPS-1200 dot matrix printer. At 120 cps, it's our fastest printer to date. 

#### **Special Effects**

Nearly all of the MPS 1200's character style variations can be used with the characters you design. Just select the user-defined character set (with ESC  $%1$  chr $$(0)$ ) and then use the appropriate command for the desired print style.

For instance, using the master pitch command or the master print mode command you can use any of the available print widths: pica, elite, expanded, compressed, and their combinations. If you specify starting and ending print columns as part of the attribute byte of the character definition, you can print your characters in proportional width.

Some of the other special effects that can be used with user-defined characters are emphasized, doublestrike, underlining, reverse print, tall print, superscripts, and subscripts.

The next program uses the characters you just designed, so don't reset the printer.

```
5 open1, 4, 710 print#1, chr$(27) "P"; "Pica: "; : gosub 130
20 print#1, chr$(27) "M"; "Elite: "; : gosub 130
30 print#1,chr$(27)chr$(15)"Compressed: "::gosub 130
40 print#1, chr$(27) chr$(14) "Expanded: ";: gosub 130
50 print#1, chr$ (27) "E"; "Emphasized: "; : gosub 130
60 print#1, chr$(27) "G"; "Double strike: "; : gosub 130
70 print#1, chr$(27)"-1"; "Underlining: "; : gosub 130
80 print#1, chr$(27) "SO"; "Superscript: "; : gosub 130
90 print#1, chr$ (27) "S1"; "Subscript: "; : gosub 130
100 print#1, chr$(27) chr$(126) "21"; "Reverse: ";:gosub 130
110 print#1,chr$(27)chr$(126)"11";"Vertically
    enlarged: ";:gosub 130
120 end
```

```
125 close 1130 print#1, chr$(27)"%1"chr$(0)" *ommodore MPS 1200";
140 print#1,chr$(27)"!"chr$(0)chr$(27)"T"chr$(27)chr$(126)
   "10"chr$(27)chr$(126)"20"chr$(27)"%0"chr$(0)-
```

```
150 return
```

```
Fica: Commodore MPS 1200
Elite: Commodore MPS 1200
Compressed: Commodore MPS 1200
Expanded: Commodore MPS 1200
Emphasized: Commodore MPS 1200
Double strike: Commodore MPS 1200
Underlining: Commodore MPS 1200
Superscript: Commodore MPG 1800
Subecript: (sommodore MPS 1900
ISO V STESO TIMO COMMO CON 200 ALESO I PICIOL
```
Vertically enlarged: Commodore MPS 1200

# **Chapter 9 Odds and Ends**

In this chapter we'll cover some special features and techniques that are useful with both text and graphics but don't fit into any particular category.

## LOCAL CHARACTER SET **SELECTION (Commodore mode only)**

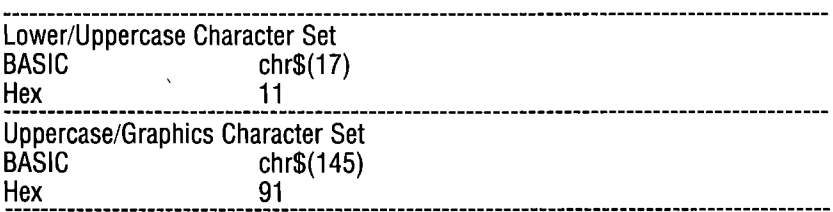

Secondary addresses 0 and 7 set character sets globally, 0 selecting the Uppercase/Graphics character set and 7 the Upper/Lowercase set. You can set a character set locally in Commodore mode, with chr $\S(17)$  to use the lower and uppercase characters when the secondary address of 0 has been sent to the printer, or switch to uppercase letters and graphics by sending chr\$(145) even though a secondary address of 7 was sent to the printer.

These commands allow the printer to mix both character sets on a single line (although it won't appear that way on your monitor screen. chr\$(17) stays in effect until a carriage return or chr\$(145) is detected. chr\$(145) functions until a carriage return or chr\$(17) is detected.

This program shows how each local mode can be used.

```
10 open 7,4,7:rem upper/lowercase mode
20 print#7,"SSSS 4 hearts?"
30 print#7,chr$(145);"SSSS 4 hearts!"
40 close 7:
50 open 1,4,0:rem uppercase/graphics mode
60 print#1, "XXXX 4 clubs!"
70 print#1.chr$(17):"XXXX 4 clubs?"
75 close 1:80 open 2,4,7: print#2
90 print#2."I ";chr$(145);"S";chr$(17);" New York!"
100 - 1055 2SSSS 4 hearts?
₩₩₩₩ 4 HEARTS!
中中中中 4 CLUBS!
XYXY = 4 r1uhs?
```

```
I * New York!
```
### **QUOTE MODE** (Commodore mode only)

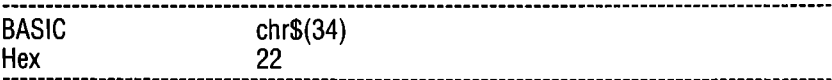

 $chr$(34)$  in Commodore mode instructs the MPS  $1200$  to print out executable control characters like cursor symbols or delete characters rather than carry out the action. This causes the control characters to be made visible. This is useful when you are listing BASIC programs containing these control characters. The following is a short example of the result of sending chr\$(34) to the printer in a program.

```
10 open 1, 4, 720 print#1,chr$(34)"Cursor SymbolsMS D"
30 close 1
```
"Cursor Symbols**ment** 

## **BUFFER COMMANDS**

The MPS 1200 has an internal buffer, an electronic holding arca, that can hold a full line of characters and codes. When you scnd information to the MPS 1200 with a PRINT statement all of thc characters and codes are actually sent to the MPS 1200's buffcr. They are held there until the buffer is filled or a control code such as a carriage return is received that instructs the MPS 1200 to empty the buffer. The accumulated information is then processed one piece at a time. Codes are interpreted and characters are printed.

Most of the time this operation is of no concern. The MPS 1200 just accumulates, interprets, and prints without notice. But there may be times when you would like to erase some or all of the information in the buffer before it is printed. The MPS 1200 has three commands that allow you to do that: delete, cancel, and master reset.

## **Delete (Epson mode only)**

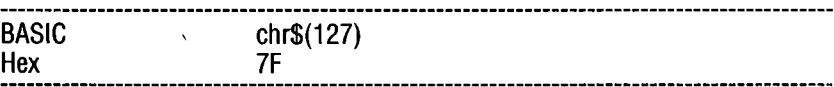

This buffer command is chr\$(127), appropriately called delete. It deletes the one text character previous to it when it is received in the buffer. For delete to work properly, it must be sent to the printer before the buffer is emptied (that is, before a carriage return is sent and before a full line of characters have been sent).

#### Example:

```
10 open 1,4,7 
20 print#1, "DELETE eats characters one at a time"; chr$ (127)
30 print#1, "Or it can eat them in one gulp--all at once";
40 for n=1 to 11 
50 print#l,chr$(127) 
60 next n
70 close 1
```
## Cancel (Epson mode only)

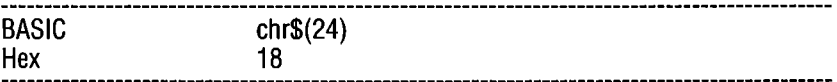

This command, chr\$(24), is the cancel command. It cancels all information currently in the buffer when it is received. For cancel to work properly, it must be sent to the MPS 1200 before the buffer is emptied (that is, before a carriage return is sent and before a full line of characters have been sent).

#### Example:

```
10 open 1,4,7 
20 print#1 ,chr$ (27)"! "chr$ (I); 
30 print#1, "The entire"chr$ (24) " buffer is cleared by cancel"
40 print#1, This line contains more than enough characters to fill one line and therefore the ca
neel command cannot erase the entire line"chr$(24) 
50 close 1
```
buffer is cleared by cancel This line contains more than enough characters to fill one line and therefore the cancel command

#### Master Reset

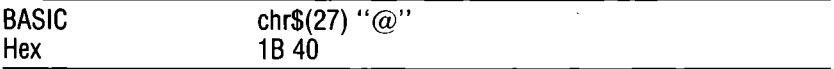

The master reset command, ESC @, which we discussed in Chapter 3, cancels all information in the buffer just as the cancel command does. But, in addition, it resets all print functions to their default setting.

#### Example:

```
10 open 1, 4,7 
20 print#1, chr$ (27)" ! "chr$ (237); "With master reset"
30 print#1, "The entire";chr$(27) "@";"buffer and all print modes"
40 print#1, "are cleared by master reset
50 close 1
```
#### *Nith \_aster reset*

buffer and all print modes are cleared by master reset

#### **BACKSPACE (Epson mode only)**

```
BASIC 
             chr<sub>6</sub>(8)Hex 
             8
```
The backspace does just what it sounds like. It moves the print head back one space enabling you to print another character over the previous one. It is a handy way to create special symbols and unusual effects.

When the printer is in Commodore mode, chr\$(8) initiates Bit Image graphic printing mode.

#### Example:

```
10 open 1,4,7 
20 pt~int#l,cht~$(27) "WI" 
30 print#1, "FUTURE PRINT";
40 for n=1 to 12:print#1, chr*(B):next n
50 print#1, chr$ (27) "4"; "FUTURE PRINT"
60 print#1, chr$ (27) "@"
80 close 1
```
#### **FUTURE** F'R~NT

NOTE: In the program above, line 30 backspaces 12 times. Line 40 then changes to italics and prints the words "FUTURE PRINT" again, directly on top of the first printing.

#### **UNIDIRECTIONAL PRINT**

The MPS 1200 normally prints one line left to right and then prints the next line right to left. This is called *bidirectional* printing. It is the fastest way to print and it is one of the reasons the MPS 1200 can print at 120 characters per second.

With bidirectional print, however, the vertical alignment of characters from one line to the next is not always exact. The misalignment is very small and not noticeable in most applications. But occasionally, particularly when using block and line graphics, it becomes more obvious.

For applications where vertical alignment is more critical than speed, printing in only one direction—unidirectional print—is the answer.

#### **Continuous Unidirectional Print**

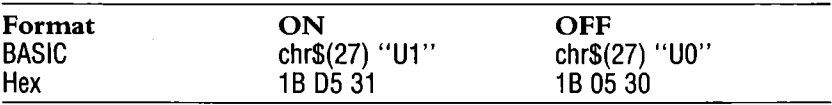

The command ESC U controls continuous unidirectional print. With unidirectional print, the print head prints all lines from leftto-right.

The command uses 1 and 0 as its on and off switches. Sending the printer ESC "Ul" turns unidirectional print on; ESC "UO" turns unidirectional print off. Since the 1 and the 0 work as on and off switches rather than actual characters, you can substitute chr\$(1) and chr\$(O) for their actual ASCII codes, if you like.

Example:

```
10 open 1,4,7 
20 print#1,chr$(27) "U1"; "Unidirectional Printing"
30 gosub 11040 print#1, "Compare the alignment with:"
50 print#1:
60 print#1,chr$(27) "UO"; "Bidirectional Frinting"
70 gosub 11080 print#1, chr$ (27) "@"
90 close 1 
100 end 
110 print#1, chr$ (27) "1"
120 pt-int#l, cht-$ (27) "Q"cht-$ (40) 
130 for k=l to 5 
140 for n=1 to 40 
150 pt-int#l, "+"; 
160 next n:next k 
170 pt-int#1: pt-int#l, cht-$ (27) "@" 
180 return
Unidirectional Printing 
.Iflllllllllllllllllllllllllllill 
Compare the alignment with: 
Bidirectional Printing
```
## **One-Line Unidirectional Print**

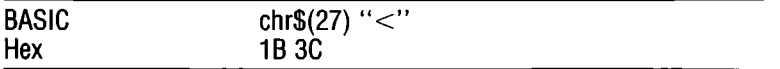

Sometimes it is necessary to print just one line using unidirectional print. With this command, the print head prints one line from left to-right, then returns to bidirectional print.

### **SLASHED ZERO**

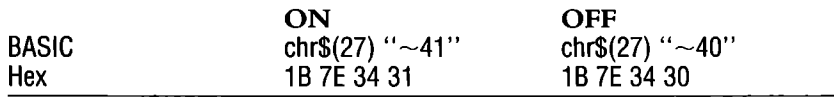

In some technical printing applications, it is customary to distinguish between the letter 0 and the number zero by placing a slash mark through the zero. The command  $\text{ESC}\sim4$  instructs the printer to do that for you. Use chr\$(126) for the tilde  $(\sim)$ .

The command uses 1 and 0 as its on and off switches. Sending the printer  $ESC \sim 41$  turns on the slashed zero feature;  $ESC \sim 40$  turns off the feature. Since the 1 and the 0 work as on and off switches rather than actual characters, you can substitute  $chr$(1)$  and  $chr$(0)$ for their actual ASCII codes, if you like.

#### Example:

```
10openl,4,7
```

```
20 print#1,chr$(27);chr$(126)"4"chr$(49)"1,000,000 or ";
30 print#1, chr$ (27); chr$ (126) "4"chr$ (48)
   "1,000,000 is still a million"
```

```
40 close 1
```
1,000,000 or 1,000,000 is still a million

#### **PAPER OUT SENSOR**

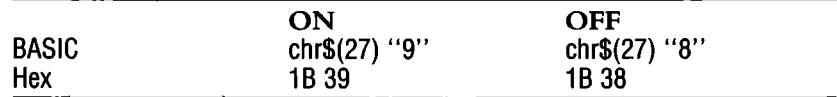

The MPS 1200 is equipped with a sensor that detects when the paper is about to run out. As the last page of paper runs under the platen, the sensor detects the end of the page. It flashes the red Paper Out signal on the control panel, stops the printer from printing about two inches from the bottom of the page, and turns the printer off-line. If you change or add more paper and then press

the control panel on-line switch, you will resume printing without losing a character.

This is a handy feature if you are using continuous paper, but can be a nuisance if you are using single sheets and want to print closer than two inches from the bottom of the page. The MPS 1200, therefore, provides commands to control the paper out sensor. The command ESC 8 turns off the paper-out sensor, and ESC 9 turns on the sensor.

DIP switch 1-6 also can be used to set the paper end sensor. With internal switch 1-6 set to off, the paper sensor is enabled, when switch 1-6 is on, the sensor is disabled.

## **THE EIGHTH BIT**

Some computers send only seven bits of information to their printer instead of the more common eight bits. Since the standard ASCII character set (ASCII 0 to 127) uses only seven bits for its codes, this limitation isn't normally a problem.

But the MPS 1200 uses high-bit, or eight-bit, PETASCII codes (ASCII 128 to 255) for uppercase letters, block and line graphics and many other special characters. Using the three commands described below, you can force the MPS 1200 to interpret subsequent codes as having their high bit set or cleared.

# **Eighth Bit On**

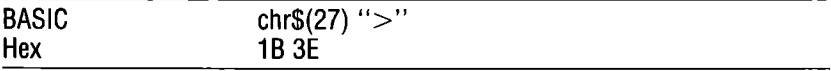

The command  $\text{ESC}$  > instructs the printer to interpret all subsequent codes as high-bit codes even if your computer is sending seven- or low-bit codes. In effect, it adds 128 to any ASCII code in the range of 0 to 127. Once you send  $\text{ESC} >$  to the MPS 1200, the printer will continue to add  $128$  to any code it receives in the range of 0 to 127 until you tell it to stop with the command ESC  $#$ .

There is one exception to this rule: escape sequences sent while the printer is in high-bit mode will be interpreted using the actual  $8$  bit  $codes$ —the printer will not add 128 to any ASCII characters in the sequence.

The  $\text{ESC}$  > command can be turned off with either  $\text{ESC} =$  or  $\text{ESC}$ #. The difference is that ESC  $#$  allows the MPS 1200 to receive all codes—whether seven-bit or eight-bit—as they are sent from your computer.  $\text{ESC} = \text{forces all codes to their seven-bit value even if}$ your computer sends eight bits.

## **Eighth Bit Off**

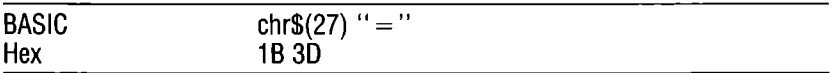

The  $\text{ESC} = \text{command works}$  the opposite of  $\text{ESC} > \text{.}$  It instructs the MPS 1200 to interpret all subsequent codes as low-bit codes even if the computer sends high-bit codes. In effect, it subtracts 128 from any ASCII code in the range of 128 to 255 until you tell it to stop with the command ESC #.

The exception to this is that escape sequences sent while the printer is in low-bit mode will be interpreted using the full eight bits.

The  $\text{ESC} = \text{command} \}_{\text{can}}$  be turned off with either  $\text{ESC} > \text{or } \text{ESC}$  $#$ . The difference is that ESC  $#$  allows the MPS 1200 to receive all codes—whether seven-bit or eight-bit—as they are sent from your computer.  $\text{ESC}$  > forces all codes to their eight-bit value even if your computer sends seven bits.

## **Cancel Eighth Bit Control**

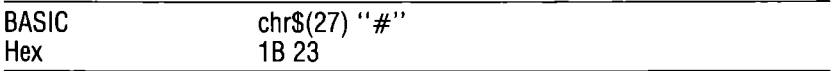

The ESC # command cancels the high-bit feature selected by ESC > and ESC = and allows the MPS 1200 to receive both low-bit and high-bit codes again, whichever your computer sends.

#### HEX DUMP

Hex dump is not a feature that you will use for everyday printing. In this mode, the MPS 1200 prints the hexadecimal value of every code it receives as well as the character, or the control code, each value stands for. And the MPS 1200 goes one step further by actually printing the abbreviation of each control code. Most printers show only a period for these "hard-to-remember" control codes.

Hex dump is a very powerful program debugging feature. When your program doesn't print what it's supposed to, hex dump shows you the exact codes the MPS 1200 is receiving. The codes the MPS 1200 receives mayor may not be what you intended, depending on what translations your BASIC and your computer interface make.

Hex dump mode is turned on by holding down both the FF and LF switches on the control panel while you turn on power to the printer.

To see what translations, if any, your computer makes to the ASCII codes, turn on hex dump mode and run the following program.' (Line 50 is necessary to clear the buffer so that the last line of codes prints.)

#### Example:

10 open 1,4,7  $20$  for n= $0$  to  $255$ 30 print#l,chr\$(n); 40 next n 50 for n=1 to 28:print#1, chr\$(0): : next n 60 close 1

COMMODORE MFS1200 COMMODORE-PETASCII MODE VER 1.00 HEX DUMP

(0000) 00 01 02 03 04 05 06 07 08 09 04 08 0C 0D OE OF 10 11 12 13 14 15 16 17 18 19 14 1B 1C 1D 1E IF **5LWWLTWWWWWWWWWWWWWWW** 10020) 20 21 22 23 24 25 26 27 28 27 28 20 20 2E 2F 30 31 32 33 34 35 36 37 38 39 34 39 3C 3D 3E 3F '" 88%!' () \*\*,-./0123456789: ; (=>? (0040) 40 41 42 43 44 45 46 47 48 49 4A 4B 4C 4D 4E 4F 50 51 52 53 54 55 56 57 58 59 5A 5B 5C 5D 5E SF Babcdefghijklanopqrstuvwxyz[£]1+ 10060) 60 61 62 63 64 65 66 67 68 69 66 66 60 6E 6F 70 71 72 73 74 75 76 77 78 79 7A 7B 7C 7D 7E 7F --ABCDEF6HIJKLINNPORSTUMIXYZHI UKS 10080) BO 81 B2 B3 B4 B5 B6 B7 88 89 BA 8B BC BD BE BF 90 91 92 93 94 95 96 97 98 99 9A 9B 9C 9D 9E 9F WA<del>NAM SHAM SHAM SHAMANAM SHAM</del> 100A0) AD Al A2 AJ A4 AS A6 A7 All A9 AA All At AD AE AF BO 81 B2 BJ 84 B5 86 87 BB lI'I SA BB Be BD lIE BF I.-j. """ II,"\_~II r-,." ""\ (OOCO) CO CI C2 C3 C4 C5 C6 C7 C8 C9 CA CB CC CD CE CF DO D1 D2 D3 D4 D5 D6 D7 D8 D9 D6 D8 DC DD DE DF -ABCDEF6HIJKLINNOPQRSTUWNXYZHIKW 100E0) EO EI E2 EJ E4 ES Eb E7 E8 E9 EA E8 EC ED EE EF FO FI F2 F3 F4 F5 Fb F7 FB F9 FA F8 FC FD FE FF 1.-j."""II,"\_~11 r-,.,,""X

> To get out of hex dump mode, reset the printer. Appendix B contains a table listing all the control code abbreviations in hex dump and what they mean.

# **Appendix A Maintenance**

The Commodore MPS 1200 printer requires very little routine maintenance. In fact, the best maintenance for your MPS 1200 printer is preventive. If you follow the suggestions in Chapter 1 for locating the MPS 1200 in an area free of excessive dust and heat when you set up your printer, your MPS 1200 will give you long and troublefree performance.

Periodic cleaning, replacement of the ribbon, and, after a very long time, replacement of the print head are about the only maintenance tasks you'll encounter. We'll cover these items in this chapter.

**WARNING:** 'Always turn the power off, unplug the power cord, and disconnect the printer cable when performing any type of maintenance.

### **CLEANING**

Dirt and dust are the MPS 1200's biggest enemies. The printer cover will keep most dirt from the printer mechanism, but an occasional cleaning to remove paper particles is a good idea.

If you're just giving the MPS 1200 a general cleaning, you don't have to remove the upper case. First, turn the power off and disconnect the power cord. Then just remove the printer cover and the ribbon cartridge and clean the areas you can easily reach, following the cleaning suggestions in this section. When you're done, replace the ribbon cartridge and printer cover and reconnect the power cord.

To clean the inside of the printer completely, first remove the upper case as described below:

1. Turn the power off, unplug the power cord, and disconnect the printer cable.

- 2. Remove any paper and the tractor-feed mechanism (if installed). Remove the paper feed knob.
- 3. Remove the printer cover and ribbon cartridge.
- 4. Remove the retaining screw that secures the upper case. It is located just above the MPS 1200 logo where the ribbon cartridge sits (see Figure A-1).
- 5. With a screwdriver, release the two tabs at the front of the upper case. Lift up the front of the case and free the upper case from the rear of the printer. Set the upper case aside for now.

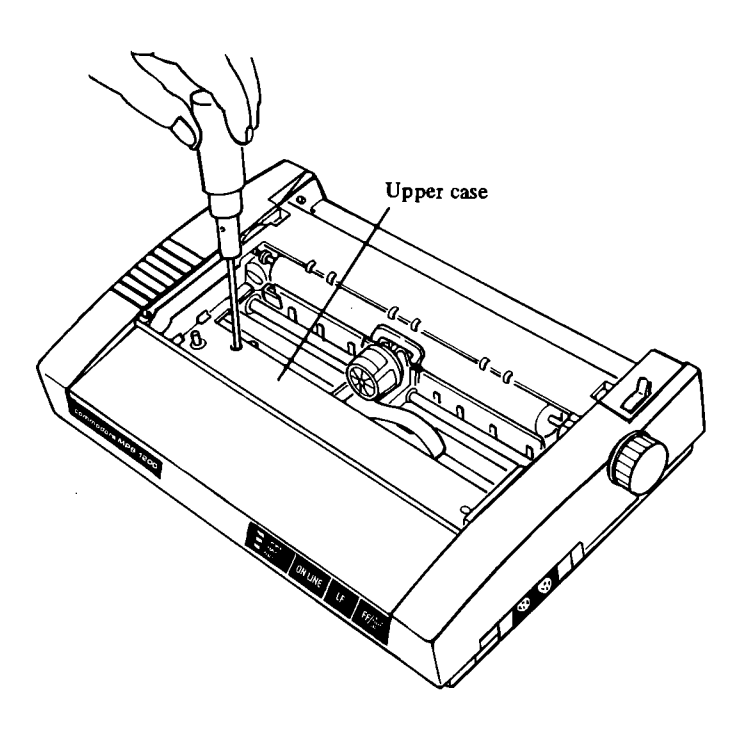

**Figure A-1. Removing the upper case.** 

To clean the inside of the printer, use a soft brush to whisk lint and dust away from the print head area, being careful not to damage any of the cables and pulleys. Do not dust the circuit board area.

The outside of the printer case can be cleaned when needed with a damp rag and alcohol.

When you're finished, reverse the process above to reassemble the printer.

## **RIBBON CARTRIDGE**

The inked ribbon in the cartridge is a continuous loop and will print about two million characters before needing replacement. When printed characters begin to appear faint, it is a sign to replace the ribbon cartridge.

Replacing the ribbon is a simple matter of snapping out the old cartridge and replacing it with a new one. Before removing the old cartridge, however, always turn off the power and slide the print head to the left edge to avoid damage to the print head cable. See the ribbon installation section in Chapter 1 for details.

## **THE PRINT HEAD**

The print head has a very long life, printing as many as 100 million characters before it shows any signs of wear. You will know that it needs replacement when printed characters are faint even with a new ribbon cartridge.

The MPS 1200 is designed so that you do not have to get inside the printer to change the print head. Follow these simple steps to replace the print head:

- 1. Turn the power off and disconnect the power cable.
- 2. Remove the printer cover and the ribbon cartridge.
- 3. Locate the print head to the most left position and its connection as shown in Figure A-2. Grasp the cable and the plastic reinforcer that covers it and gently pull the cable free from the connector.
- 4. Unlock the print head by moving the locking lever to the right. Then pulling up on the print head, remove it from the head guide.
- 5. Place the new print head into position in the head guide and press down until it snaps securely in place.
- 6. Bring the cable around in front of the pulley and insert it into the connector as shown in Figure A-3.

When you're finished, replace the ribbon cartridge and printer cover. You're ready to start printing again.

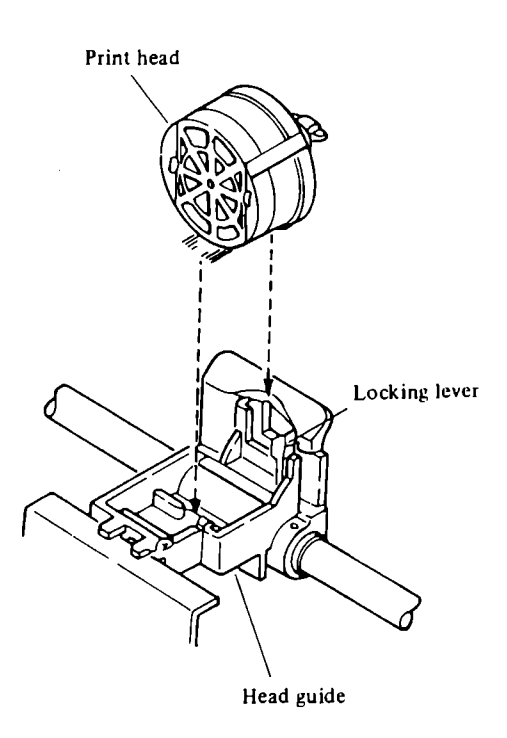

**Figure A-2. Replacing the print head.** 

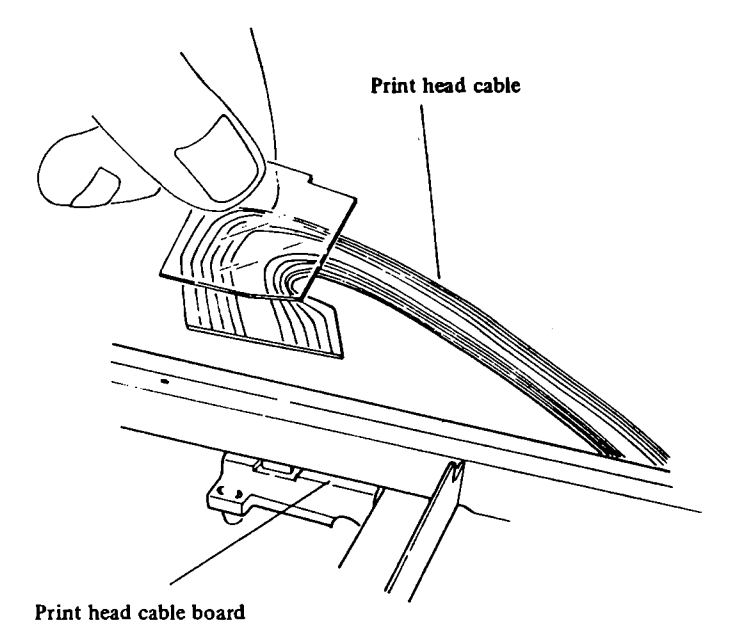

Figure A-3. Reconnecting the print head cable.

 $\bar{\mathbf{r}}$ 

# **Appendix B The MPS 1200 Character Sets**

This appendix contains a number of tables showing the characters which the MPS 1200 can produce.

The tables show the characters produced by each national version. Those tables show the decimal and hexadecimal value and the characters they produce.

The MPS 1200 is capable of choosing up to eight versions of national character sets which are set by a combination of DIP switches. These national cha racter sets correspond to those of the Commodore 128. The Commodore 128 has two types of character modes:ASCII (PETASCII) and national mode. Users can choose whichever mode they like by pressing the ALT key (DIN/ASCII) on the keyboard. When using the MPS 1200 with the 128, DIP switches must be set in accordance with the Commodore 128 chracter mode.

Setting DIP switches as follows:

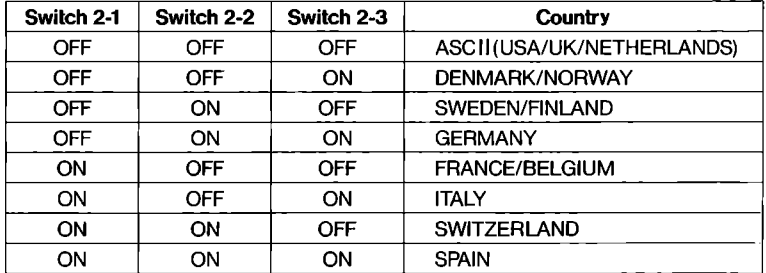

*Table* B-'l, *DIPswitch settings for national versions* 

There are basically two types of national character sets: ASCII and Euro types. Among eight versions described in the above table,  $three$  versions  $-$  ASCII (USA/UK/NETHERLANDS), DEN- $MARK/NORMAY$  and SWEDEN/FINLAND  $-$  are classified as the ASCII type. The other five versions  $-$  GERMANY, FRANCE/BELGIUM, ITALY, SWITZERLAND and SPAIN are included in the Euro type. Among these, FRANCE/BELGI-UM and ITALY use the same character sets.

Furthermore, the two categories of the Euro types are available, German and Latin. FRANCE/BELGIUM, ITALY, SWITZFR-LAND and SPAIN all fall into the Latin type.

# B-1. USA/UK/Netherlands

## **Table B-1-1. PETASCIIMode Upper/Lowercase Mode**

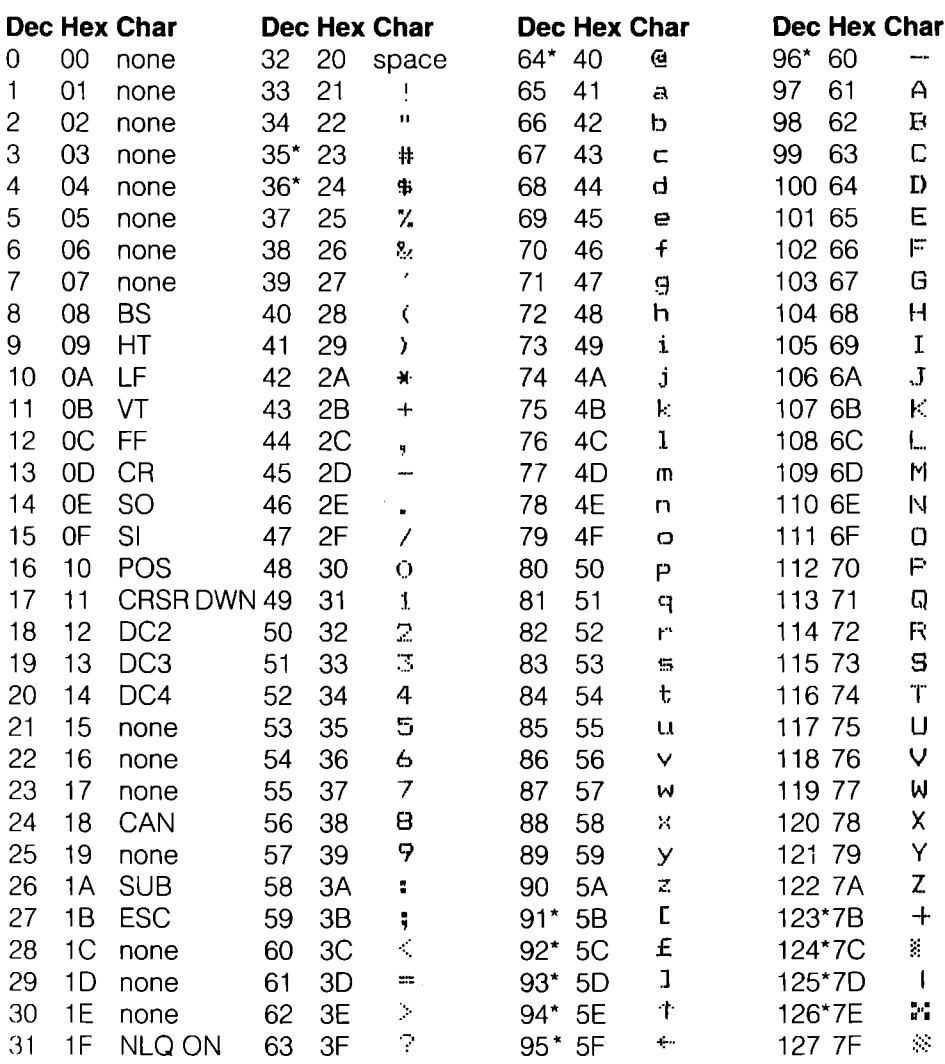

\*These characters may be different if you are using an international character set other than the Commodore set. The characters for each set are shown in Table B-9.

# Table B-1-1. (Cont)

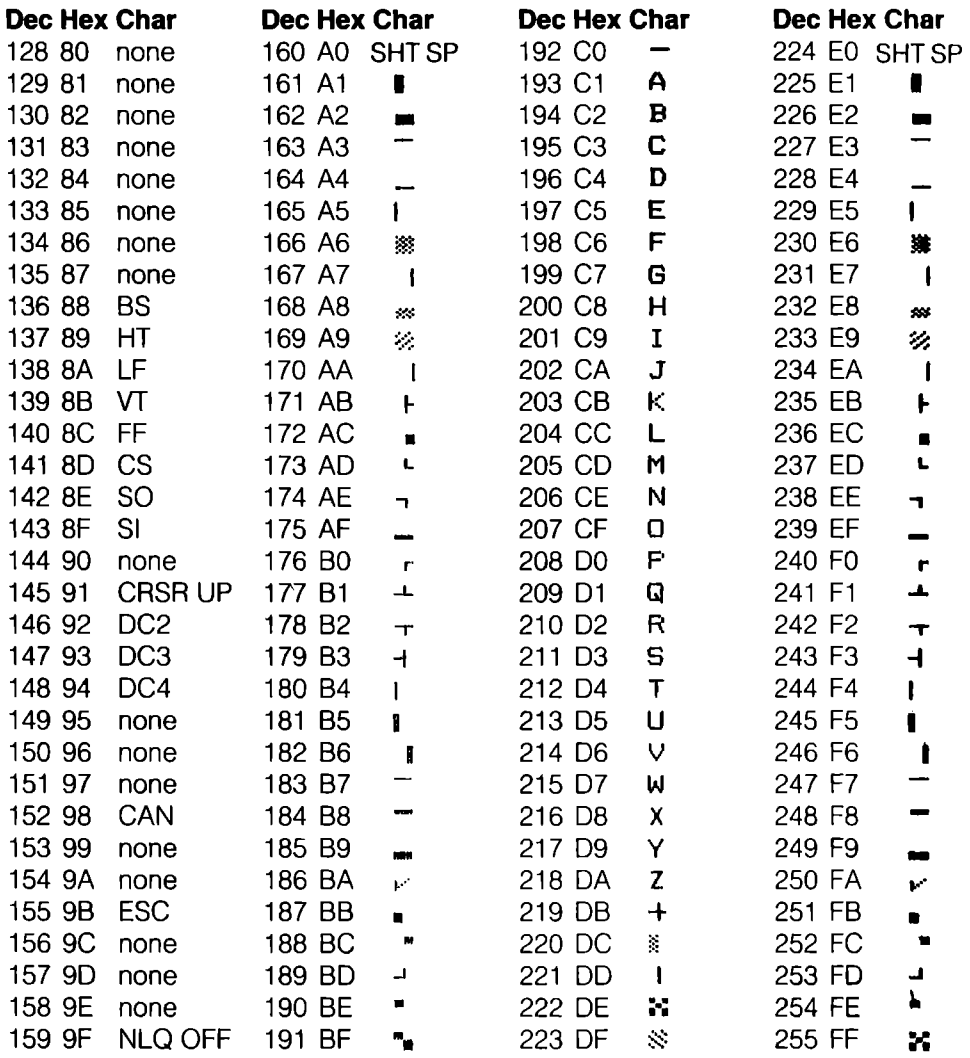

# Table B-1-2. PETASCIIMode **Uppercase/Graphics Mode**

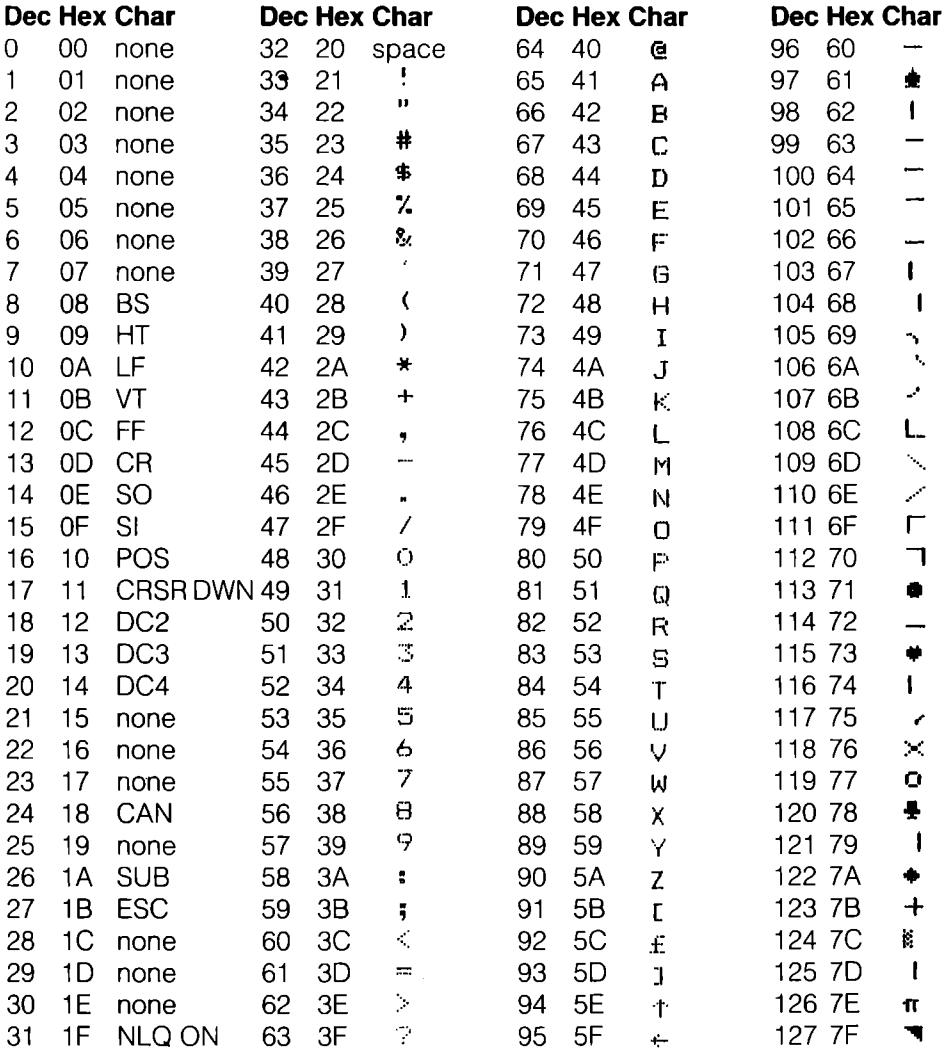

# Table B-1-2. (Cont)

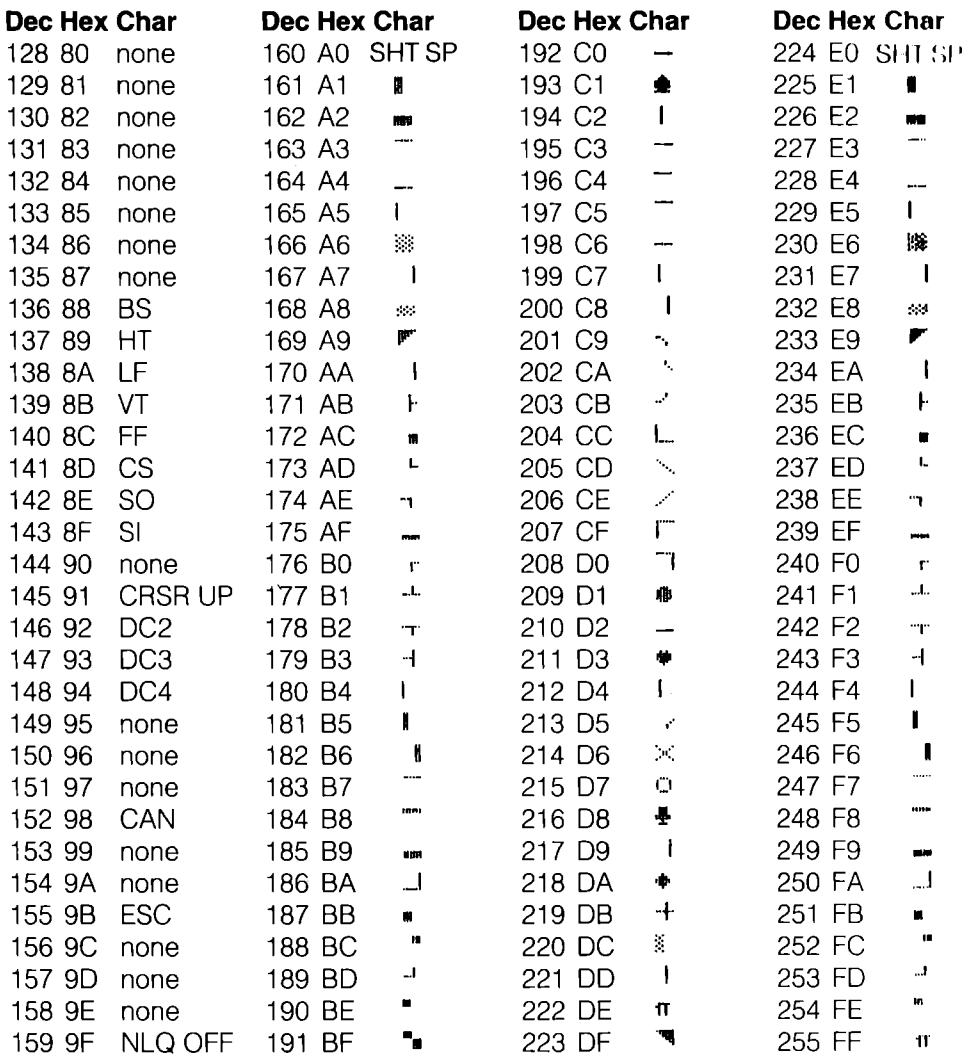

# Table B-1-3. ASCII Mode

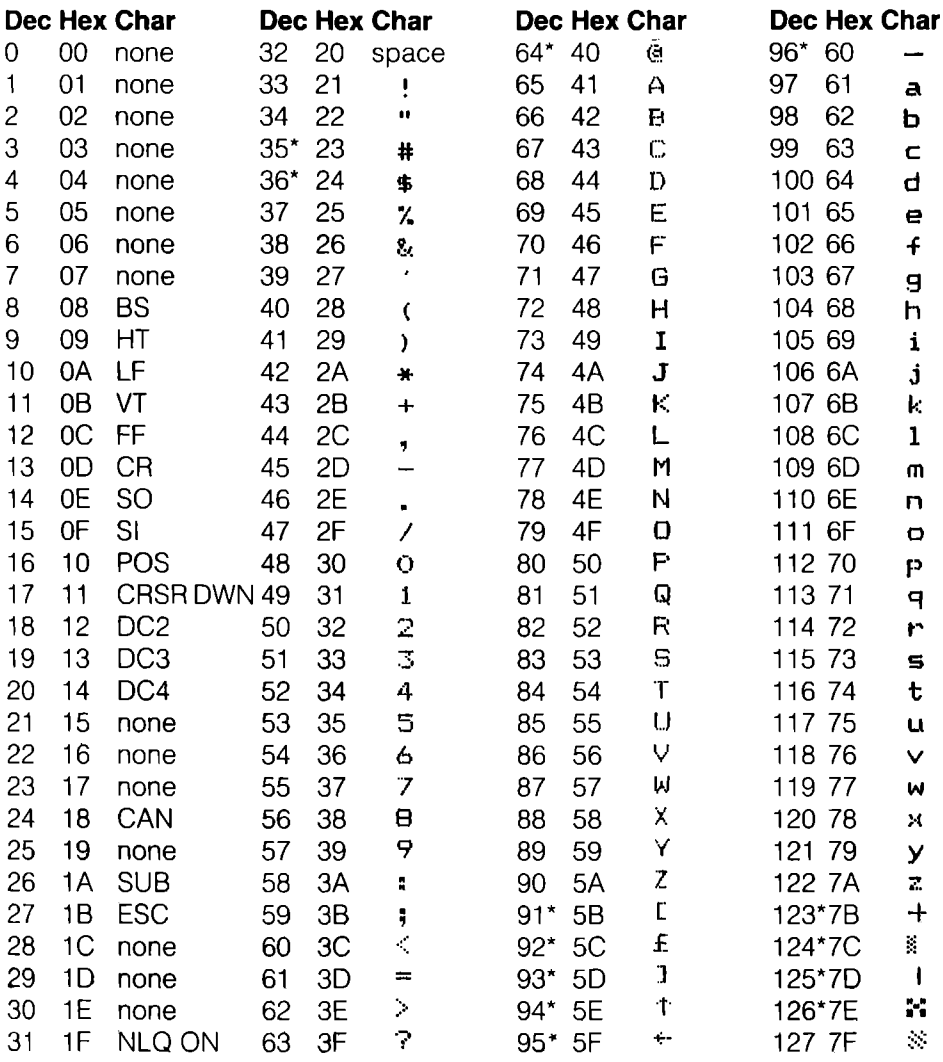

\*These characters may be different if you are using an international character set other than the Commodore set. The characters for each set are shown in Table B-9.

# Table B-1-3. (Cont)

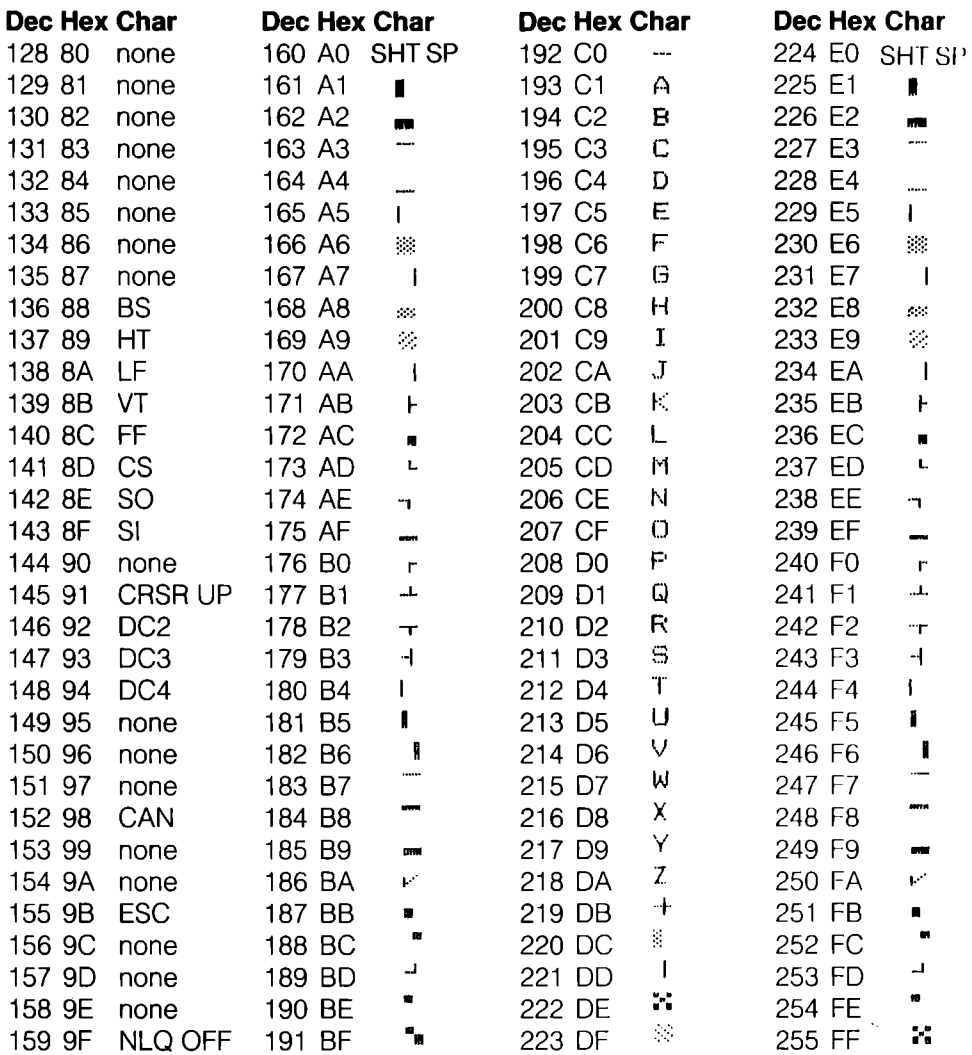

# **B-2. Denmark/Norway**

## **Table B-2-1. PETASCII Mode Upper/Lowercase Mode**

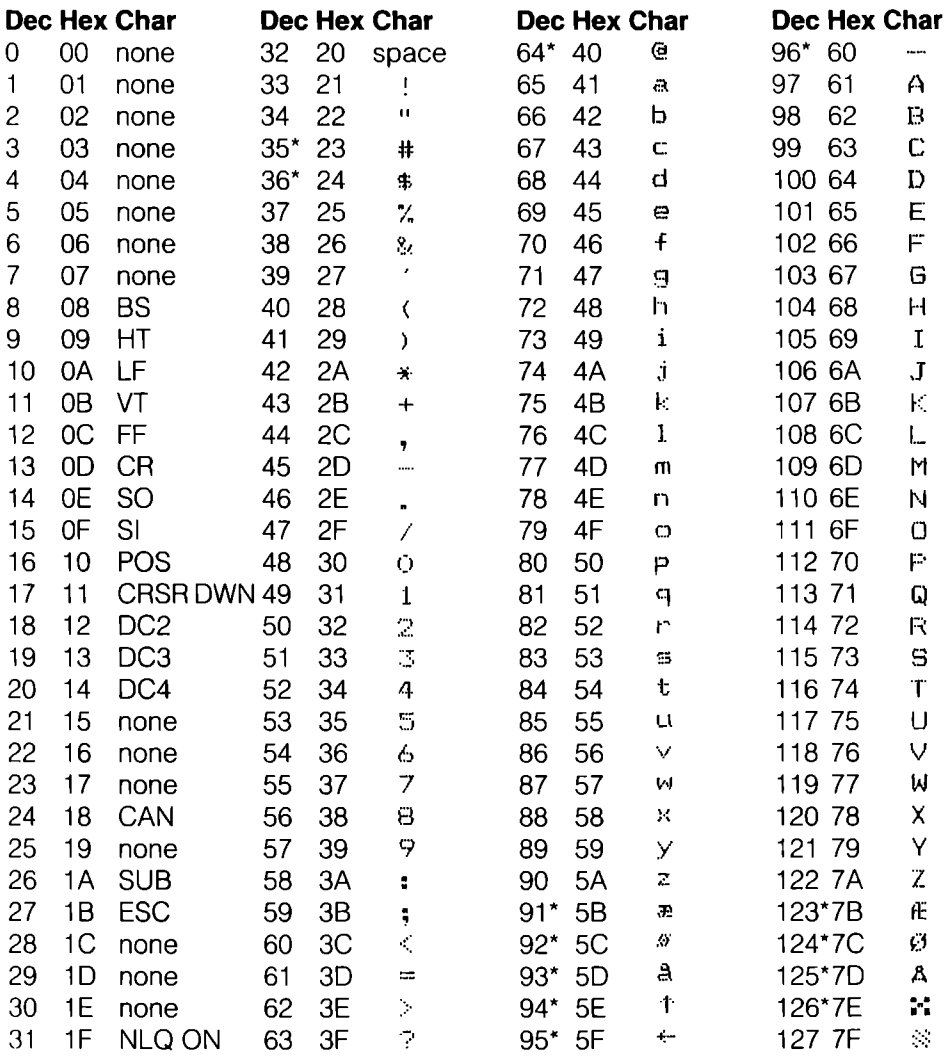

\*These characters may be different if you are using an international character set other than the Commodore set. The characters for each set are shown in Table B-9.
# Table B-2-1. (Cont)

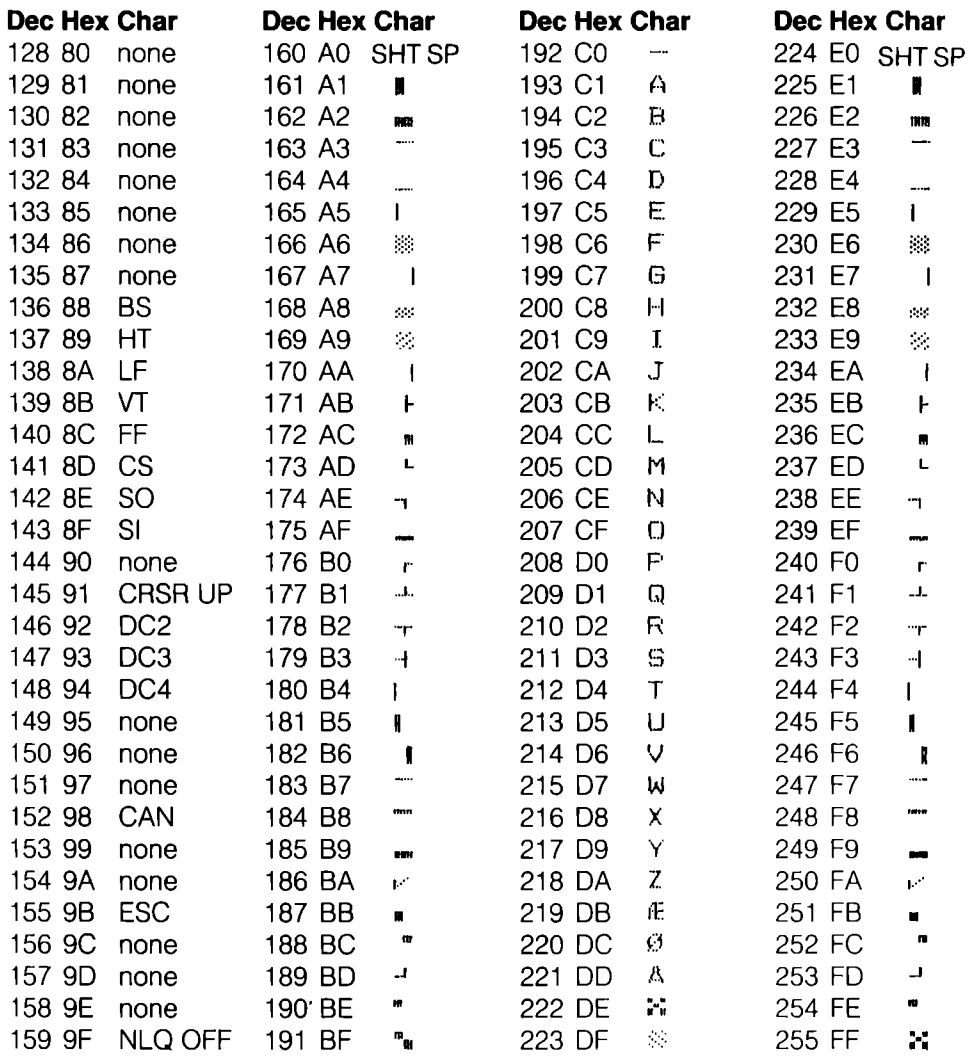

 $\sim 10^{-1}$ 

## Table B-2-2. PETASCII Mode **Uppercase/Graphics Mode**

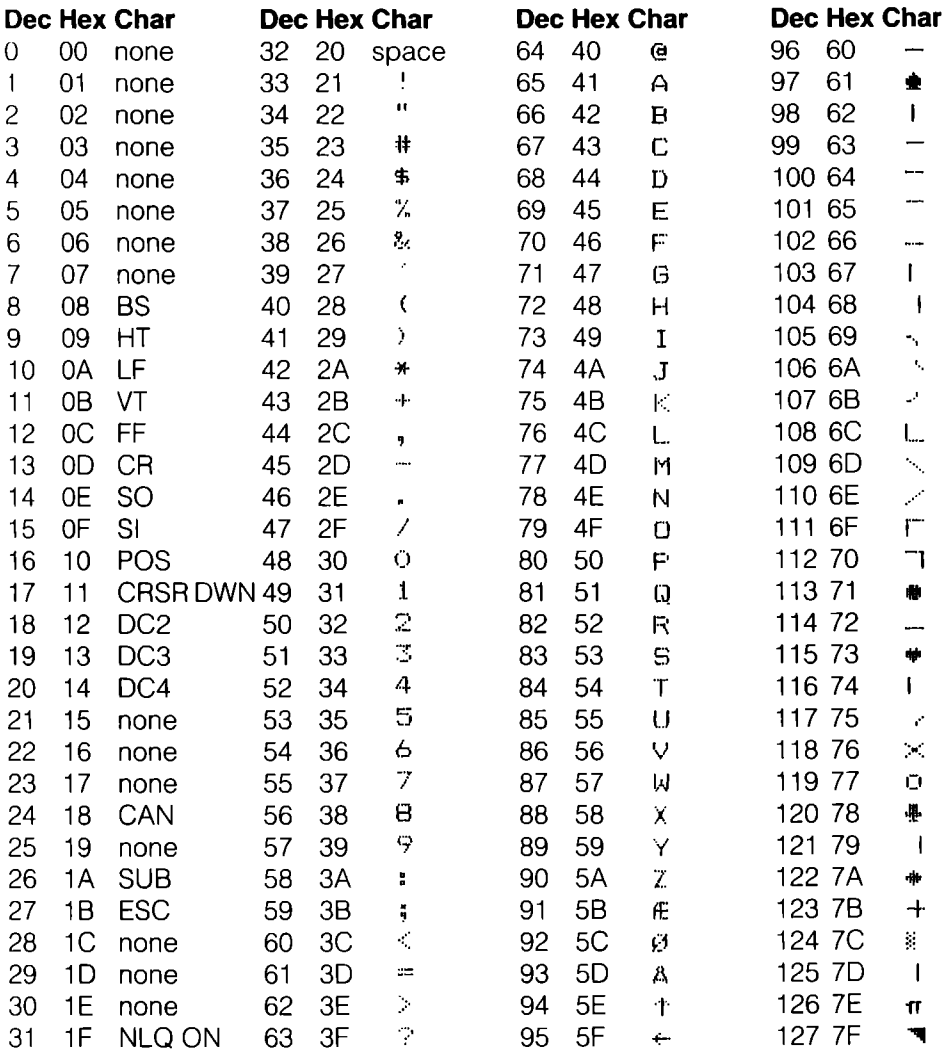

# Table B-2-2. (Cont)

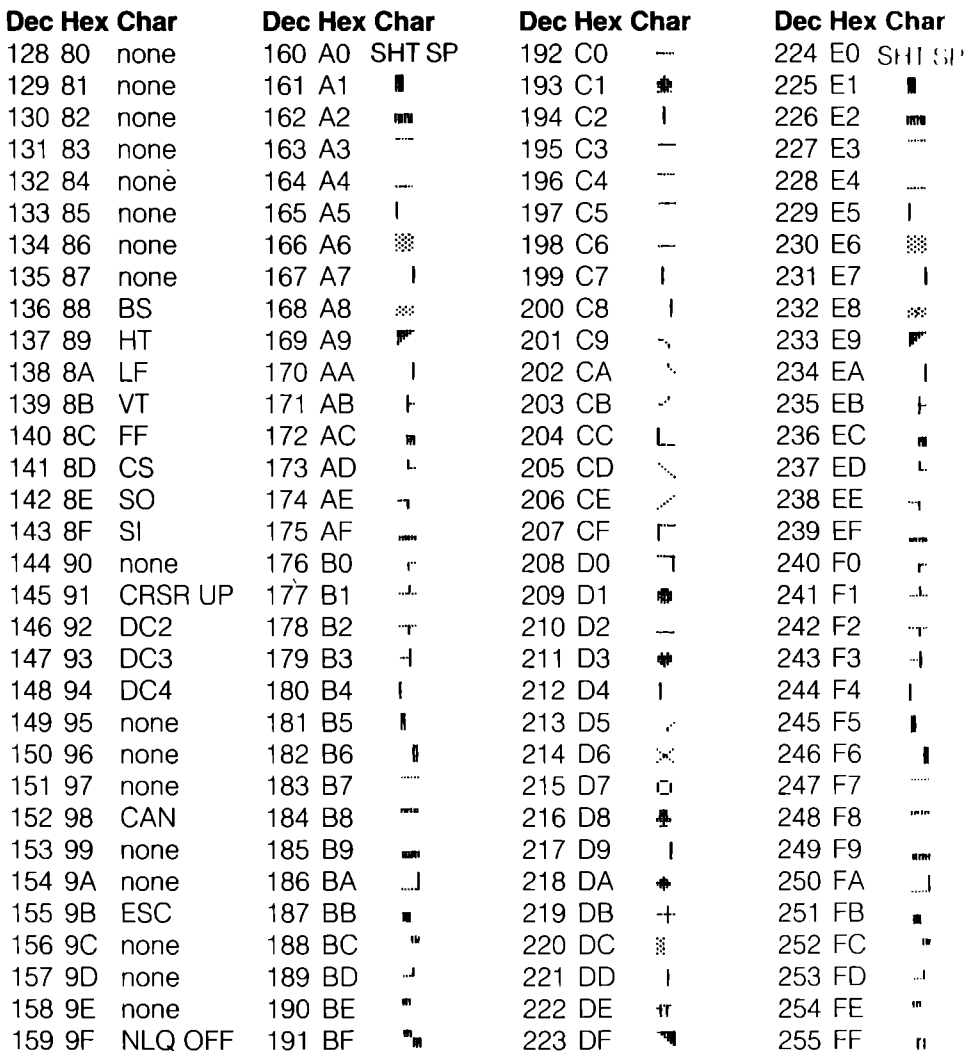

## Table B-2-3. ASCII Mode

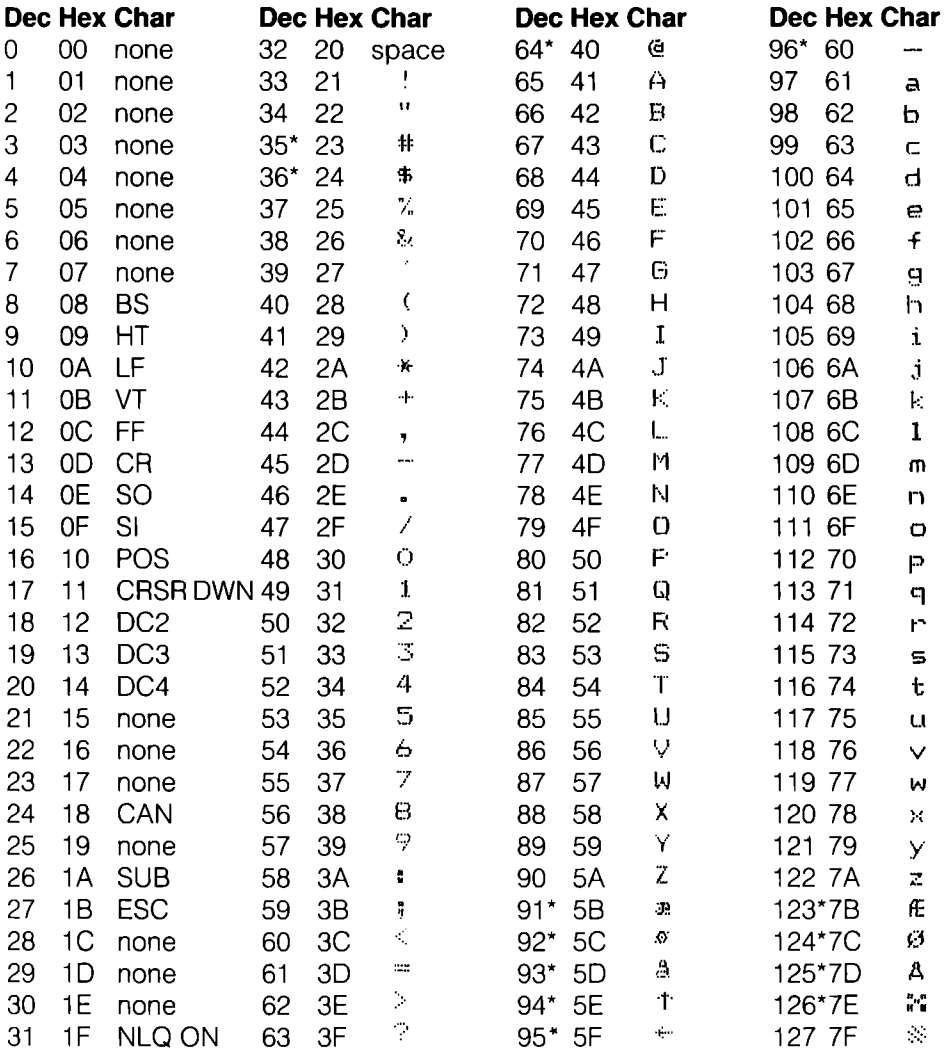

# Table B-2-3 (Cont)

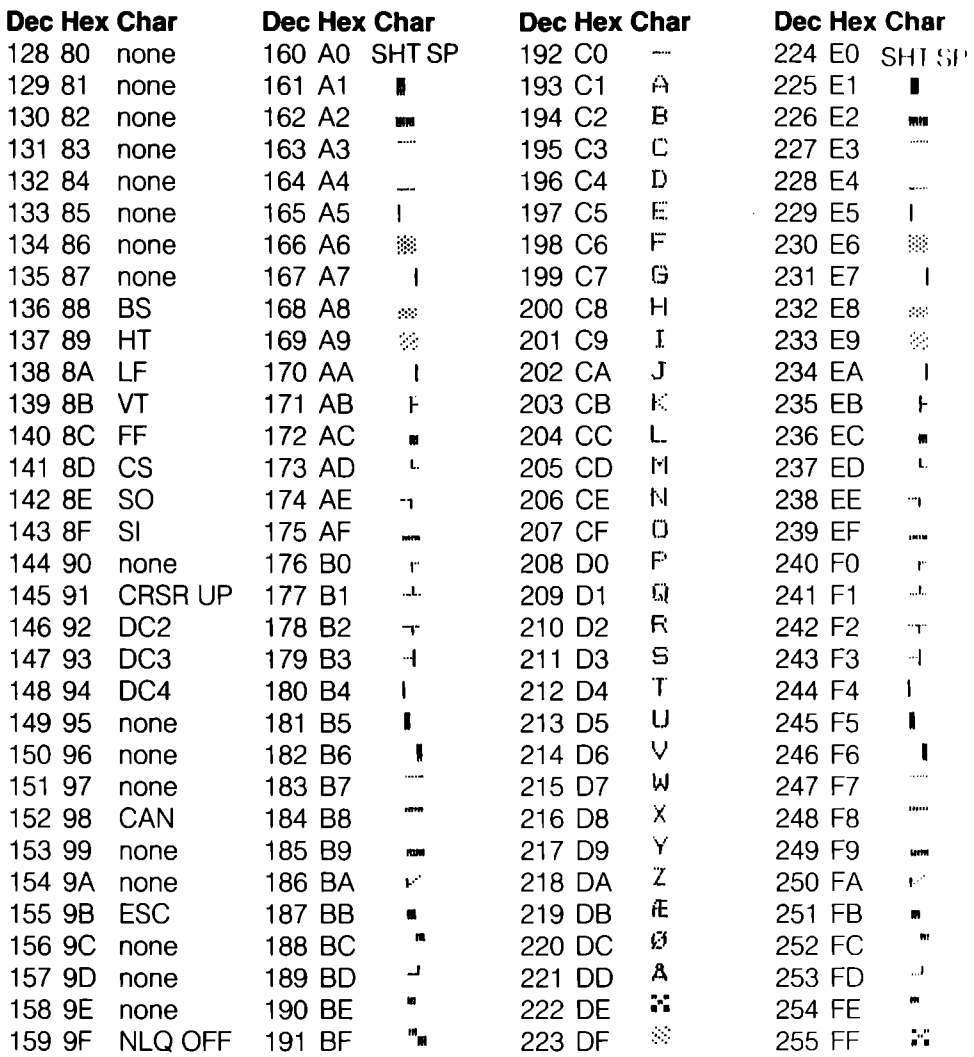

#### **B-3. Sweden/Finland**

#### Table B-3-1. PETASCII Mode **Upper/Lowercase Mode**

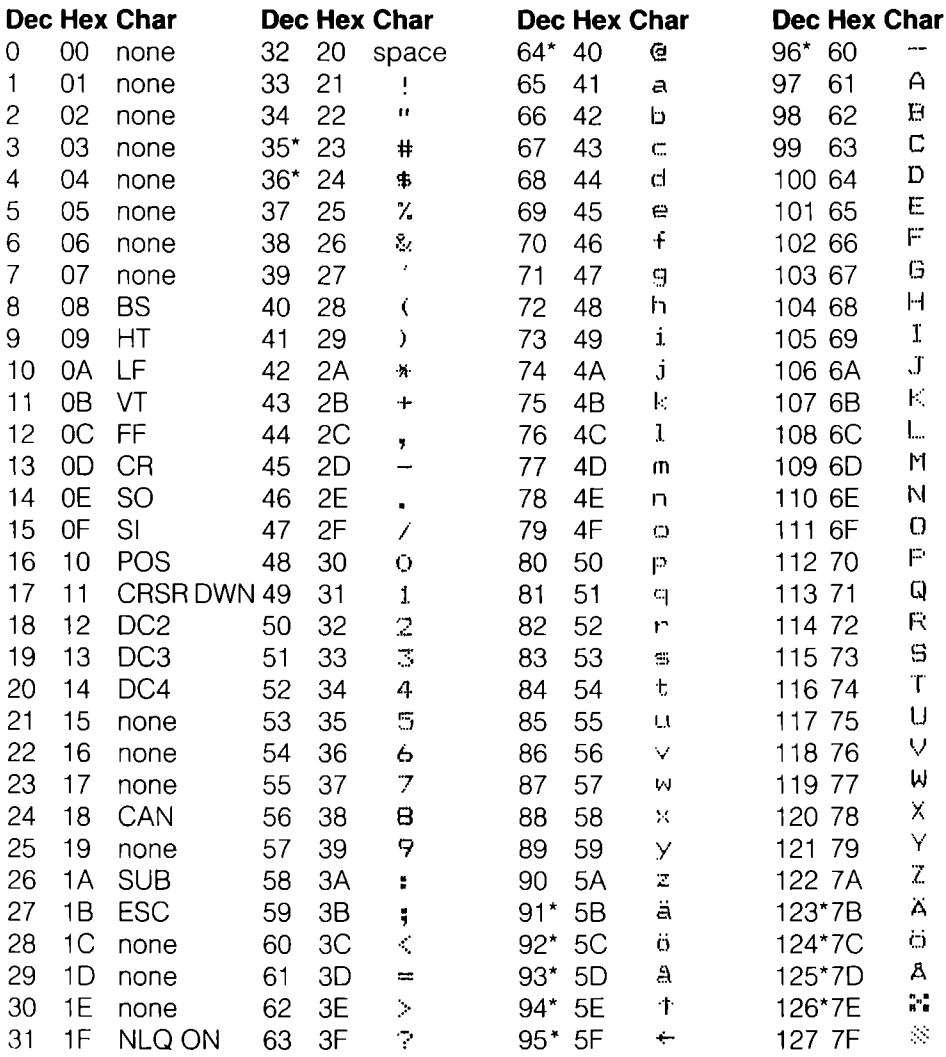

# **Table B-3-1. (Cont)**

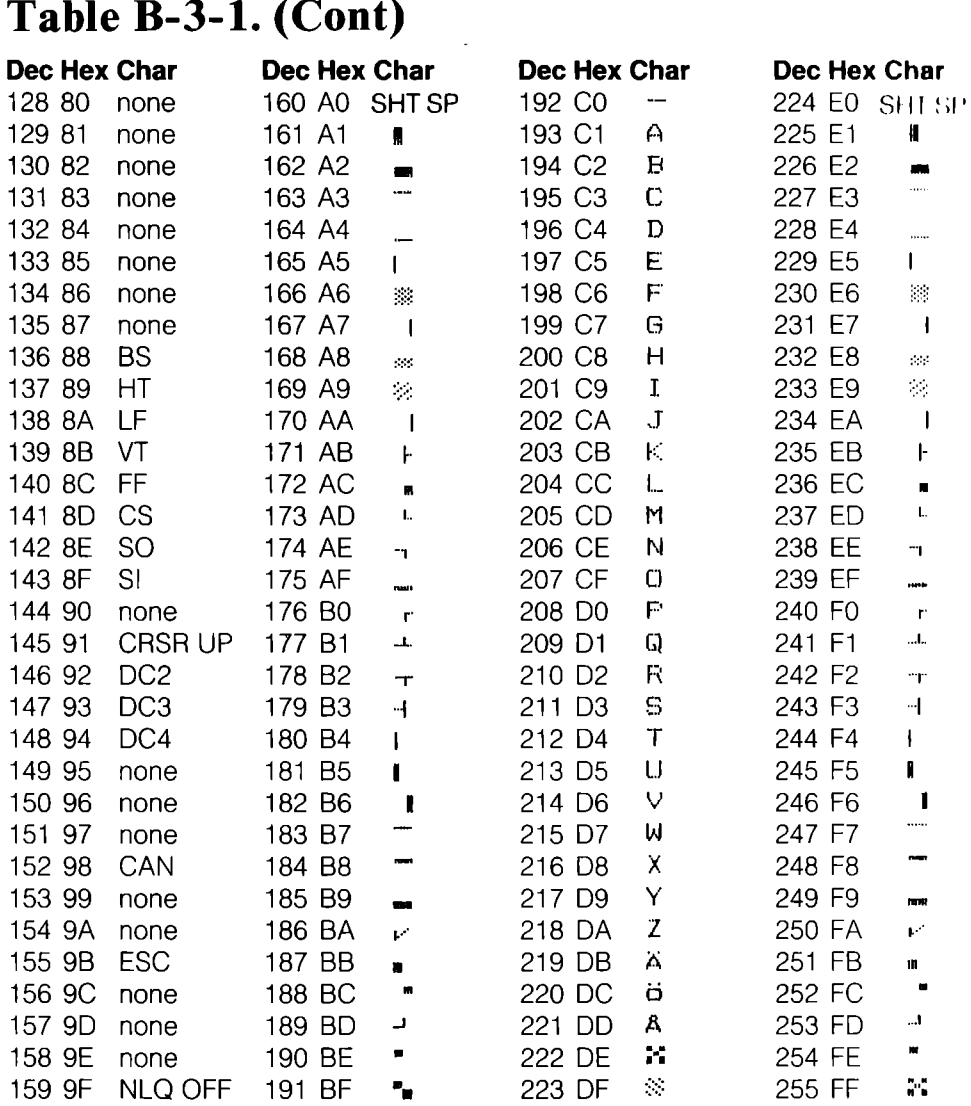

## Table B-3-2. PETASCII Mode **Uppercase/Graphics Mode**

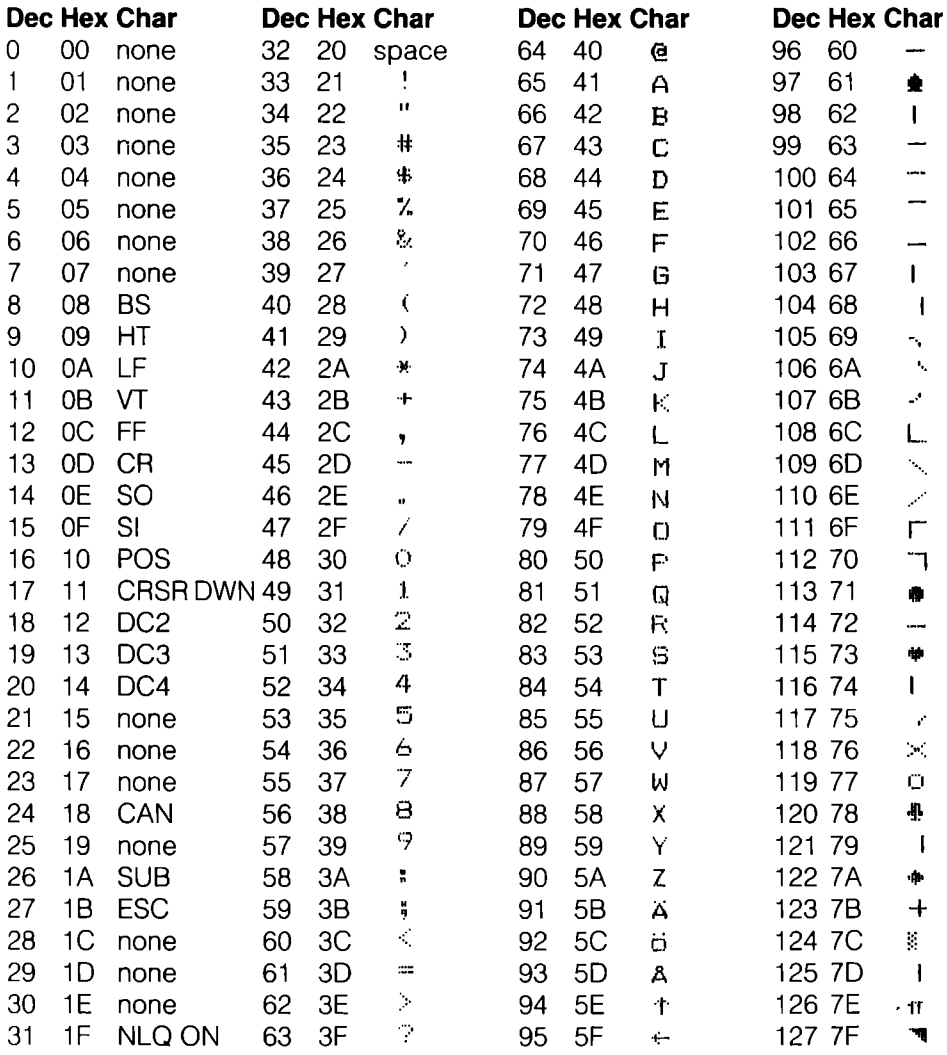

# Table B-3-2. (Cont)

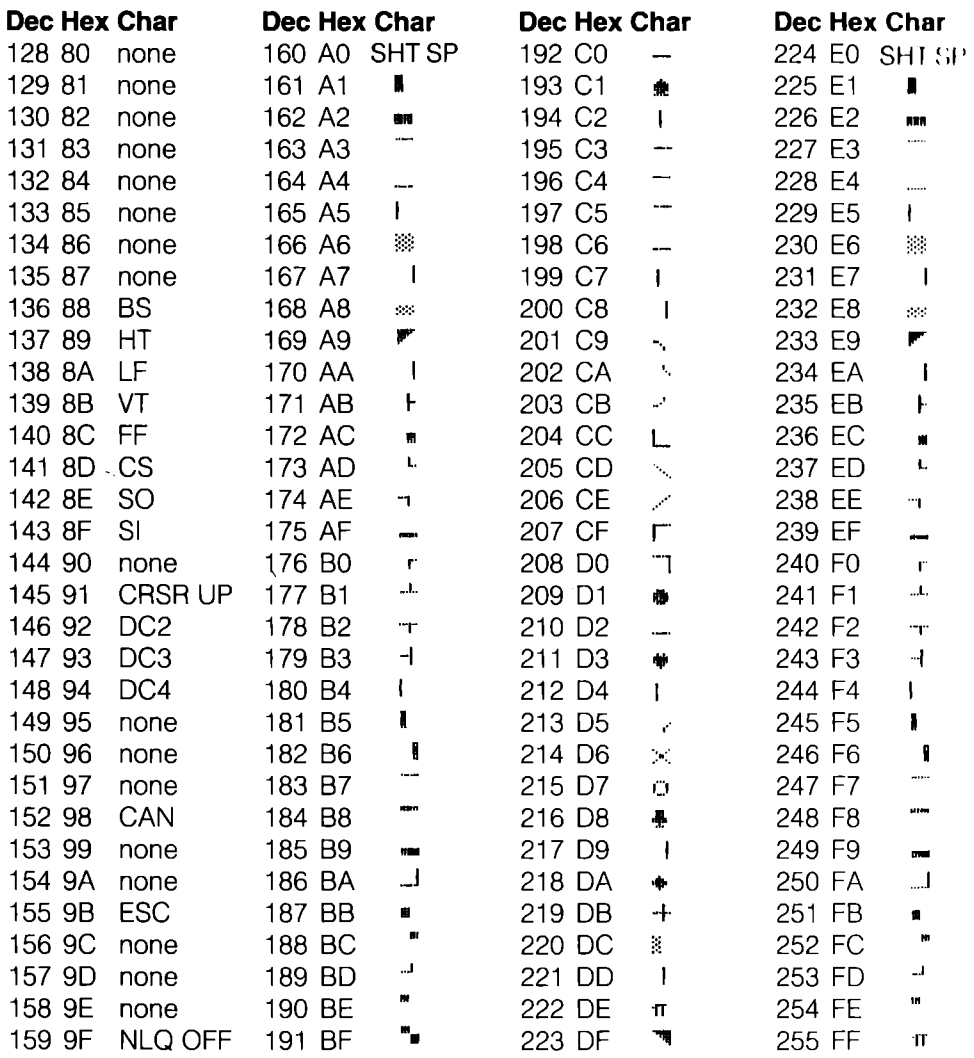

### Table B-3-3. ASCII Mode

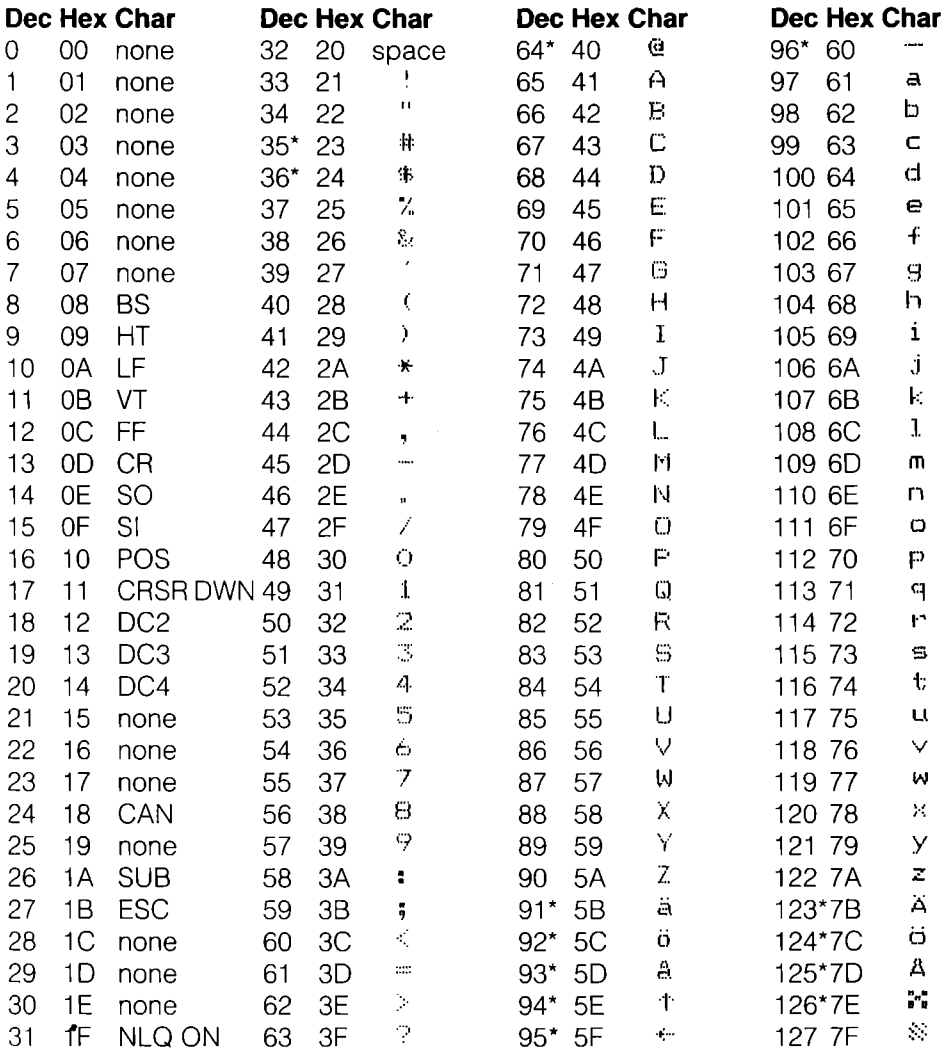

## **Table B-3-3. (Cont)**

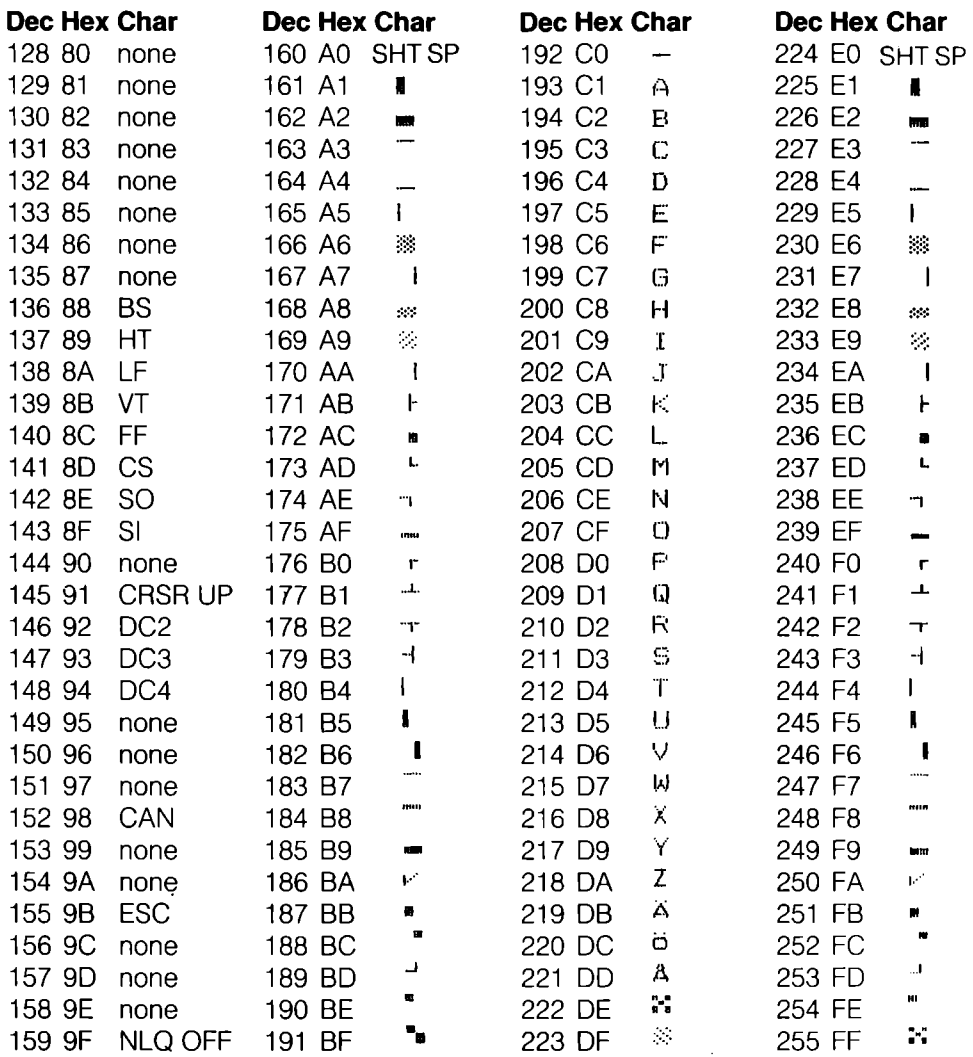

### **B-4. Germany**

#### **Table B-4-1. PETASCII Mode Upper/Lowercase Mode**

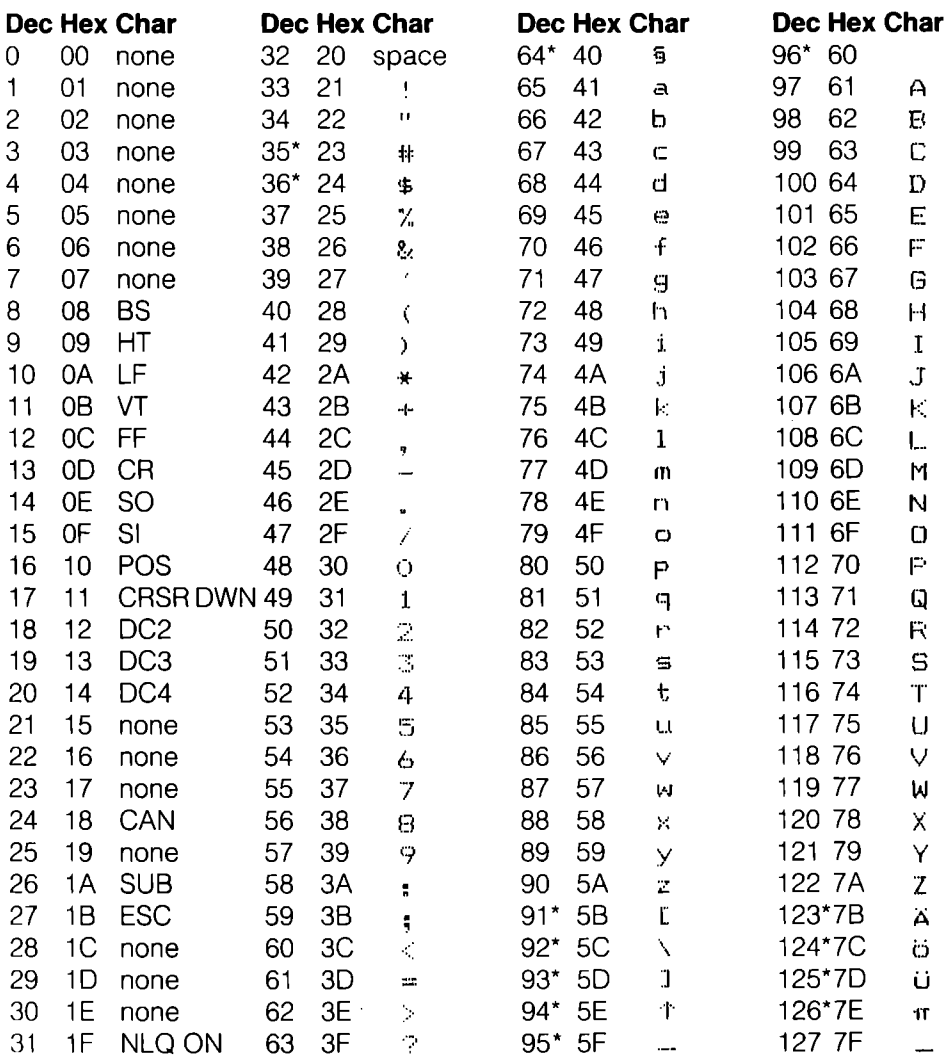

# Table B-4-1. (Cont)

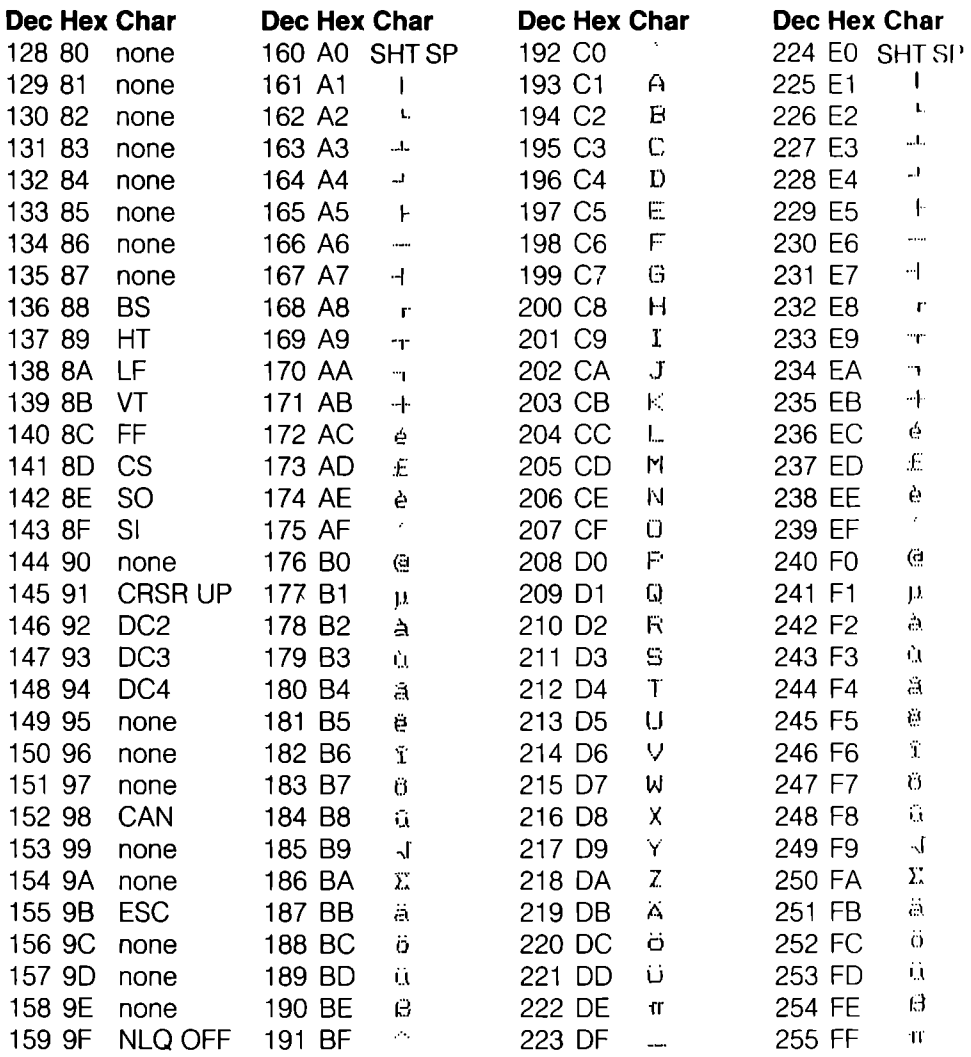

 $\bar{\rm u}$ 

### Table B-4-2. PETASCII Mode Uppercase/Graphics Mode

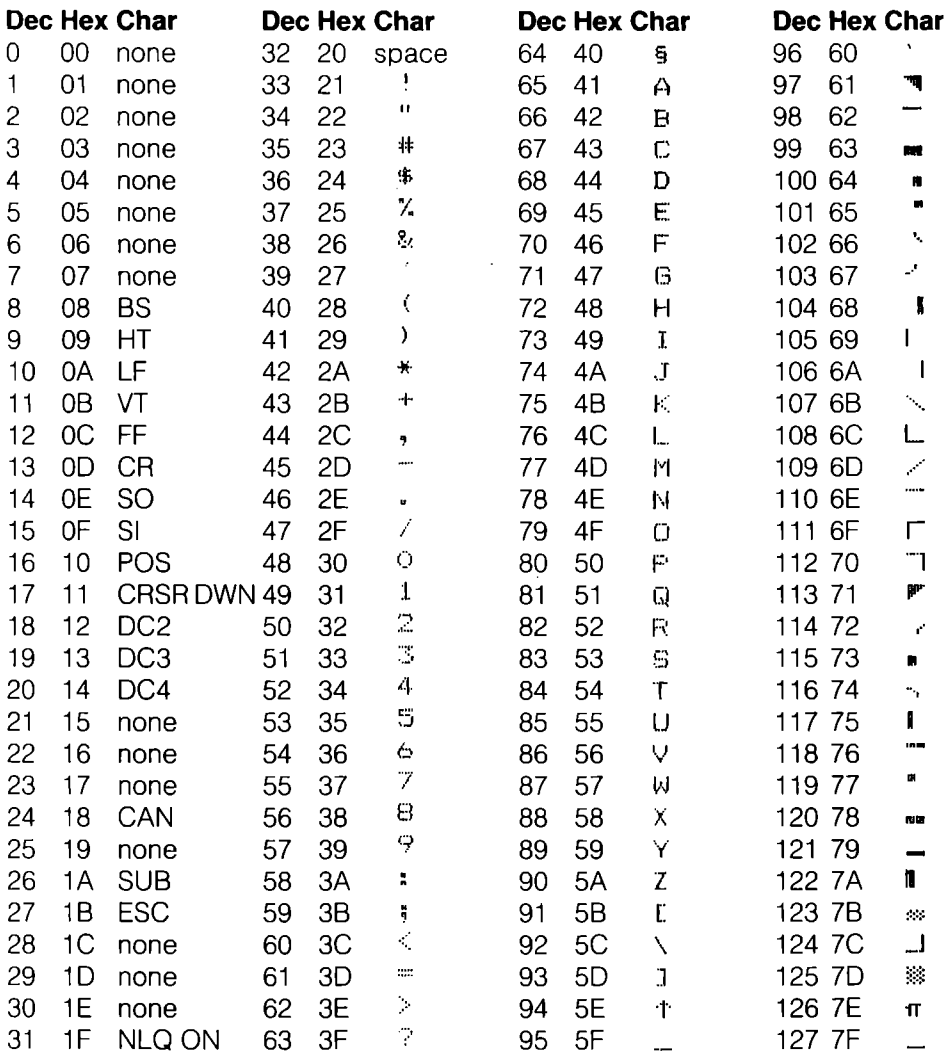

# Table B-4-2. (Cont)

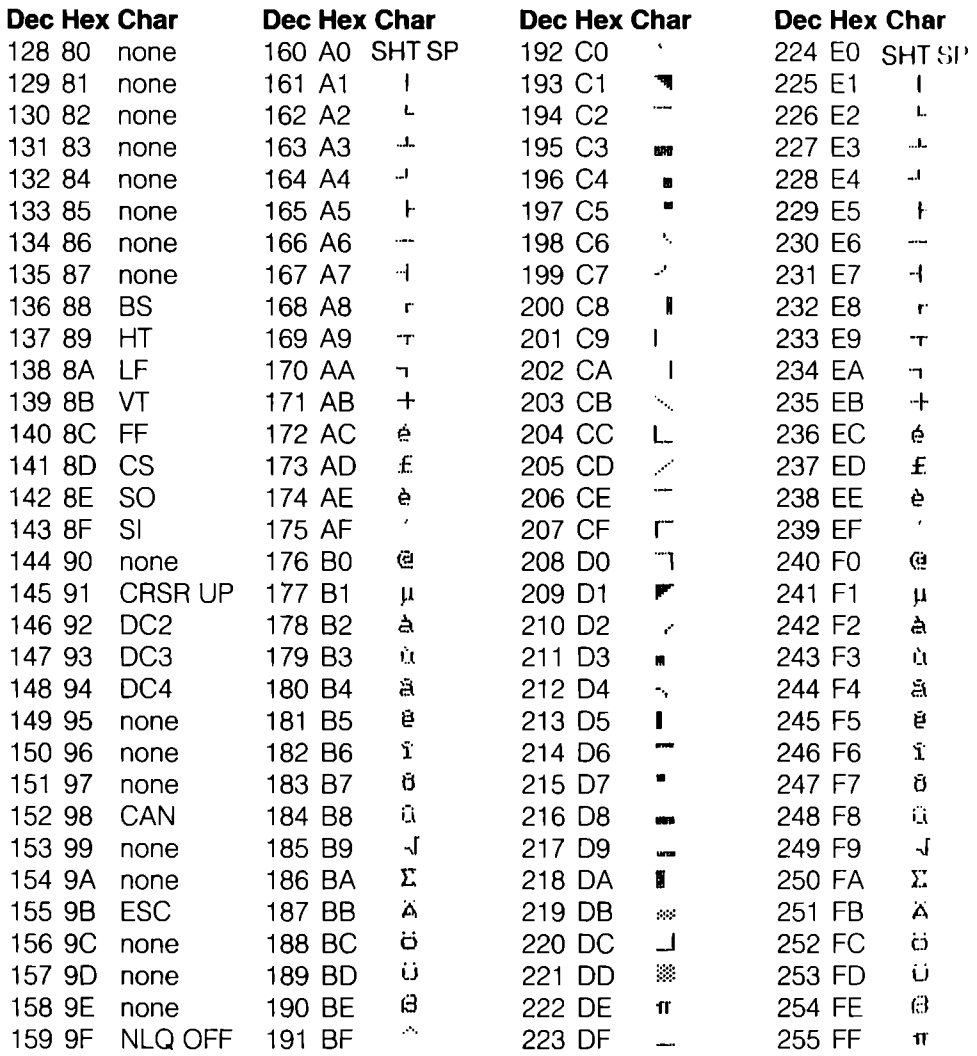

## Table B-4-3. ASCII Mode

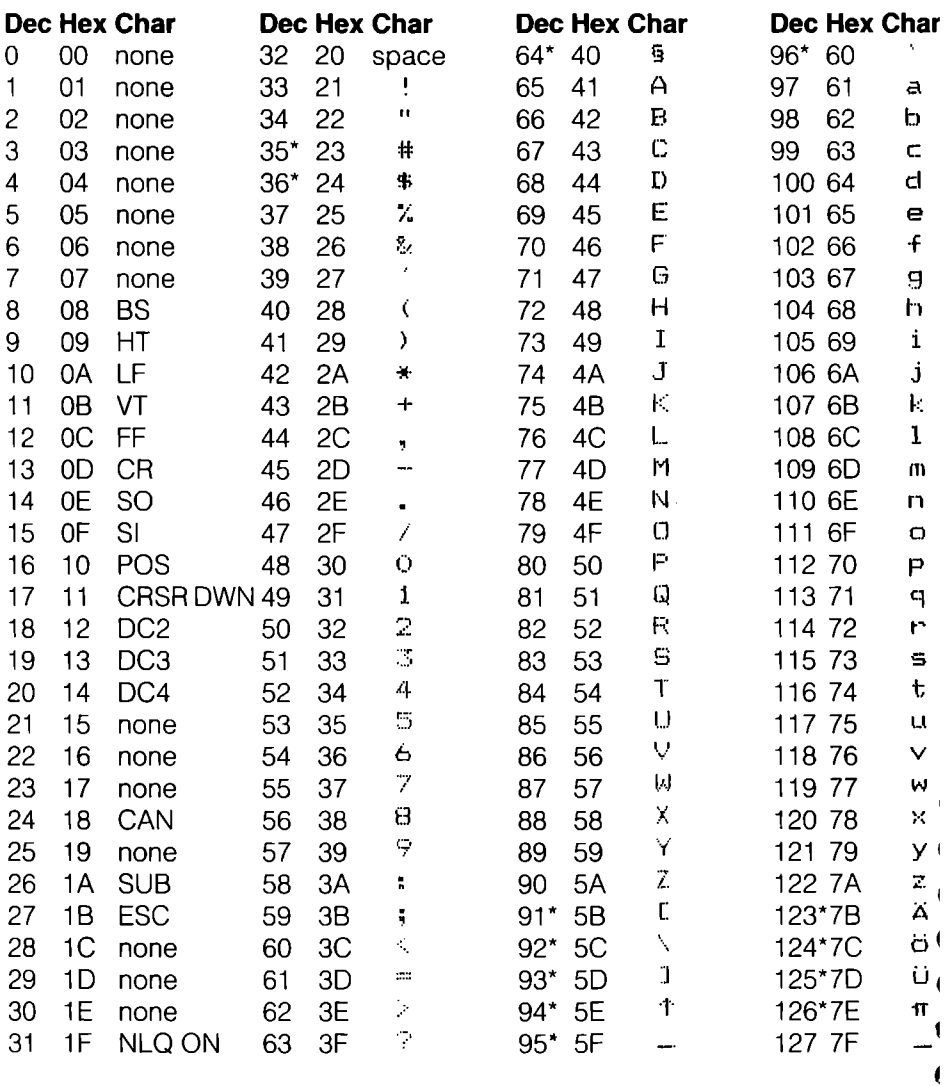

\*These characters may be different if you are using an international character set other than the Commodore set. The characters for each set are shown in Table B-9.

 $B-24$ 

 $\overline{\mathbf{I}}$ 

 $\overline{\bullet}$  $\overline{\bullet}$ 

 $\blacksquare$ 

# Table B-4-3. (Cont)

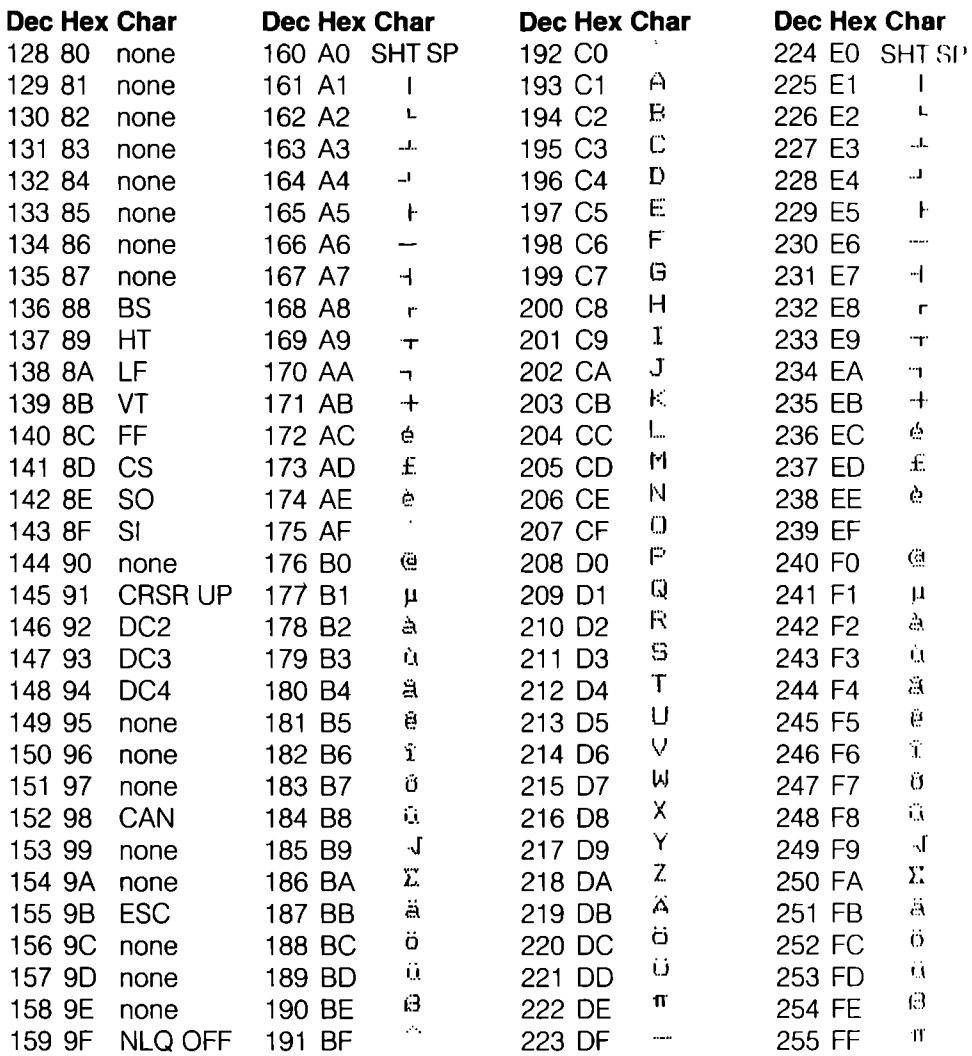

### **B-5. France/Belgium**

### Table B-5-1. PETASCII Mode **Upper/Lowercase Mode**

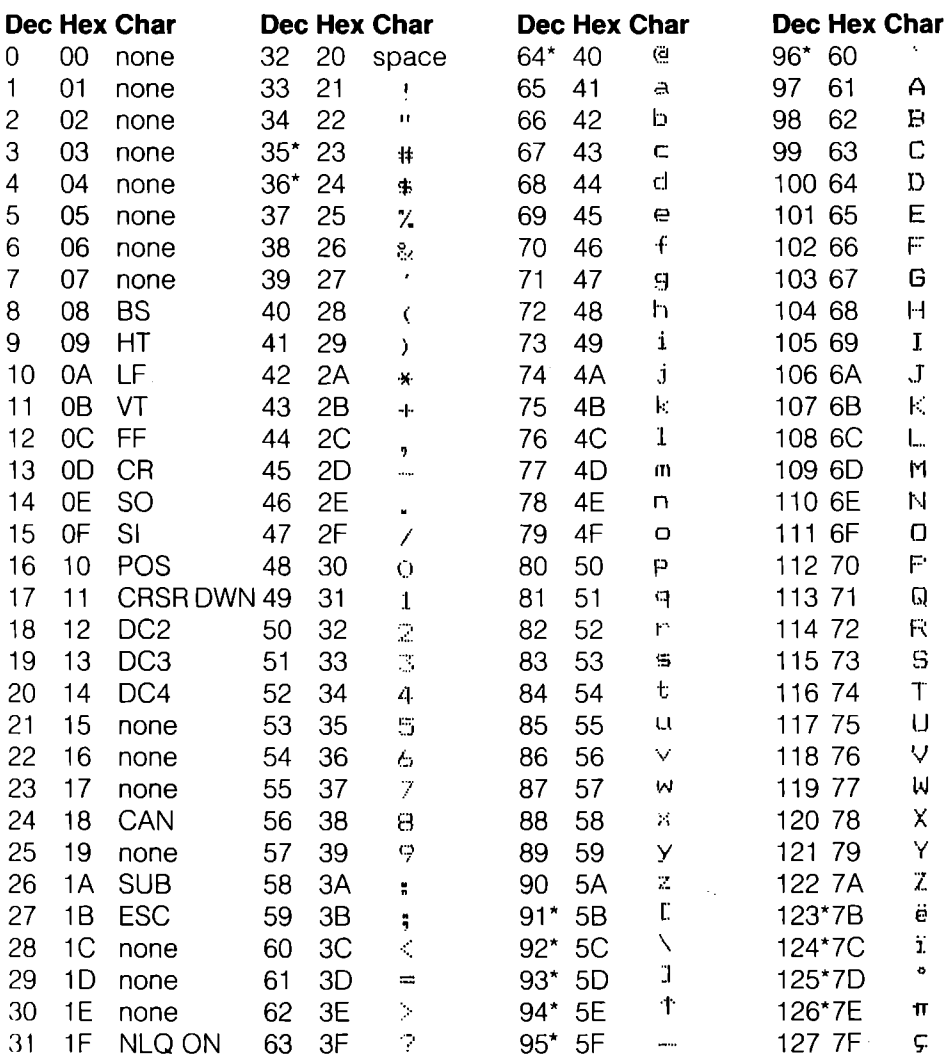

# Table B-5-1. (Cont)

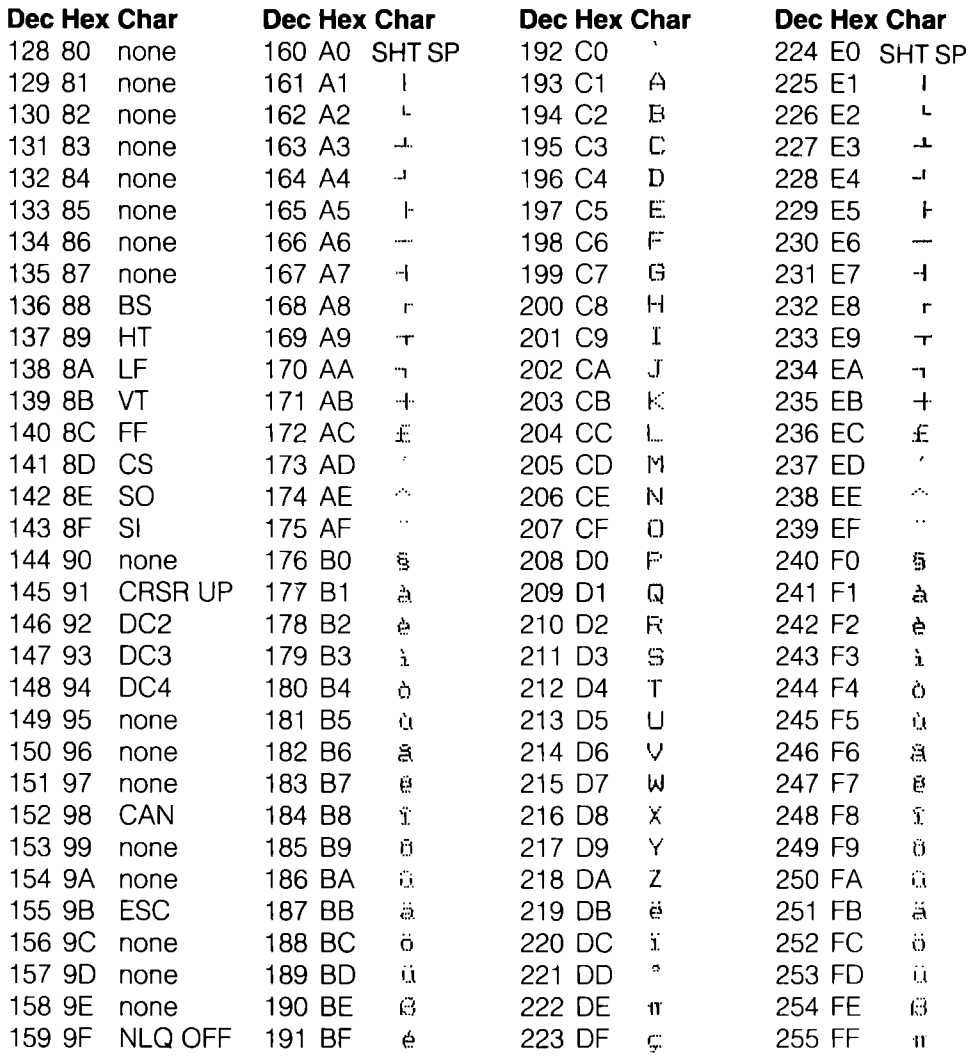

 $\overline{\phantom{a}}$ 

### Table B-5-2. PETASCII Mode **Uppercase/Graphics Mode**

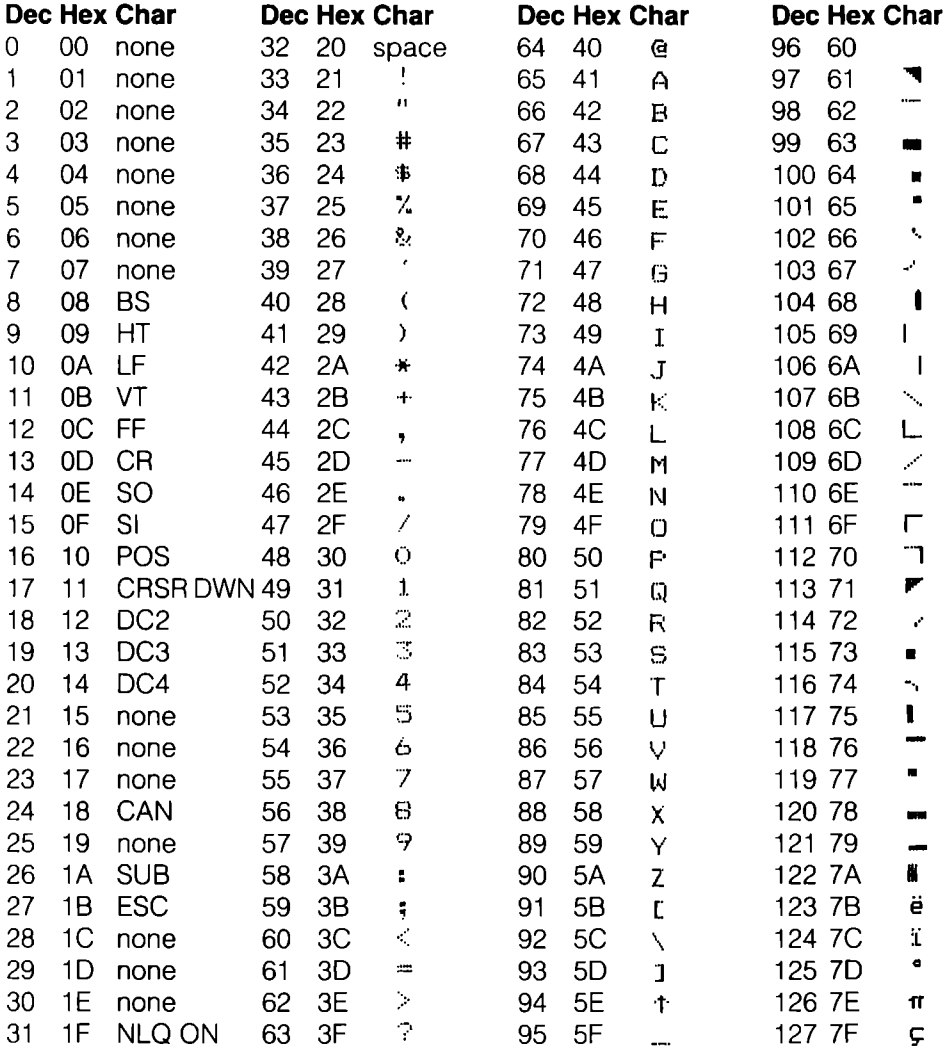

# Table B-5-2. (Cont)

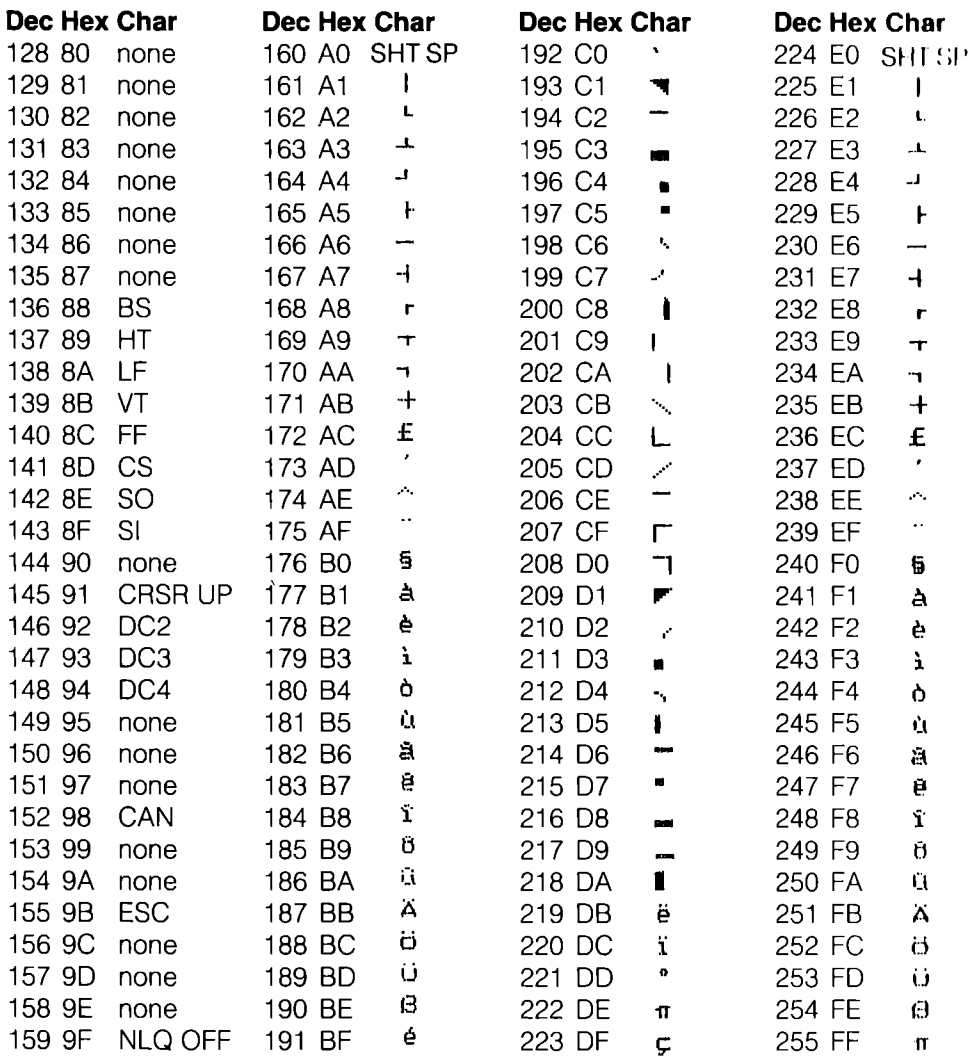

### Table B-5-3. ASCII Mode

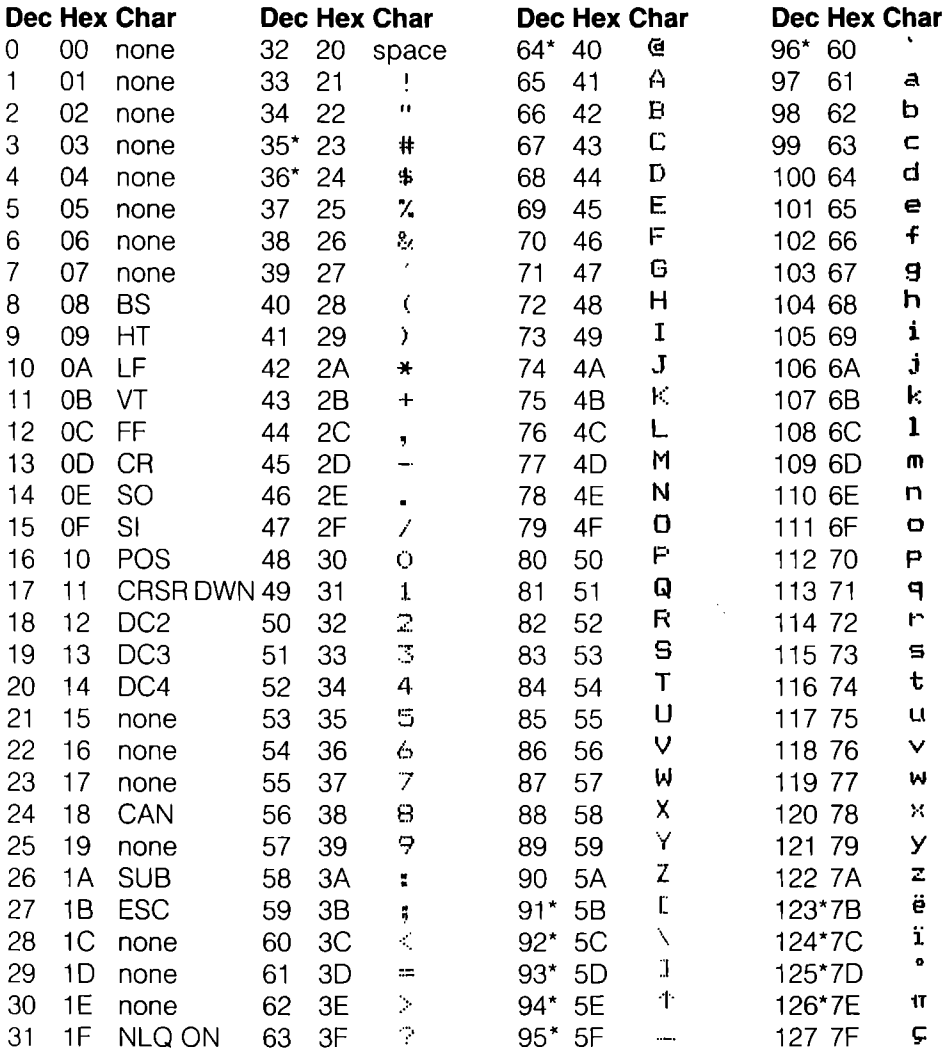

## **Table B-5-3. (Cont)**

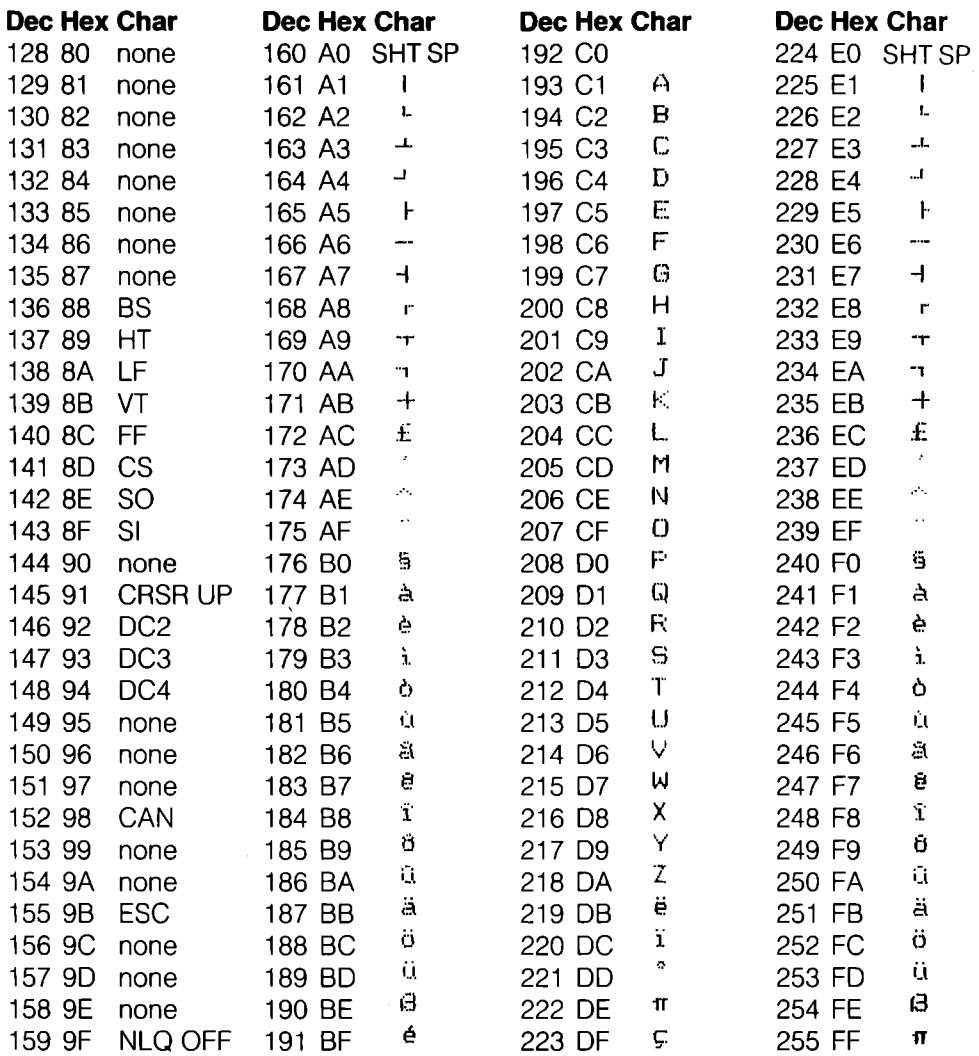

### B-6. Italy

### **Table B-6-1. PETASCII Mode Upper/Lowercase Mode**

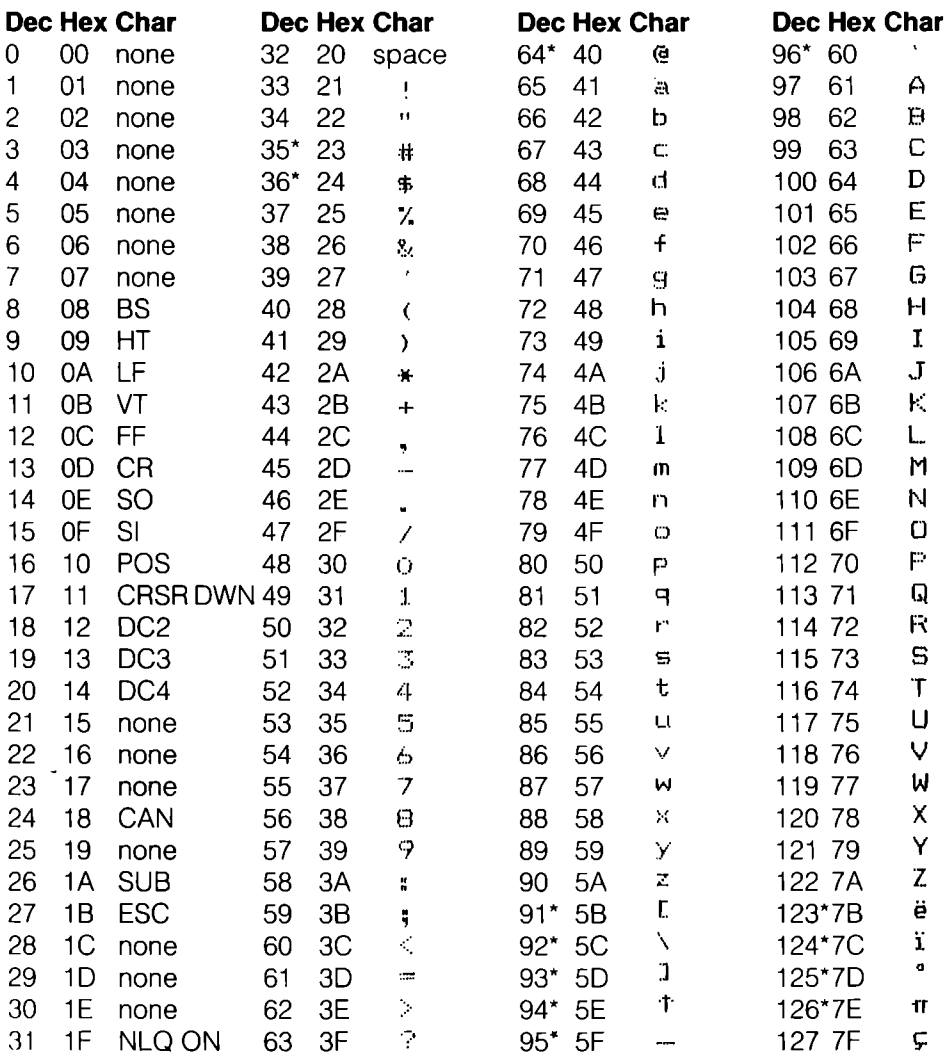

# Table B-6-1. (Cont)

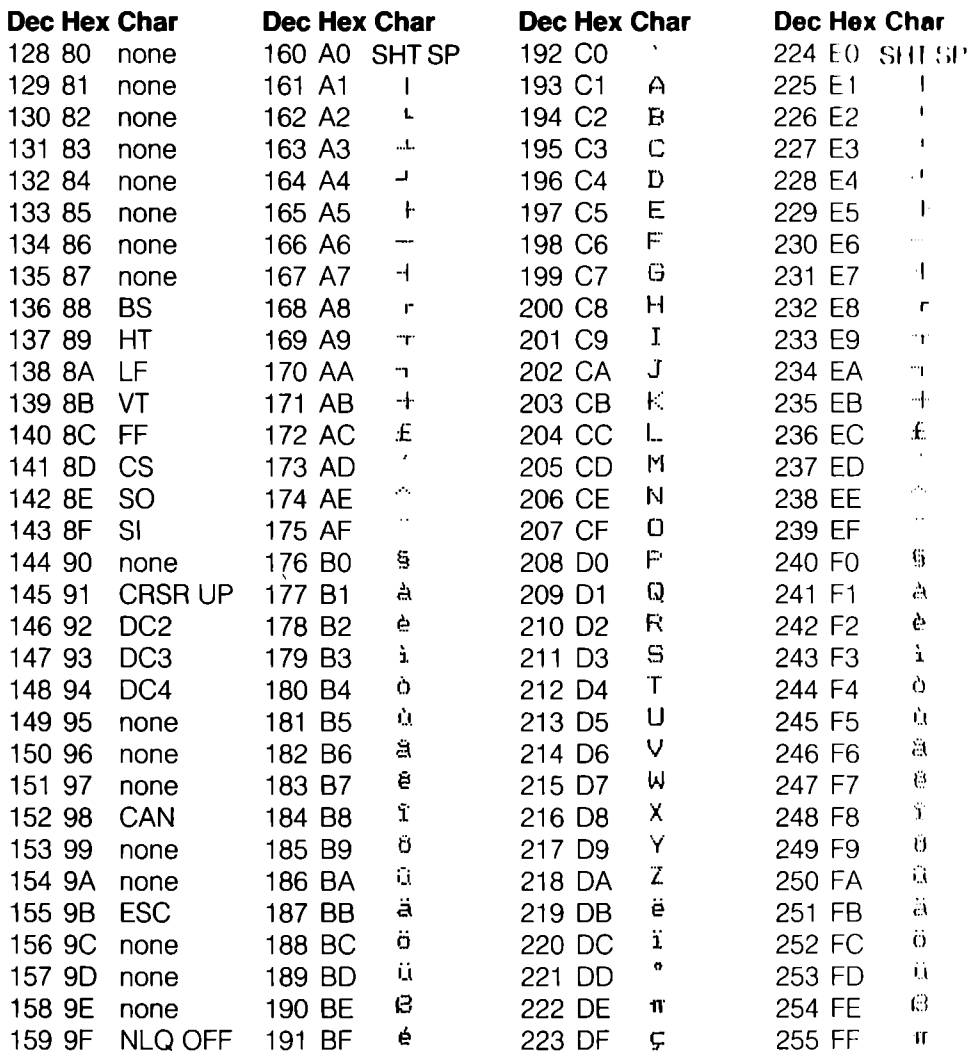

## Table B-6-2. PETASCII Mode **Uppercase/Graphics Mode**

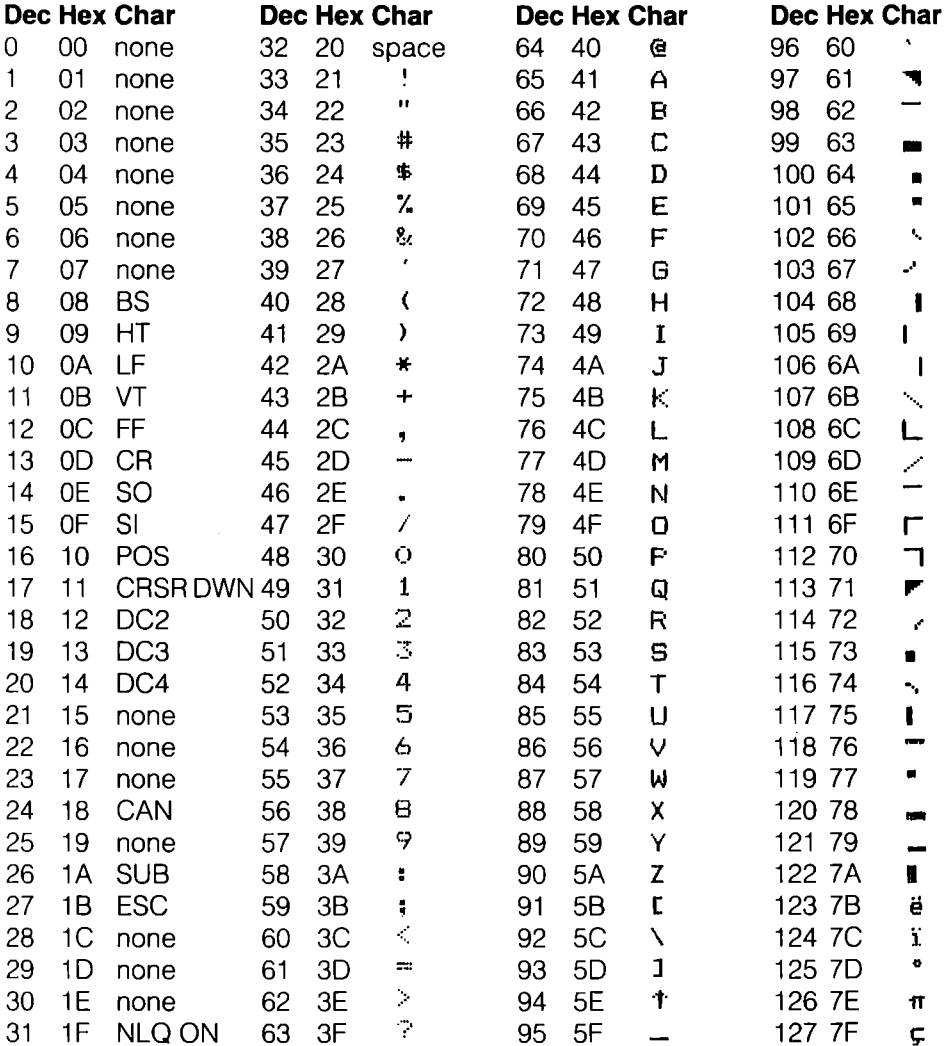

# Table B-6-2. (Cont)

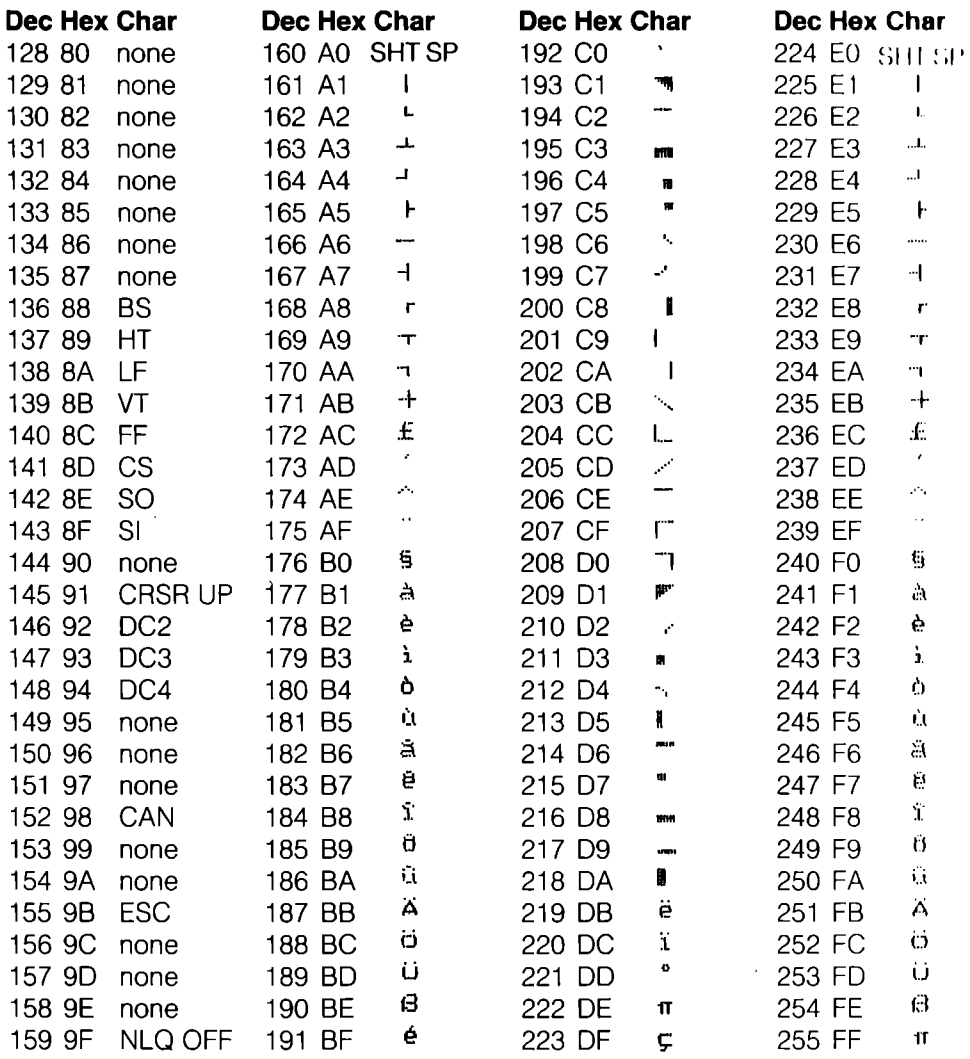

## Table B-6-3. ASCII Mode

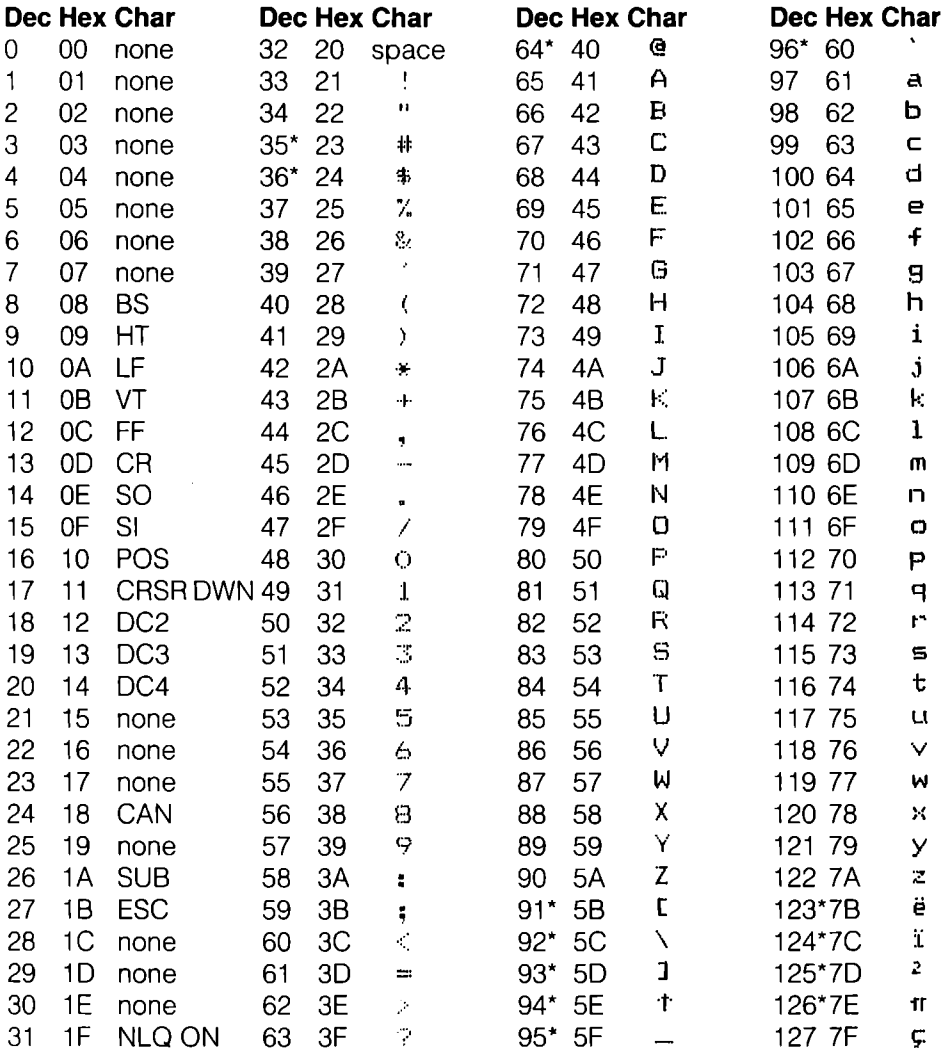

# Table B-6-3. (Cont)

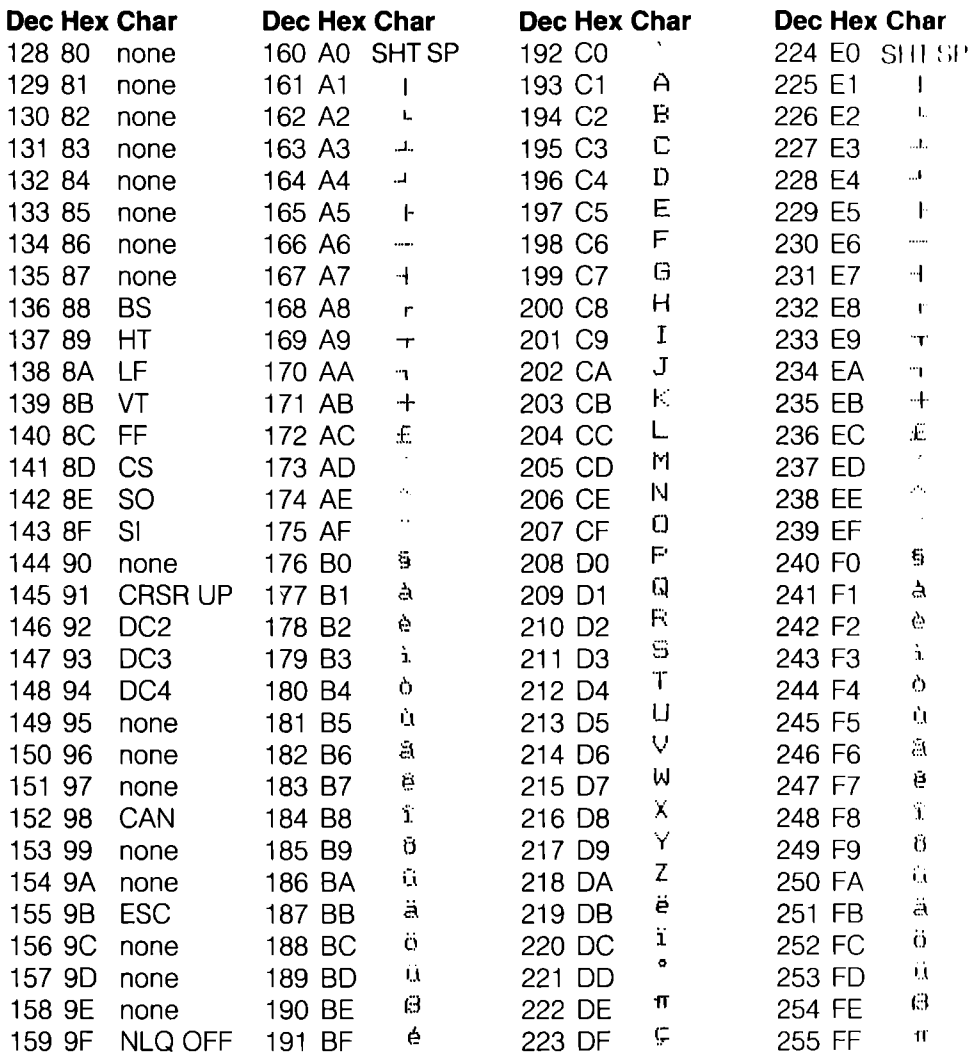

### **B-7. Switzerland**

### **Table B-7-1. PETASCII Mode Upper/Lowercase Mode**

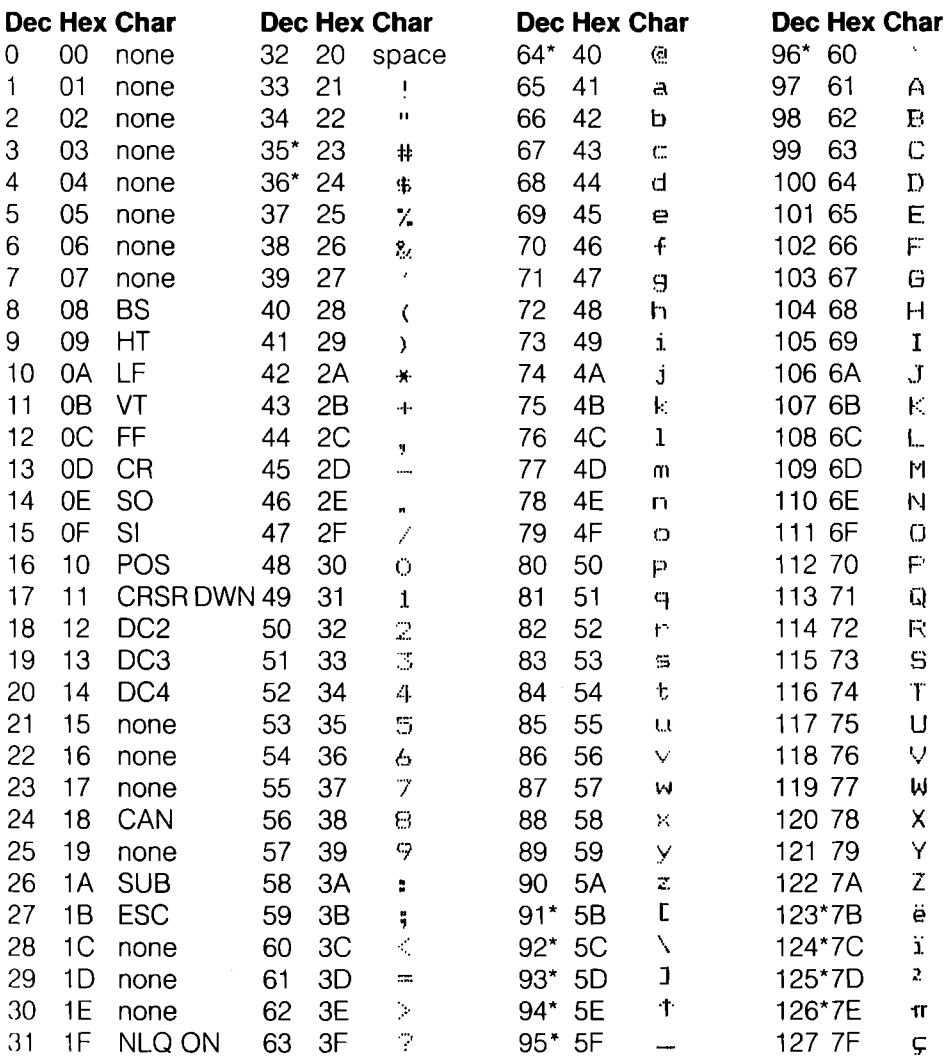

# **Table B-7-1. (Cont)**

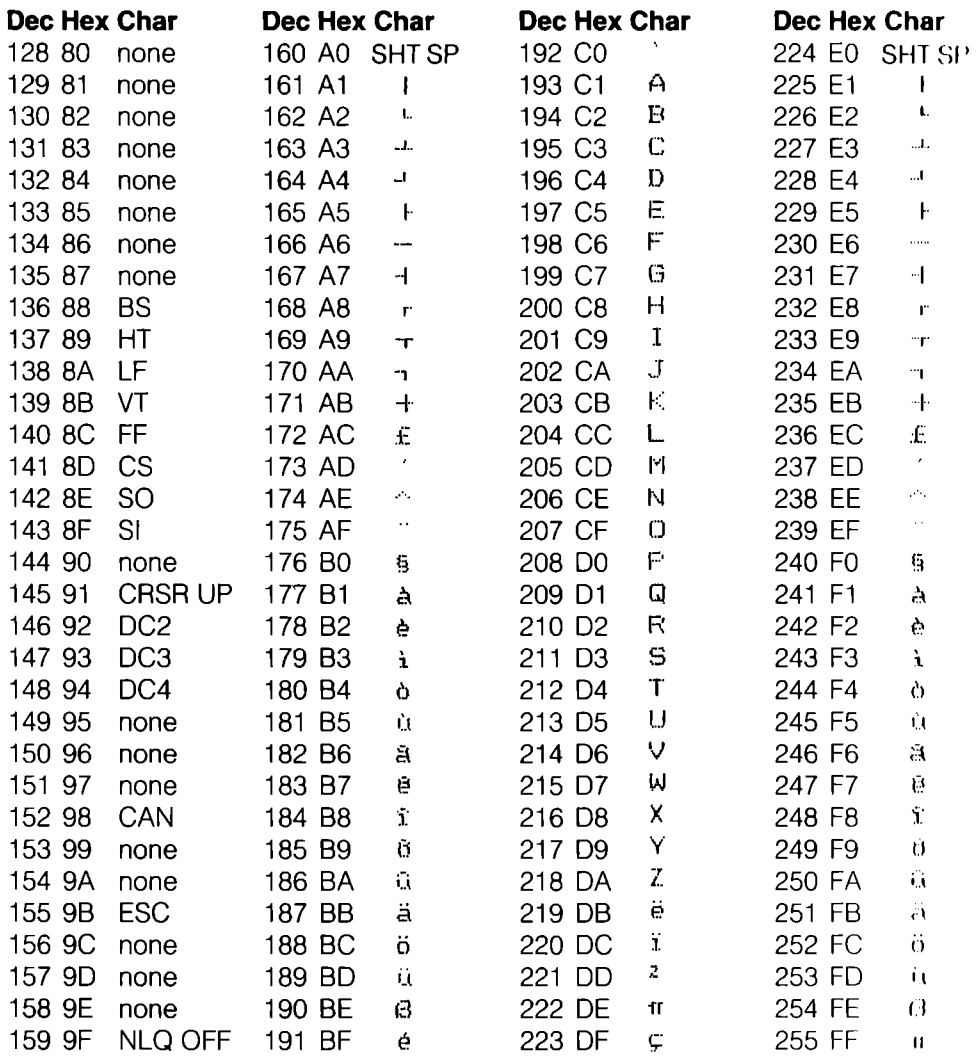

### Table B-7-2. PETASCII Mode **Uppercase/Graphics Mode**

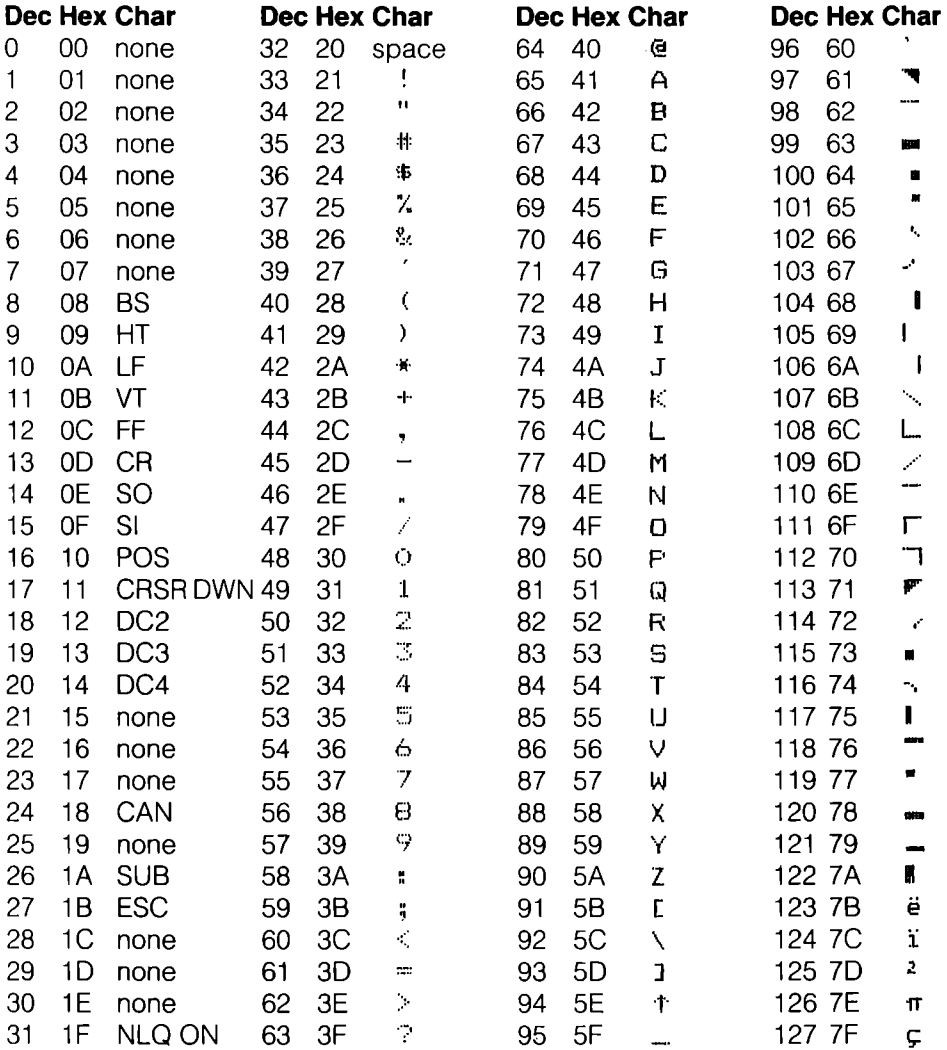

## **Table B-7-2. (Cont)**

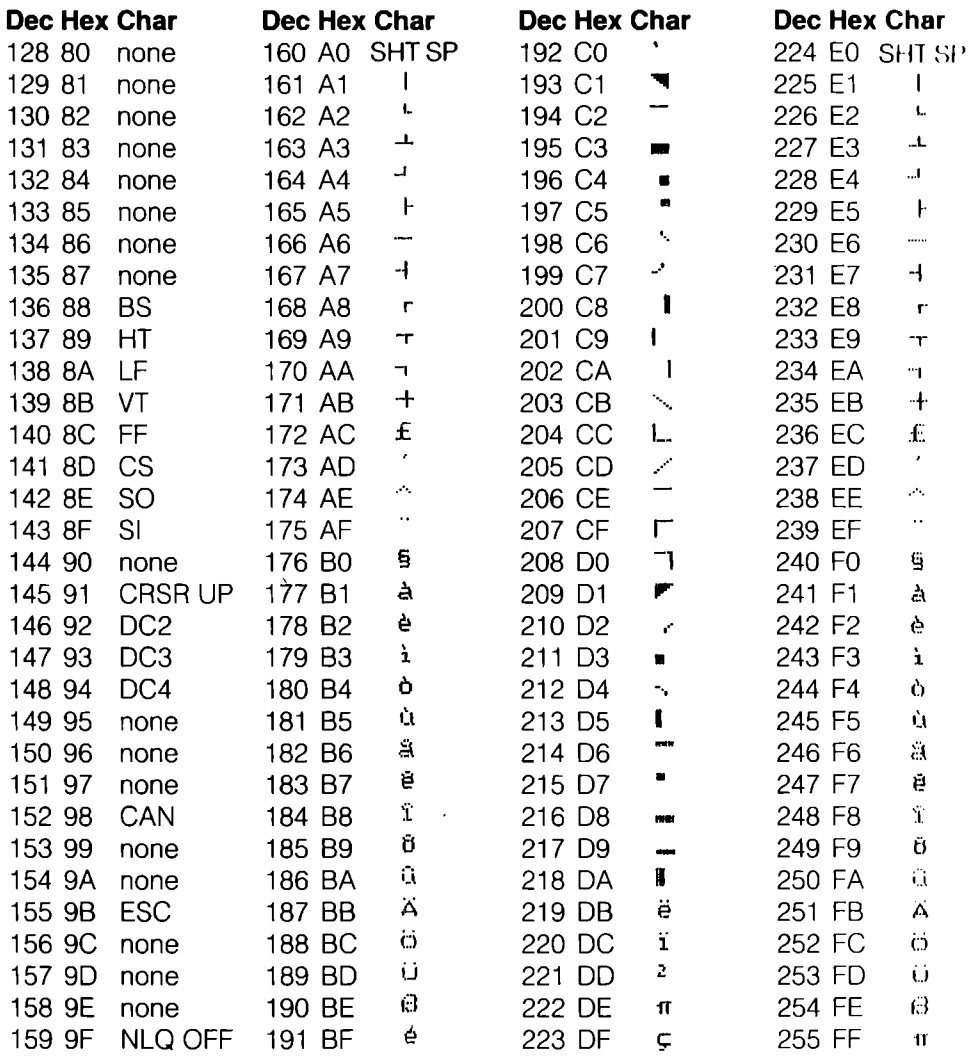

## Table B-7-3. ASCII Mode

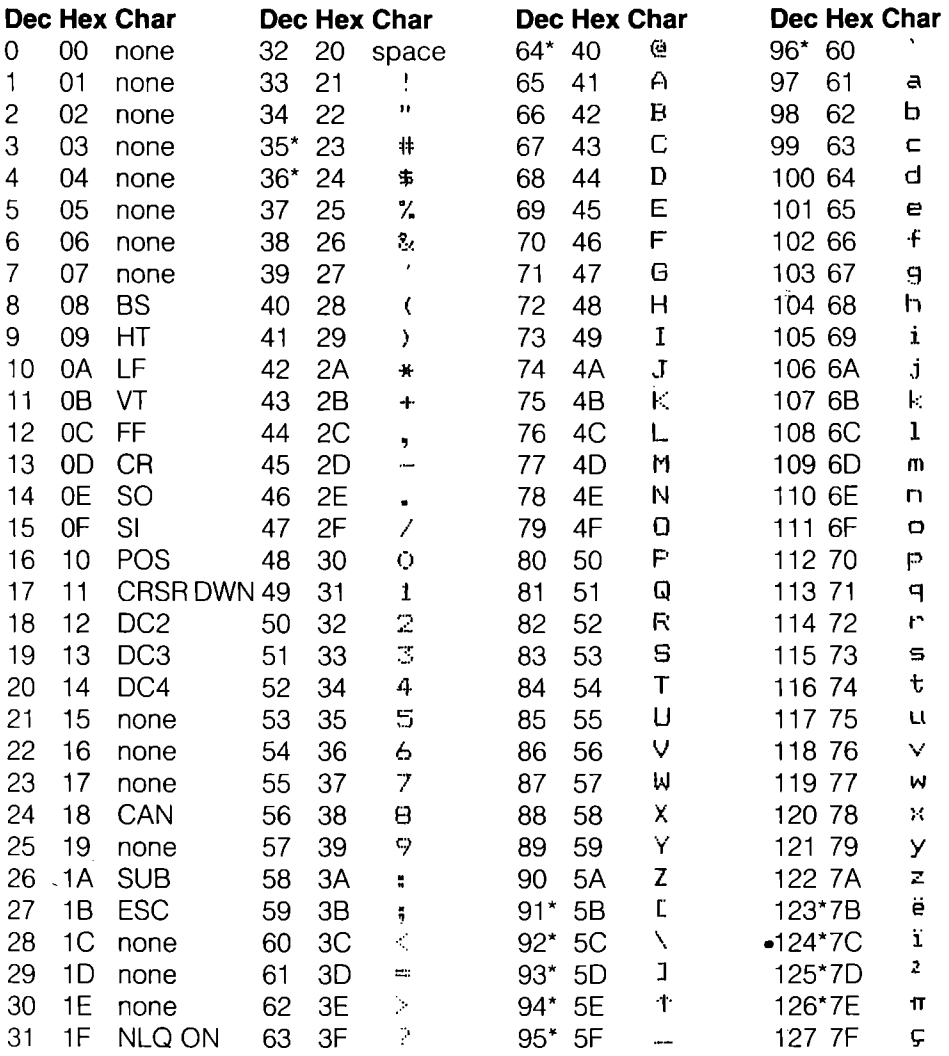

# Table B-7-3. (Cont)

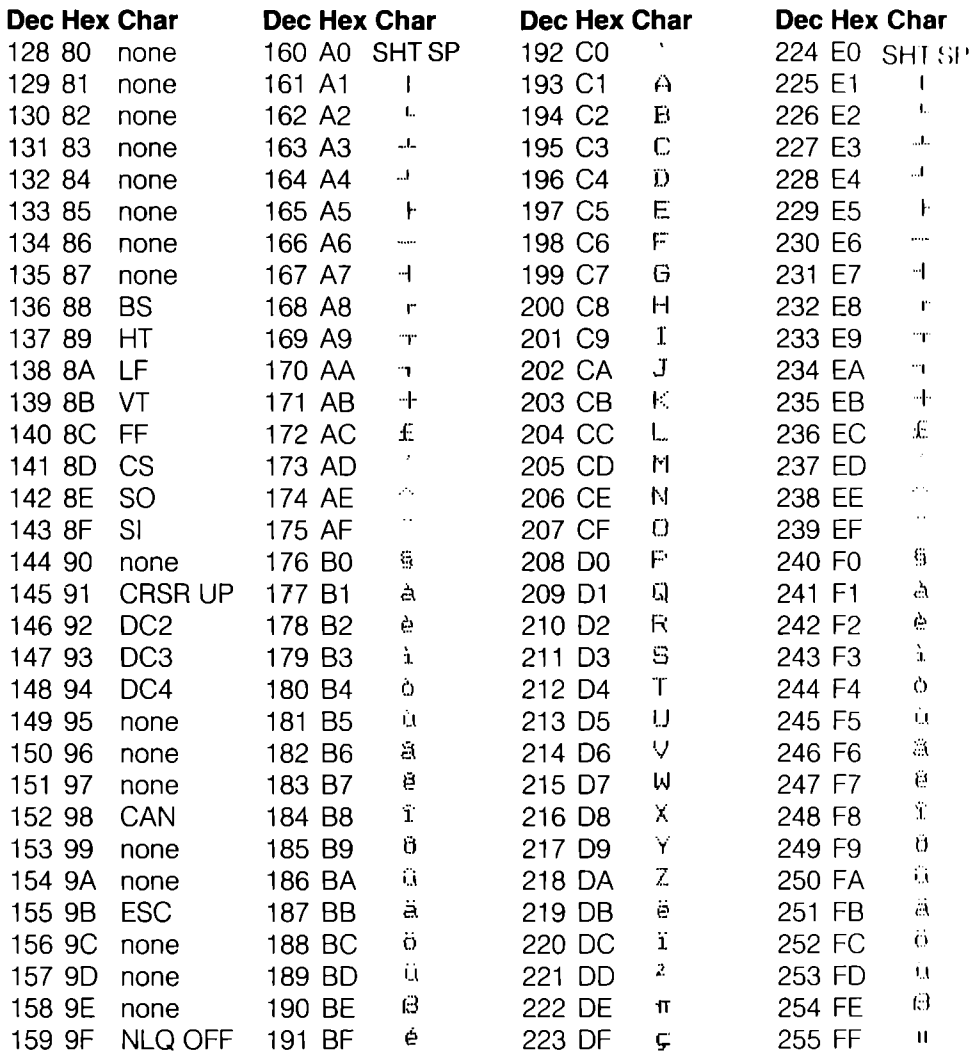

#### **B-8. Spain**

### Table B-8-1. PETASCII Mode **Upper/Lowercase Mode**

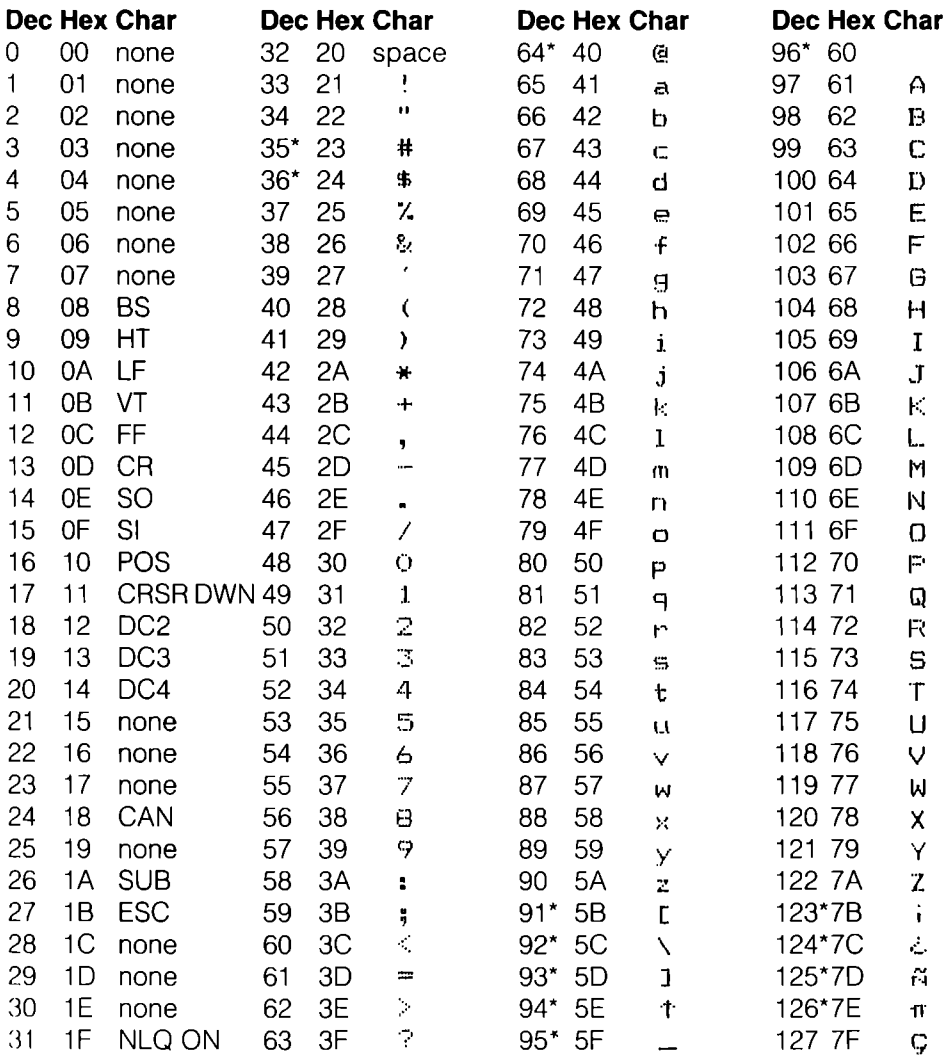
# Table B-8-1. (Cont)

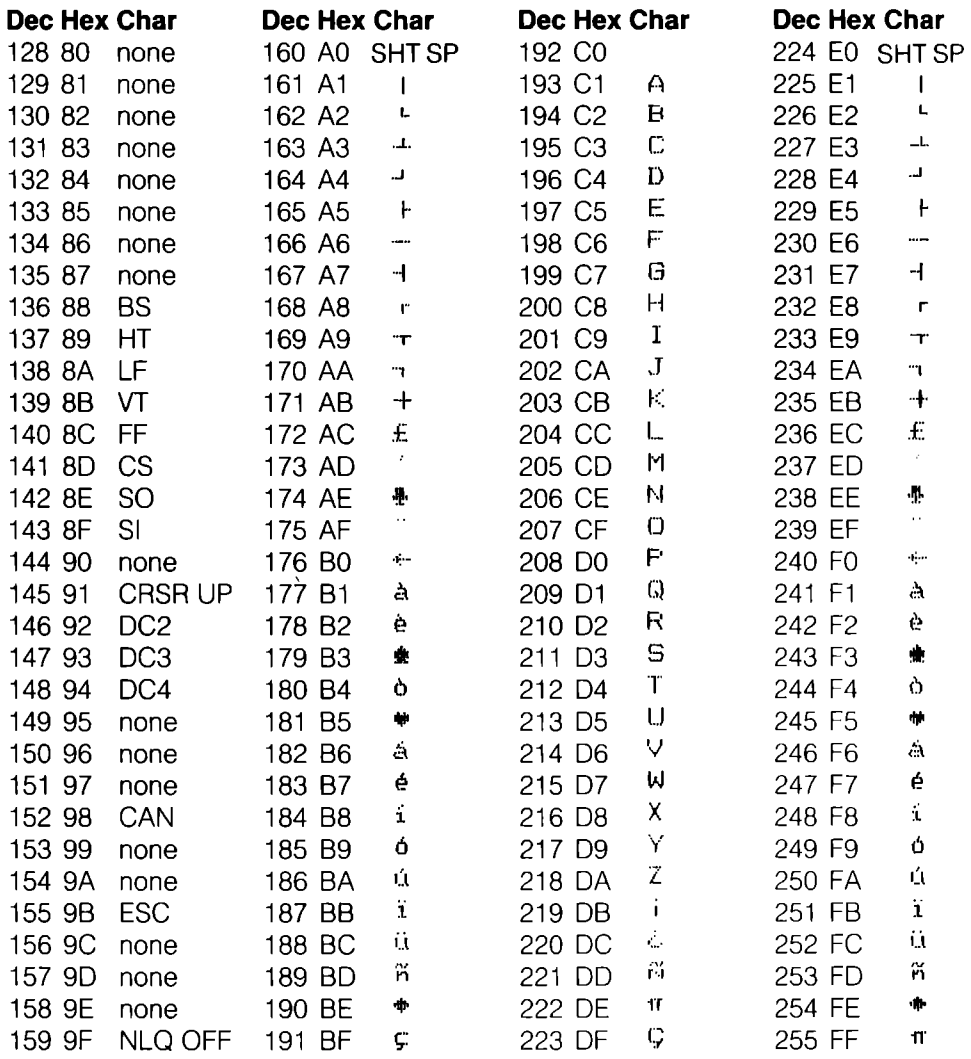

## Table B-8-2. PETASCII Mode **Uppercase/Graphics Mode**

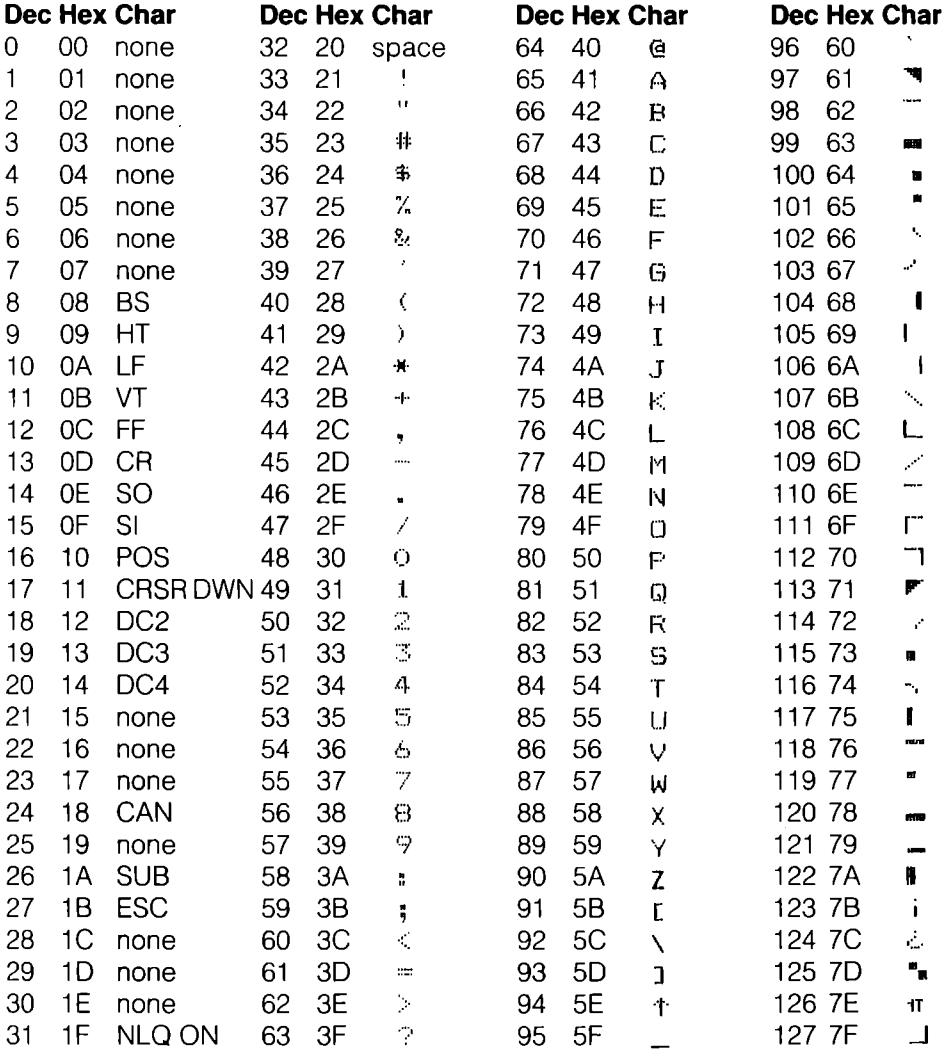

# Table B-8-2. (Cont)

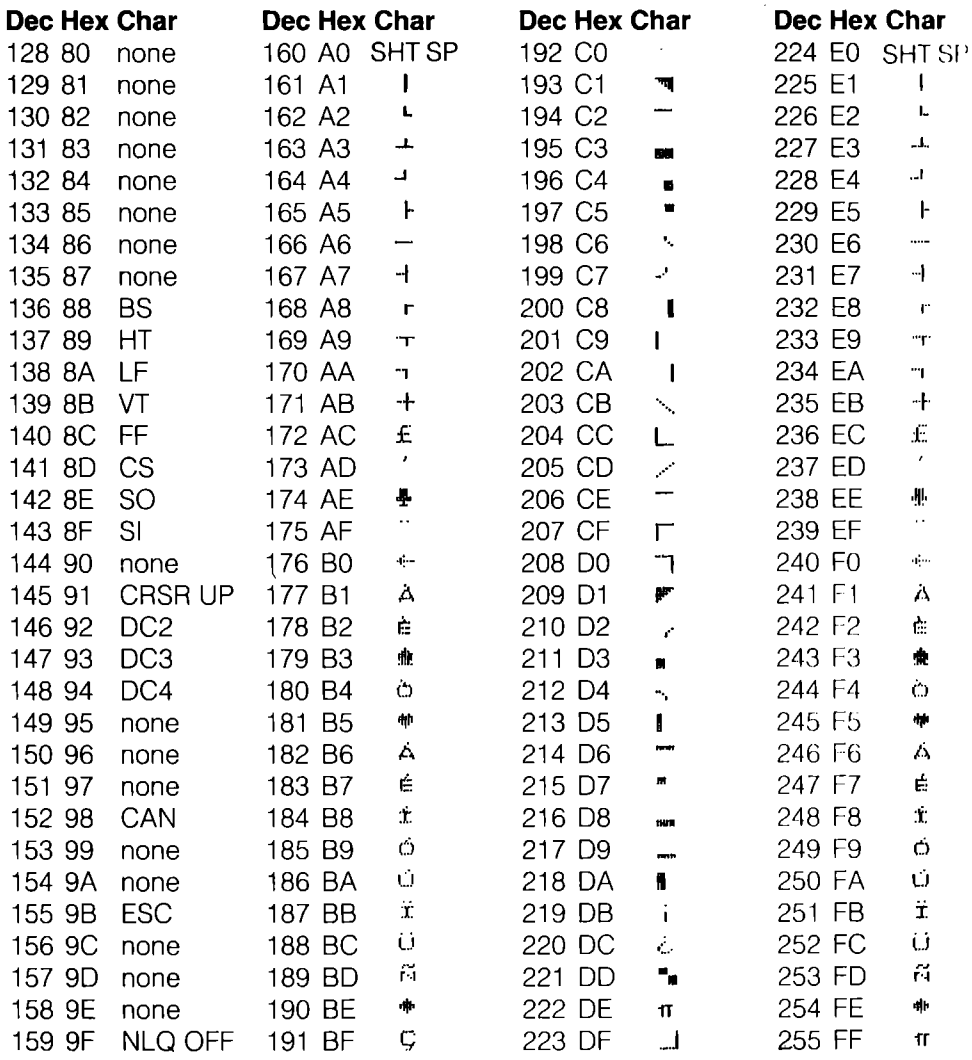

## Table B-8-3. ASCII Mode

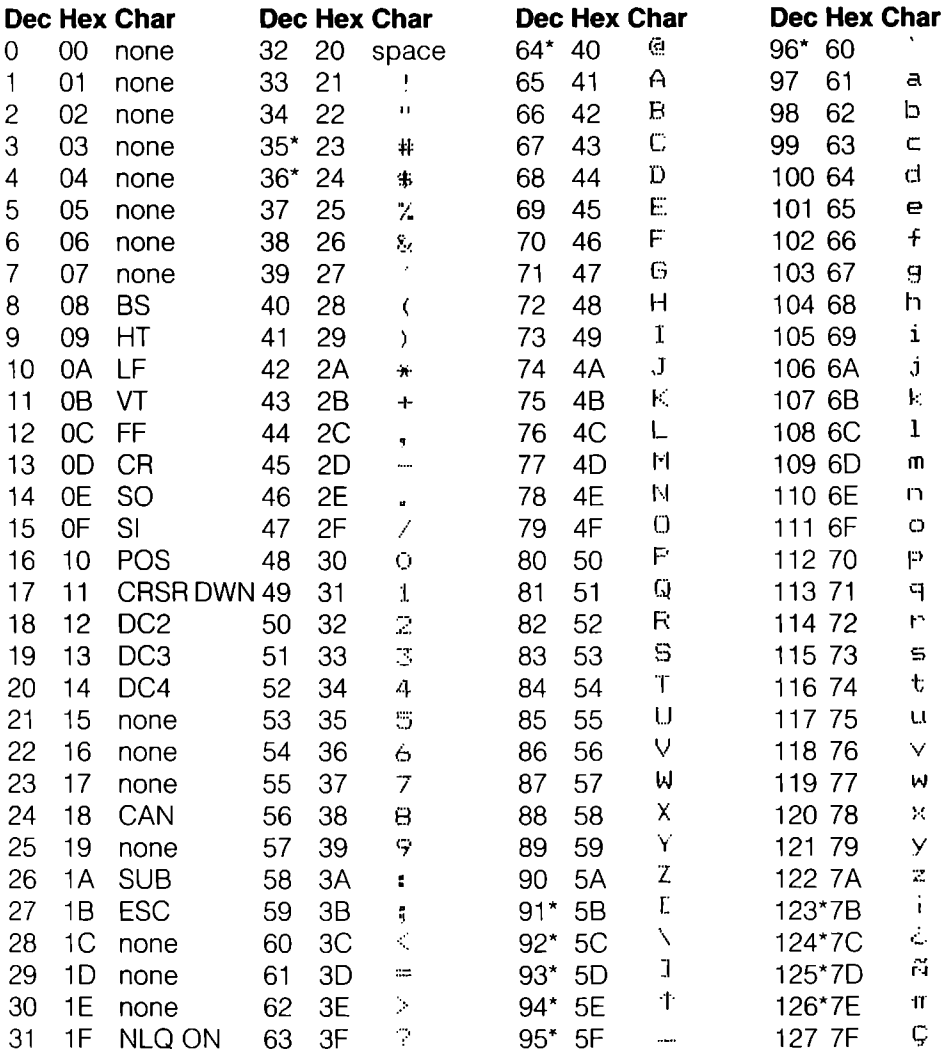

J.

\*These characters may be different if you are using an international character set other than the Commodore set. The characters for each set are shown in Table B-9.

## Table B-8-3.(Cont)

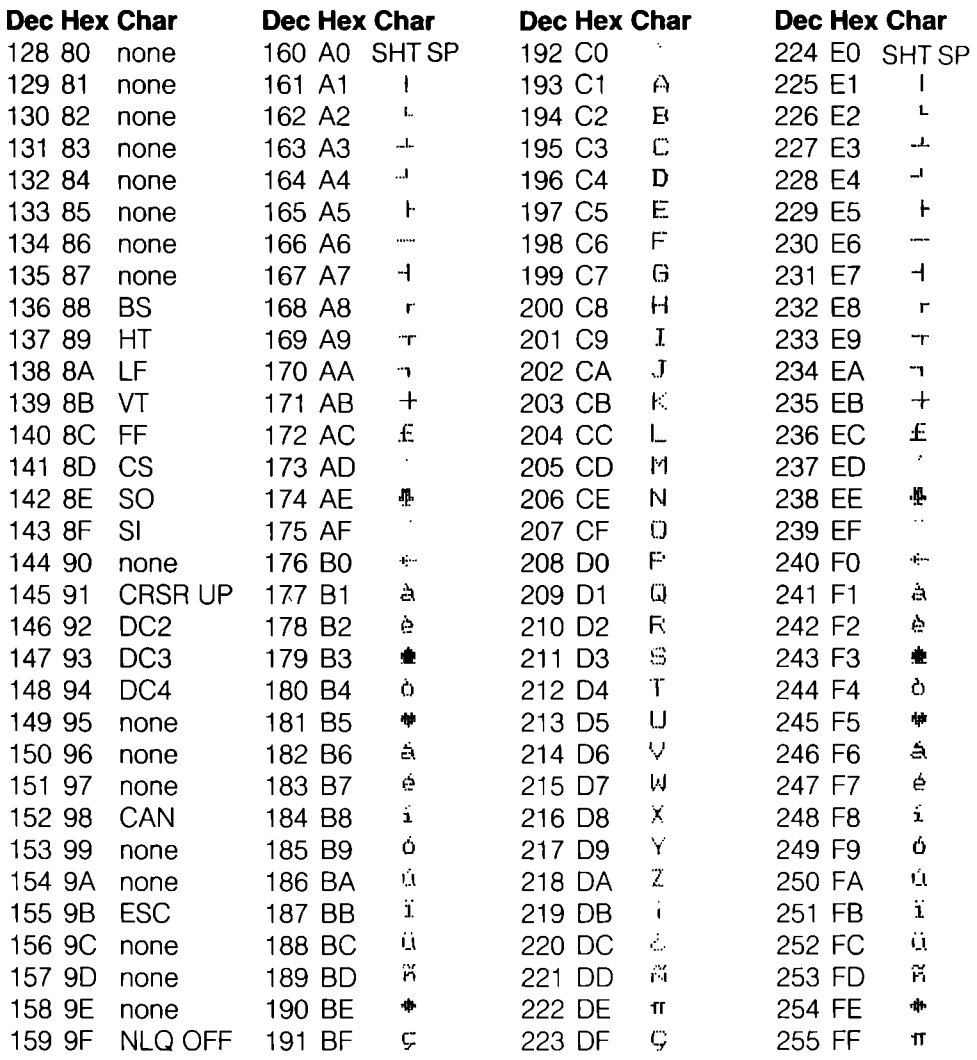

### Table B-9. International Character Sets

These are the international characters that are substituted for the ASCII code values with the sequence ESC R chr\$(n) for each of the 11 international character sets.

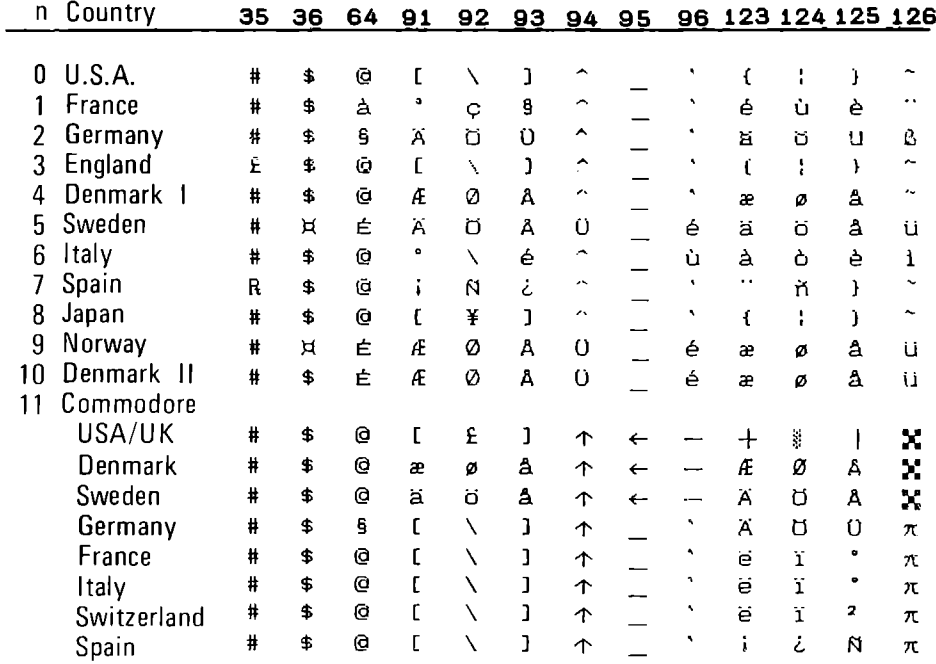

## **Table B-IO. Hex Dump Control Code Abbreviations**

When you run a program in hex dump mode, the control codes print Ollt as abbreviation symbols. This lists these abbreviations and what they represent.

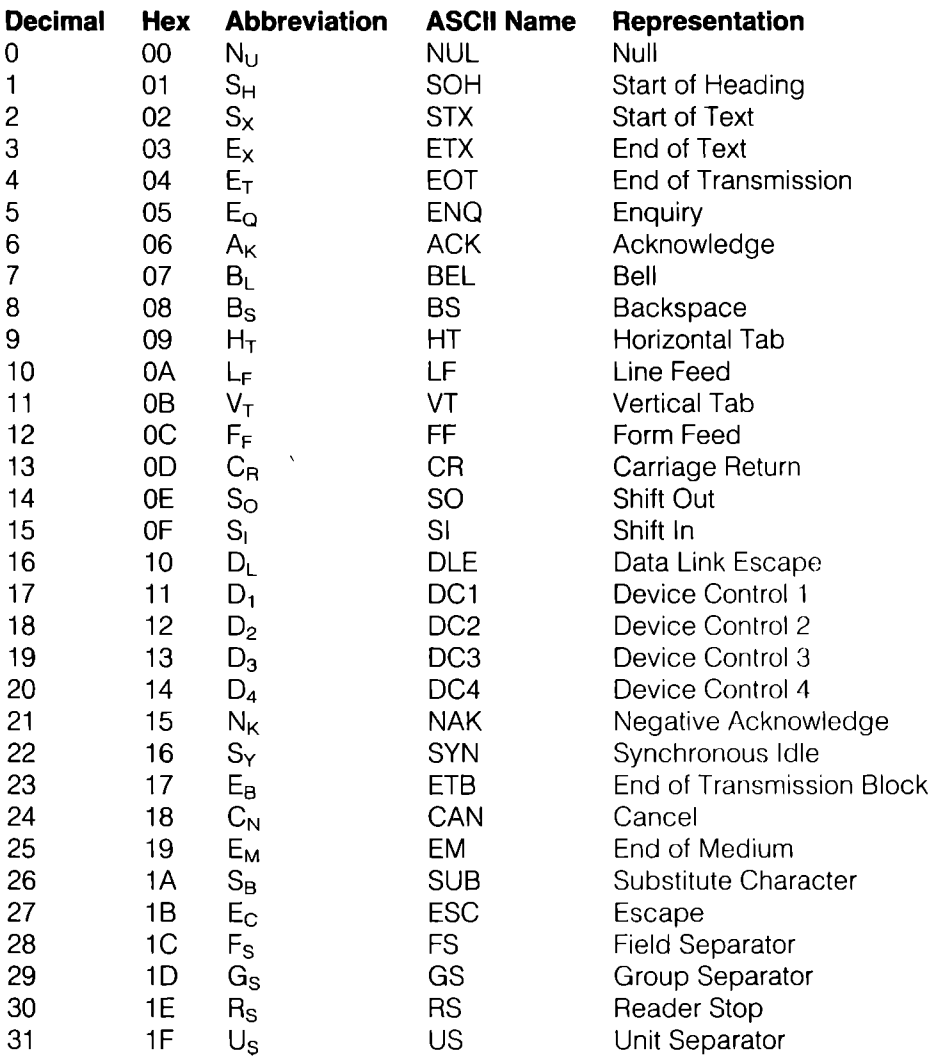

The same codes are repeated for codes 128-159 (\$80-\$9F).

# **Appendix C Command Reference**

This appendix provides a quick reference to the MPS 1200's commands, in numerical order. It uses two conventions you should know about.

Commands that use 1 and 0 as on and off switches, strictly speaking, use ASCII 1 and ASCII O. However, the MPS 1200 also accepts the characters 1 and 0 (ASCII 49 and 48) in many cases. Because sending the characters 1 and 0 is more convenient in BASIC than sending the codes ASCII 1 and 0, characters arc shown in the BASIC command formats whenever possible. The hex format of the commands, however, shows the true values-hex  $01$ and 00.

, Both PETASCII and ASCII hex values are listed for the escape sequence commands in Table C-2. Which values are appropriate depends on the setting of internal (DIP) switch 1-2.

## **Table C-l. Printer Control Codes**

### **Commodore Serial Interface**

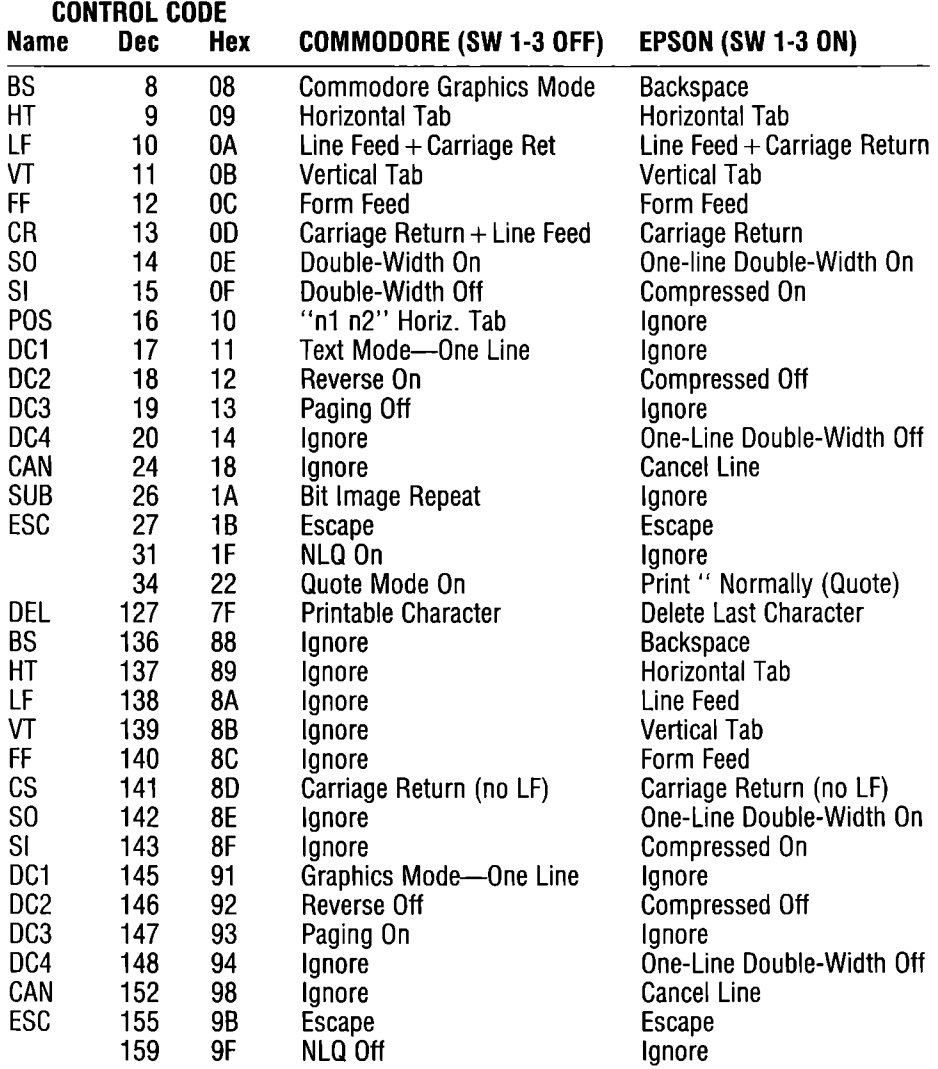

## Table C-2. Escape Sequence Commands

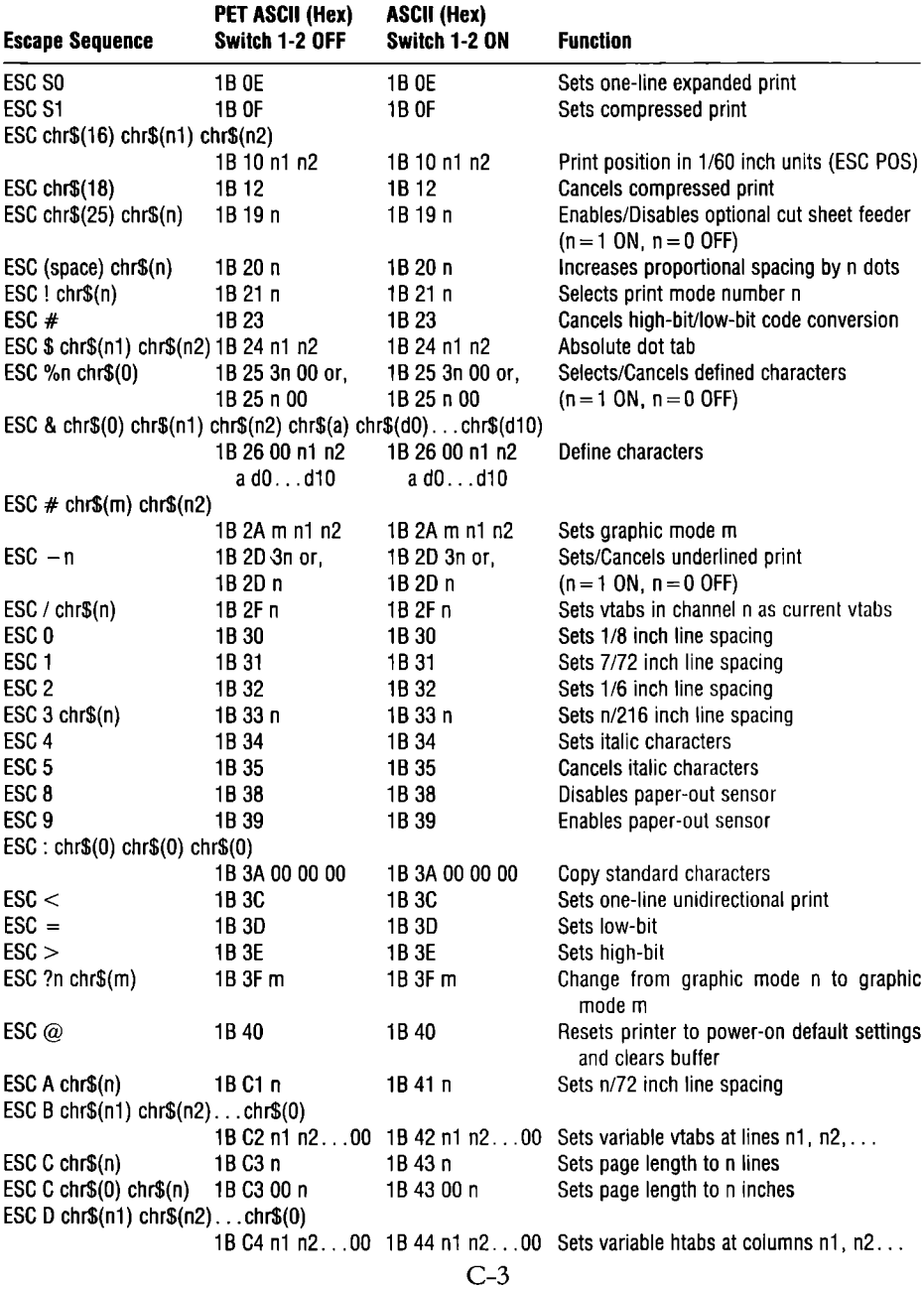

## **Table C-2. Escape Sequence Commands (cont.)**

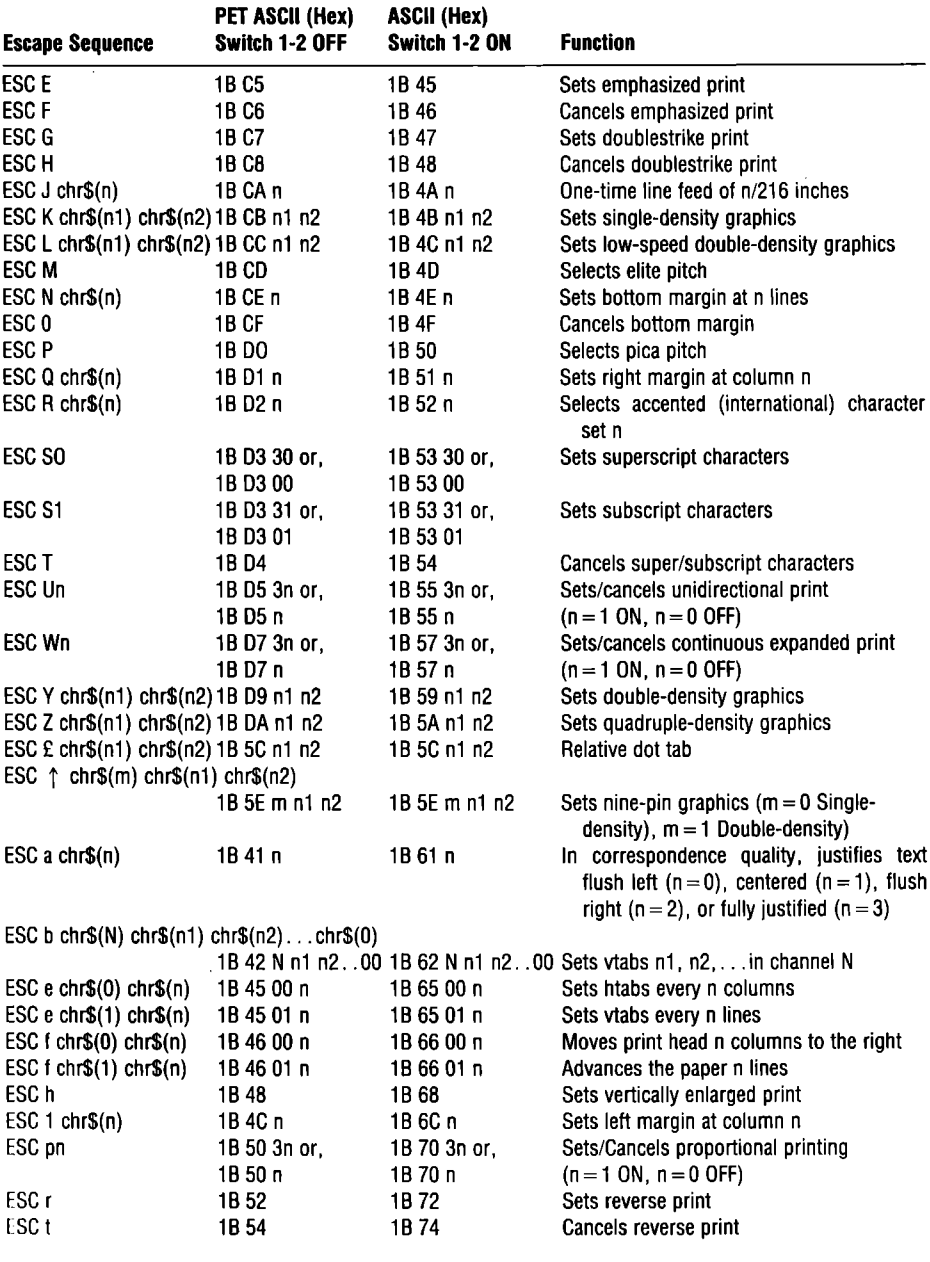

C-4

## **Table C-2. Escape Sequence Commands (cont.)**

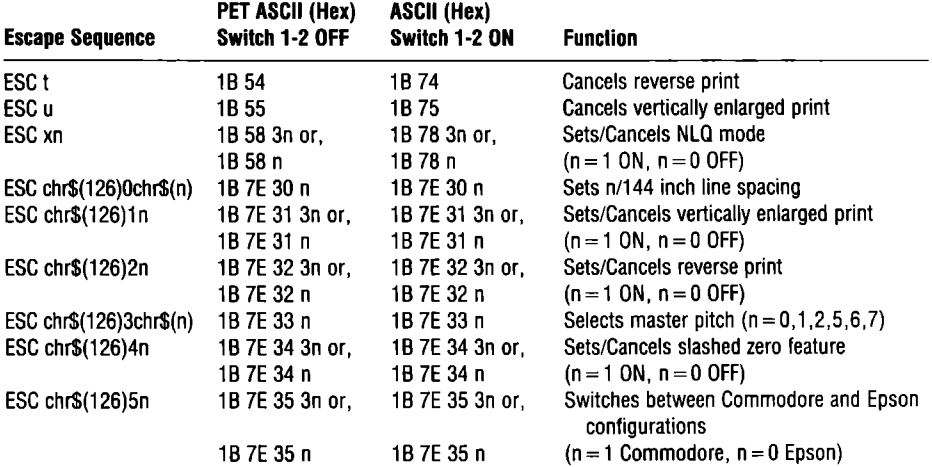

 $\ddot{\phantom{0}}$ 

# **Appendix D The Internal Switches**

The MPS 1200 contains a set of switches inside the serial interface cartridge that allows you to control the way the printer behaves. These internal switches determine the default condition for several of the printer's features.

Most of the features that are controlled by the switches can also be changed with BASIC commands regardless of how the switches are set.

### **REMOVING THE INTERFACE CARTRIDGE** ,

The interface cartridge has been uniquely designed for two purposes: for simple installation of the optional parallel interface, and for quickly changing the internal switches.

**WARNING:** Never remove the interface cartridge when the power is on. Doing so may damage the printer and/or your computer.

The interface cartridge is located on the right side of the printer (Figure 0-1). To access the internal switches, first disconnect the interface cable. Then grasp the bottom edge of the cartridge and slide the cartridge out.

After changing the switches, simply slide the cartridge back into the slot. Be careful not to slam the cartridge or force it in any way. Slide the cartridge in until you feel the connector touch the plug inside. Then gently, but firmly, push the cartridge in the rest of the way to secure the connection. Reconnect the interface cable and you're ready to go!

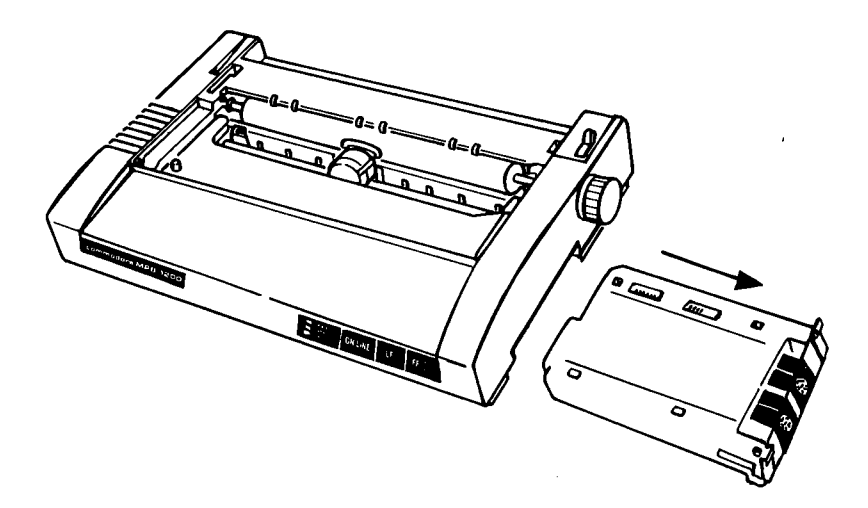

**Figure D-l. Slide the interface cartridge out to change the internal switches.** 

### **SWITCH SETTINGS**

The internal switches (Figure D-2) are actually a set of 12 switches, labelled  $1$ through 8 and 1 through 4. Each switch consists of a small lever. As you hold the cartridge as shown in Figure D-2, moving the lever down turns the switch off; moving it up turns the switch on. Make sure the power is off when you reset a switch; when you turn the printer on, the new switch function is initiated.

Table D-1 shows the functions for switches 1 through 8 of SW1 and for switches 1 through 4 of SW2.

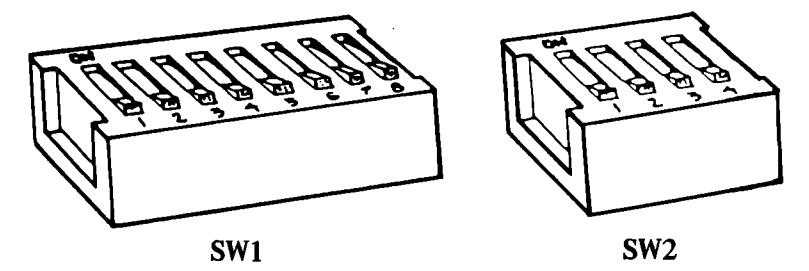

**Figure D-2. The internal switches.** 

## **Table D-1. Settings for Switches**

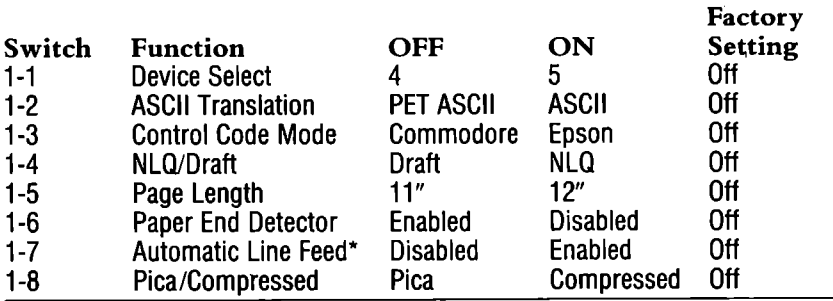

\*Valid only when Switch 1-3 is ON.

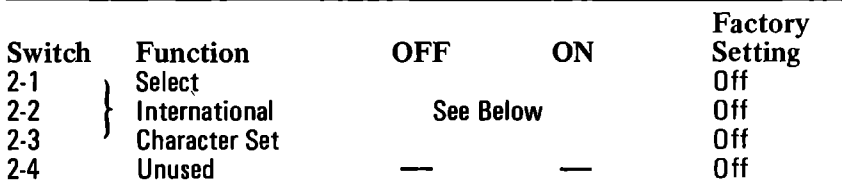

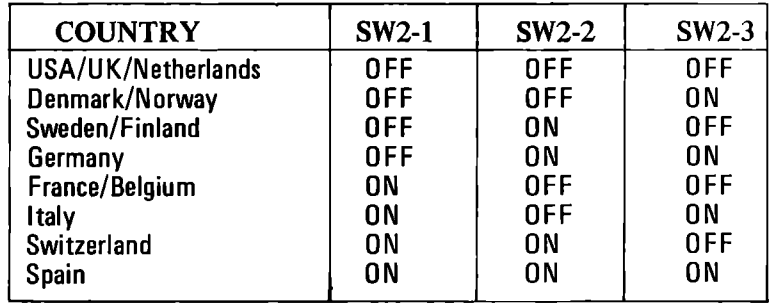

# **Appendix E Technical Specifications**

### **PRINTING Printing System**

**Printing Speed** 

**CHARACTERS Character Matrix** 

**Character Sets** 

**Print Types and Styles** 

### • Bi-directional impact dot matrix

- 9-pin print head
- Draft quality: 120 CPS
- Near letter quality: 24 CPS
- Standard:  $9 \times 9$  dot matrix
- NLQ:  $17 \times 17$
- Doublestrike:  $9 \times 9$
- Emphasized:  $9 \times 10$
- Double/Emphasized:
- Expanded:  $9 \times 19$
- Graphic characters & special symbols:  $8 \times 9$
- Upper/lower case (text) mode
- Uppercase/graphic mode
- International characters
- Pica: 10 CPI
- Elite: 12 CPI
- Compressed: 17 CPI (pica); 20 CPI (elite)
- Expanded: Double width characters
- Italic
- Double strike: Each dot printed twice
- Emphasized: Each character reprinted with 1/2 pitch offset to the right
- Superscript: Prints at upper right
- Subscript: Prints at lower right
- Reverse: Reversed white-on-black characters
- Proportional: Adjusts width by character
- 5,6,8.5,10,12,17 or 20 CPI
- Standard: 1/6, 1/8 or 7/72 inch
- Programmable: n/72, n/144, or n/216 inch

**Character Spacing Line Spacing** 

PAPER Paper Type

Paper Thickness PRINTER **Dimensions** 

**Weight** Power

Ribbon

Environment

Printer MTBF Print head life Interface

- Fanfold: 3 to 10 inches
- Cut sheets: 8 to 10 inches
- Roll paper: 8.5 inches
- Max. 3-part forms: 0.06-0.3 mm
- Height: 90 mm
- Width: 402 mm
- Depth: 255 mm
- $\bullet$  8.2 lbs.
- Voltage: 90-132 VAC
- Frequency: 49.5-60.5 Hz
- $\bullet$  Citizen part  $\#$  Y0810-010A
- Ribbon life: 2 million characters
- Temperature: 40 to 95°F (5 to 35°C)
- Humidity: 5 to 85%, non-condensing
- 4500 hours (excluding print head)
- 100 million characters
- Commodore serial port (see Figures E-1, E-2)
- Optional Centronics parallel port interface

**Connector** 

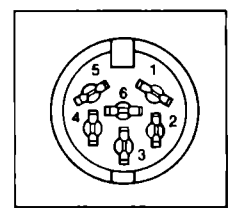

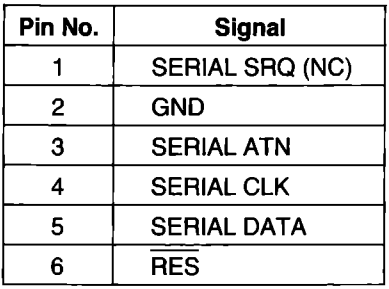

### Figure E-l. Commodore Serial Interface

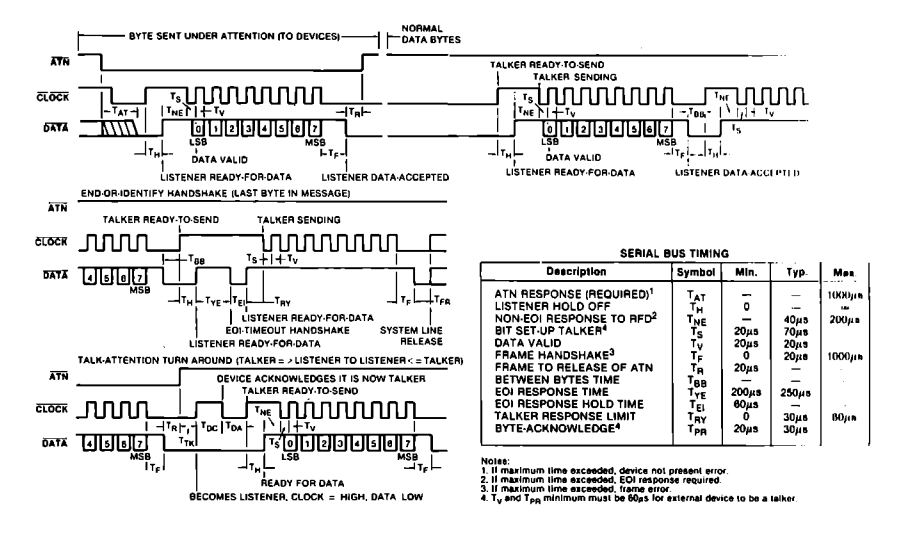

Figure E-2. Serial Interface Signals

Ñ

# **INDEX**

Accented characters, 3-29, B-7 ASCII codes, 2-2, Appendix B Attribute byte, 8-5 Backspace, 9-5 BASIC programming language, 2-5, 4-3 Bit image coding, 7-1 Block and line graphics, 6-1 Buffer commands, 9-3 Cancel, 9-4 Delete, 9-3 Master reset, 9-4 Cancel, 9-4 Carriage return, 4-1, 4-3 Character sets, 2-7, 3-29, 9-1, B-1 Cleaning the printer, A-I  $CLOSE$ , 2-5 CMD,2-6 Commercial software, 2-11 Commodore BASIC, 2-5, 4-3 Commodore mode, 1-23, 3-31, 7-1 Compressed print, 3-9 Compressed expanded print, 3-10 Configuration (See Printer installation) Connecting your printer, 1-20 Connecting your computer, 1-20 Control codes, 2-8, B-8, C-2 Control panel, 1-7 Power light, 1-8 Ready light, 1-8 Paper out light, 1-8 On-line switch, 1-8 LF switch, 1-8 FF switch, 1-8 Control Panel Procedure, 1-8 Copying standard characters, 8-4 Creating characters, 7-1, 8-1 Data bytes, 8-7 Defined characters, 8-1 Designing characters, 8-2 Printing defined characters, 8-9 Saving defined characters, 8-4 Delete, 9-3 Designing printer characters, 8-2 Device number, D-3 DIP switches, 1-21,2-10, D-l ASCII translation, 2-4, 2-12, D-3 Automatic line feed, 4-2, D-3

Device number. D-1 National character sets, 1-23, B-1, D-3 Page length, D-3 Paper end detector, D-3 Print spacing, D-3 Print type, 1-18, D-3 Printer modes, 1-23, 2-10, D-3 Dot address determination, 7-6 Dot graphics, 6-1, 7-1 Commodore bit image, 7-1 Epson mode, 6-1 Dot tabs, 5-6 Doublestrike print, 3-16 Eighth bit control, 9-9 Cancel eighth bit, 9-10 Eighth bit off, 9-10 Eighth bit on, 9-9 Elite pitch, 3-6 Emphasized print, 3-17 Epson mode, 1-23, 3-31, 6-1 Escape sequences, 2-9, C-3 Expanded print, 3-7 One-line expanded print, 3-8 FF switch, 1-8 Form feeds, 4-11 Graphics, Commodore mode, 7-1 All bit pattern printing, 7-4 Bit image coding, 7-1 Combining bit images, 7-J Dot address determination, 7-6 Repeat bit image printing, 7-5 Graphics, Epson mode, 6-1 Calculated shapes, 6-14 Defining shapes, 6-11 Graphics density, 6-4, 6-10 Line length,  $6-6$ Nine-pin, 6-10 Pin numbers,  $6-2$ ,  $6-3$ Hex dump,  $9-11$ ,  $B-10$ Hexadecimal numbers, 2-3 Horizontal tabs, 5-1 Initializing the printer, 2-14 Installing the ribbon, 1-3 Interface, 1-20, D-1, E-2

Internal switches (see DIP switches)

International characters, 3-29, B-9 Italic print, 3-1S Justified printing, 3-14 LF switch, l-S, 1-11 Line feeds, 4-2 Variable line feeds, 4-11 Line spacing, 4-4 Fixed line spacing, 4-4 1/6" line spacing, 4-4 *liS"* line spacing, 4-5 *7/72"* line spacing, 4-6 Variable line spacing, 4-6 n/72" line spacing, 4-6 *n/144"* line spacing, 4-7 *n/216"* line spacing, 4-8 Secondary address, 6, 4-S Literal characters, 2-13 Loading paper, 1-10, 1-14, 1-16 Local print mode, 9-1 Maintenance self-test, 1-19 Margins, 3-15, 4-14 Left margin, 4-17 Right margin, 4-1S Top and bottom margin, 4-14 Master commands, 3-23 Master graphics command, 6-S Master pitch, 3-24 Master print mode, 3-26 Master reset, 3-23, 9-4 Near letter quality (NLQ) print, 3-1 New,page (form feeds), 4-11 Nine-pin graphics, 6-10 On-line switch, I-S **OPEN, 2-5** Page length, 4-12 Set by inches, 4-13 Set by lines, 4-12 Paper, 1-9 Bottom-feed, 1-16 Continuous, 1-14 Single sheets, 1-10 Thickness, 1-17 Paper feed knob, 1-6 Paper guide, 1-4, 1-7 Paper out light, 1-8 Paper out sensor, 1-5, 9-S Paper select lever, 1-7, 1-10

Paper thickness lever, 1-7, 1-17 PETASCII codes, 2-4, Appendix B Pica pitch, 3-5 Pitch, 3-5 Compressed, 3-9 Elite, 3-6 Expanded, 3-7 Pica, 3-5 Platen, 1-6 Power light, 1-8 Power switch, 1-6 Print density, 3-16 Doublestrike print, 3-16 Emphasized print, 3-17 PRINT#,2-6 Printer cover, 1-5 Printer components, 1-6 Paper feed knob, 1-6 Paper guide, 1-4, 1-7 Paper select lever, 1-7 Paper thickness lever, 1-7, 1-17 Platen, 1-6 Power switch, 1-6 Printer cover, 1-5, 1-7 Print head, 1-3, A-3 Printer installation, 2-10 Printer location, 1-1 Printer maintenance, A-I Printer self-test, I-IS Proportional print, 3-12 Proportional spacing, 3-13 Quote mode, 9-2 Ready light, 1-8 Resetting the printer, 2-14 Reverse print, 3-20 Ribbon cartridge, 1-3, A-3 Saving character designs, S-4 Secondary addresses, 2-7, 4-S, 4-13 Self-tests Maintenance self-test, 1-19 Printer self-test, I-IS Serial connection, 1-20, E-2 Setting up your printer, 1-1 Slashed zero, 9-S Software, 2-11 Choosing the right configuration, 2-11 Literal characters, 2-13 Spreadsheets, 2-14 Word processors, 2-13

Subscript, 3-21 Superscript, 3-21, 4-6 Switching configurations, 3-31

Tabs, 5-1 Dot tabs, 5-6 Horizontal tabs, 5-1 Vertical tabs, 5-9 Technical specifications, £-1 Tractor-feed, 1-12 Installation, 1-12

Underlining, 3-19, 4-3 Unidirectional print, 9-6 Unpacking your printer, 1-2

Vertical tabs, 5-9 Vertically enlarged print, 3-22 Vtab channels, 5-13

Word processors, 2-13

Zero, slashed, 9-8

### **BESCHEINIGUNG DES HERSTELLERS**

Hiermit wird bestätigt, dass der Drucker

COMMODRE MPS 1200

in Ubereinstimmung mit den Bestimmungen der

Amtsblattverfiigung Nr. 1046/1984

funk-entstört ist.

Der Deutschen Bundespost wurde das Inverkehrbringen dieses Gerates angezeigt und die Berechtigung zur Uberpriifung der Serie auf Einhaltung der Bestimmungen eingeraumt.

COMMODORE BUROMASCHINEN GMBH

### **CERTIFICATE OF THE MANUFACTURER**

Herewith we certify that our device Printer

COMMODORE MPS 1200

corresponds to the regulations

Amtsblattverfügung Nr. 1046/1984

is eliminated of radio interference.

The German Bundespost has been informed that this unit is on the market and has got the right to check on the mass production if the limits are kept.

### COMMODORE BUSINESS MACHINES LIMITED

# **COMMODORE MPS 1200 QUICK REFERENCE CARD**

#### Print Style Commands

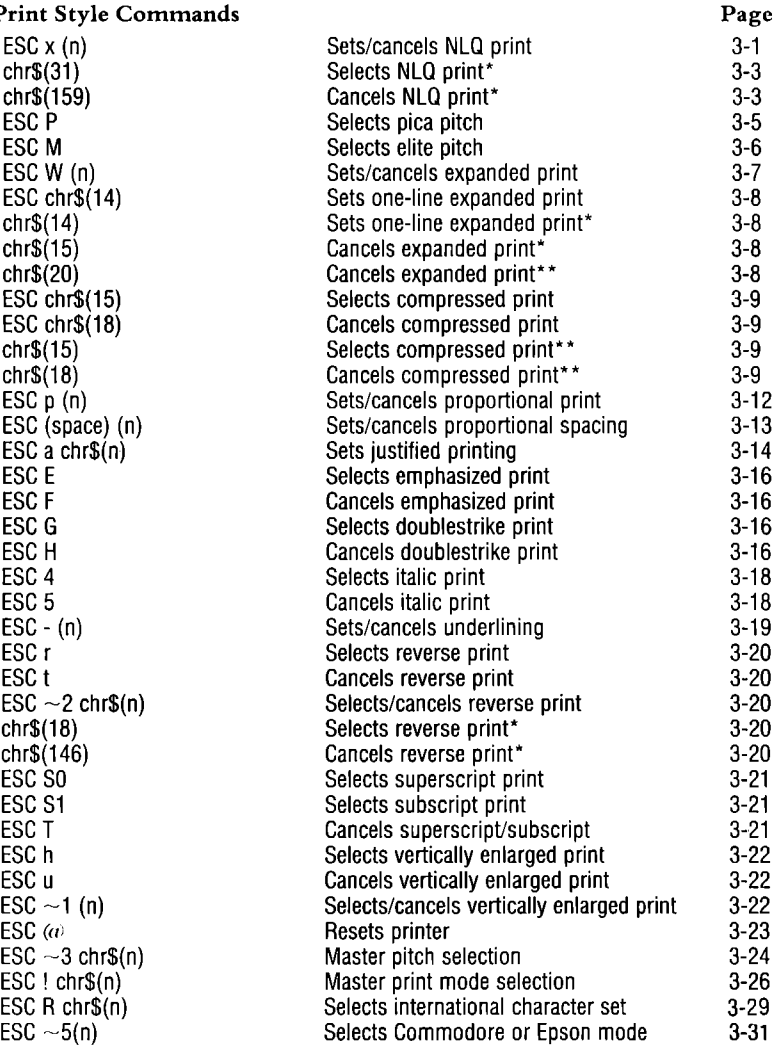

'-Commodore mode only "-Epson mode only

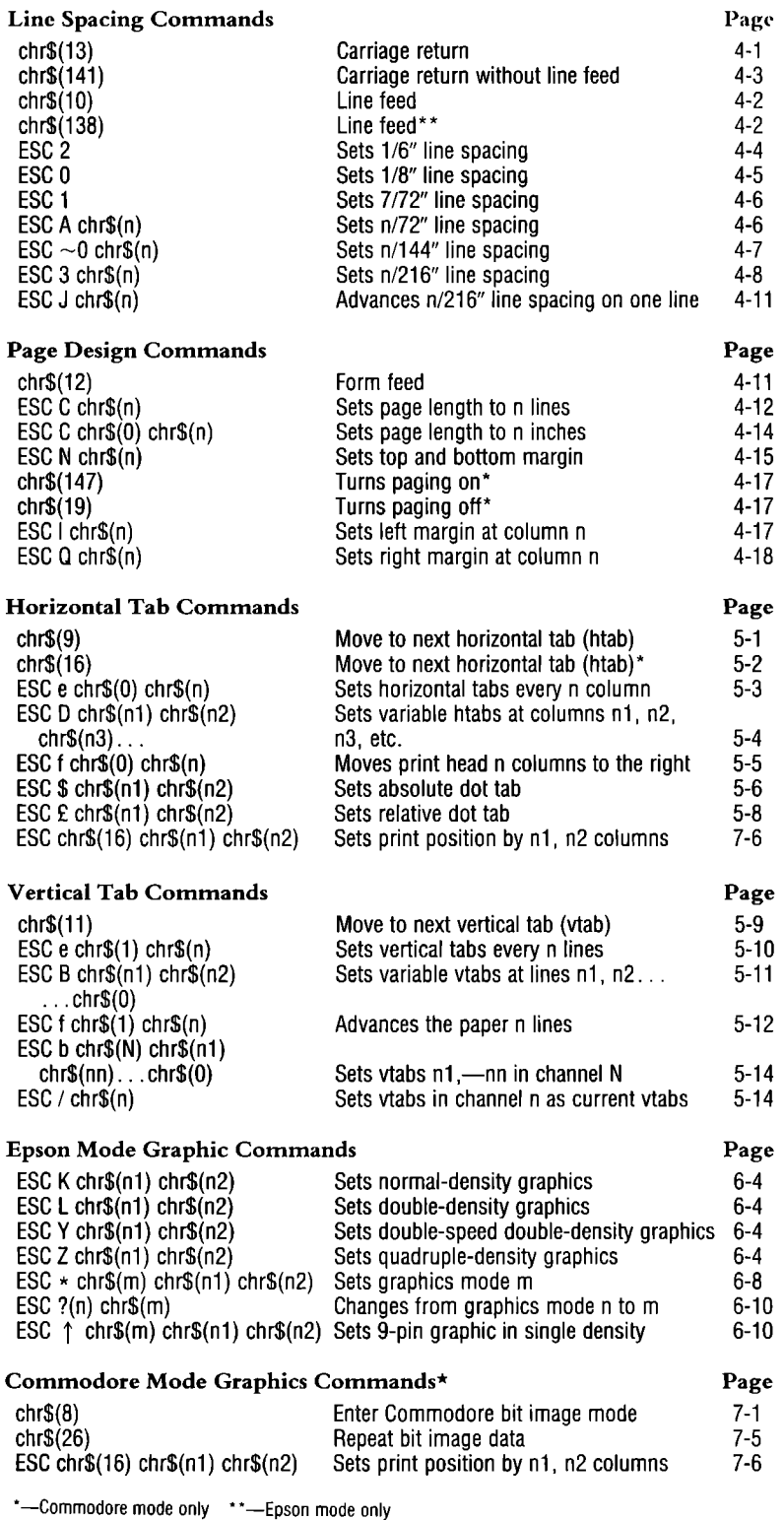

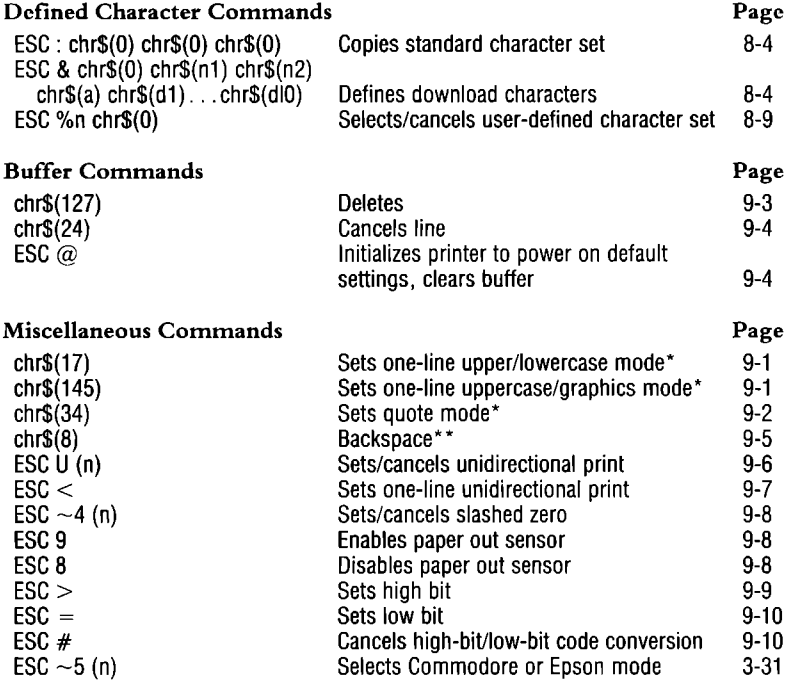

### Secondary Addresses

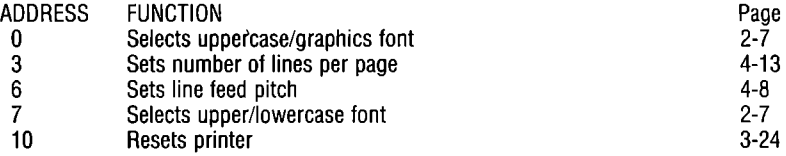

 $\hat{\boldsymbol{\epsilon}}$ 

## Internal Dip Switch Settings

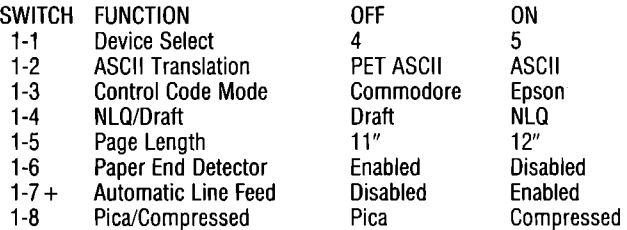

tValid only when Switch 1-3 is ON.

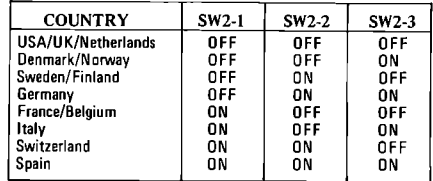

\*-Commodore mode only \*\*-Epson mode only

### **COMMODORE SALES CENTERS**

### **Commodore Business Machines, Inc.**

1200 Wi Ison Drive West Chester, PA 19380, U.S.A.

### **Commodore Business Machines Limited**

3370 Pharmacy Avenue, Agincourt Ontario, M1W 2K4, Canada

### **Commodore Business Machines (UK) Ltd.**

1, Hunters Road, Weldon Corby Northants, NN171QX, England

### **Commodore Bueromaschinen GmbH**

PO BOX 710126, Lyonerstrasse 38 6000 Frankfult 71, West Germany

### **Commodore Italiana S.P.A.**

Via Fratelll Gracchi 48 20092 Cinisello Balsamo, Milano, Italy

#### **Commodore Business Machines Pty Ltd.**

5 Orion Road Lane Cove, NSW 2066, Australia

### **Commodore Computer B.V.**

Marksingel 2e, 4811 NV BREDA Postbus 720, 4803 AS BREDA, Netherlands

### **Commodore AG(Scheweiz)**

Aeschenvorstadt 57 Ch-4010 Basel, SWitzerland

### **Commodore Computer NV-SA**

Europalaan 74 1940 ST-STEVENS-WOLUWE, Belgium

### **Commodore Data AlS**

Jens Juulsvej 42 8260 Viby J/Aarhus, Denmark

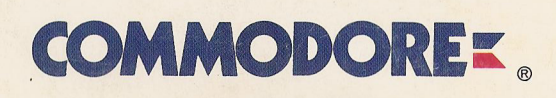

 $\cdot$ 

数据